To condition a capillary column, 18 To install a capillary direct column; 20 To install a splitter, 22 To install a wide-bore column, 24 To install a rnegabore colwnn, 26

1

**Participal construction of the Constitution of the American State of the American State of the American State** 

# **Installing GC Columns**

How to connect GC columns to the MSD

**II lnBaD**

Before you can operate your GC/MSD system, you must select, condition, and install a GC column. This chapter will help you condition and install a column.

 $\sqrt{\frac{2}{3}}$ 

## *Many types of GC columns can be used with the MSD*

The following GC columns can be used in a combined HP 5890 GC / HP 5972A MSD system:

- Narrow-bore columns  $(0.20 \text{ mm id}, 0.30 \text{ mm od})$
- Wide-bore columns  $(0.32 \text{ mm})$ d,  $0.44 \text{ mm}$  od)
- Megabore columns (0.53 rnrn id, 0.70 mm od)
- Packed columns

### *But there are some restrictions*

Narrow-bore columns can be installed directly into the GCinterface.

Wide-bore columns that are 50 meters long or longer can be installed directly into the GC interface. Some flow restrictions apply. Wide-bore columns of any length can be used if an effluent splitter is also installed.

Megabore columns cannot be installed directly into the GC interface. Megabore columns of any length can be used if an effluent splitter or jet separator is also installed.

Packed columns can be used only with a jet separator.

This information is summarized in the following table.

**Table 1-1 GC column information**

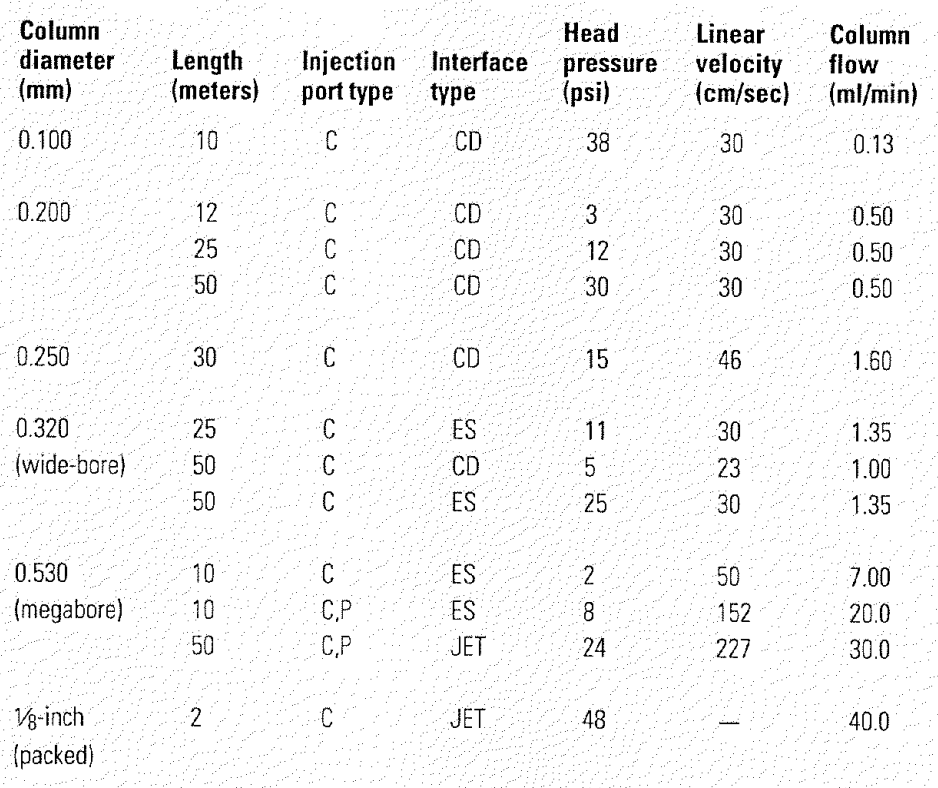

 $\mathcal{C} = \text{Capillary (split/splits injection port)}$ 

- CD = Capillary direct
- $ES = Effluent splitter$
- JET = HP 59913A JetSeparator
- $P =$  Packed column injection port

#### $Effluent$  *splitters reduce the flow into the MSD*

An effluent splitter vents part of the GC sample to atmosphere. This reduces the amount of sample entering the MSD. When an effluent splitter is used, the GC column is connected to the splitter. A restrictor (a special ultra-narrow O.115mrnidcapillaryc6Iurnn)cormects the splitter to the GC interface. Installation of an effluent splitter is described on page 22.

#### *Ajetseparator reducesflouyand is more selective*

Ajet separator also reduces flowinto the MSD. It preferentially sends heavier molecules into the MSD, so that an enrichment occurs (more sample enters the MSD relative to the amount of carrier gas). A short piece of capillary column connects the jet separator to the GC interface. The manual supplied with the jet separator describes how to install and operate the jet separator.

#### *COilditioning a column before* it *is installed into the GC interface is essential*

A small portion of the capillary columh stationary phase is often carried away by the carrier gas. This is called column bleed. Column bleed deposits traces of the stationary phase in the MSD ion source.. This decreases MSD performance and creates the need for more frequent cleaning of the ion source.

Column bleed is most common in new or poorly crosslinked columns. It is much worse if there are traces of oxygen in the carrier gas when the colunm is heated.

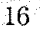

Tominimize colwnn bleed, all capillary colwnns should be conditioned before they are installed in the GC interface or in a splitter or jet separator. Conditioning consists of:

- 1. Purging the carrier gas lines
- 2. Baking the colwnn for several hours while flowing carrier gas through it

The temperature used is typically 1*aoc* above the maximum temperature you expect to use for analyses.

#### CAUTION

Do not exceed the maximum temperature rating of the column.

Instructions for conditioning a capillary colwnn are included in this chapter.

### *Conditioning ferrules* is *also beneficial*

New ferrules tend to loosen after a few heating cycles in the GC oven. This can result in leaks. Heating ferrules to their maximum expected operating temperature for several hours before they are installed can minimize subsequent loosening. It also reduces possible chemical bleed from the ferrules.

To condition a capillary column

### To condition a capillary column

**,**

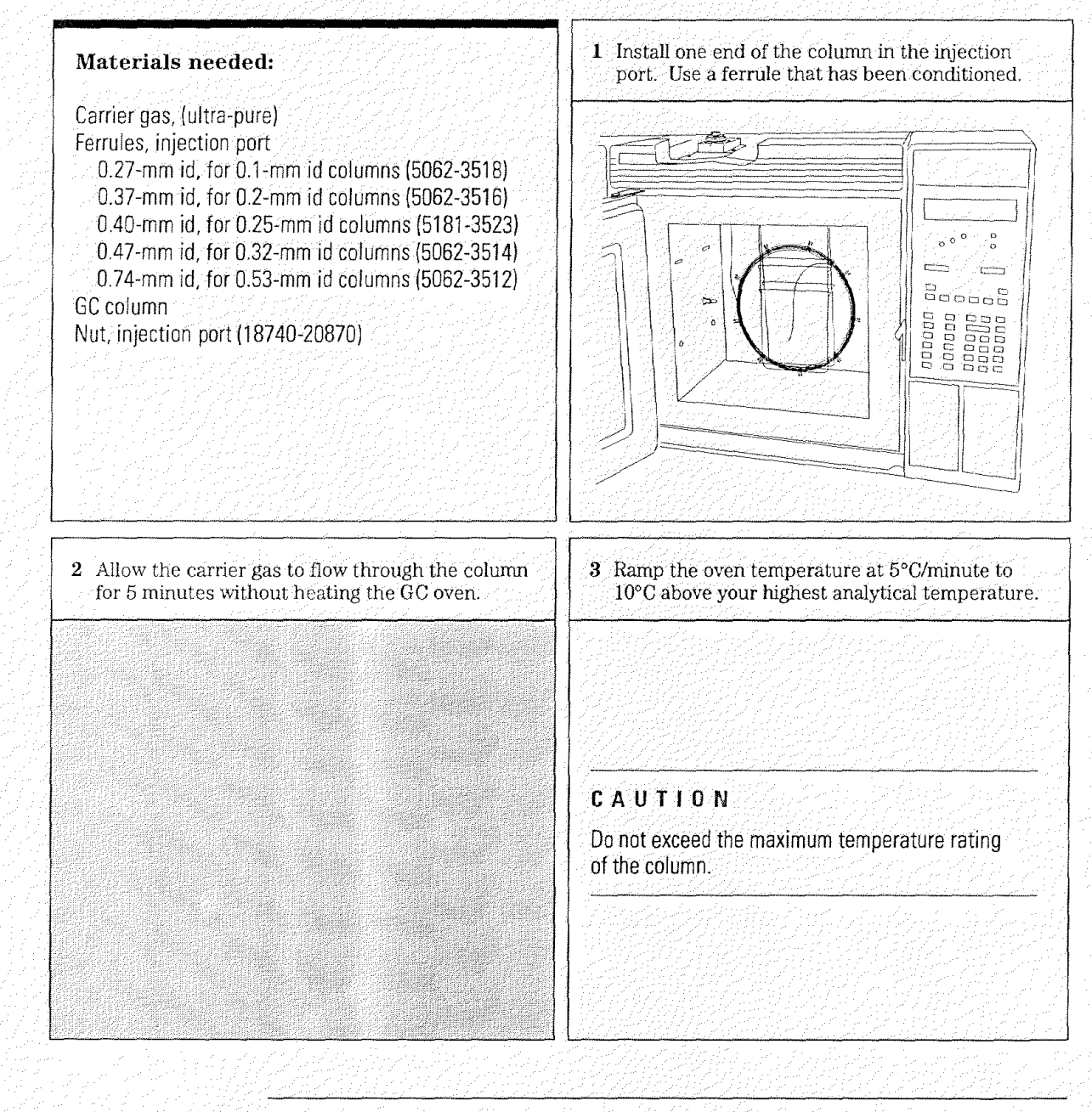

1 Installing GC Columns **To condition a capillary** column

> er<br>S A

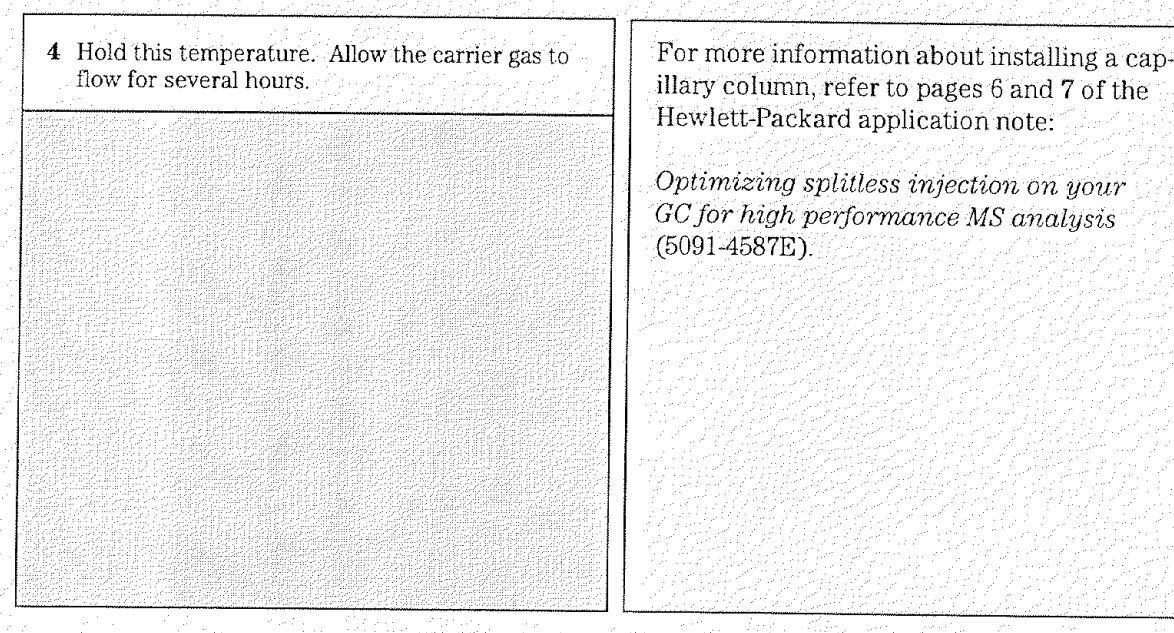

To install a capillary direct column

### **To install a capillary direct column**

**•**

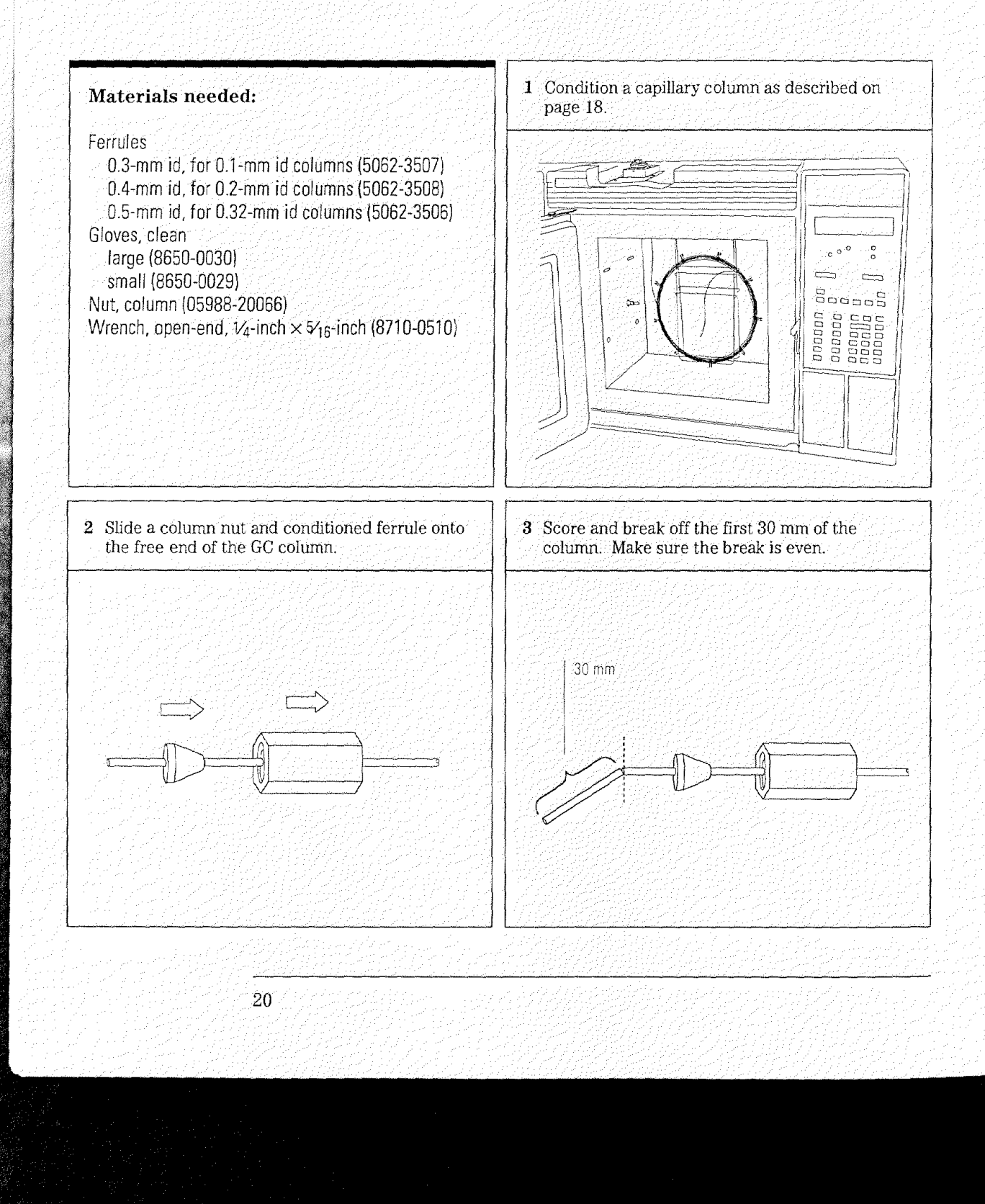

1 Installing GC Columns **To install a capillary direct column**

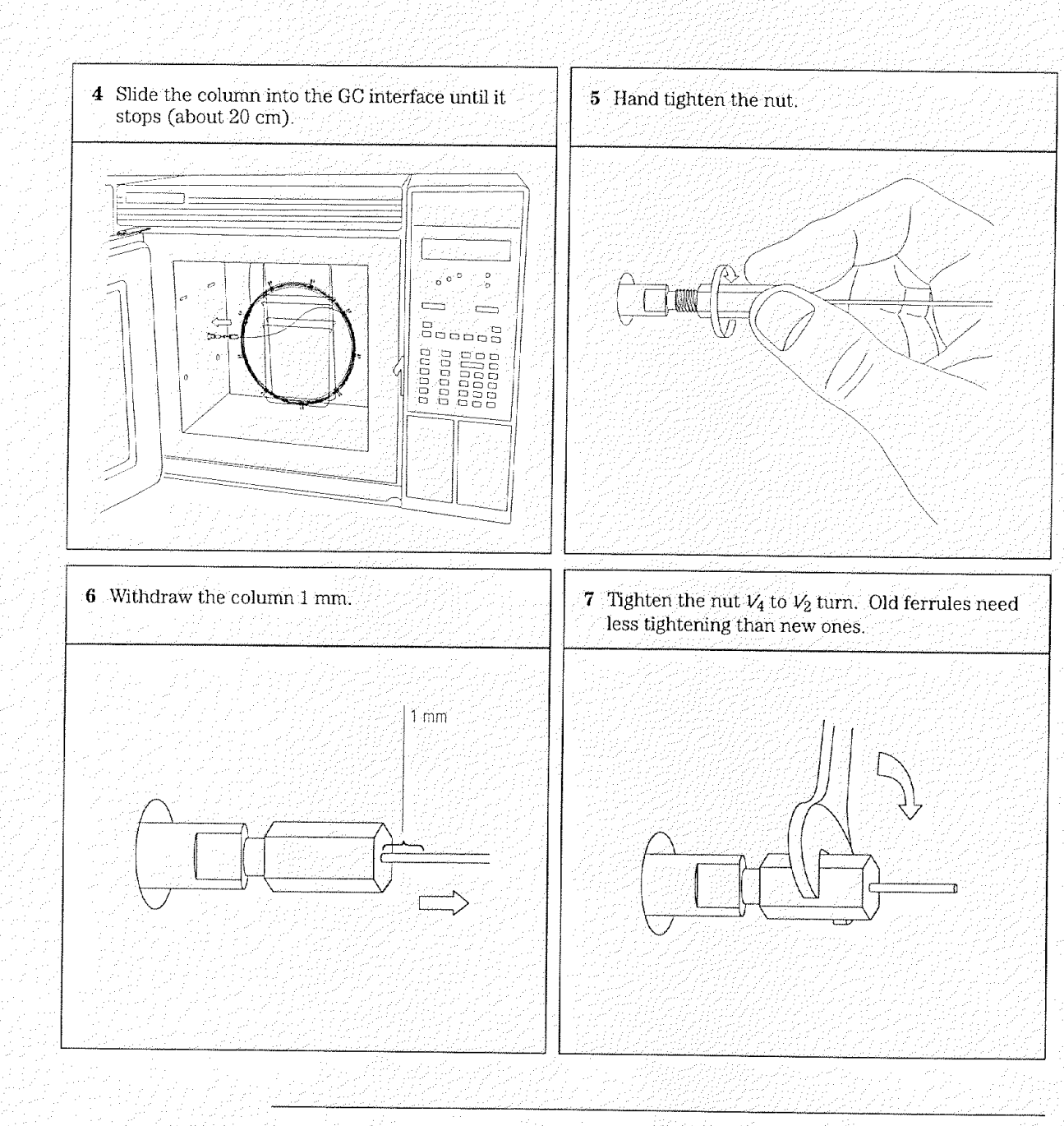

To install a splitter

### **To install a splitter**

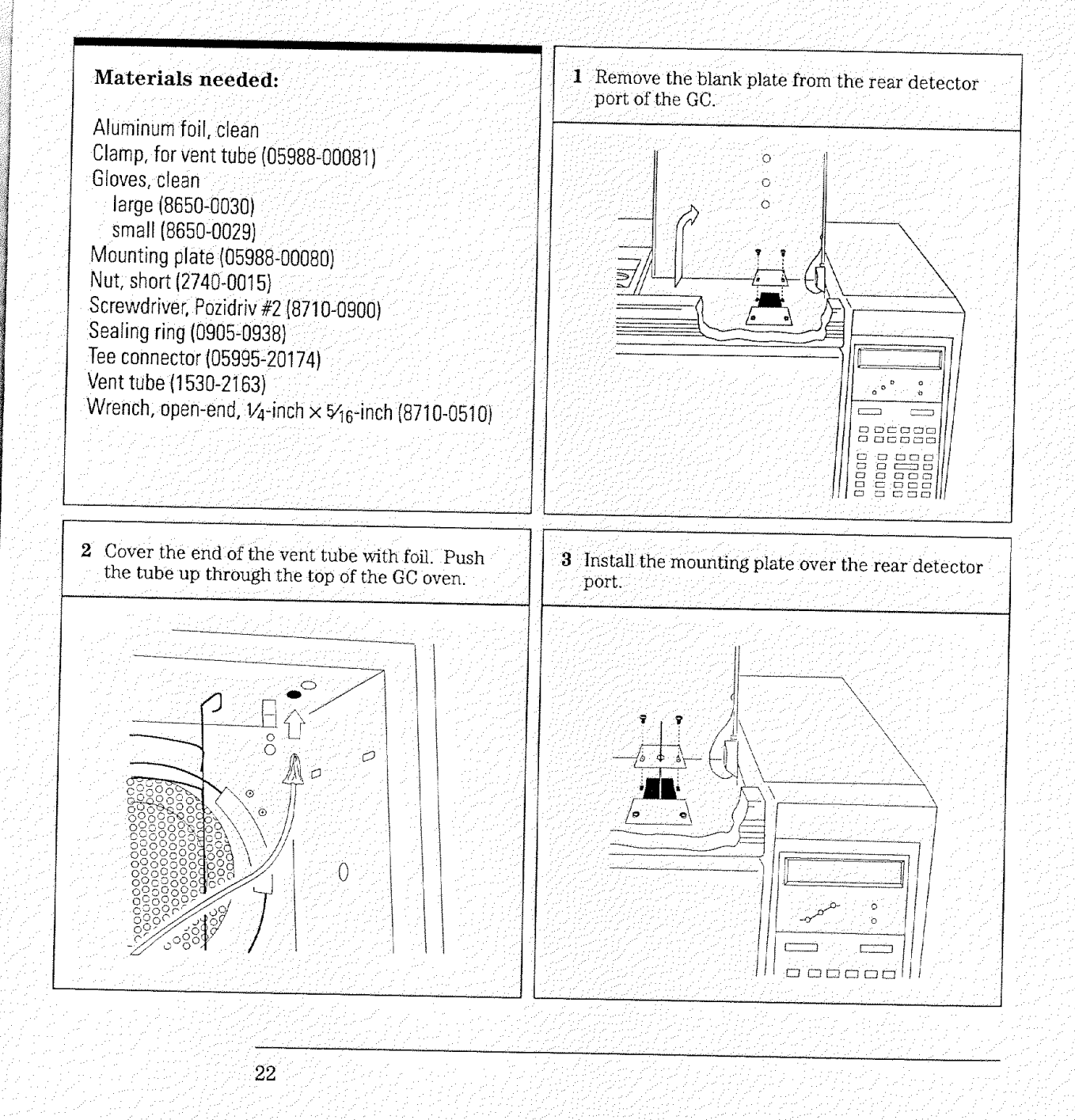

**pM**

**i**

1 Installing GC Columns To install a splitter

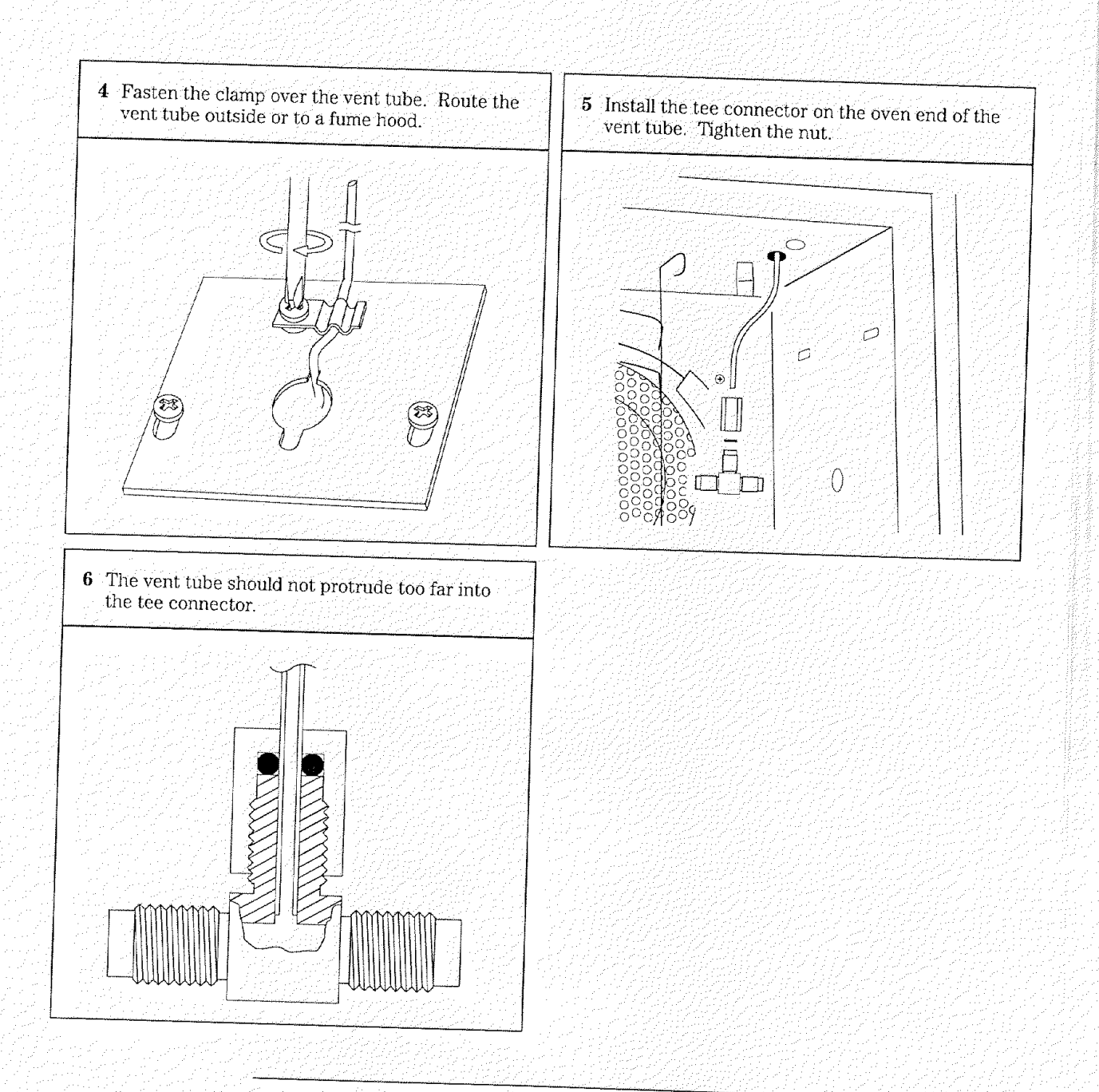

To install a wide-bore column

### To install a wide-bore column

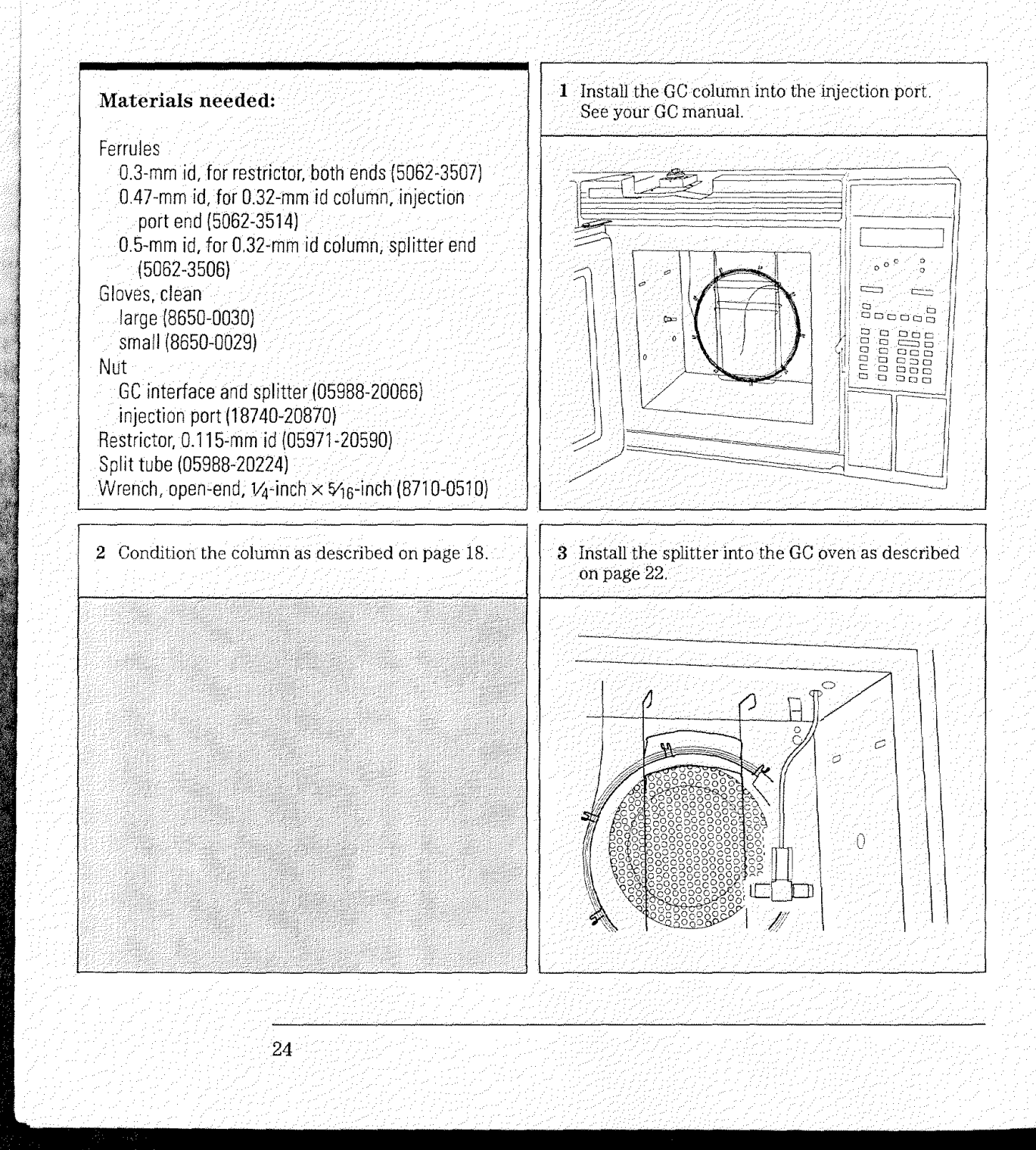

1 Installing GC Columns To install a wide-bore **column**

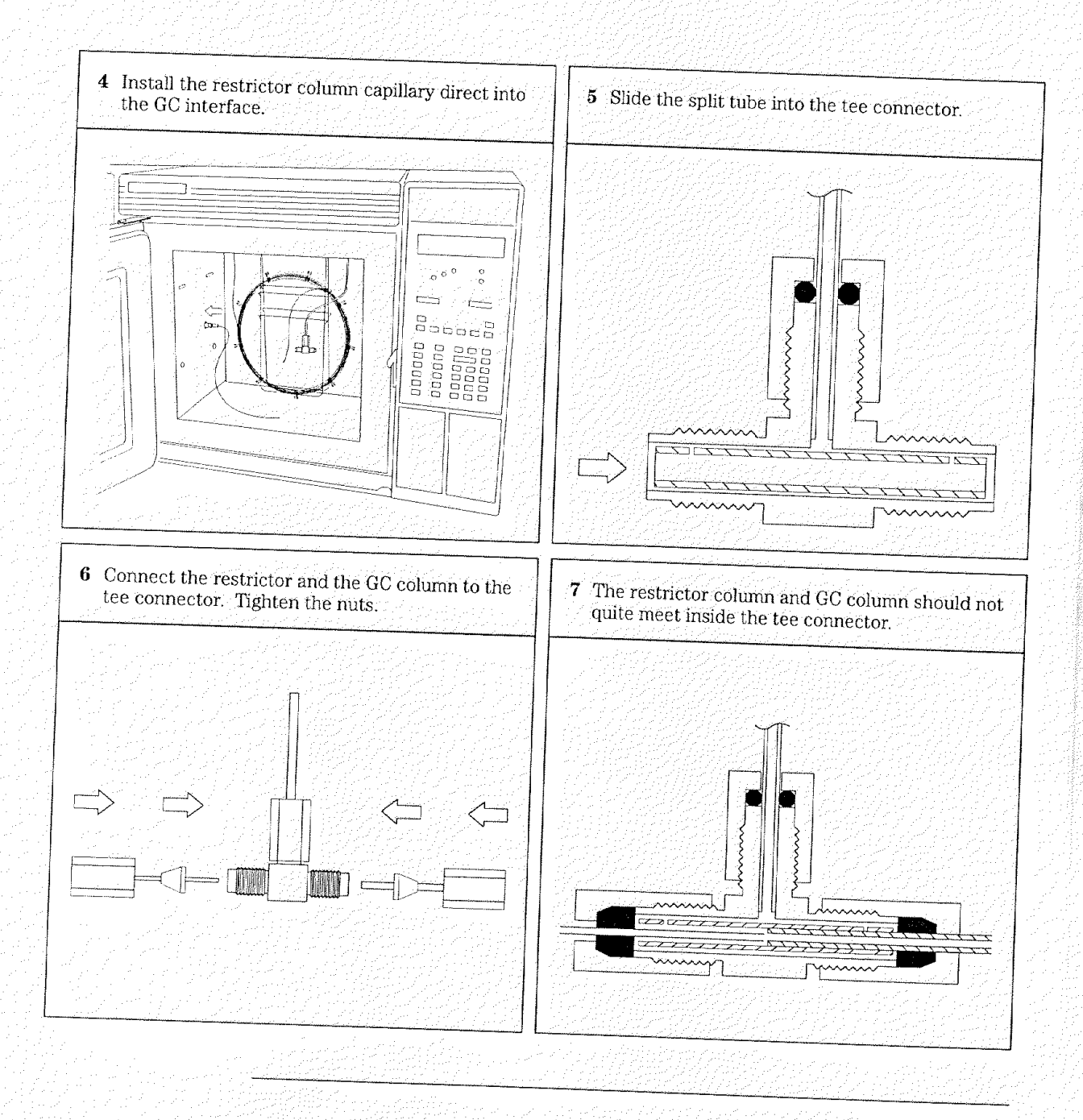

e de la provincia de la contenecia de la contenecia de la contenecia de la contenecia de la contenecia de la c<br>Contenecia de la contenecia de la contenecia de la contenecia de la contenecia de la contenecia de la contenec

## **To install a megabore column**

**•**

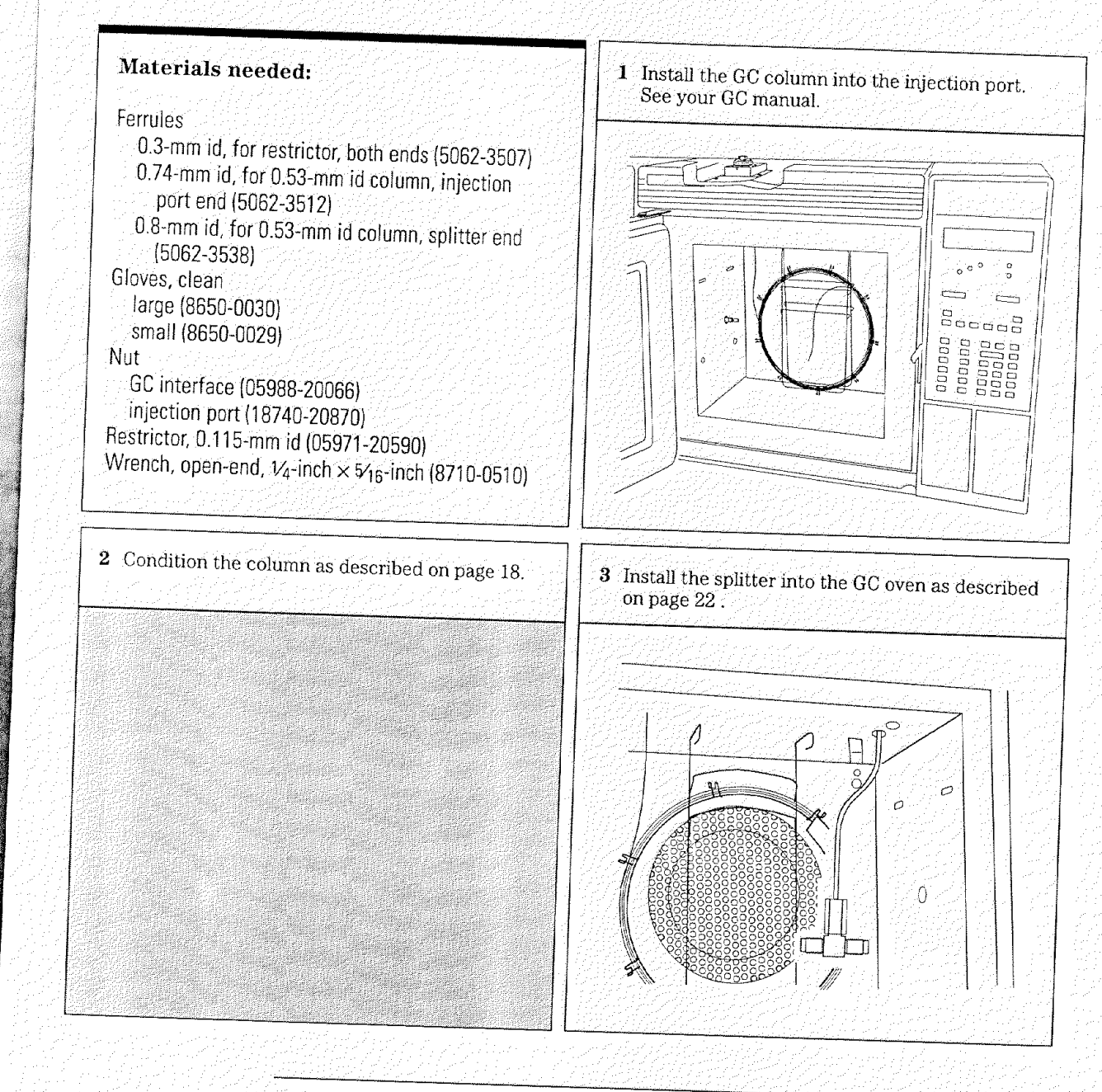

1 Installing GC Columns To install a megaborecolumn

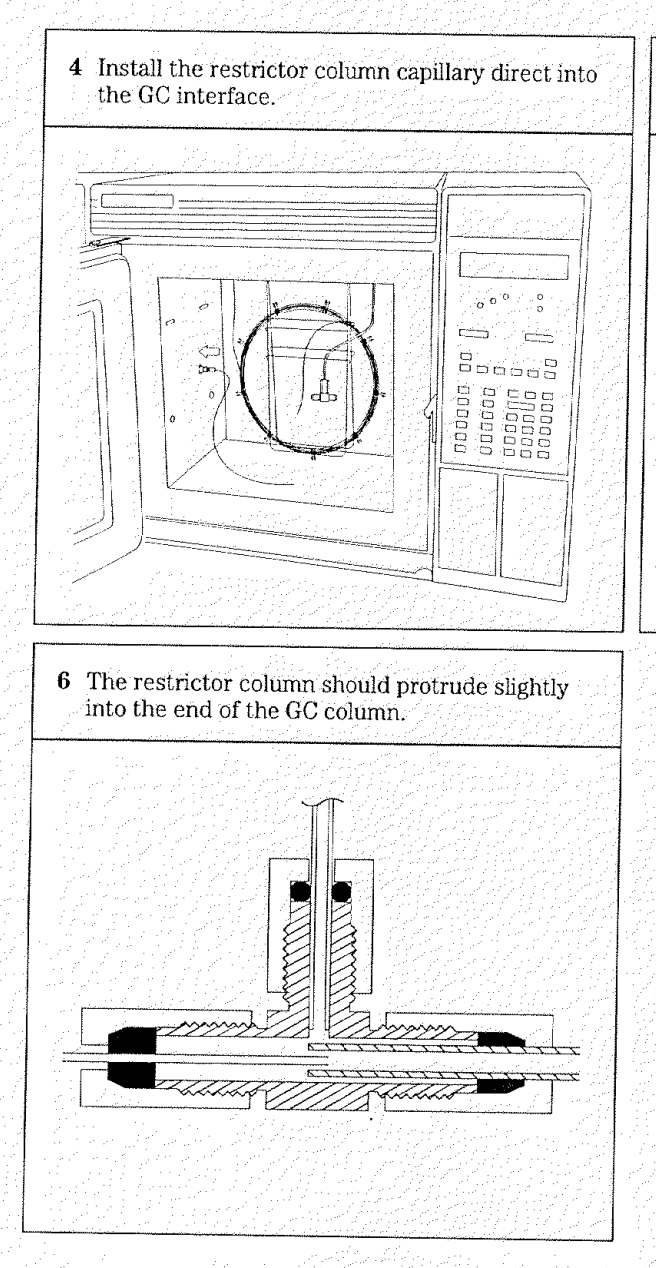

 $5$  -Connect the restrictor and the GC column to the tee connector. Tighten the nuts.

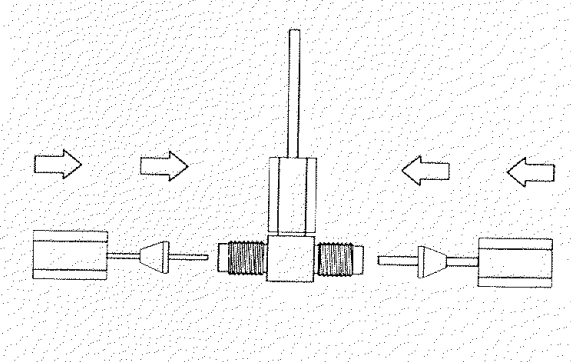

**<sup>01</sup> EJt2**

To pump down the MSD (DOS ChemStation), 34 To pump down the MSD (RP-UX ChemSystem), 36 To monitor foreline pressure (DOS ChemStation), 38 To monitor foreline pressure (RP-UX ChemSystem), 40 To monitor the vacuum manifold pressure, 42 To set the GC interface temperature (GC), 44 To set GCinterface temperature (DOS ChemStation), 46 To set GC interface temperature (HP-UX ChemSystem), 48 To measure column flow, 50 To tune the MSD (DOS ChemStation), 52 To tune the MSD (HP-UX ChemSystem), 54 To vent the MSD (DOS ChemStation), 56 To vent the MSD (HP-UX ChemSystem), 58 To move or store the MSD, 60

## **Operating the MSD**

 $\overline{2}$ 

How to perform some basic operating procedures for the MSD

## Operating the MSD

#### *Operation of the MSD is primarily from the data system*

Except for the main power switch, the MSD has no switches, knobs or other physical controls. You control the MSD through your data system. This includes tasks such as pumpdown, monitoring pressures, setting temperatures, tuning, and venting. These tasks are described in this chapter. It also includes tasks such as data acquisition and data analysis. These tasks are described in the manuals and on-line help supplied with your data system.

#### *The MSD can be controlled* by *either oftwo data systems*

The MSD can be controlled by either the MS ChemStation (DOS series) or by the HP-UX ChemSystem. These data systems both have graphical user interfaces with windows and menus.

The procedures in this chapter where written to match the most recent version of software for each data system. Because software is periodically revised, it is possible that future versions of the software will not identically match the procedures outlined here. If you find a difference between these procedures and your data system software, refer to the documentation supplied with your software. It should have the most current information.

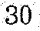

2 Operating the MSD

### $S$ *ome conditions must be met before you turn on the* MSD

Verifythe following before you turn on or attempt to operate the MSD.

- The MSD is connected to a grounded power source
- The GCinterface is attached to the MSD and extends into the GC oven
- A capillary column is installed in the GC oven and the GCinterface
- The GCis on, but the heated zone that controls the GCinterface is off
- The carrier gas is flowing through the column
- The foreline pump is connected to the MSD
- The foreline pump exhaust is properly vented

#### WARNING

**Connecting the MSD toan ungrounded power source creates a shock hazard for the operator and can damage the instrument.**

#### WARNING

**The exhaust from the foreline pump contains trace amounts ofthe chemicals you areanalyzing. Do not vent thepump exhaust into your laboratory.**

### *The data system helps you pump down the MSD*

Pumpdown is mostly automated. Once you turn on the main power switch, the MSD basically pumps down by itself. The data system software contains a program that allows you to monitor pumpdown. It reminds you to turn on the GCinterface heater and tells you when your MSD is ready to operate.

## *Pressure in the l"ISD can be monitored two ways*

AllMSDs are equipped with a gauge that measures foreline pressure. Foreline pressure can be monitored only through the data system.

AllMSDs are also equipped with an ion gauge tube. If your MSD is equipped with an optional ion gauge controller, the ion gauge can measure the pressure in the vacuum manifold. The high-vacuum pressure monitored by the ion gauge cannot be monitored through the data system. It is displayed by LEDs on the gauge controller.

The ion gauge controller is calibrated for nitrogen *(N2).* If you use helium (typical) as a GC carrier gas, the pressure reading on the gauge controller will not be absolutely accurate. The indicated pressure will be lower than the actual pressure by approximately a factor of 6. This difference is not critical. All of the pressures listed in this manual are indicated pressures for helium carrier gas.

## *Temperatures are controlled through the data system*

The MSD has one heater. It is located in the GC interface. The GC interface heater is powered by one of the heated zones (heater circuits) in the GC. The heated zones used most often are the detector B (Det B) heated zone and the auxiliary (Aux) heated zone.

A temperature sensor is located next to the heater. The GCinterface temperature can be monitored from the data system or from the GC keypad. The temperature setpoint can also be changed from the data system or from the GC keypad.

The MSD has a second temperature sensor located near the ion source. Its temperature can be monitored only from the data system. In the software, this temperature is labeled MS temperature.

2 Operating the MSO

### $C$ olumn.flow is set from the  $GC$  but can be measured by the MSD

Carrier gas flow through the GC column is controlled by head pressure in the GC. The controls vary depending on how your GC is equipped. For a given head pressure, the column flow will decrease as the GC oven temperature increases.

The MSD can be used to measure column flow. You inject a small amount of an inert gas and time how long it takes to reach the MSD. With this time you can calculate the column flow.

#### *The data system aids in venting*

Venting must be done properly. Otherwise, the MSDcan be damaged by backstreaming of diffusion pump fluid. A program in the data system guides you through the venting process. It switches off the diffusion pump heater at the correct time. It also lets you monitor temperatures in the MSDand indicates when to vent the MSD.

#### CAUTION Removing the column from the GC interface is the only correct way to allow air into the vacuum manifold.

#### WARNING **Makesure the GC interface iscool before you remove the column.**

Ifyou plan to move your MSD, or if it will remain vented for an extended time, a few additional precautions are required.

The MSD can still be vented if the data system is not working correctly. Disconnecting the blue foreline connector from the foreline gauge turns off the diffusion pump heater. After 10 minutes, the MSD can be switched off and the column removed from the GCinterface.

**"La**

- 2 Operating the MSD
- To pump down the MSD

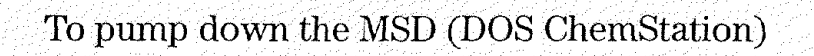

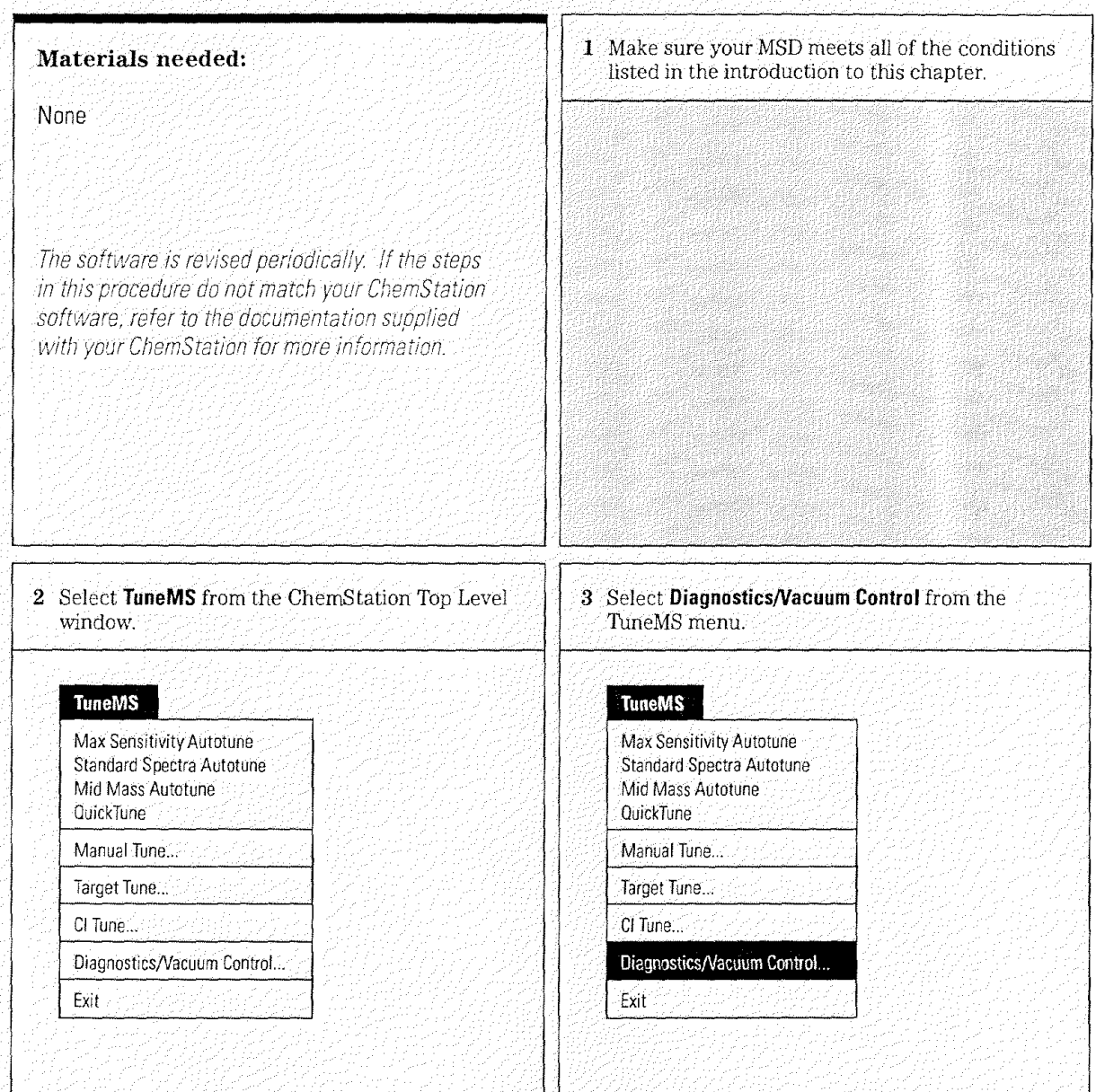

2 Operating the MSD To pump downthe MSD (DOS ChemStation)

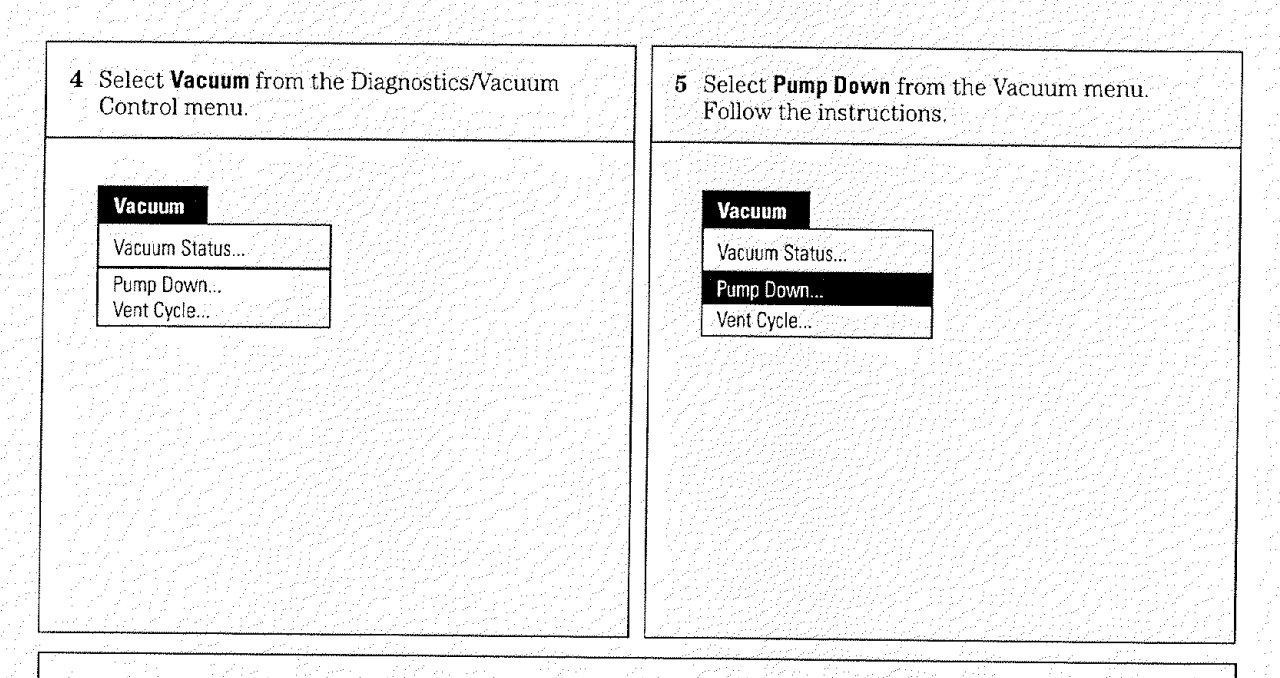

#### **Before you continue ...**

The ChemStation will prompt you to switch on the MSD. Then it will prompt you to turn on the GC interface heater and GC oven. Once you have done this, the Chern-Station monitors the interface temperature. It provides an estimate of the time remaining until the MSD will be ready.

Even when the ChemStation tells you the MSD is ready, you should wait *at least 4 hours* for the MSD to reach thermal equilibrium before you tune or acquire data. Allowing the MSD to stabilize overnight is best.

### **CAUTION**

Data acquired before the MSD has reached thermal equilibrium might not be reproducible and should not be used for quantitation. It may be used to determine whether the system is free from leaks and is functioning properly.

2 Operating the MSD

To pump down the MSO (HP-UX

## **To pump down the MSD (HP-UX** ChernSystem)

•

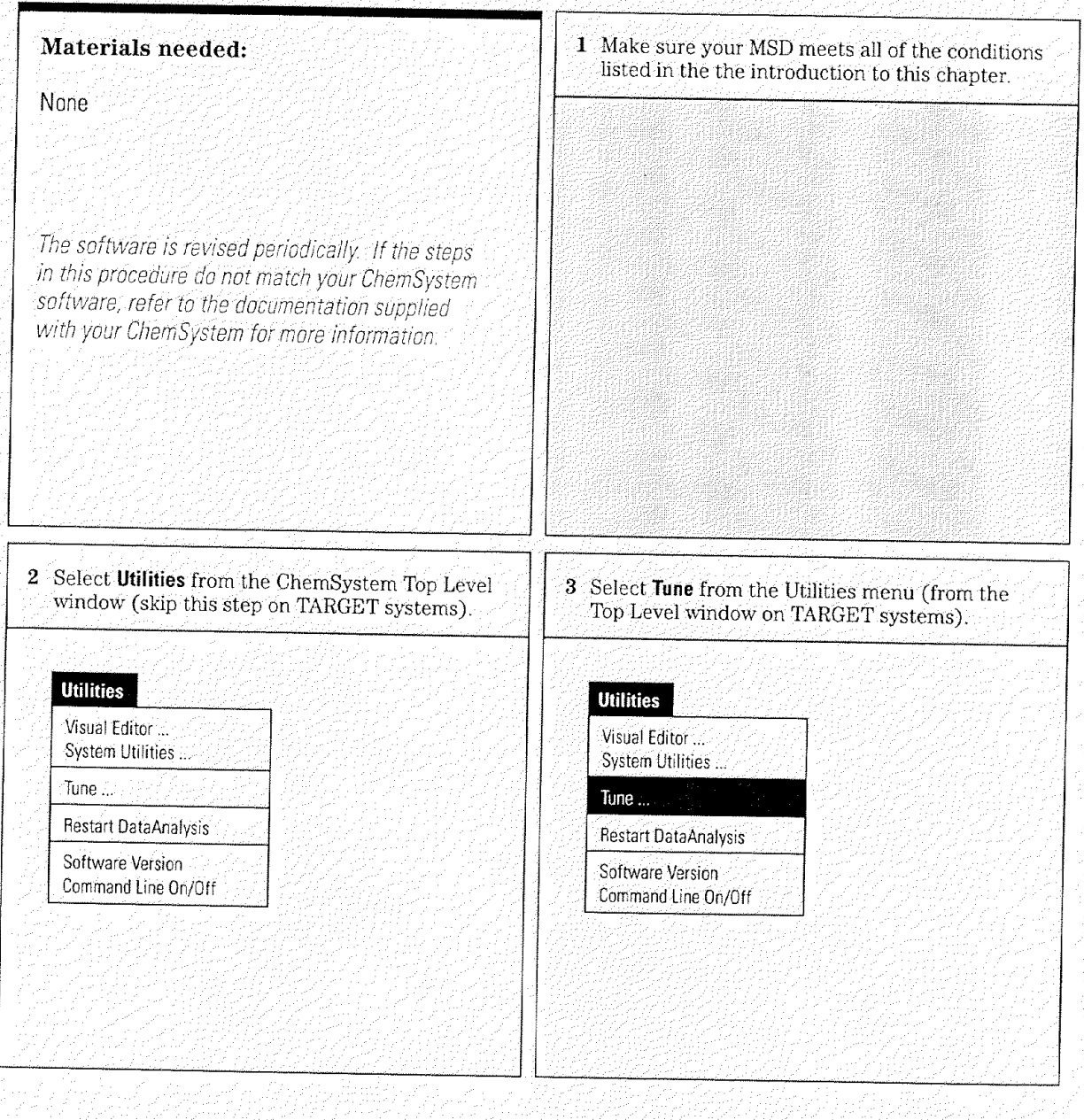

2 Operating the MSD To pump down the MSD (HP-UX ChemSystem)

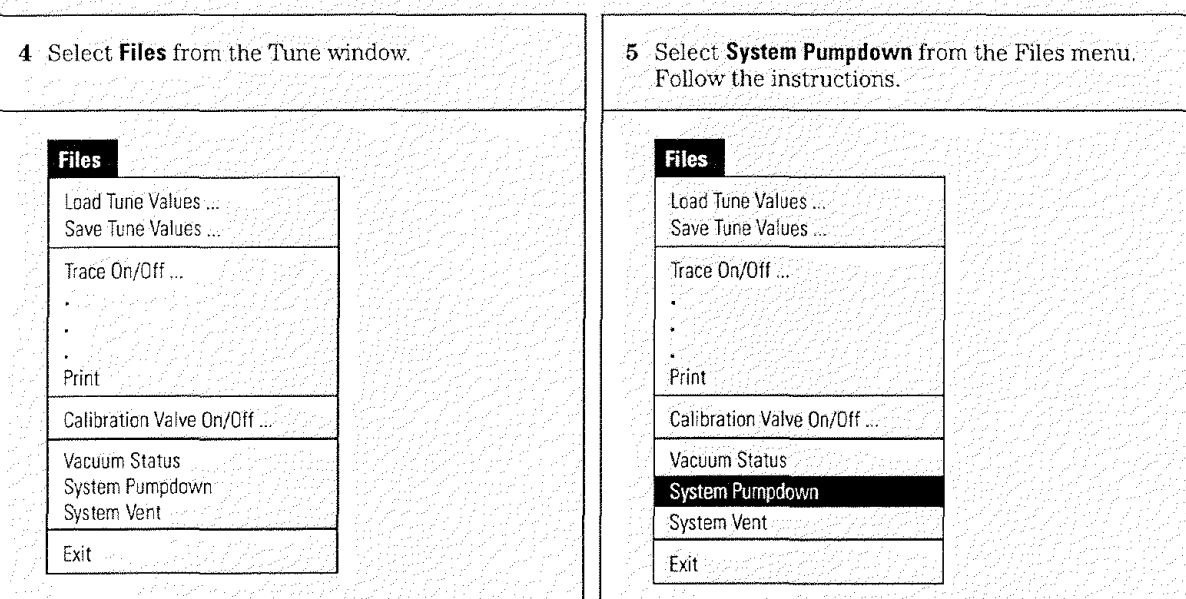

#### **Before you continue ...**

The ChemSystem will prompt you to switch on the MSD. Then, it will prompt you to turn on the GC interface heater and GC oven. Once you have done this, the Chem-System will monitor the interface temperature. It provides an estimate of the time remaining until the MSD will be ready.

Even when the ChemSystem tells you the MSD is ready, you should wait *at least 4 hours* for the MSD to reach thermal equilibrium before you tune or acquire data. Allowing the MSD to stabilize overnight is best.

### CAUTION

Data acquired before the MSD has reached thermal equilibrium might not be reproducible and should not be used for quantitation. It may be used to determine whether the system is free from leaks and functioning properly.

2 Operating the MSD

To monitor foreline pressure (DOS ChemStation)

## **To monitor foreline pressure (DOS ChemStation)**

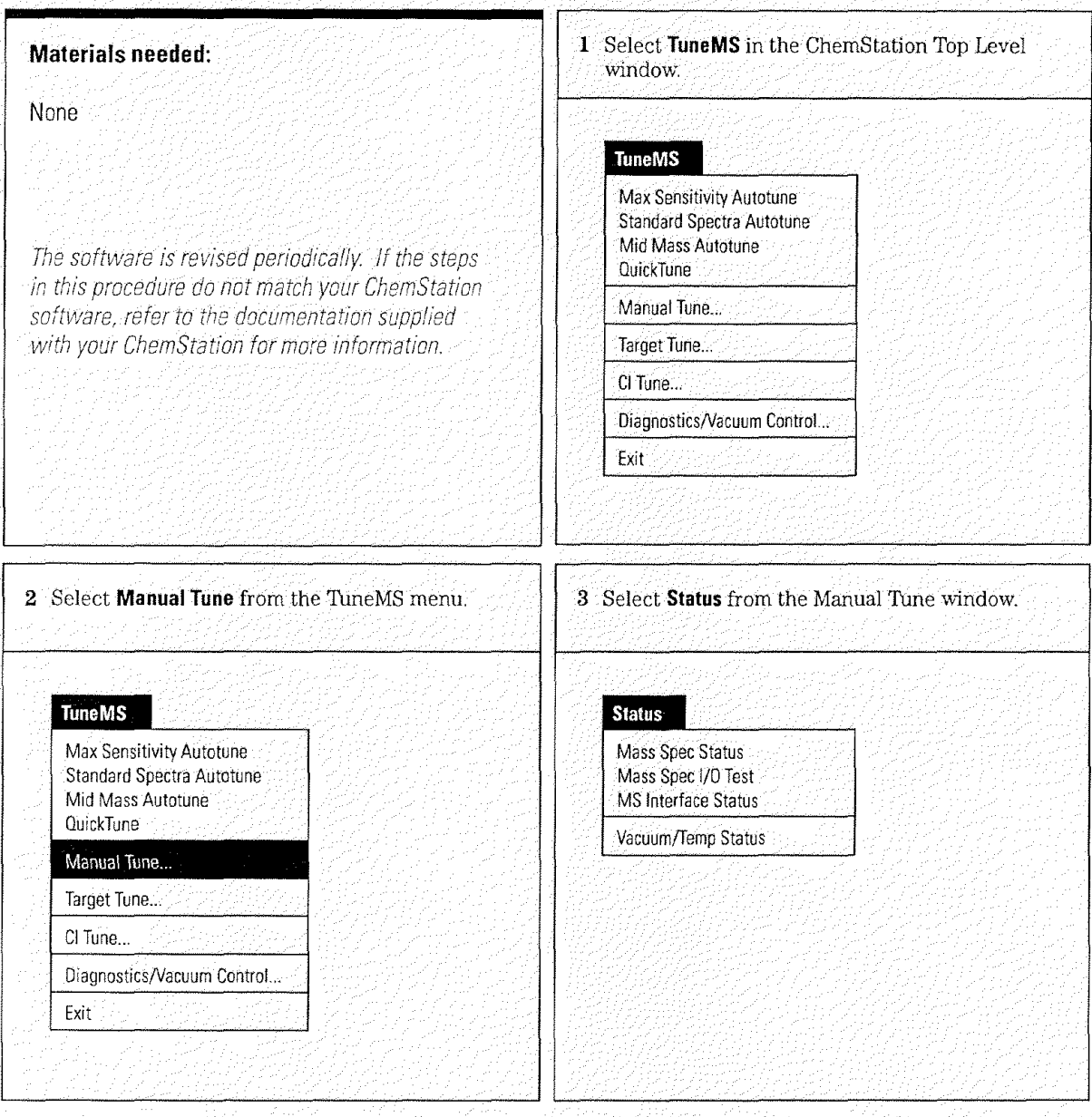

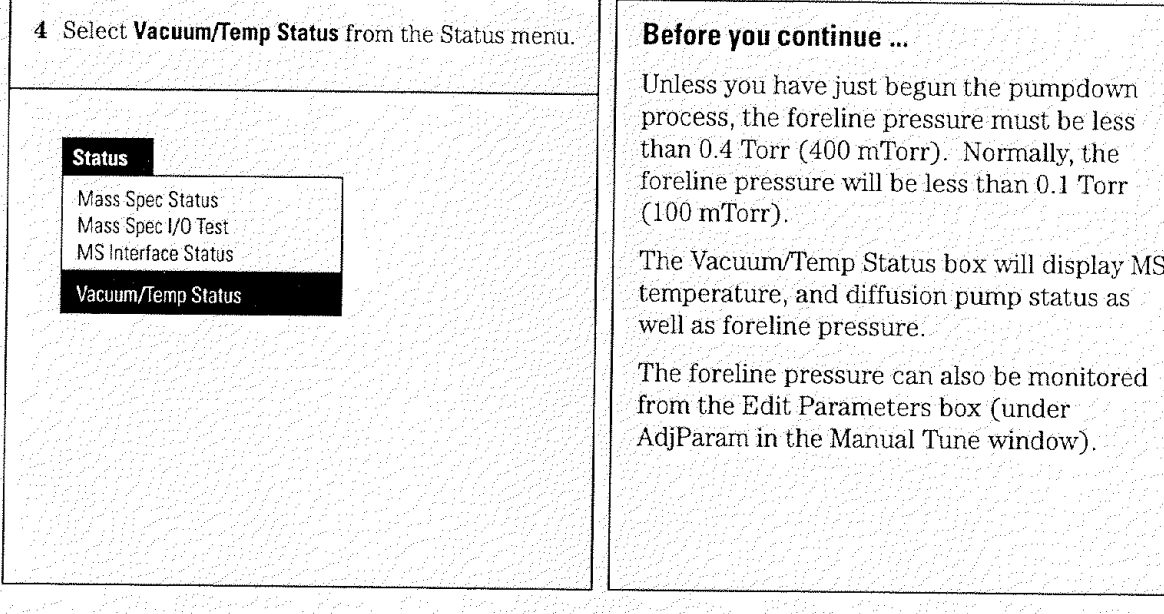

2 Operating the MSD

To monitor foreline pressure (HP-UX ChemSystem)

## **To monitor foreline pressure (HP-UX ChemSystem)**

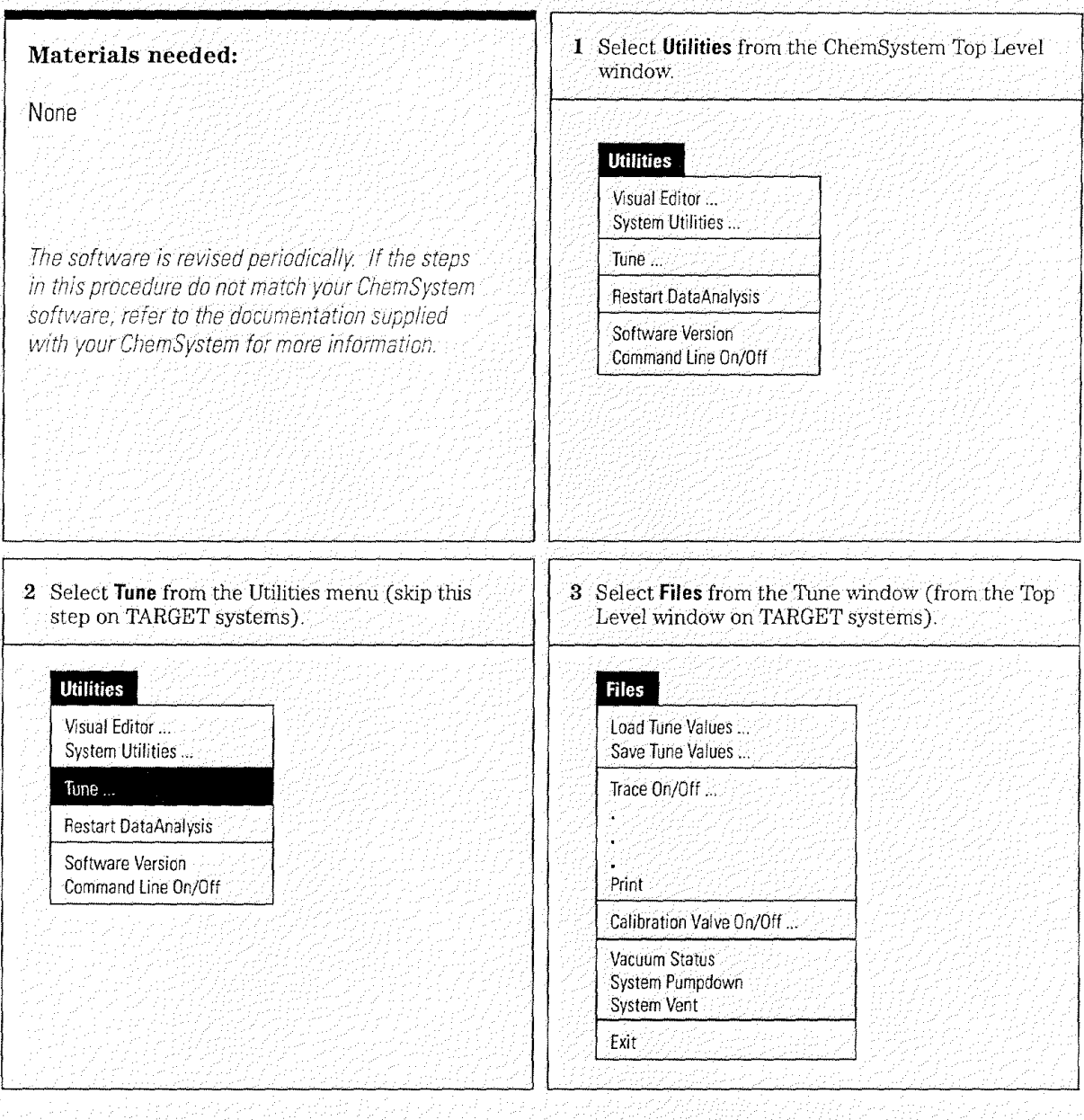

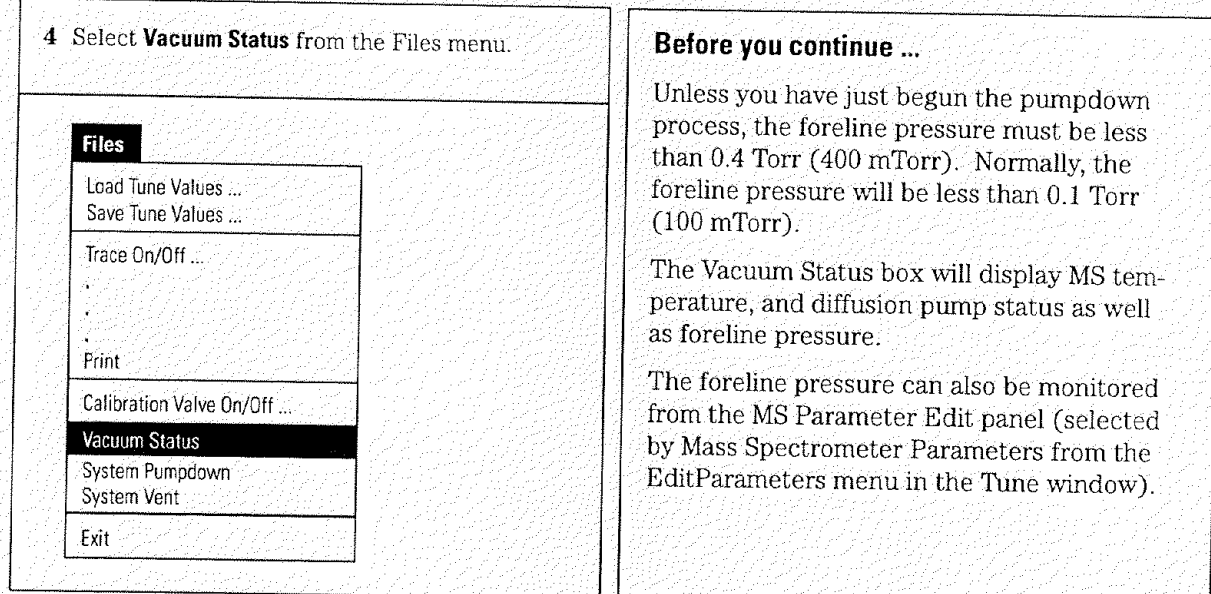

## **To monitor the vacuum manifold pressure**

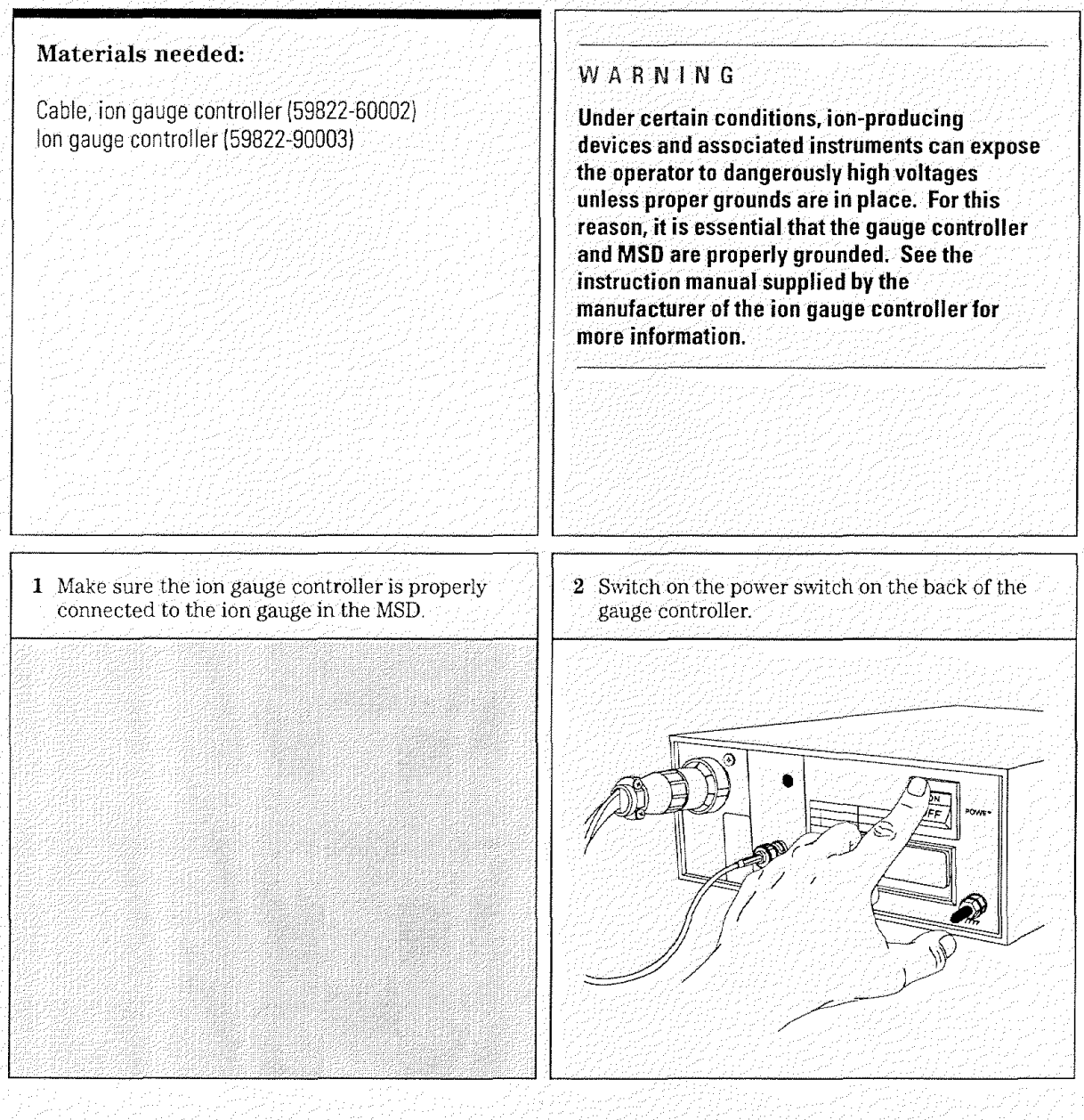

(

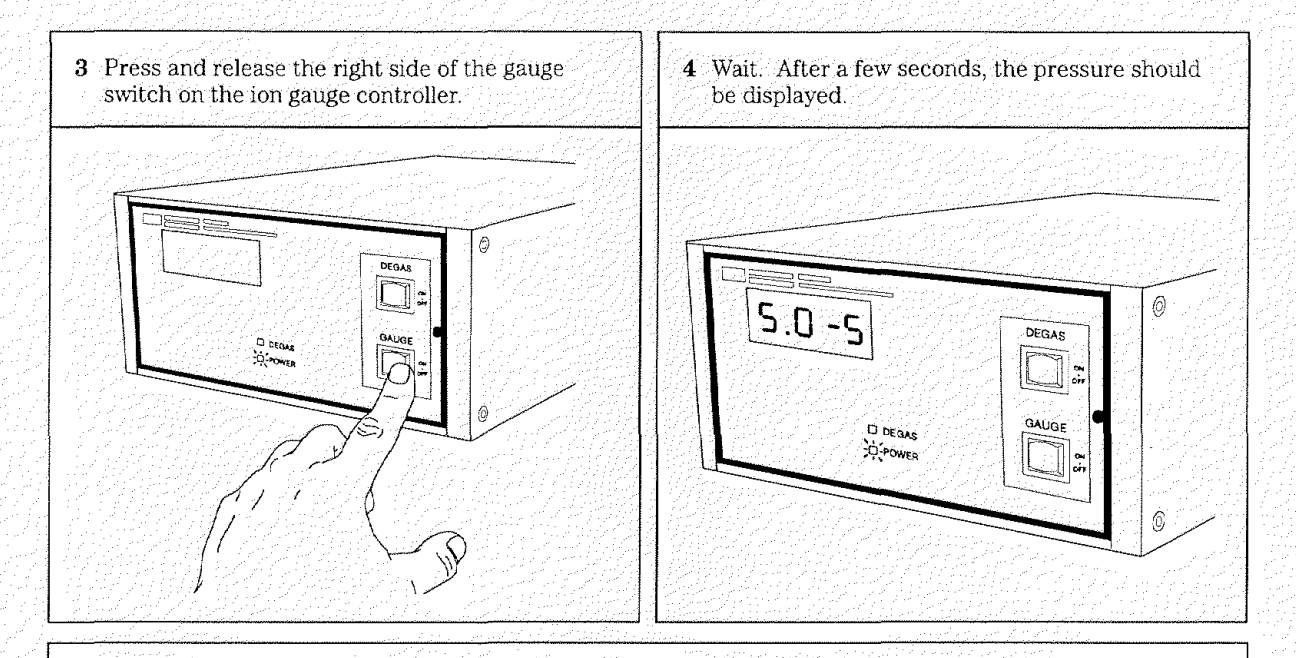

#### **Before you continue ...**

If the pressure display goes blank, or shows 9.9+9 for more than a few seconds, the pressure in the vacuum manifold may be too high. The ion gauge will not turn on **if** the pressure in the vacuum manifold is above  $3.0\times10^3$  Torr. Wait a few minutes and try again. If the ion gauge still does not turn on, refer to *Pressure symptoms* in Chapter 3.

With a normal carrier gas flow of less than 2 ml/minute, pressure in the vacuum manifold should be less than  $2.0 \times 10^{-4}$  Torr.

The ion gauge is calibrated for nitrogen (N2). If you are using a carrier gas such as helium, the pressure displayed will not be absolutely accurate. See the *Jon gauge controller* section in Chapter 5 for more information.

All the pressures listed in this manual are indicated pressures you can expect to see with helium carrier gas.

## **To set the GC interface temperature (GC)**

Í

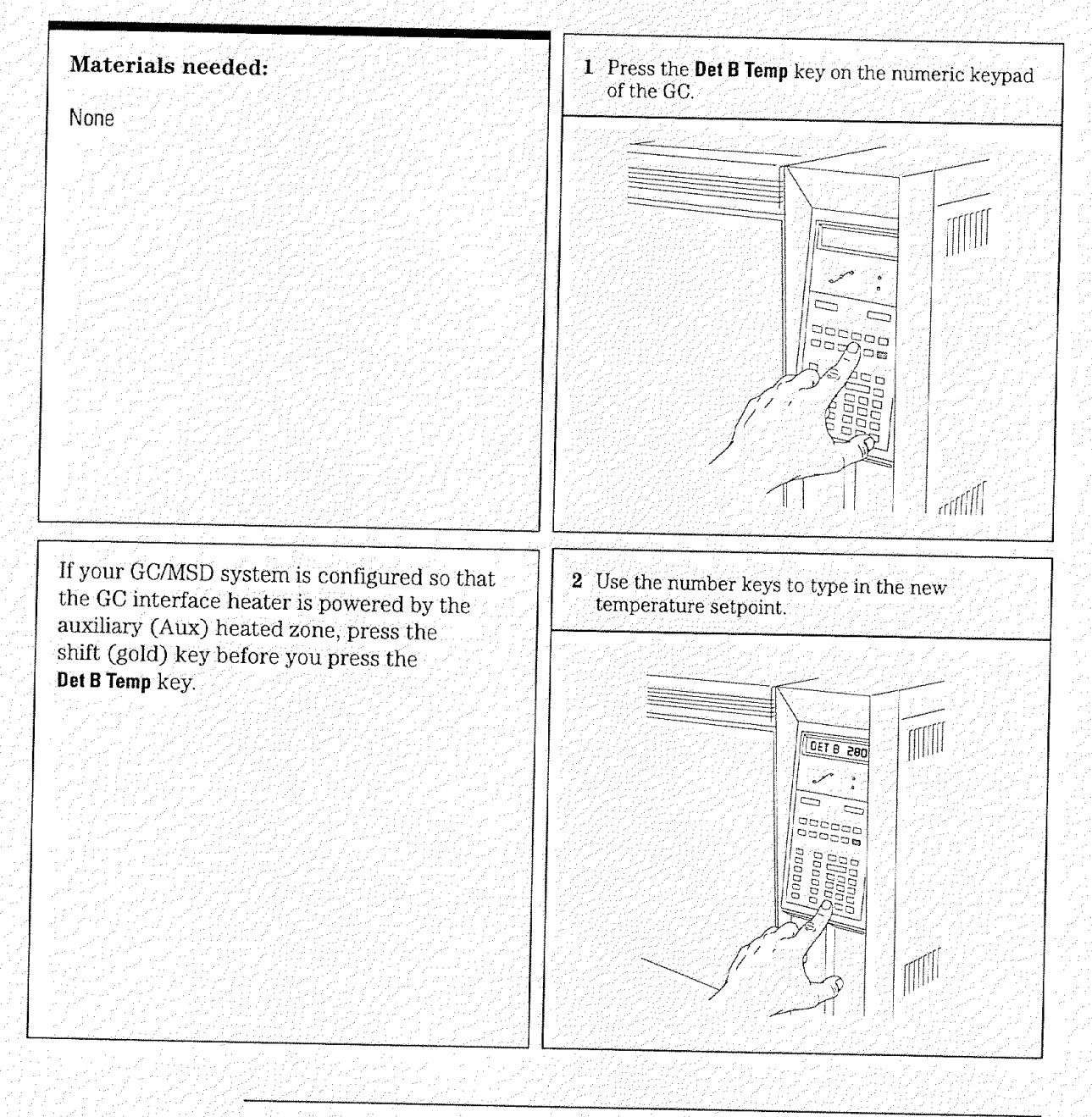

To condition a capillary column, 18 To install a capillary direct column; 20 To install a splitter, 22 To install a wide-bore column, 24 To install a rnegabore colwnn, 26

1

**Participal construction of the Constitution of the American State of the American State of the American State** 

# **Installing GC Columns**

How to connect GC columns to the MSD

**II lnBaD**

Before you can operate your GC/MSD system, you must select, condition, and install a GC column. This chapter will help you condition and install a column.

 $\sqrt{\frac{2}{3}}$ 

## *Many types of GC columns can be used with the MSD*

The following GC columns can be used in a combined HP 5890 GC / HP 5972A MSD system:

- Narrow-bore columns  $(0.20 \text{ mm id}, 0.30 \text{ mm od})$
- Wide-bore columns  $(0.32 \text{ mm})$ d,  $0.44 \text{ mm}$  od)
- Megabore columns (0.53 rnrn id, 0.70 mm od)
- Packed columns

### *But there are some restrictions*

Narrow-bore columns can be installed directly into the GCinterface.

Wide-bore columns that are 50 meters long or longer can be installed directly into the GC interface. Some flow restrictions apply. Wide-bore columns of any length can be used if an effluent splitter is also installed.

Megabore columns cannot be installed directly into the GC interface. Megabore columns of any length can be used if an effluent splitter or jet separator is also installed.

Packed columns can be used only with a jet separator.

This information is summarized in the following table.

**Table 1-1 GC column information**

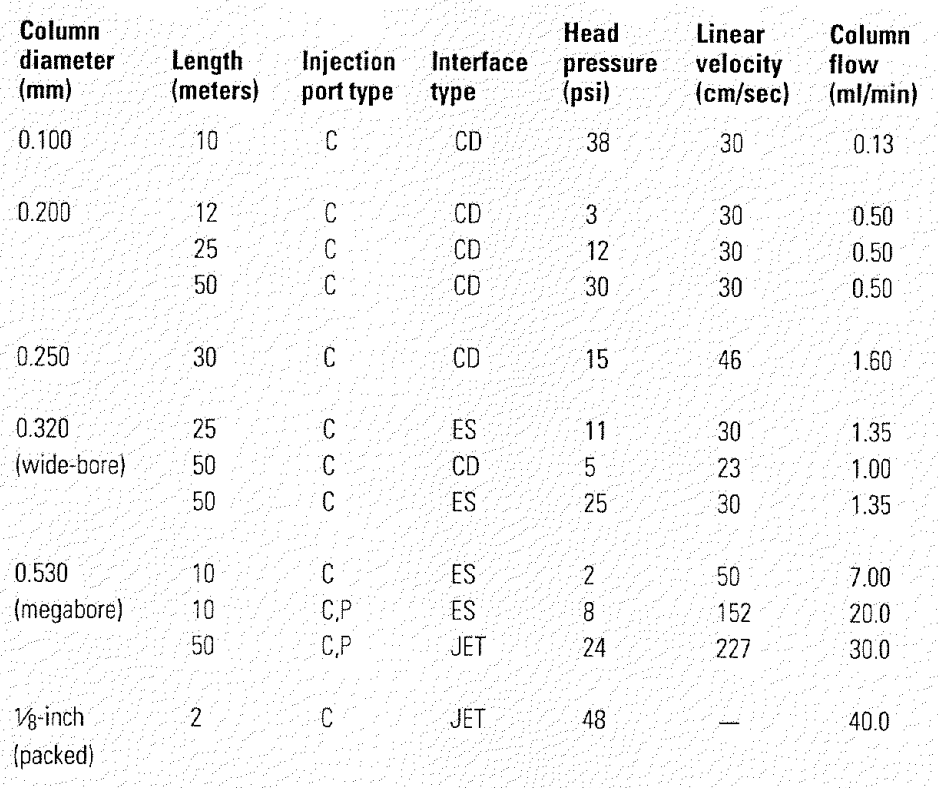

 $\mathcal{C} = \text{Capillary (split/splits injection port)}$ 

- CD = Capillary direct
- $ES = Effluent splitter$
- JET = HP 59913A JetSeparator
- $P =$  Packed column injection port

#### $Effluent$  *splitters reduce the flow into the MSD*

An effluent splitter vents part of the GC sample to atmosphere. This reduces the amount of sample entering the MSD. When an effluent splitter is used, the GC column is connected to the splitter. A restrictor (a special ultra-narrow O.115mrnidcapillaryc6Iurnn)cormects the splitter to the GC interface. Installation of an effluent splitter is described on page 22.

#### *Ajetseparator reducesflouyand is more selective*

Ajet separator also reduces flowinto the MSD. It preferentially sends heavier molecules into the MSD, so that an enrichment occurs (more sample enters the MSD relative to the amount of carrier gas). A short piece of capillary column connects the jet separator to the GC interface. The manual supplied with the jet separator describes how to install and operate the jet separator.

#### *COilditioning a column before* it *is installed into the GC interface is essential*

A small portion of the capillary columh stationary phase is often carried away by the carrier gas. This is called column bleed. Column bleed deposits traces of the stationary phase in the MSD ion source.. This decreases MSD performance and creates the need for more frequent cleaning of the ion source.

Column bleed is most common in new or poorly crosslinked columns. It is much worse if there are traces of oxygen in the carrier gas when the colunm is heated.

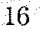

Tominimize colwnn bleed, all capillary colwnns should be conditioned before they are installed in the GC interface or in a splitter or jet separator. Conditioning consists of:

- 1. Purging the carrier gas lines
- 2. Baking the colwnn for several hours while flowing carrier gas through it

The temperature used is typically 1*aoc* above the maximum temperature you expect to use for analyses.

#### CAUTION

Do not exceed the maximum temperature rating of the column.

Instructions for conditioning a capillary colwnn are included in this chapter.

### *Conditioning ferrules* is *also beneficial*

New ferrules tend to loosen after a few heating cycles in the GC oven. This can result in leaks. Heating ferrules to their maximum expected operating temperature for several hours before they are installed can minimize subsequent loosening. It also reduces possible chemical bleed from the ferrules.
1 Installing GC Columns

To condition a capillary column

### To condition a capillary column

**,**

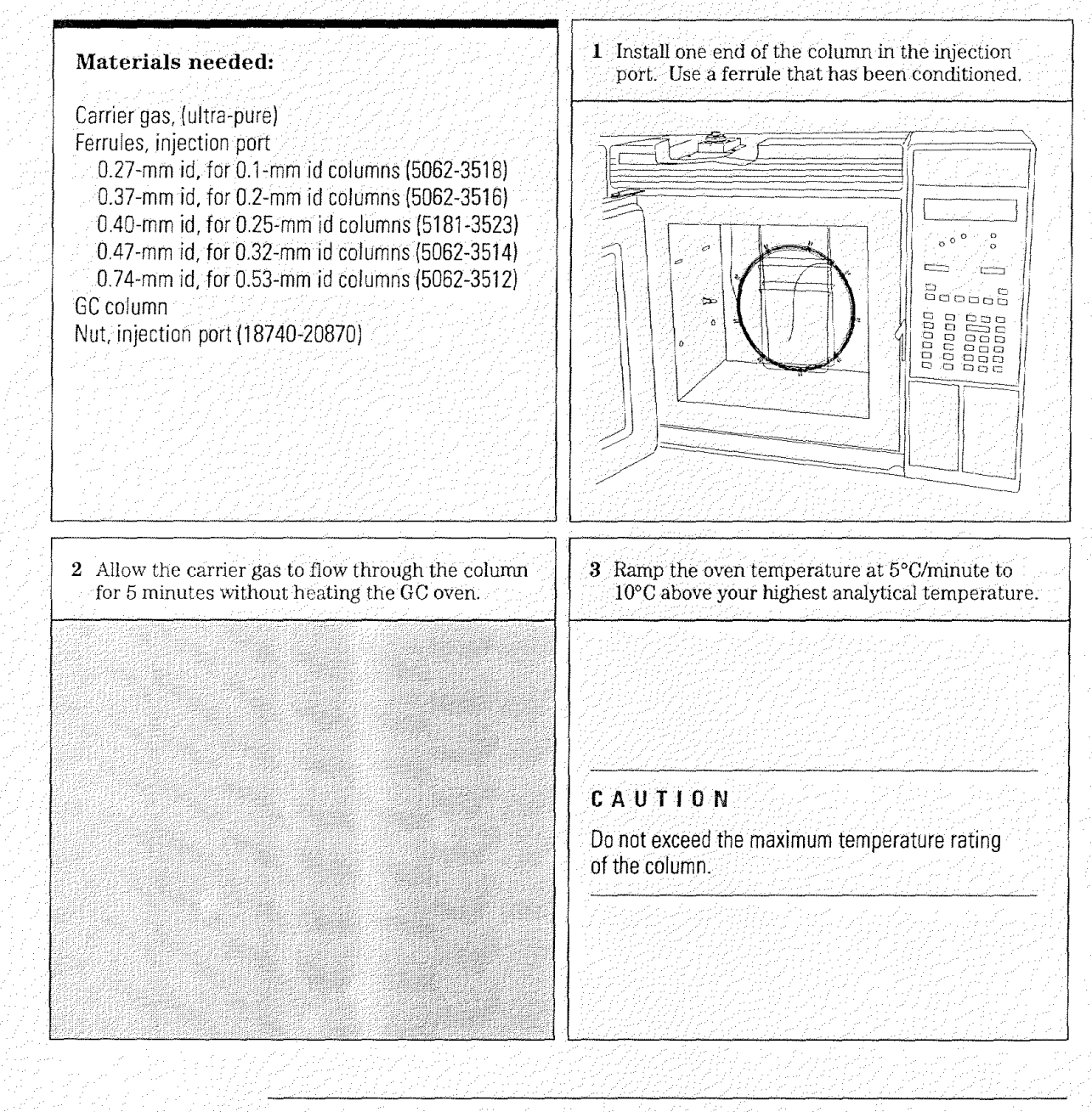

1 Installing GC Columns **To condition a capillary** column

> er<br>S A

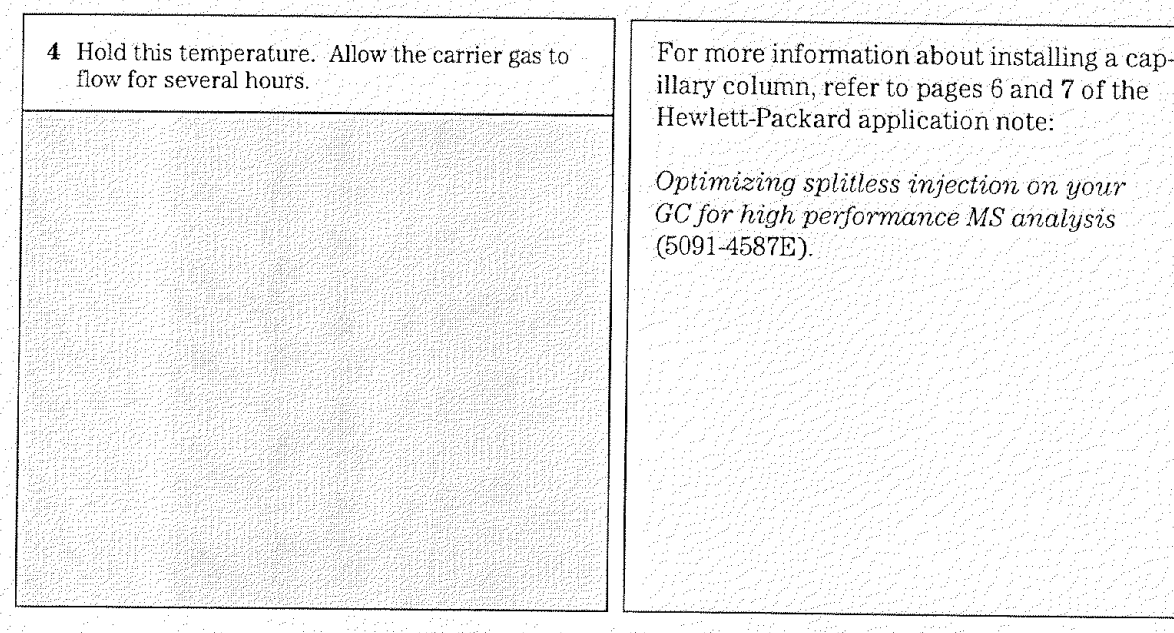

1 Installing GC Columns

To install a capillary direct column

### **To install a capillary direct column**

**•**

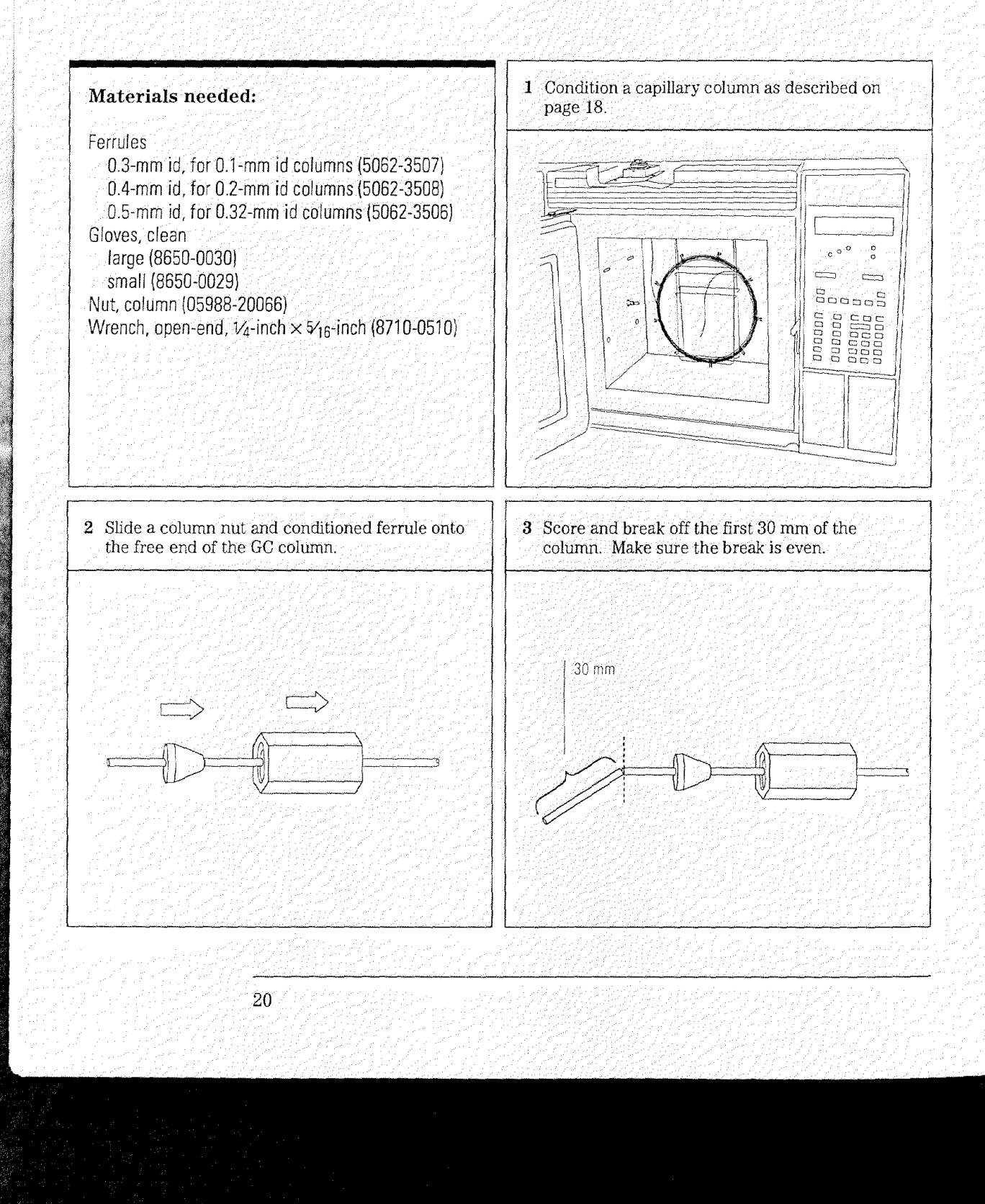

1 Installing GC Columns **To install a capillary direct column**

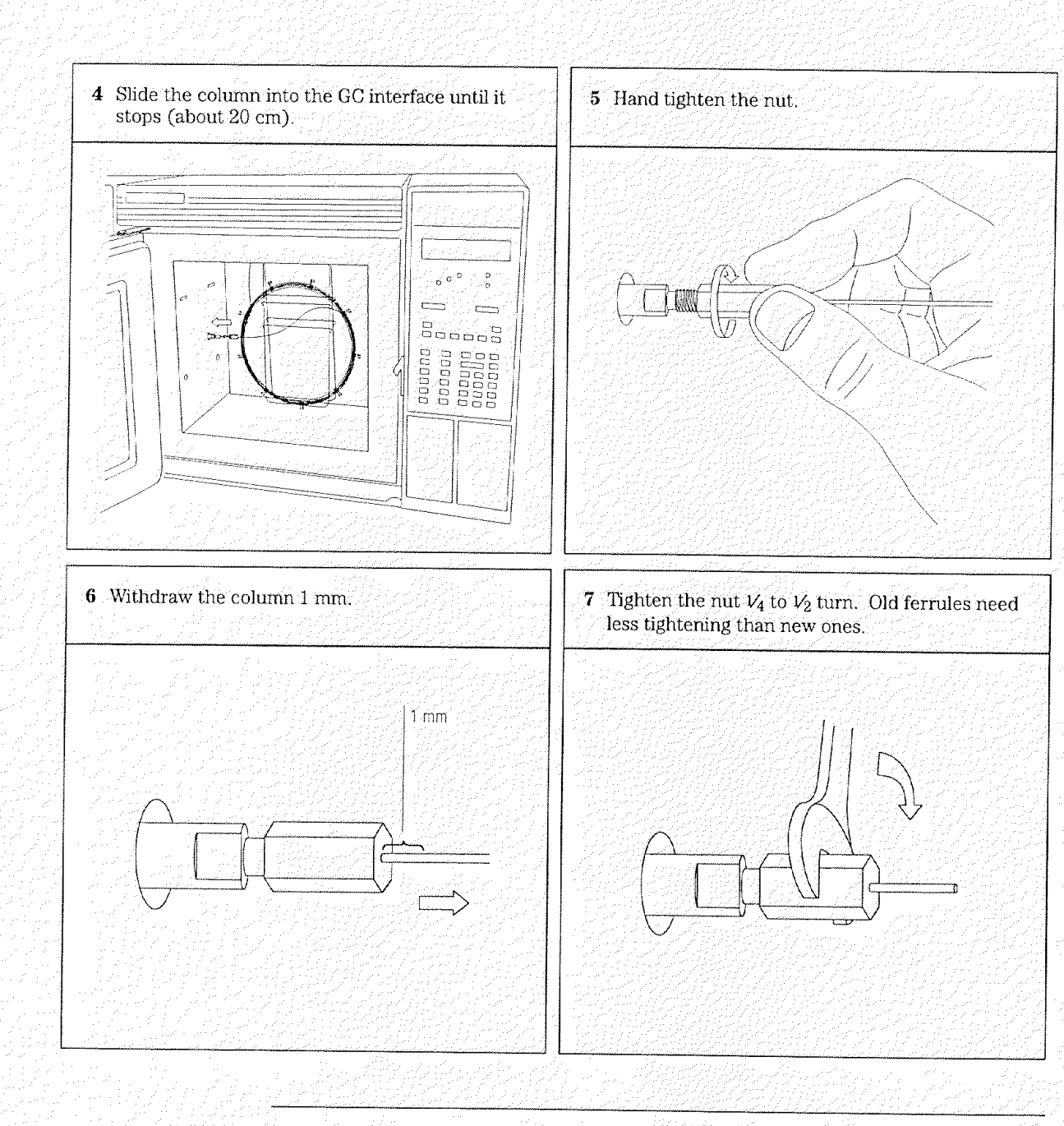

1 Installing GC Columns

To install a splitter

### **To install a splitter**

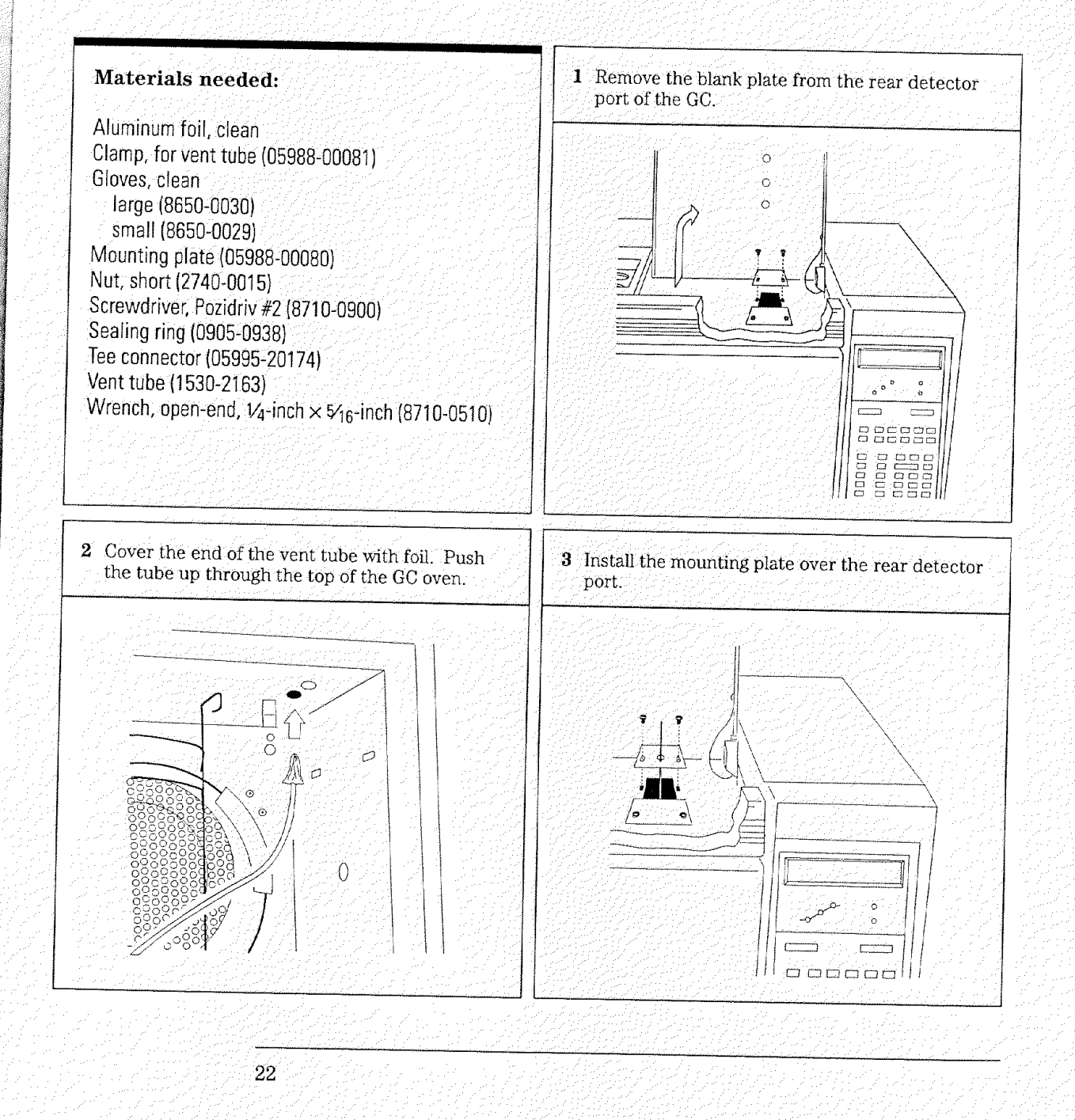

**pM**

**i**

1 Installing GC Columns To install a splitter

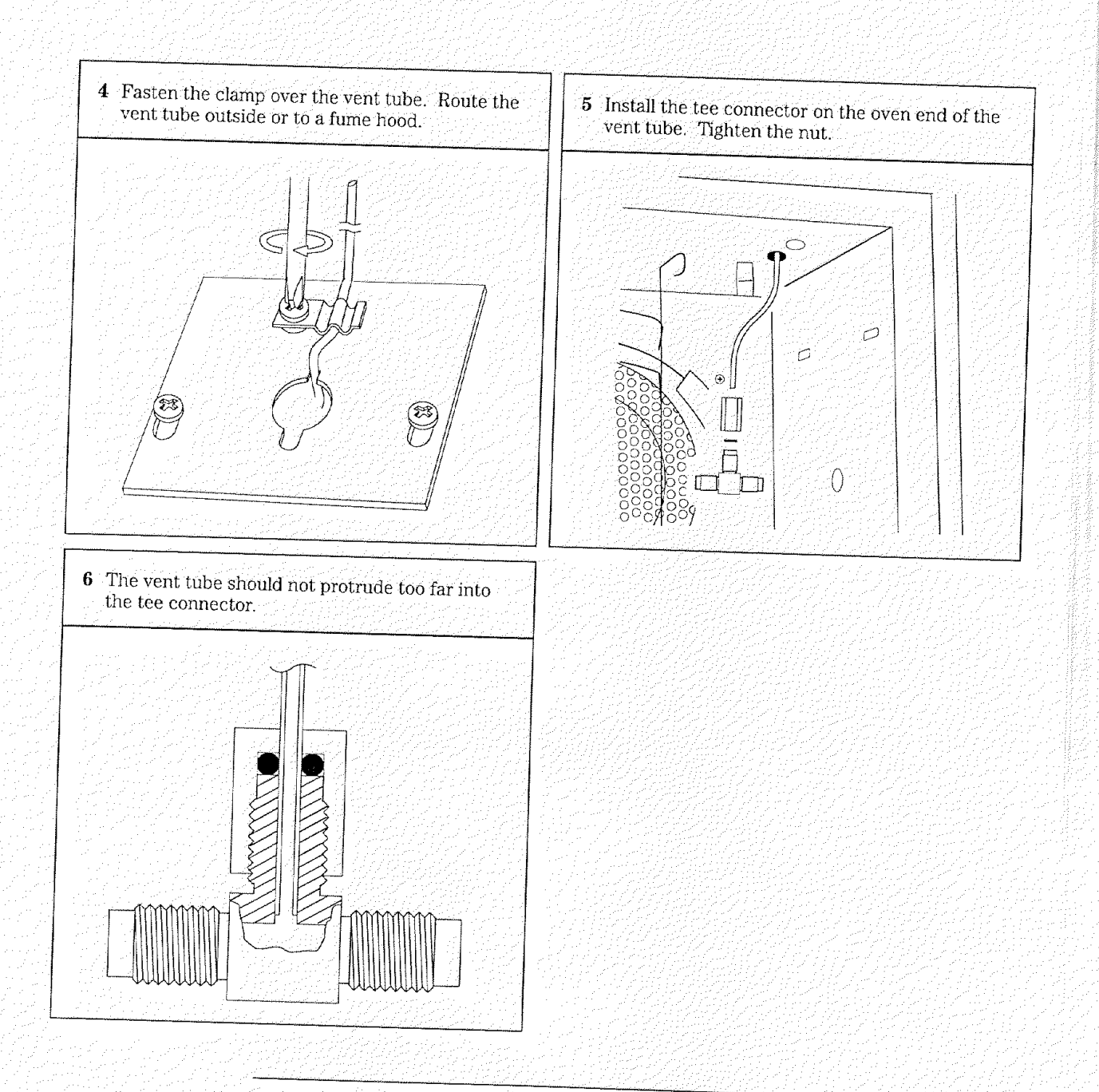

1 Installing GC Columns

To install a wide-bore column

### To install a wide-bore column

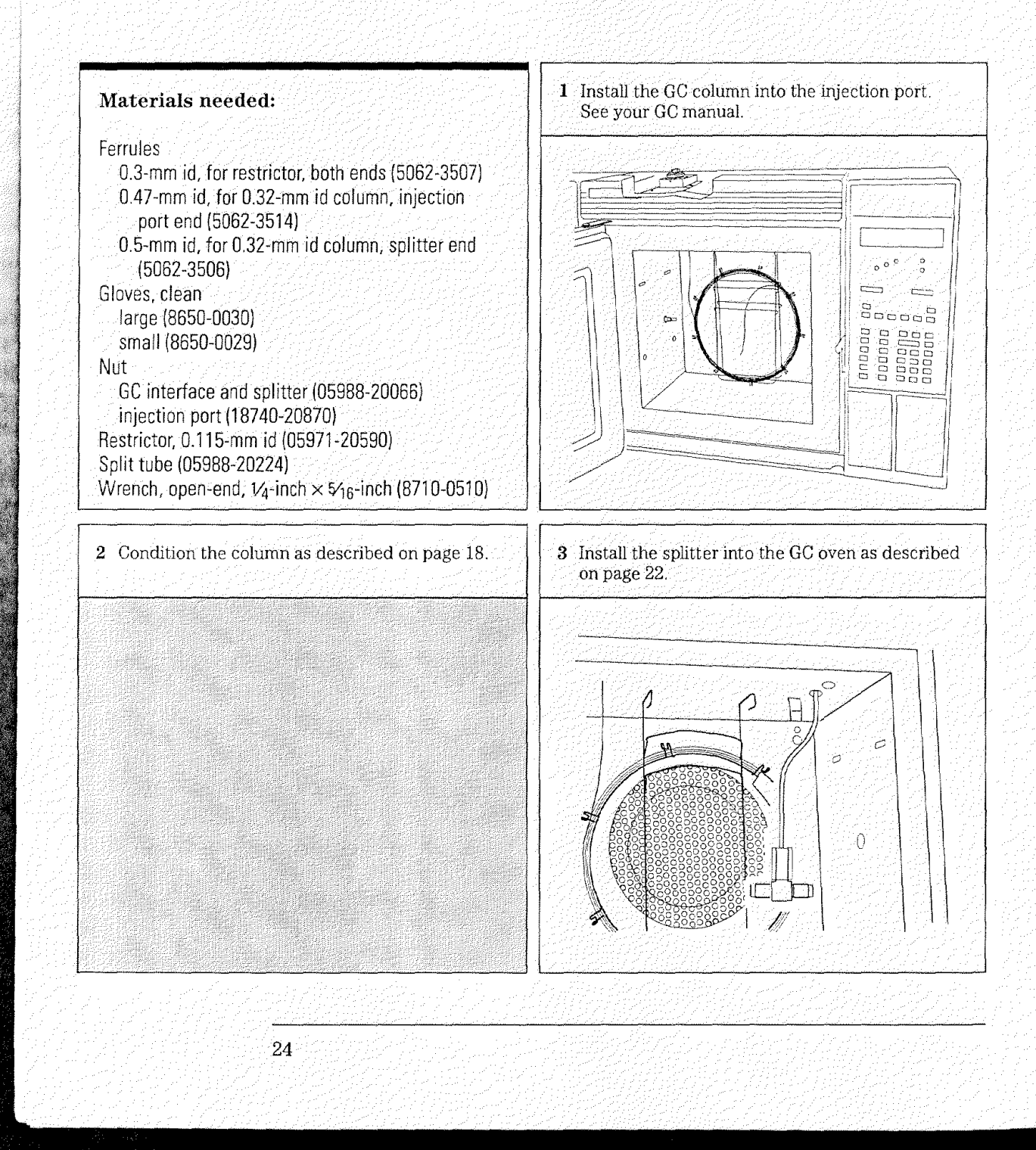

1 Installing GC Columns To install a wide-bore **column**

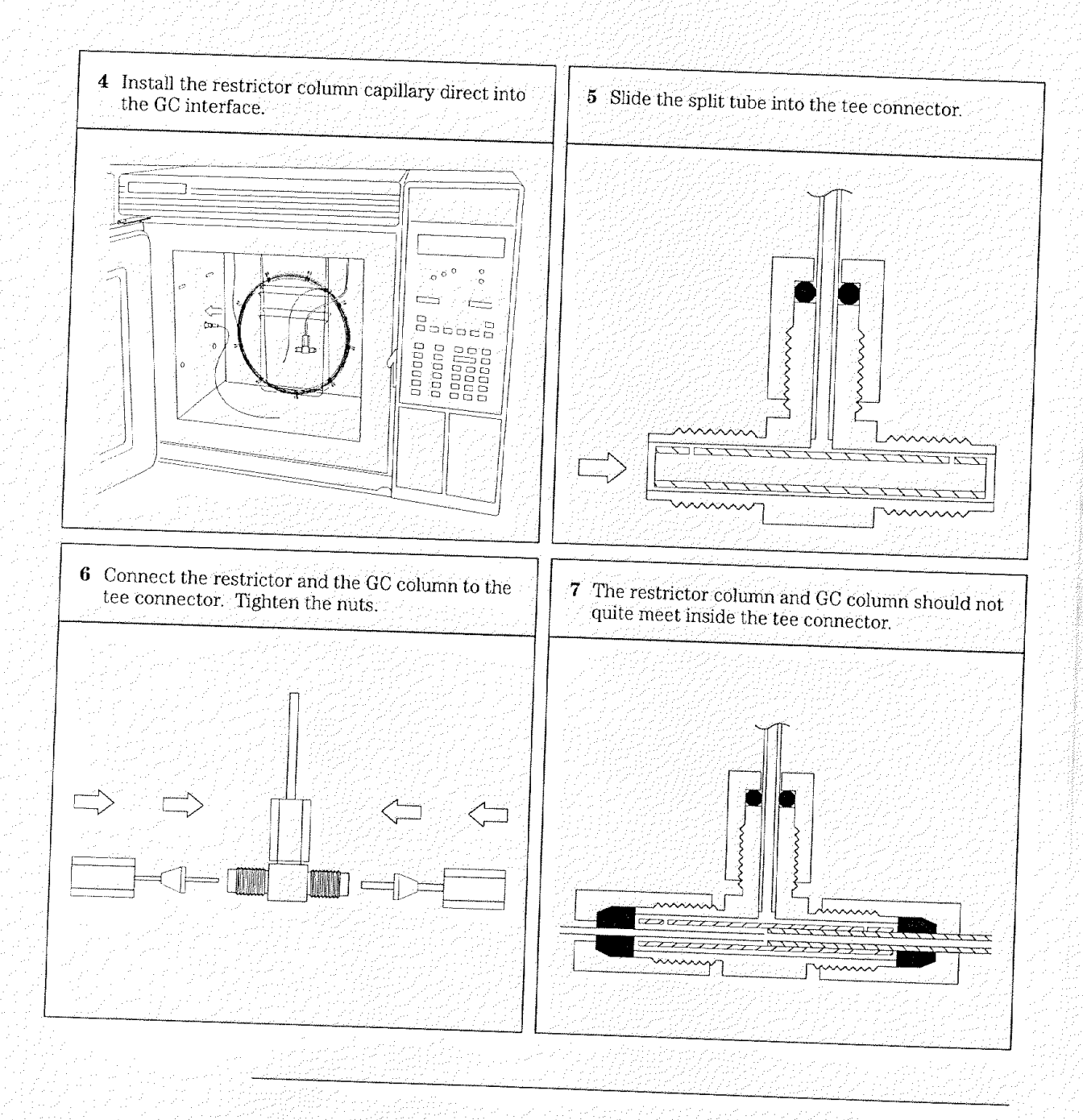

e de la provincia de la contenecia de la contenecia de la contenecia de la contenecia de la contenecia de la c<br>Contenecia de la contenecia de la contenecia de la contenecia de la contenecia de la contenecia de la contenec

1 Installing GC Columns

## **To install a megabore column**

**•**

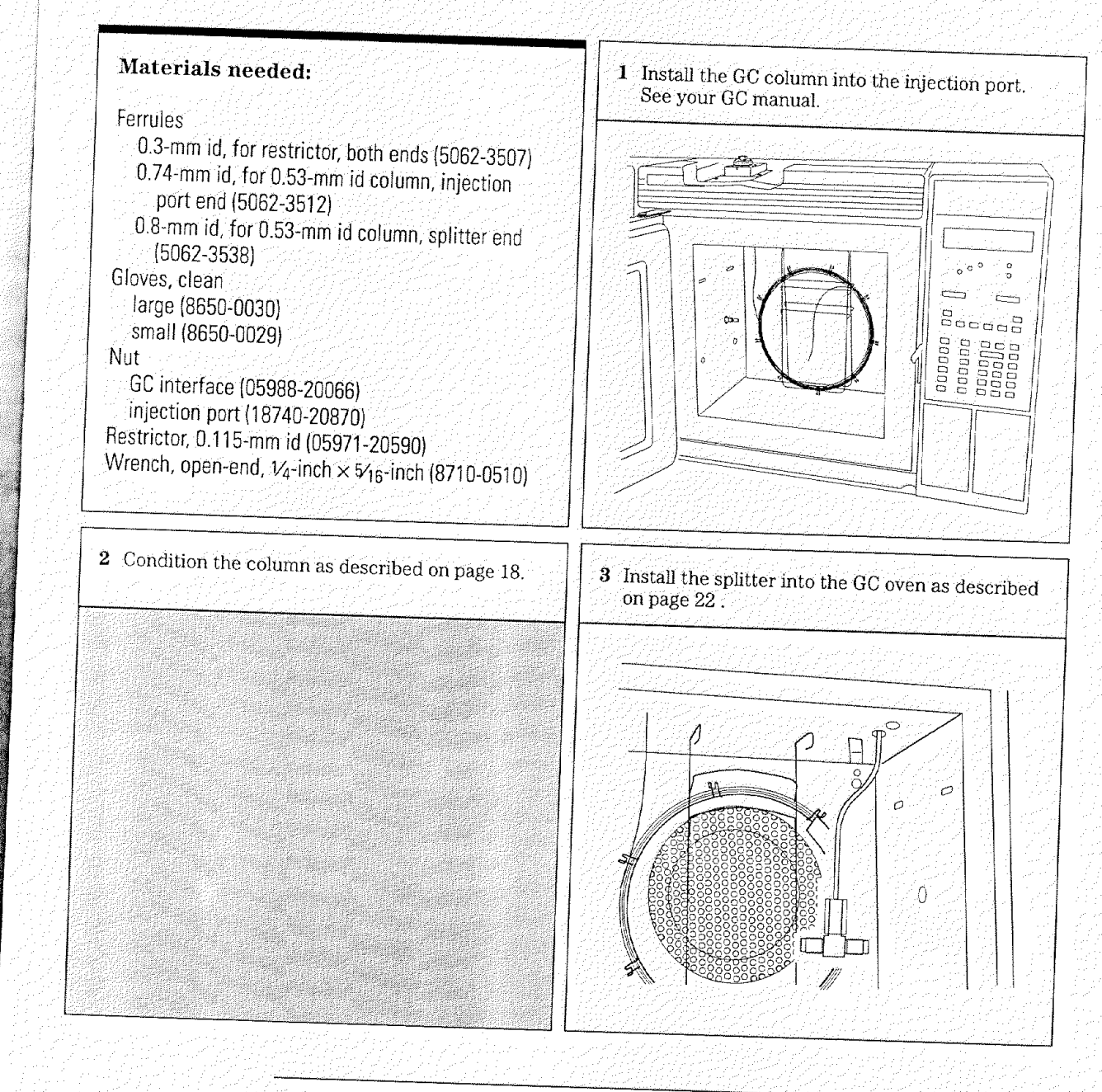

1 Installing GC Columns To install a megaborecolumn

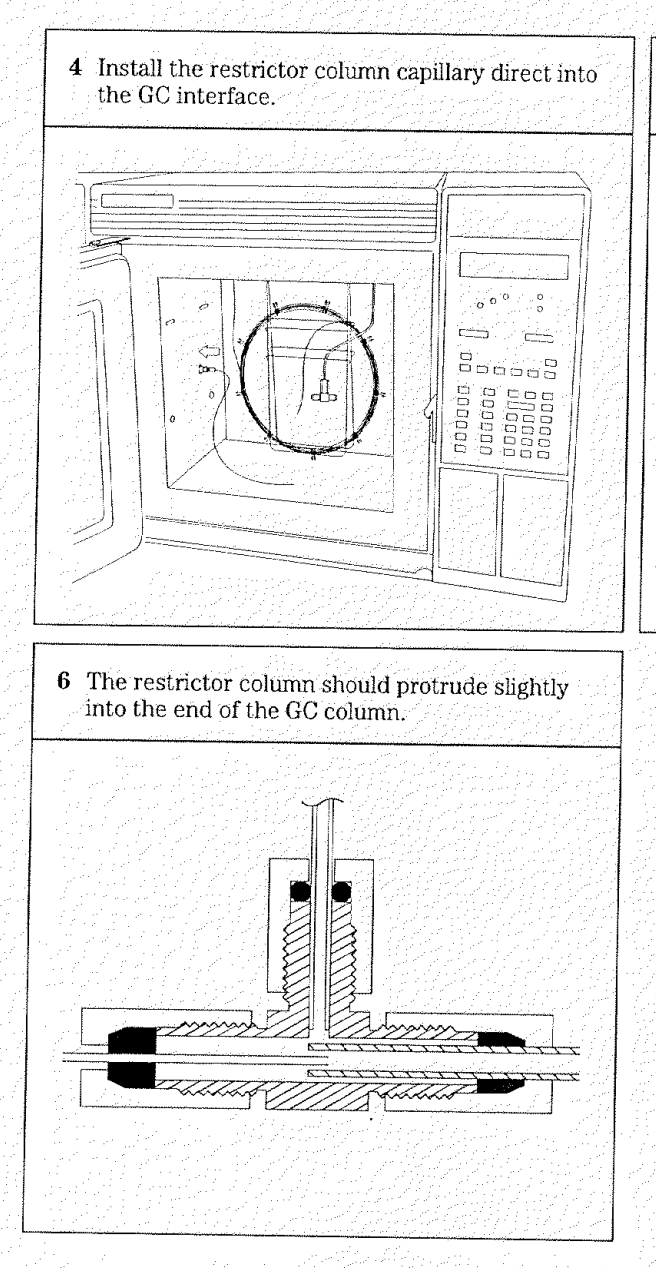

 $5$  -Connect the restrictor and the GC column to the tee connector. Tighten the nuts.

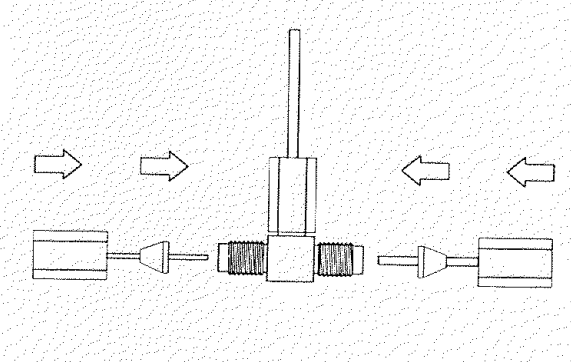

**<sup>01</sup> EJt2**

To pump down the MSD (DOS ChemStation), 34 To pump down the MSD (RP-UX ChemSystem), 36 To monitor foreline pressure (DOS ChemStation), 38 To monitor foreline pressure (RP-UX ChemSystem), 40 To monitor the vacuum manifold pressure, 42 To set the GC interface temperature (GC), 44 To set GCinterface temperature (DOS ChemStation), 46 To set GC interface temperature (HP-UX ChemSystem), 48 To measure column flow, 50 To tune the MSD (DOS ChemStation), 52 To tune the MSD (HP-UX ChemSystem), 54 To vent the MSD (DOS ChemStation), 56 To vent the MSD (HP-UX ChemSystem), 58 To move or store the MSD, 60

## **Operating the MSD**

 $\overline{2}$ 

How to perform some basic operating procedures for the MSD

## Operating the MSD

#### *Operation of the MSD is primarily from the data system*

Except for the main power switch, the MSD has no switches, knobs or other physical controls. You control the MSD through your data system. This includes tasks such as pumpdown, monitoring pressures, setting temperatures, tuning, and venting. These tasks are described in this chapter. It also includes tasks such as data acquisition and data analysis. These tasks are described in the manuals and on-line help supplied with your data system.

#### *The MSD can be controlled* by *either oftwo data systems*

The MSD can be controlled by either the MS ChemStation (DOS series) or by the HP-UX ChemSystem. These data systems both have graphical user interfaces with windows and menus.

The procedures in this chapter where written to match the most recent version of software for each data system. Because software is periodically revised, it is possible that future versions of the software will not identically match the procedures outlined here. If you find a difference between these procedures and your data system software, refer to the documentation supplied with your software. It should have the most current information.

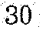

2 Operating the MSD

## $S$ ome conditions must be met before you *turn* on the MSD

Verifythe following before you turn on or attempt to operate the MSD.

- The MSD is connected to a grounded power source
- The GCinterface is attached to the MSD and extends into the GC oven
- A capillary column is installed in the GC oven and the GCinterface
- The GCis on, but the heated zone that controls the GCinterface is off
- The carrier gas is flowing through the column
- The foreline pump is connected to the MSD
- The foreline pump exhaust is properly vented

#### WARNING

**Connecting the MSD toan ungrounded power source creates a shock hazard for the operator and can damage the instrument.**

#### WARNING

**The exhaust from the foreline pump contains trace amounts ofthe chemicals you areanalyzing. Do not vent thepump exhaust into your laboratory.**

### *The data system helps you pump down the MSD*

Pumpdown is mostly automated. Once you turn on the main power switch, the MSD basically pumps down by itself. The data system software contains a program that allows you to monitor pumpdown. It reminds you to turn on the GCinterface heater and tells you when your MSD is ready to operate.

# *Pressure in the l"ISD can be monitored two ways*

AllMSDs are equipped with a gauge that measures foreline pressure. Foreline pressure can be monitored only through the data system.

AllMSDs are also equipped with an ion gauge tube. If your MSD is equipped with an optional ion gauge controller, the ion gauge can measure the pressure in the vacuum manifold. The high-vacuum pressure monitored by the ion gauge cannot be monitored through the data system. It is displayed by LEDs on the gauge controller.

The ion gauge controller is calibrated for nitrogen *(N2).* If you use helium (typical) as a GC carrier gas, the pressure reading on the gauge controller will not be absolutely accurate. The indicated pressure will be lower than the actual pressure by approximately a factor of 6. This difference is not critical. All of the pressures listed in this manual are indicated pressures for helium carrier gas.

# *Temperatures are controlled through the data system*

The MSD has one heater. It is located in the GC interface. The GC interface heater is powered by one of the heated zones (heater circuits) in the GC. The heated zones used most often are the detector B (Det B) heated zone and the auxiliary (Aux) heated zone.

A temperature sensor is located next to the heater. The GCinterface temperature can be monitored from the data system or from the GC keypad. The temperature setpoint can also be changed from the data system or from the GC keypad.

The MSD has a second temperature sensor located near the ion source. Its temperature can be monitored only from the data system. In the software, this temperature is labeled MS temperature.

2 Operating the MSO

## $C$ olumn.flow is set from the  $GC$  but can be measured by the MSD

Carrier gas flow through the GC column is controlled by head pressure in the GC. The controls vary depending on how your GC is equipped. For a given head pressure, the column flow will decrease as the GC oven temperature increases.

The MSD can be used to measure column flow. You inject a small amount of an inert gas and time how long it takes to reach the MSD. With this time you can calculate the column flow.

#### *The data system aids in venting*

Venting must be done properly. Otherwise, the MSDcan be damaged by backstreaming of diffusion pump fluid. A program in the data system guides you through the venting process. It switches off the diffusion pump heater at the correct time. It also lets you monitor temperatures in the MSDand indicates when to vent the MSD.

#### CAUTION Removing the column from the GC interface is the only correct way to allow air into the vacuum manifold.

#### WARNING **Makesure the GC interface iscool before you remove the column.**

Ifyou plan to move your MSD, or if it will remain vented for an extended time, a few additional precautions are required.

The MSD can still be vented if the data system is not working correctly. Disconnecting the blue foreline connector from the foreline gauge turns off the diffusion pump heater. After 10 minutes, the MSD can be switched off and the column removed from the GCinterface.

**"La**

- 2 Operating the MSD
- To pump down the MSD

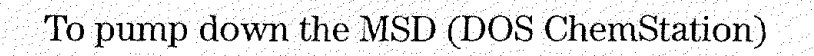

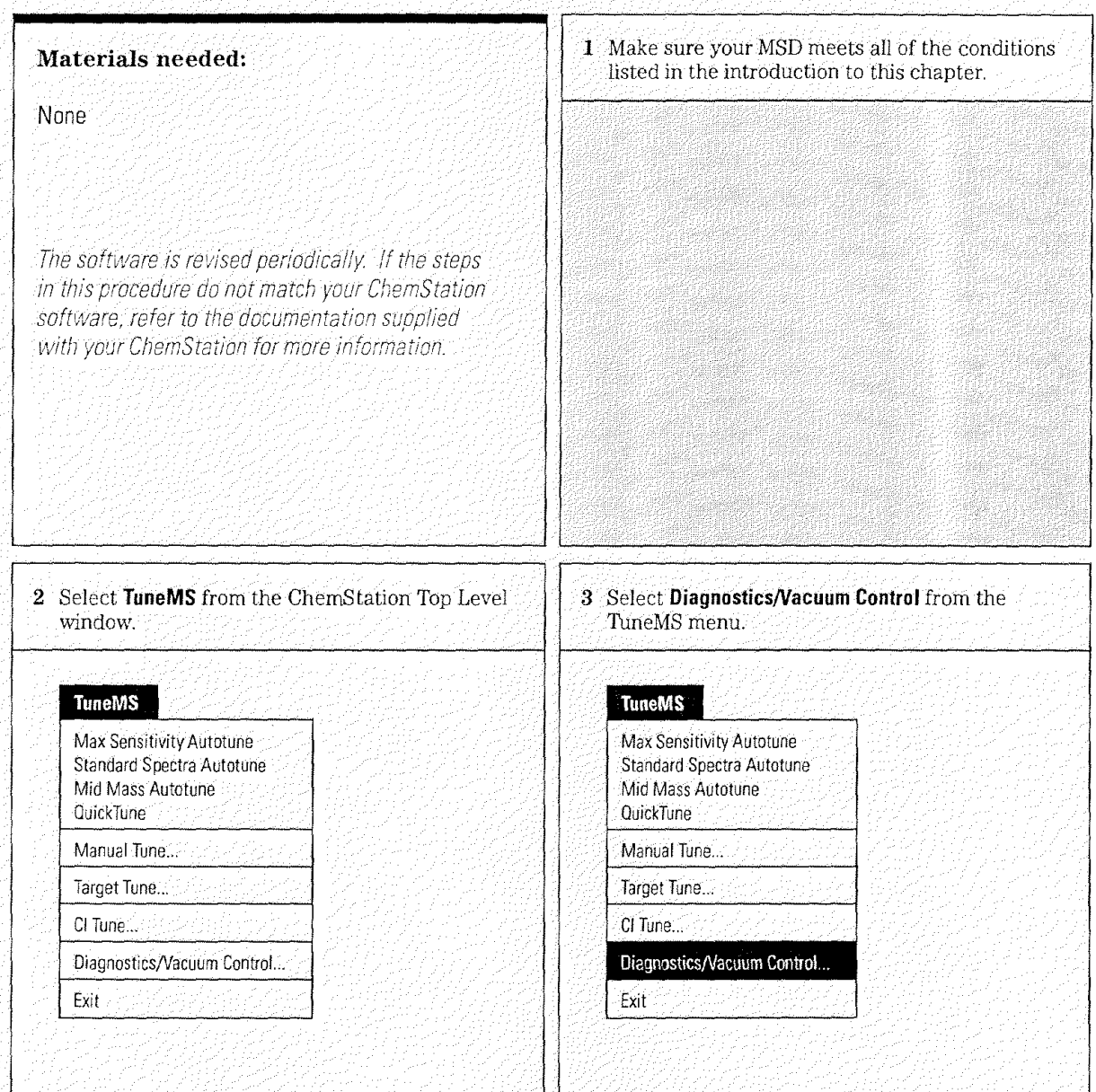

2 Operating the MSD To pump downthe MSD (DOS ChemStation)

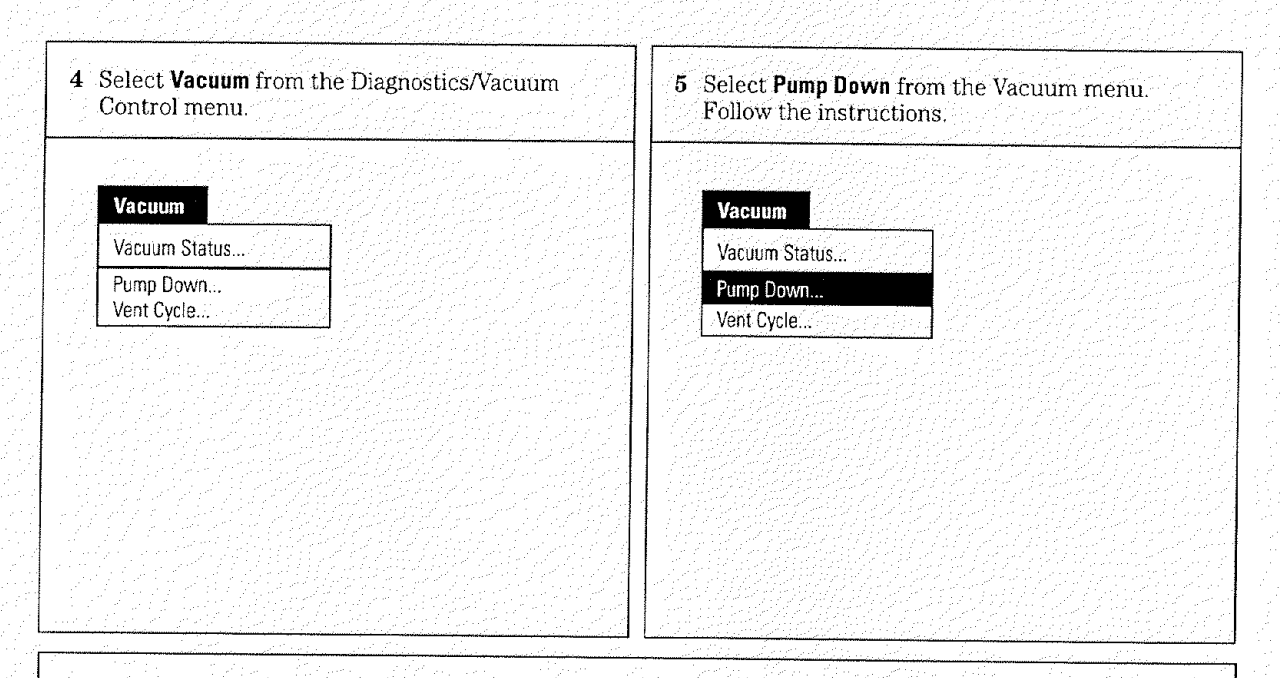

#### **Before you continue ...**

The ChemStation will prompt you to switch on the MSD. Then it will prompt you to turn on the GC interface heater and GC oven. Once you have done this, the Chern-Station monitors the interface temperature. It provides an estimate of the time remaining until the MSD will be ready.

Even when the ChemStation tells you the MSD is ready, you should wait *at least 4 hours* for the MSD to reach thermal equilibrium before you tune or acquire data. Allowing the MSD to stabilize overnight is best.

#### **CAUTION**

Data acquired before the MSD has reached thermal equilibrium might not be reproducible and should not be used for quantitation. It may be used to determine whether the system is free from leaks and is functioning properly.

2 Operating the MSD

To pump down the MSO (HP-UX

# **To pump down the MSD (HP-UX** ChernSystem)

•

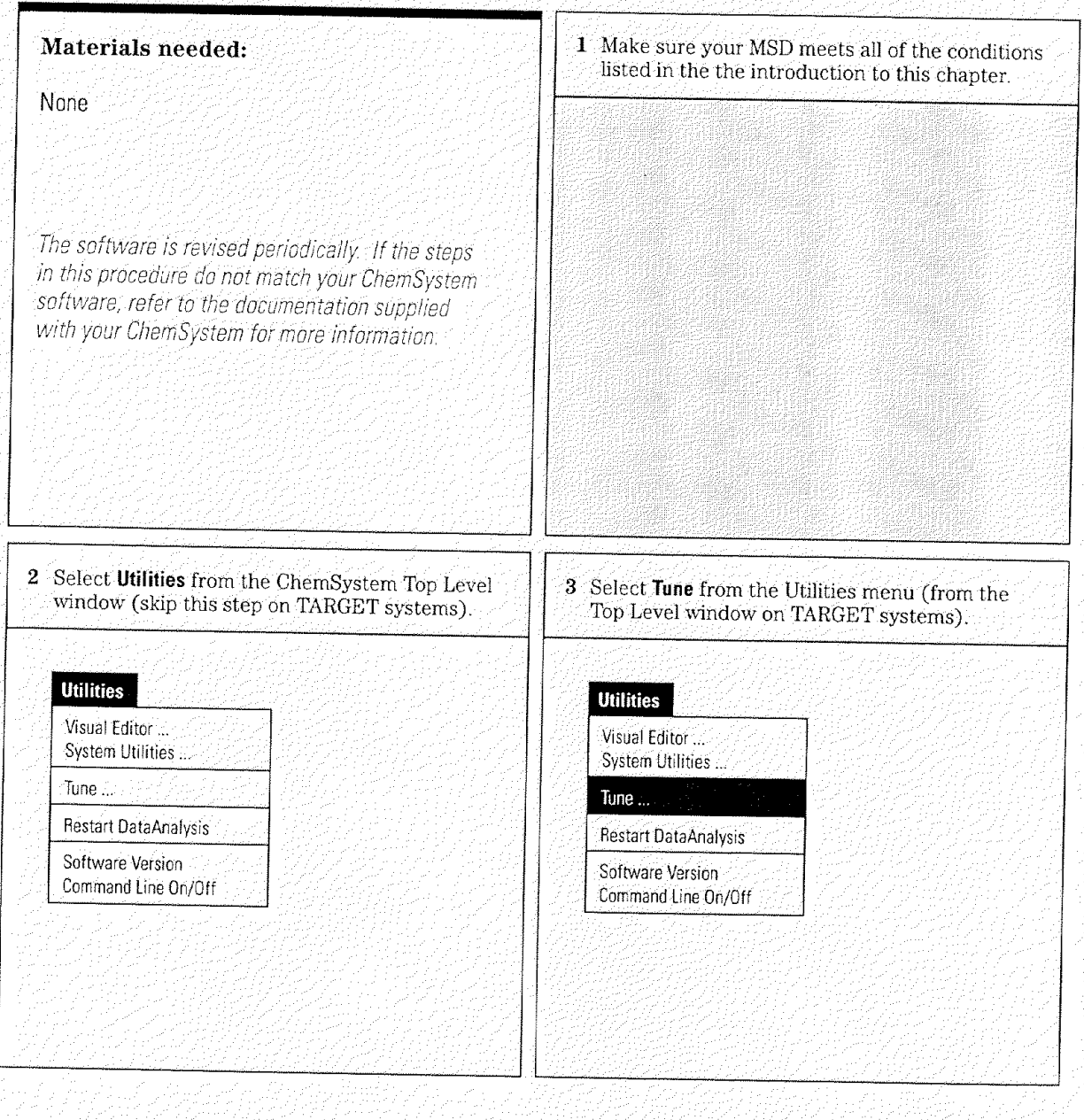

2 Operating the MSD To pump down the MSD (HP-UX ChemSystem)

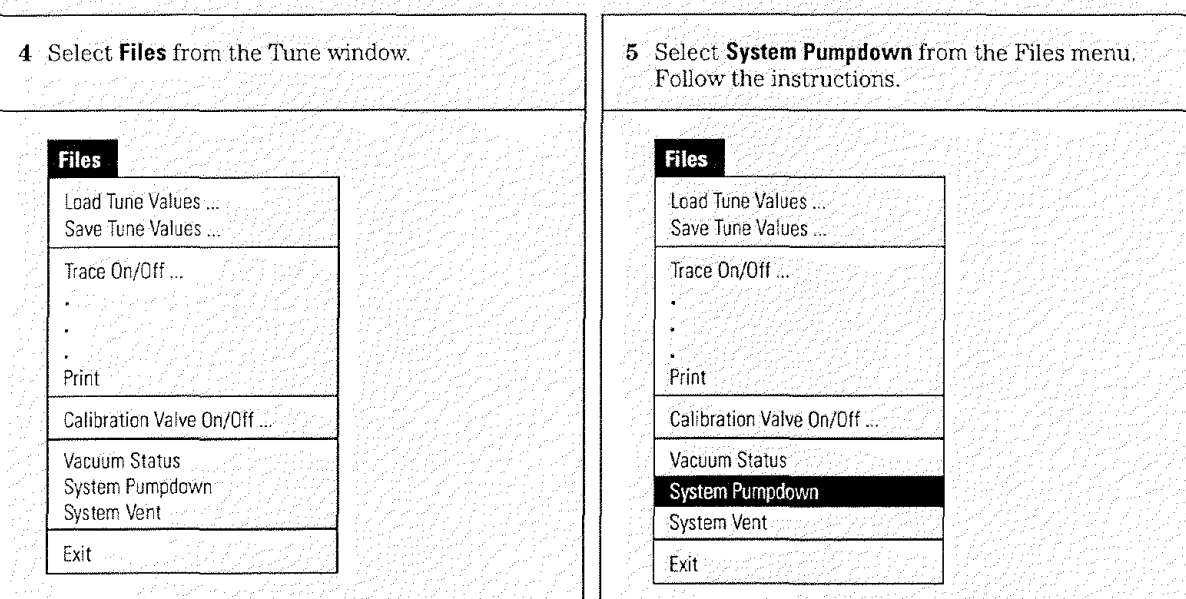

#### **Before you continue ...**

The ChemSystem will prompt you to switch on the MSD. Then, it will prompt you to turn on the GC interface heater and GC oven. Once you have done this, the Chem-System will monitor the interface temperature. It provides an estimate of the time remaining until the MSD will be ready.

Even when the ChemSystem tells you the MSD is ready, you should wait *at least 4 hours* for the MSD to reach thermal equilibrium before you tune or acquire data. Allowing the MSD to stabilize overnight is best.

#### CAUTION

Data acquired before the MSD has reached thermal equilibrium might not be reproducible and should not be used for quantitation. It may be used to determine whether the system is free from leaks and functioning properly.

2 Operating the MSD

To monitor foreline pressure (DOS ChemStation)

## **To monitor foreline pressure (DOS ChemStation)**

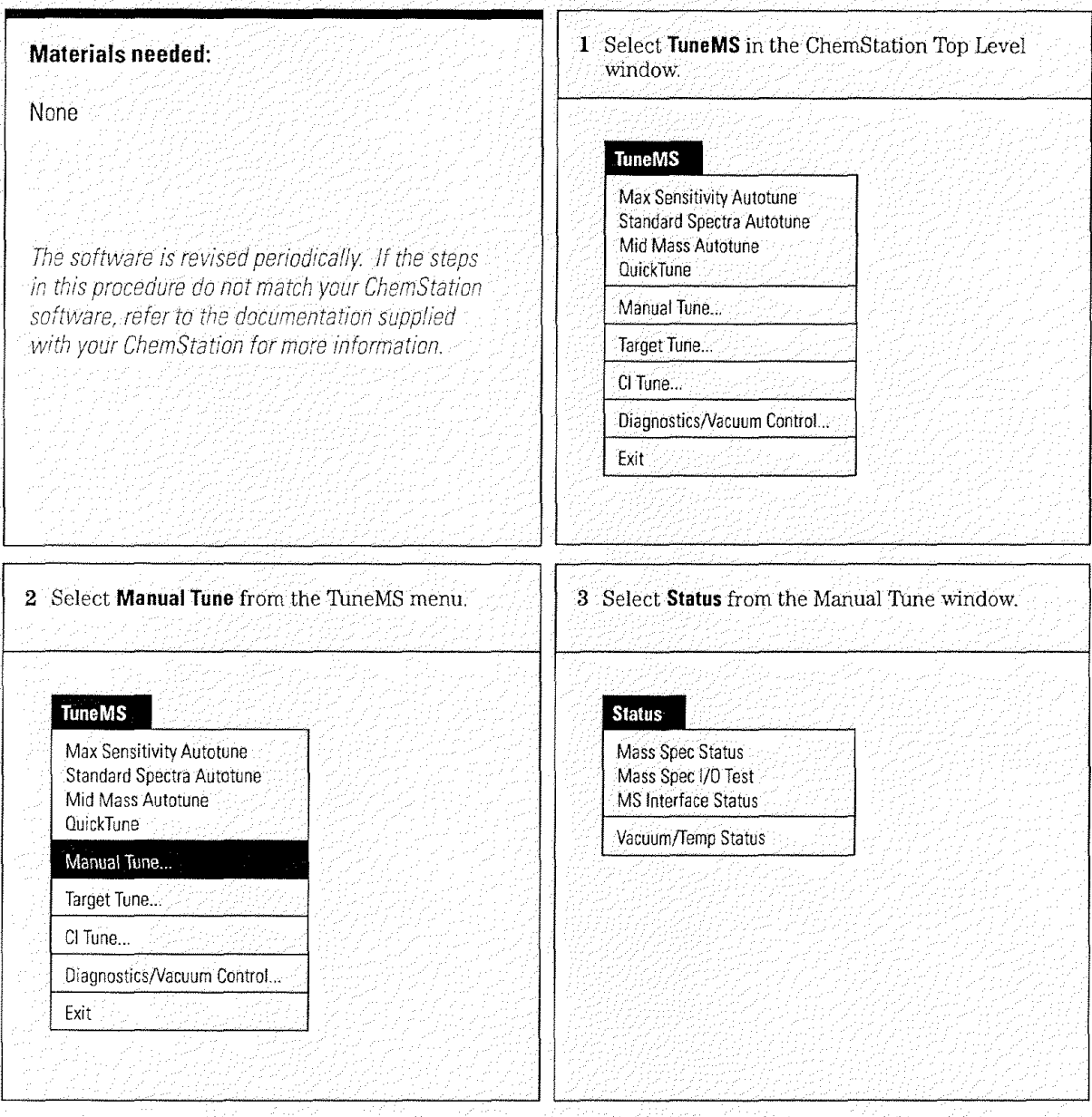

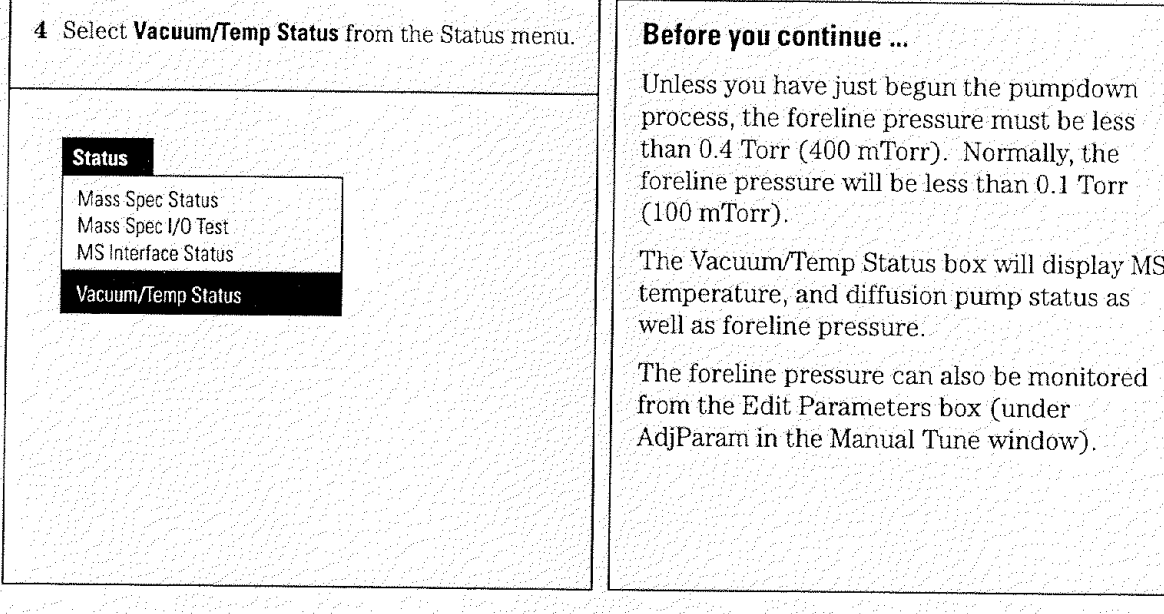

2 Operating the MSD

To monitor foreline pressure (HP-UX ChemSystem)

## **To monitor foreline pressure (HP-UX ChemSystem)**

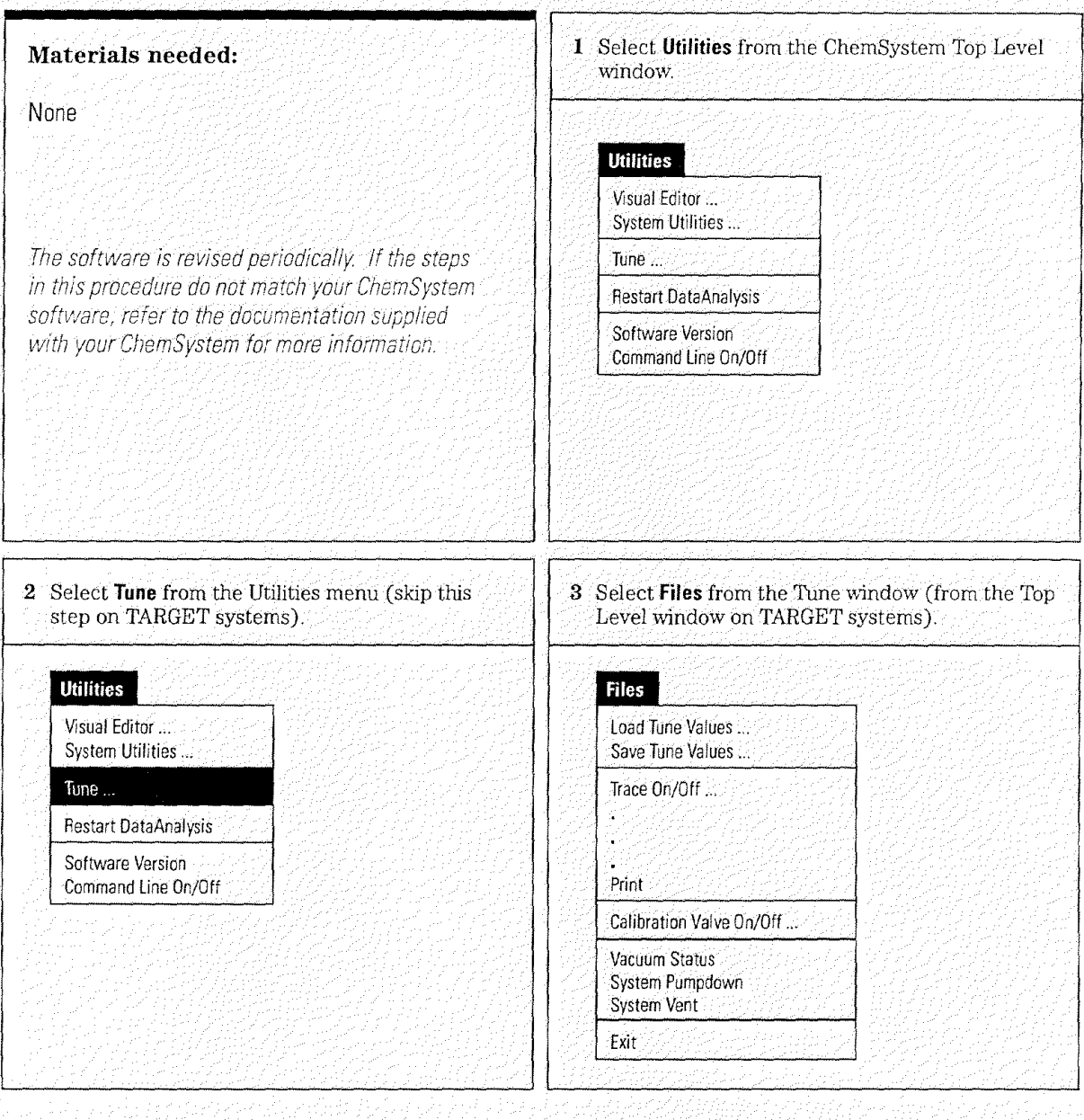

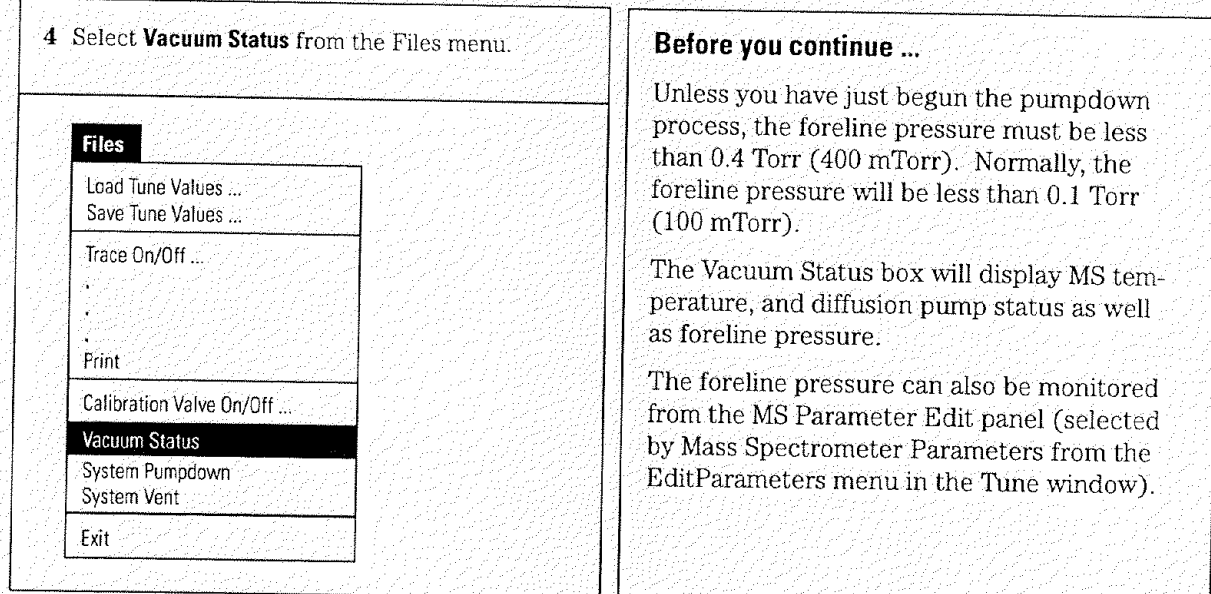

## **To monitor the vacuum manifold pressure**

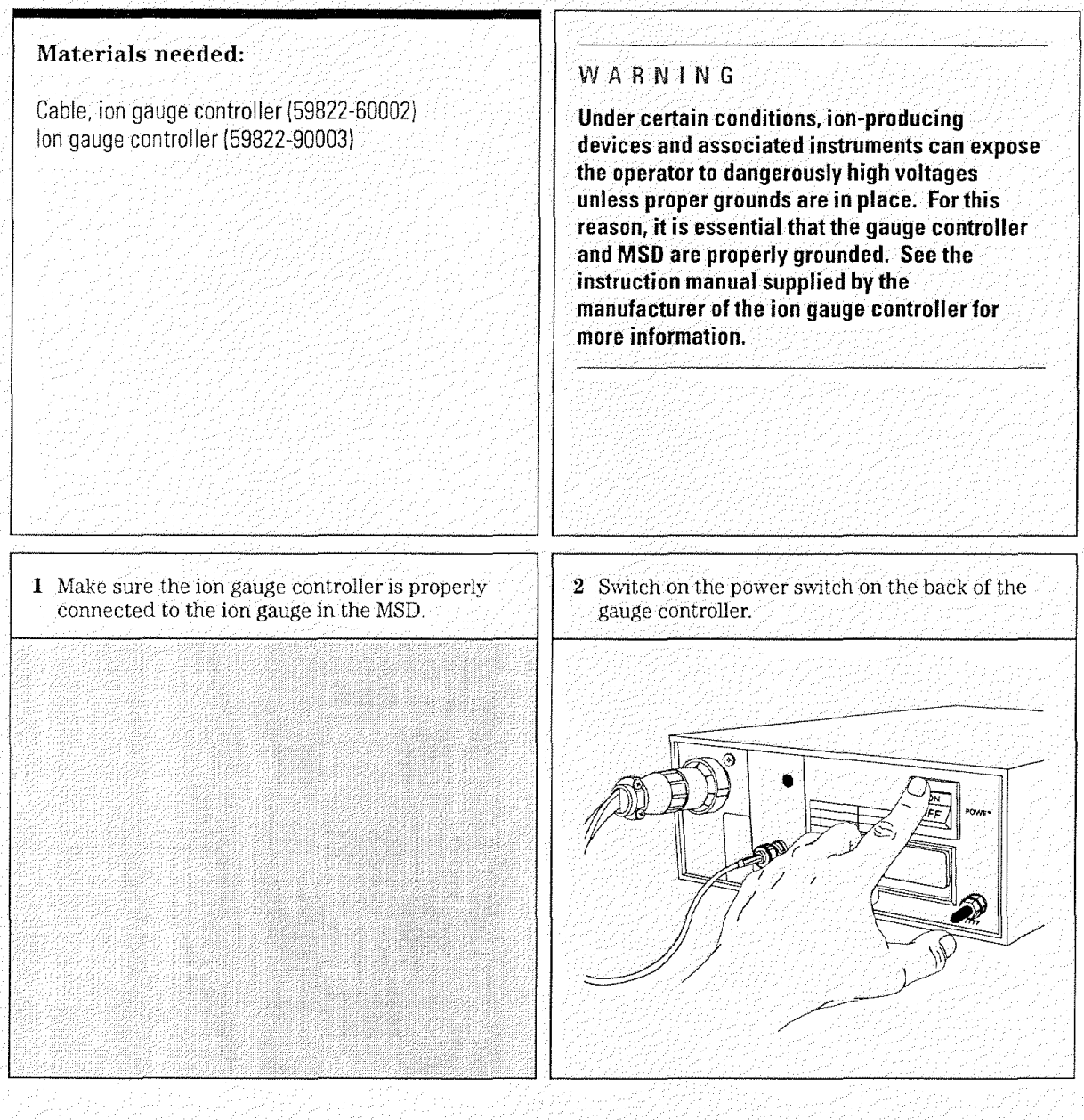

(

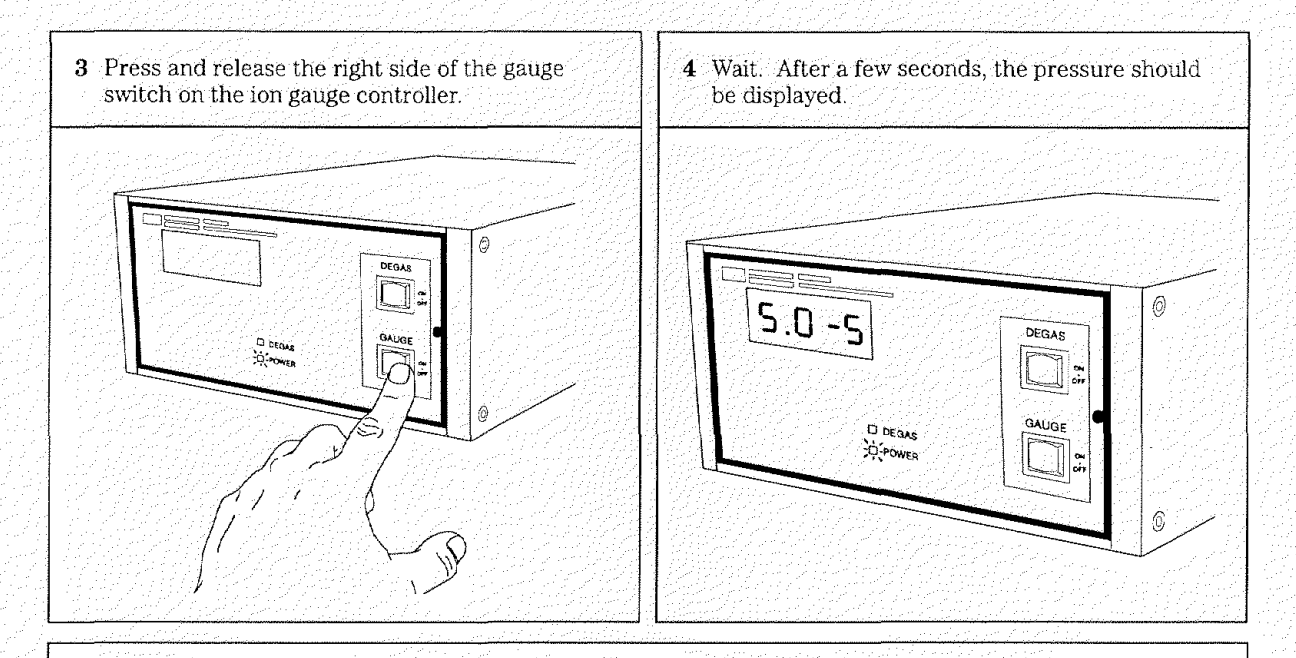

#### **Before you continue ...**

If the pressure display goes blank, or shows 9.9+9 for more than a few seconds, the pressure in the vacuum manifold may be too high. The ion gauge will not turn on **if** the pressure in the vacuum manifold is above  $3.0\times10^3$  Torr. Wait a few minutes and try again. If the ion gauge still does not turn on, refer to *Pressure symptoms* in Chapter 3.

With a normal carrier gas flow of less than 2 ml/minute, pressure in the vacuum manifold should be less than  $2.0 \times 10^{-4}$  Torr.

The ion gauge is calibrated for nitrogen (N2). If you are using a carrier gas such as helium, the pressure displayed will not be absolutely accurate. See the *Jon gauge controller* section in Chapter 5 for more information.

All the pressures listed in this manual are indicated pressures you can expect to see with helium carrier gas.

## **To set the GC interface temperature (GC)**

Í

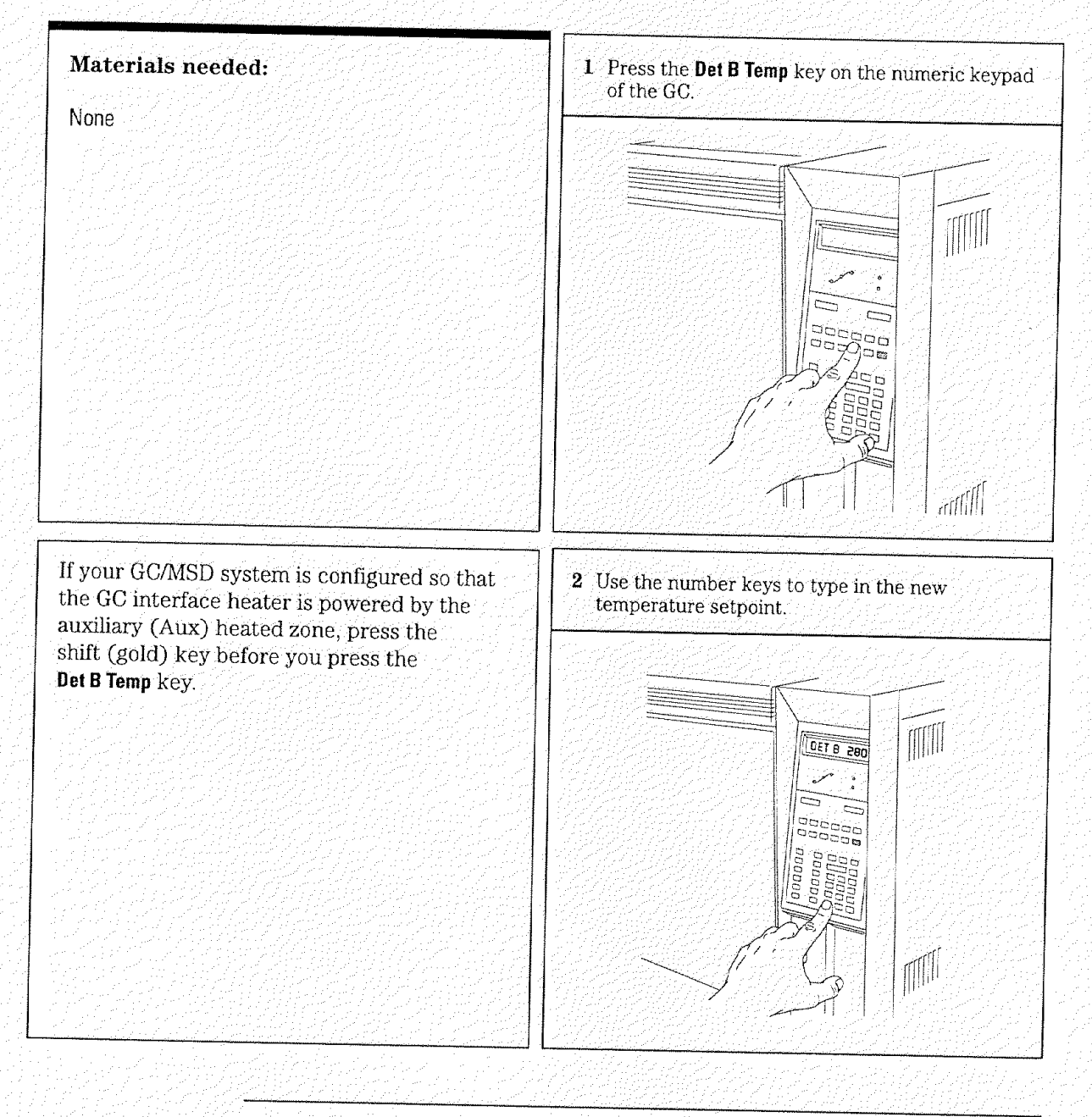

2 Operating the MSD To tune the MSD (HP-UX

## **To tune the MSD (HP-UXChemSystem)**

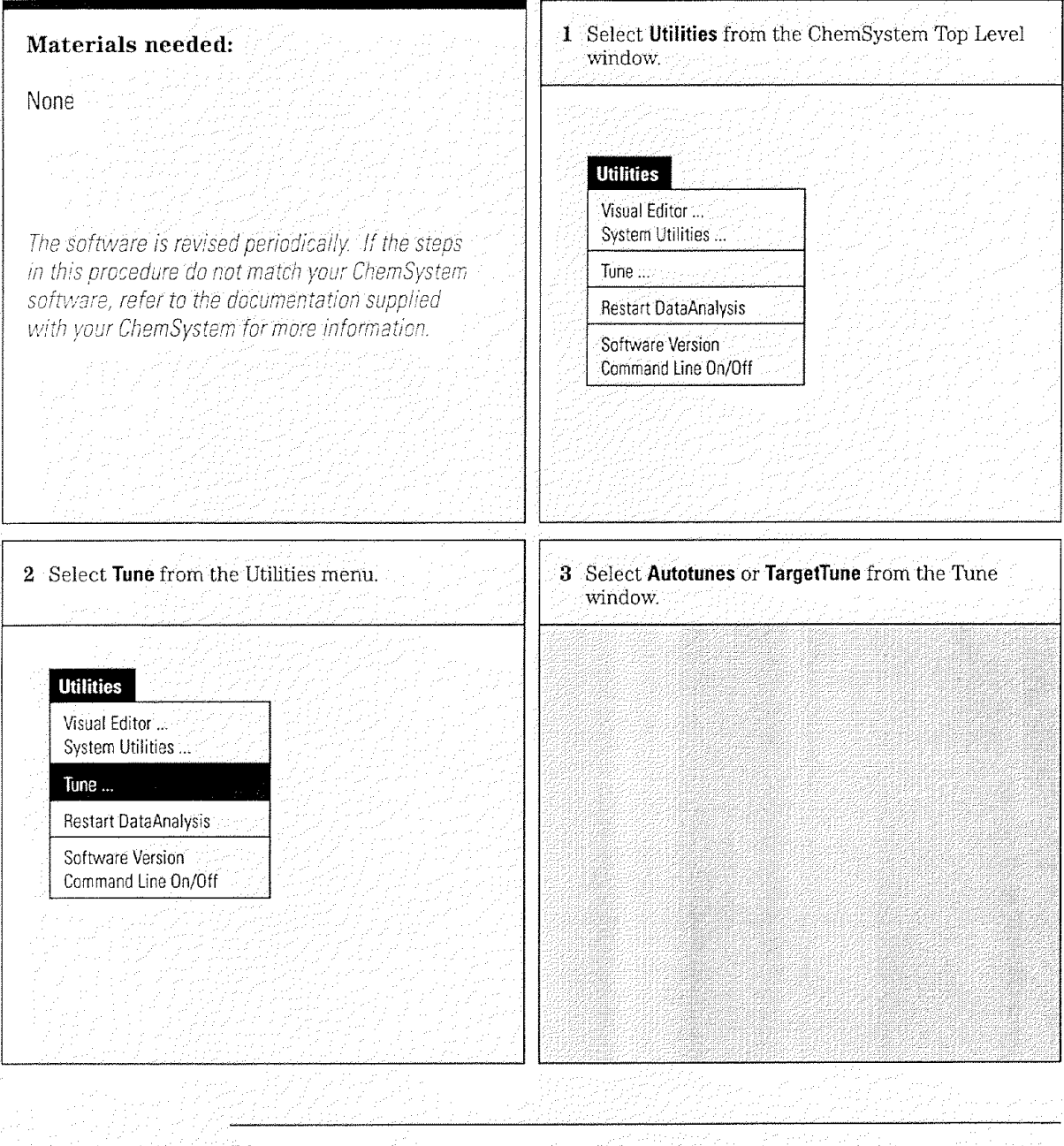

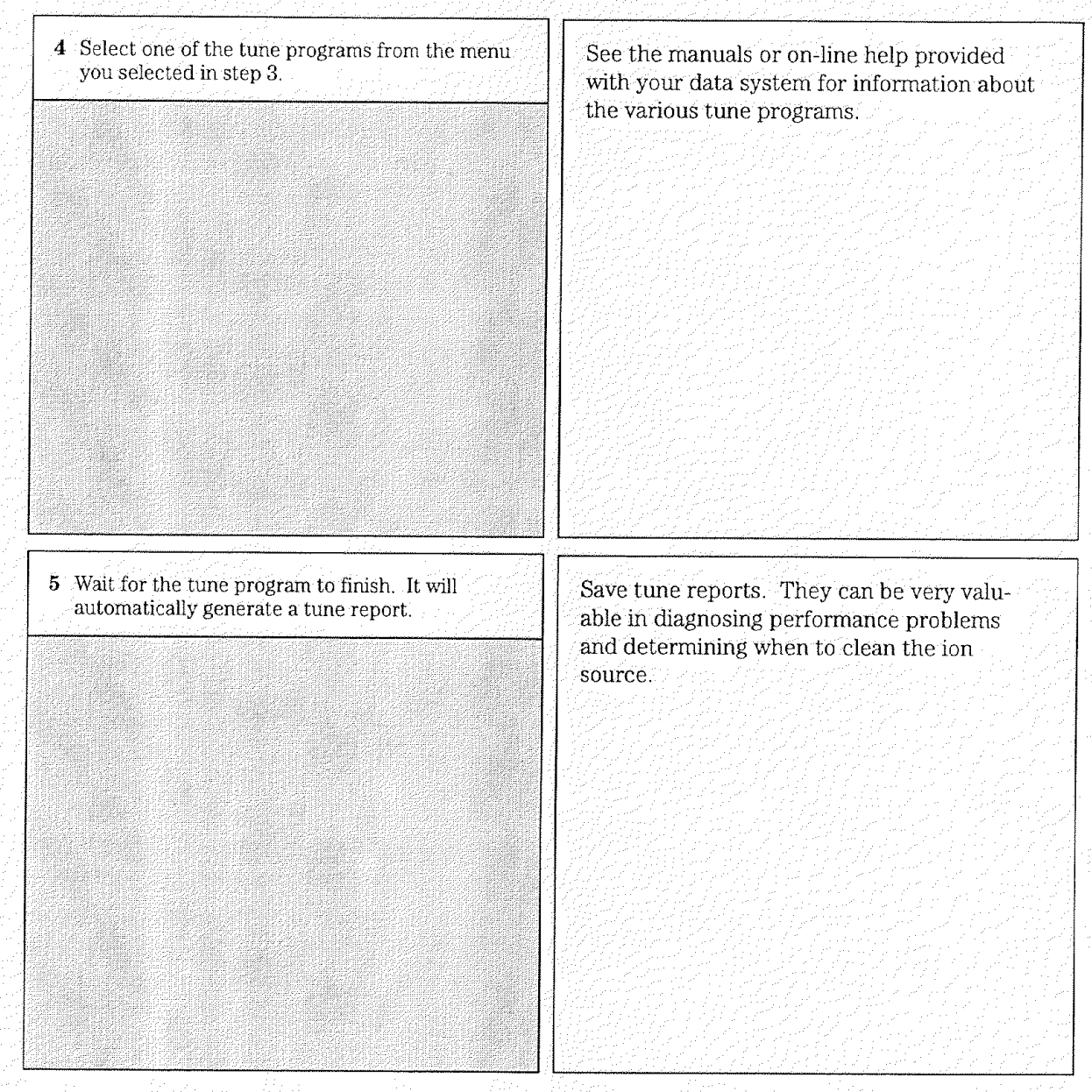

2 Operating the MSD To vent the MSD (DOS ChemStation)

### **Tovent the MSD(DOS Chern.Station)**

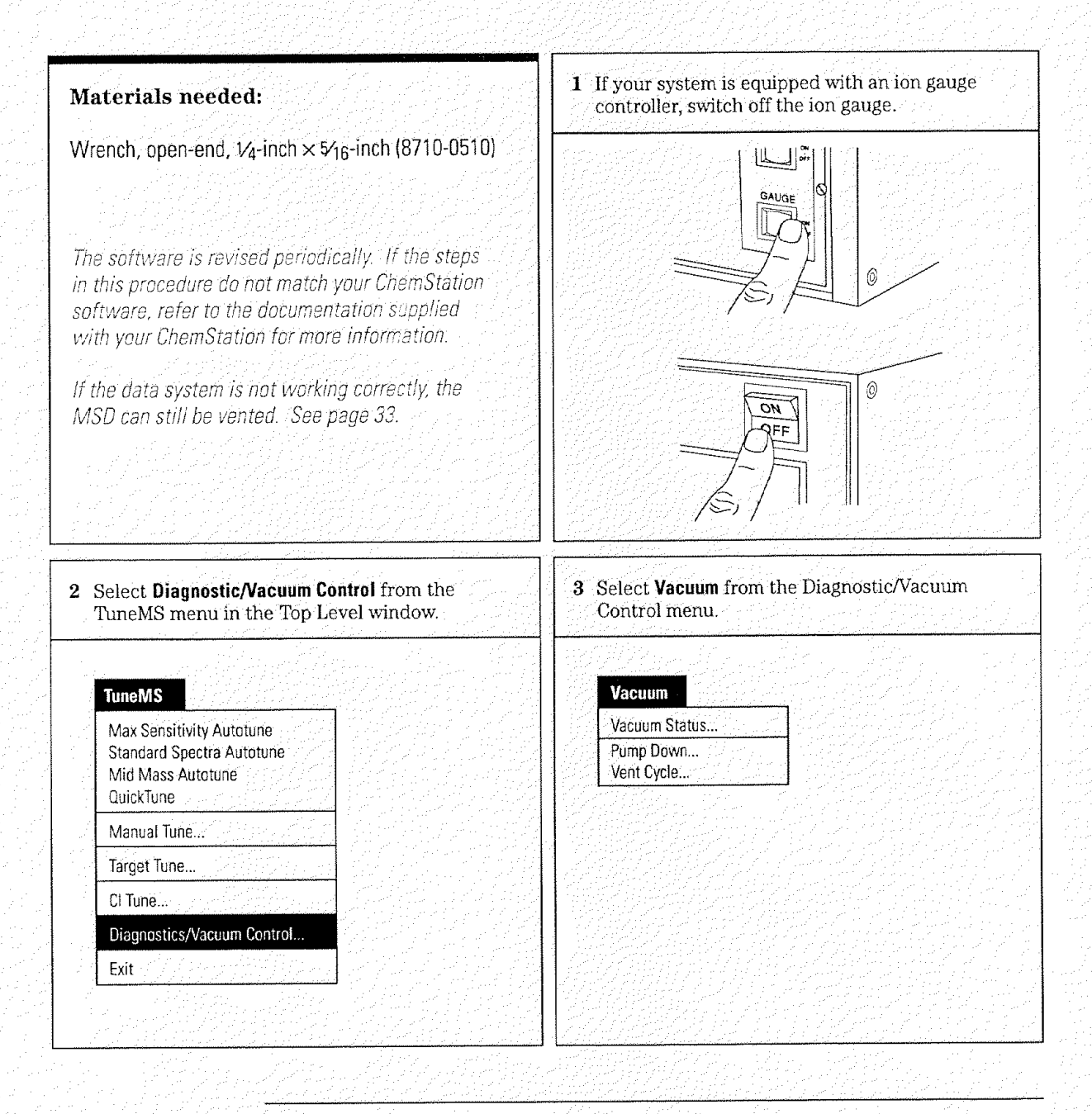

;"

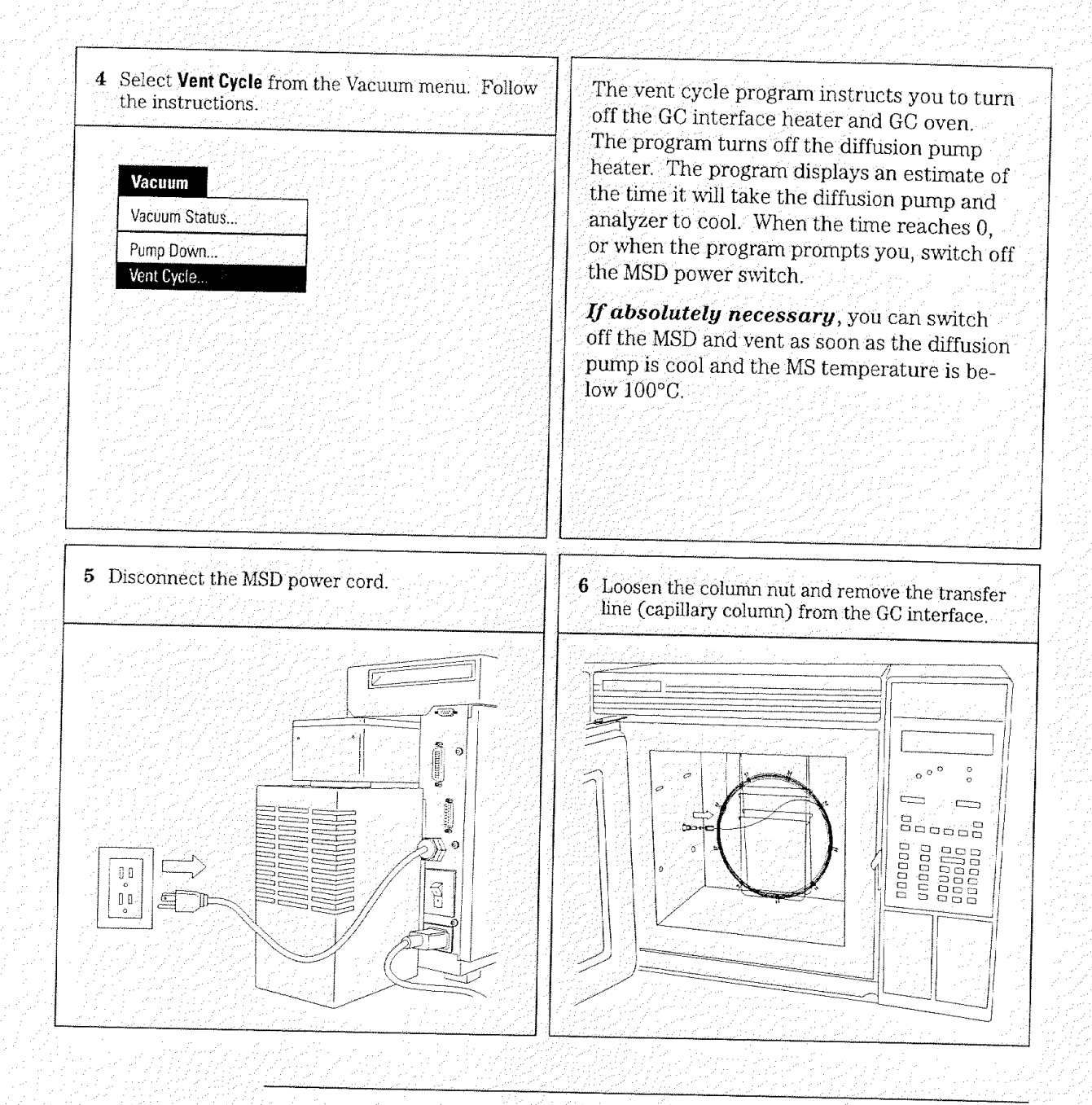

2 Operating the MSD To vent the MSD (HP-UX ChemSystem)

### **To vent the MSD (HP-UX** ChernSystem)

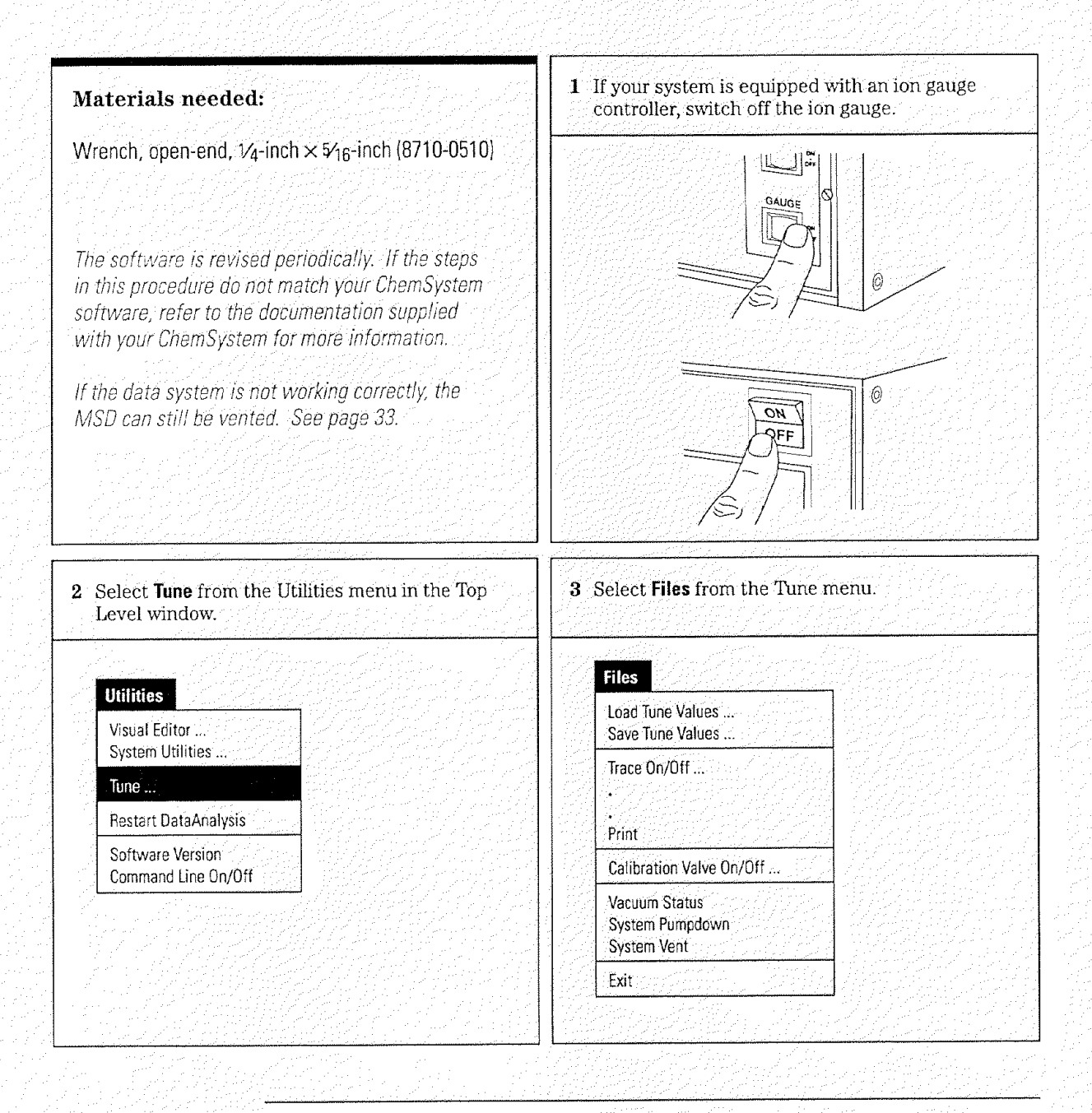

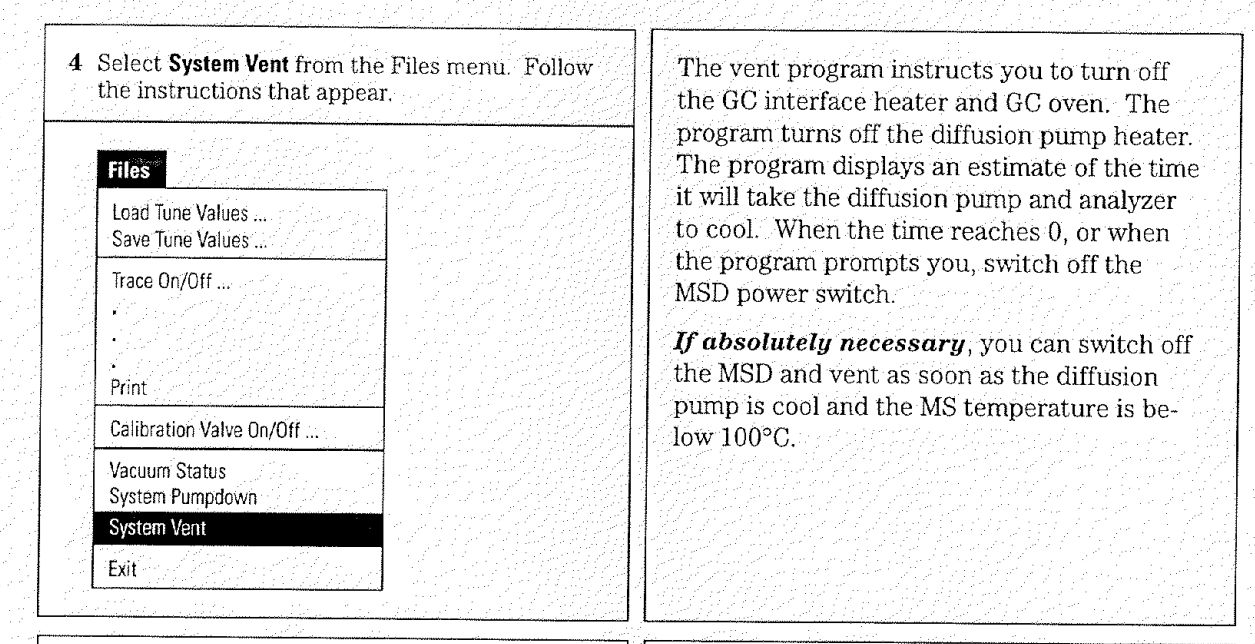

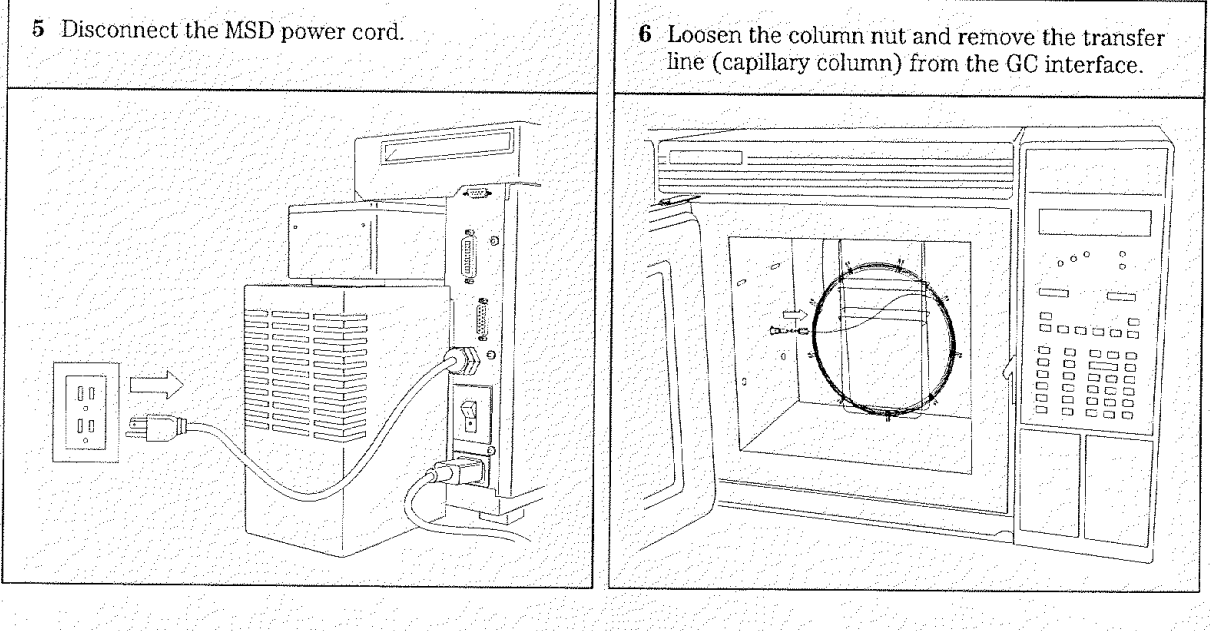

2 Operating **the** MSD

To move orstore the MSD

### **To move or store the MSD**

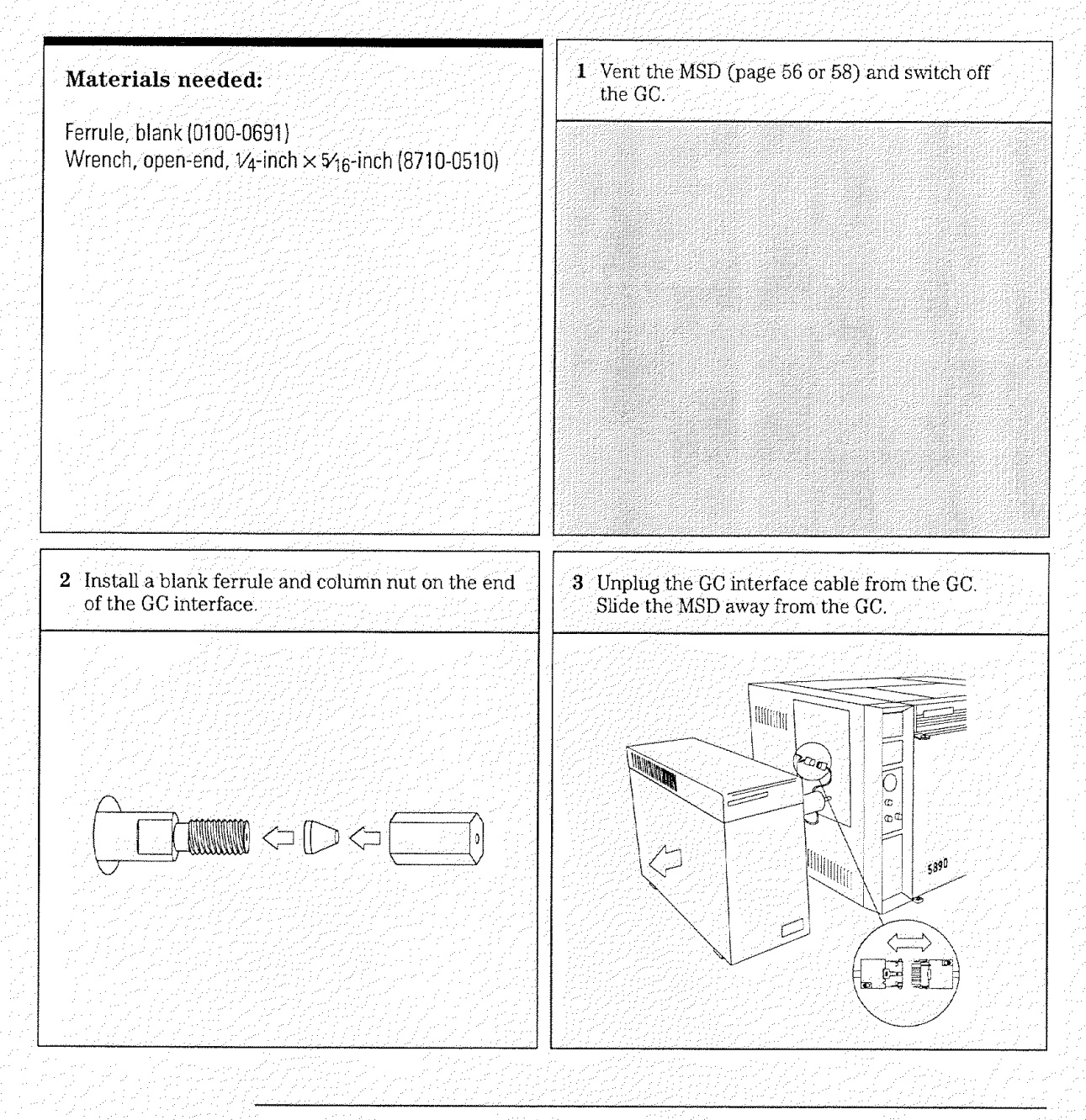

I

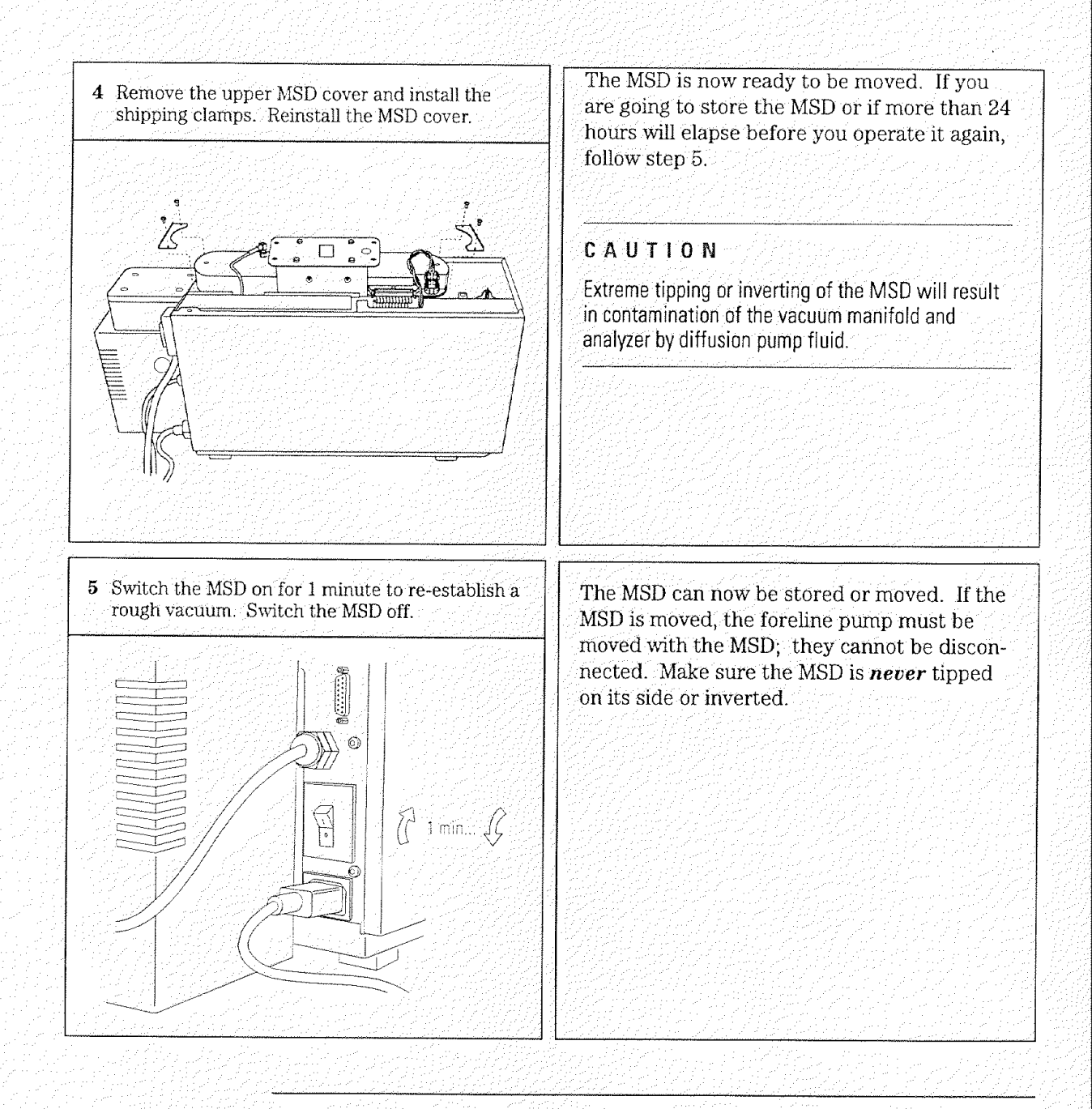

Symptoms, 65 Finding air leaks, 124 Checking for contamination, 136 Testing, 141

# **Troubleshooting the MSD**

How to fmd and correct problems in your MSD

## Symptoms

This section lists common symptoms of problems in an HP 5972A MSD. Related symptoms are grouped together in the following categories:

- General symptoms
- Performance symptoms
- Pressure symptoms
- Temperature symptoms
- Error messages

These categories are briefly described in the following materiaL The symptoms are then listed in the above order with no introductions between the categories.

#### *General symptoms occur when you turn on the JfSD*

This section describes symptoms that you may observe during start up and pump down of the MSD. Some of the symptoms may also occur at other times.

- If the MSD does not turn on, 70
- If the MSD is on but the fan is not operating, 71
- If the MSD is on but the foreline pump is not operating, 72
- If the MSD is on but the status LEDs are all blinking, 73
## *Performance symptoms appear in analytical results*

Performance symptoms are symptoms that can be observed in the chromatograms and mass spectra generated by tuning or by data acquisition, Some symptoms only occur during tuning, Others occur in data acquisition or in both tuning and data acquisition,

The following table lists common performance symptoms and groups them according to where they occur most often.

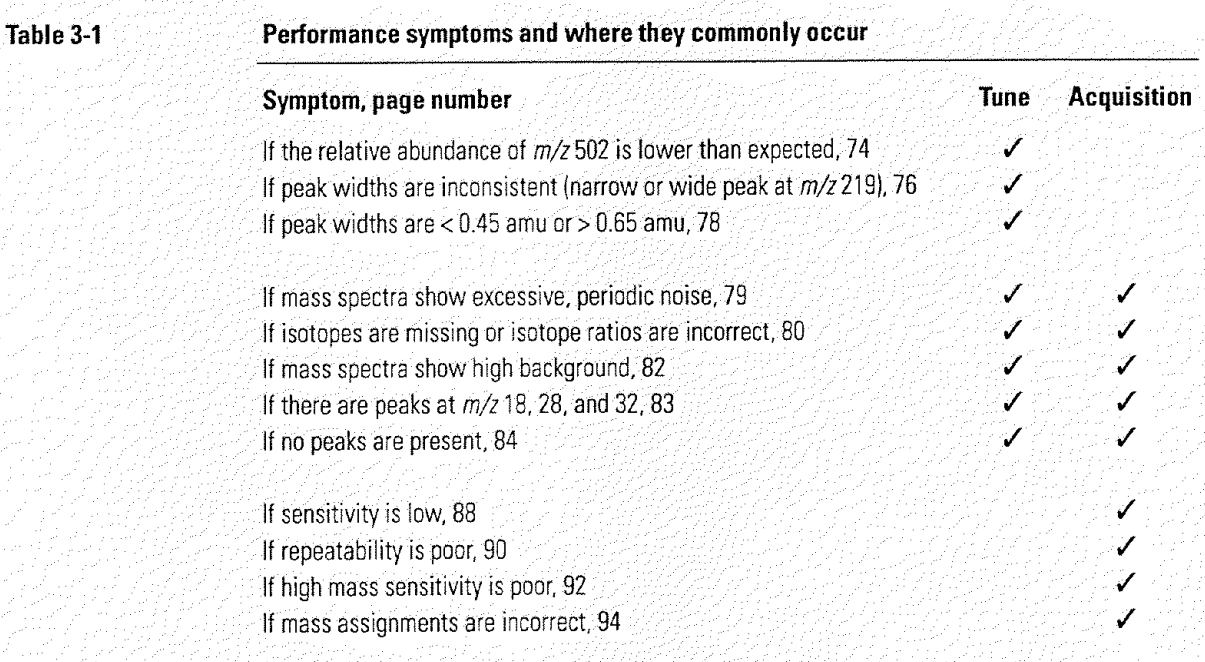

**m** "r ;

3 Troubleshooting the MSD - Symptoms

#### *Pressure symptoms*

Abnormal vacuum pressure sometimes indicates a problem in the MSD. In the standard MSD, the foreline gauge monitors pressure at the exit of the diffusion pump. Foreline pressure above 300 mTorr will generate an error message.

#### **See Also**

*Error messages,* page 105

If your MSD is equipped with the optional ion gauge controller, you can directly monitor the pressure in the vacuum manifold. The following symptoms are described in this section:

- If the foreline or vacuum manifold pressure is too low, 95
- Ifthe foreline or vacuum manifold pressure is too high, 96
- If the ion gauge controller displays 9.99+9 and then goes blank, 98
- If the power indicator on the ion gauge controller does not light, 100
- If the degas indicator does not light, 101

# *Temperature symptoms can be obsenecl through the data system*

*[ Miff in the second contract of the second contract of the second contract of the second contract of the second contract of the second contract of the second contract of the second contract of the second contract of* 

'Iwo temperature zones in the MSD can be monitored by the operator. The GC interface temperature is controlled by the GC (GC detector zone B or the auxiliary detector zone). It can be monitored, and its setpoint can be changed, from either the GC keypad or from the data system. The analyzer temperature in the MSD is monitored by the data system where it is called the MS temperature. You can check this temperature through the data system.

In addition, there are two thermal switches on the diffusion pump. They cause the pump to be switched offif it gets too hot or too cold. The diffusion pump temperature can not be monitored by the operator.

Some temperature problems will cause an error message to be generated. Others can be observed by the operator through the data system. The following symptoms are described in this section:

- $\bullet$  If the analyzer temperature is too low, 102
- $\bullet$  If the GC interface does not heat up,  $104$

*Error messages,* page 105

**See Also**

*"'r'W* .. **'Wpm;···** . **, 1** *<sup>m</sup>*

**3** Troubleshooting the  $MSD$  - Symptoms

#### *Error messages appear on your data system*

Sometimes, a problem in your MSD will cause an error message to appear on the data system monitor. Some error messages appear only when your data system is in the tuning mode. Other messages will appear in tune and data acquisition.

Some error messages are "latched". These messages remain active in your data system even if the condition that caused the message has corrected itself. If the cause is removed, these messages can be removed by checking instrument status through the data system.

The following error messages are described in this section. The exact wording of error messages can vary from one data system to another.

- Can not achieve constant peak widths, 105
- Difficulty in the mass filter electronics (MS error 4), 107
- Difficulty with the detector HV supply (MS error  $512$ ), 108
- The diffusion pump is or was too hot (MS error 32), **110**
- The diffusion pump is too cold (MS error 128), 112
- The foreline pressure has exceeded 300 mTorr (MS error 64), 116
- Massspectrometer interface card is not active, 118
- MS does not respond, 119
- No peaks found, 120
- There is no emission current (MS error 8),  $121$
- There is not enough signal to begin tune, 122

3 Troubleshooting the MSD - General symptoms If the MSD does not turn on

# If the MSD does not tum on

This refers to a condition in which nothing happens when the MSD is switched on. The foreline pump does not start up, the fan does not start up, and none of the status display LEDs on the front of the MSD light.

'T

## $\Box$  Check the MSD power switch

77 •

The power switch (circuit breaker) should be in the ON (1) position. If you switch the power switch on and it returns to a neutral position (not off or on), this indicates a serious problem. Contact your Hewlett-Packard Customer Engineer.

## $\Box$  Check the MSD power cord

The power cord should be securely plugged into an appropriate electrical outlet.

# $\Box$  Check the line voltage at the electrical outlet

Make sure power is present and that it is the correct voltage for your MSD.

#### WARNING Only a trained electrician should check the ac power outlet.

3 Troubleshooting the MSD - General symptoms If the MSD is on but the fan is not operating

## If the MSD is on but the fan is not operating

This refers to a condition where the MSD is on (at least the foreline pump is operating) but the diffusion pump fan is not blowing air out the rear of the instrument. If this occurs, first switch off the MSD. Wait about one minute and switch the MSD back on. If the fan is still not operating, check the following:

#### $\Box$  Check the connection between the fan wiring connector and the power distribution board

- 1 Shut down the MSD (followthe venting procedure but do not remove the capillary column from the GCinterface).
- 2 Remove the diffusion pump and fan.
- 3 Make sure the fan wiring connector is securely connected to the power distribution board.

#### $\Box$  Check the fan

- 1 Shut down the MSD (follow the vent procedure but do not remove the capillary column from the GC interface).
- 2 Remove diffusion pump and fan.
- 3 Make sure the fan blades rotate freely. Occasionally the fan wires interfere with the rotation of the fan.
- 4 Make sure the fan rotates smoothly and quietly. Bad bearings will make noise or feel rough as the fan turns.
- 5 Use an ohmmeter to check the resistance of the fan motor. Resistance should be about 300 ohms in a 1101120 V ac fan or about 900 ohms in a 220/240 Vac fan. Hold the fan still while you take this measurement; otherwise the resistance varies as the fan turns.
- 6 If the fan is bad, replace it.

#### o Contact your Hewlett-Packard Customer Engineer

**en? •**

# **Ifthe MSD is on but the foreline pump is not operating**

This refers to a condition when you can tell the MSD is receiving power (the fan is operating and the power LED on the status display is lit) but the foreline pump is not operating.

# **o Check the power cord of the** foreline **pump**

Make sure the cord is securely plugged into the socket on the back of the MSD. If the pump is plugged in but is not operating, replace the foreline pump or contact your Hewlett-Packard Customer Engineer.

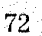

3 Troubleshooting the MSD - General symptoms If the MSD is on but the status LEDs are all blinking

## If the MSD is on but the status LEDs are all blinking

This is normal when the MSD is initially turned on. The status lights will blink until the data system software is started or the pumpdown cycle is initiated. The data system then downloads the instrument control software to the HP-IB/MS control card. When this occurs, the status LEDs will all light for a few seconds and then begin to operate normally, leaving the power LED on and the others off. If the status LEDs do not stop blinking, check the following:

#### $\Box$  Check the cable between the MSD and the data system

- 1 Make sure the appropriate cable is connected between the MSD and the data system.
- 2 Make sure the cable is securely connected at both ends.
- 3 If necessary, clean the connector contacts or tighten the connector screws.
- 4 If that does not correct the problem, replace the cable.
- $\square$  Check the cable between the HP-IB/MS control card and the HP-IB connector on the back panel of the MSD
	- 1 Shut down the MSD (follow the vent procedure but do not remove the capillary column from the GC interface).

**££** ctlt 12. oS

- 2 Remove the upper and lower MSD covers.
- 3 Remove the safety cover over the HP-IB/MS control card.
- 4 Make sure the cable between the HP-IB/MS control card and the HP-IB connector (1/0 connector) is securely connected at both ends.

#### $\Box$  Check the output of the +5 V dc power supply

See Also

**hU**

*To test the power supply,* page 148

o Contact your Hewlett-Packard Customer Engineer

## **If the relative abundance (percentage) of m1z 502 is lower than expected**

 $\sim$ 

This refers to a condition where the abundance of  $m/z$  502 is lower than expected relative to the abundance of  $m/z$  69. The standard spectra autotune should give an  $m/z$  502 relative abundance of  $2 - 4%$ . The maximum sensitivity autotune should give an  $m/z$  502 relative abundance of  $0.2 - 2.0\%$ .

This symptom should not be confused with general low abundance at high masses. Sensitivity at high masses can be excellent even if the relative abundance of  $m/z$  502 is low. In fact, the maximum sensitivity autotune typically produces *better* high mass sensitivity than the standard spectra autotune even though its *relative abundance* of m/z 502 is *lower* than the relative abundance produced by the standard spectra autotune. If your instrument is producing low abundance at high masses, refer to the symptom Jj *high mass sensitivity* is *poor* on page 92.

## **o Check to see which tune program was used**

If the relative abundance you observe is not appropriate for the tune program used, refer to the other check steps in this module.

## **o Check to see how long the MSD has been on**

Contaminants that interfere with the relative abundance of  $m/z$  502 may still be present in the instrument. Wait until the MSD has been on at least 8 hours, then try autotune again.

## **o Check the foreline pressure or vacuum manifold pressure**

At normal column flow rates, foreline pressure is typically between 20 and 100 mTorr. Vacuum manifold pressure is typically between  $5 \times 10^{-6}$  and  $2 \times 10^{-4}$  Torr. If pressure is too low, check the column flow. If pressure is too high, reduce the column flow and/or check for air leaks.

See Also

*To measure columnjlow,* page 50 *Finding air leaks,* page 124

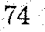

3 Troubleshooting the MSD - Performance symptoms If the relative abundance (percentage) of *m/z* 502 is lower than expected

## $\Box$  Check the column flow

Column flow should not exceed 2.0 ml/minute during tuning or data acquisition. Reduce the column flow and retune the MSD.

*To measure the columnjlow,* page 50

# o Check for poor filament operation

- 1 Use the data system software to select the other filament.
- 2 Retune the MSD. If sensitivity improves, continue to use the new filament.
- 3 Replace the original filament when convenient.

See Also

See Also

*To reinstall thefilament,* page 224 *To test the filaments,* page 142

# $\Box$  Check for a dirty ion source

Test for a dirty ion source. If necessary, clean the ion source.

See Also

*To test the ion source,* page 156 *To clean the ion source,* page 214

# $\Box$  Check the de polarity on the quadrupole mass filter

- 1 Switch the dc polarity on the quadrupole mass filter.
- 2 Retune the MSD.
- 3 If performance improves, continue to use the new dc polarity.
- o Contact your Hewlett-Packard Customer Engineer

3 Troubleshooting the MSD - Performance symptoms

If widths are in:cnsislent (narrow or wide at *m/z* 219)

## **!fpeak widths are inconsistent (narrow or wide peak at m1z 219)**

### **o Check the MSD tuning**

Retune the MSD. Do not acquire data ifthe MSD is not operating well enough to pass autotune or allow a satisfactory manual tune.

# **o Check (adjust) the width** of the **peak at m/z** *219*

This can be done automatically or manually.

### 1 Call up the tune program.

- 2 Select **Calibrate** from the Manual Tune menu **(Calibration** from the Tune menu in the ChemSystem data system).
- 3 Select **PWLinearity.** This will adjust the peaks so that they are nearly equal.

1 Call up the tune program.

- 2 Select **Edit MSParams** from the AdjParam menu **(Mass Spectrometer Parameters** from the EditParameters menu in the ChemSystem data system).
- 3 Perform a profile scan and see whether the  $m/z$  219 peak is wider or narrower than the other peaks.
- 4 Raise or lower the 219 width parameter.
- 5 Select **Mass #3** widths from the Calibrate (Calibration) menu. This adjusts peaks 1 and 3 until the peaks are 0.55± 0.03amu wide.
- 6 Repeat steps 3 through 5 until the peak widths are nearly equal.
- 7 Save the new settings to your autotune file.

76

Manually

A*utoma tica*fly

3 Troubleshooting the MSD - Performance symptoms If peakwidths are inconsistent(narrow or wide peak at *m/z* 219)

## **o Check for ground-fault loops**

If the MSD and GC are connected to separate power sources, the grounds may be at different potentials. This creates a current path (ground-fault loop) through the GC interface and analyzer. A ground-fault loop can cause noise in your data. If possible, connect the MSD and GC to the same power source. If this is not possible (for example, because the MSD and GC operate on different voltages), make sure the grounds for the power sources are at the same potential.

#### **WARNING**

**Checking for a ground-fault loop should bedone bya qualified electrician.**

**o Contact your Hewlett-Packard Customer Engineer**

3 Troubleshooting the MSD - General symptoms If the MSD is on but the status LEDs are all blinking

## **Ifthe MSD is on but the statusLEDs** are all **blinking**

This is normal when the MSD is initially turned on. The status lights will blink until the data system software is started or the pumpdown cycle is initiated. The data system then downloads the instrument control software to the HP-IBIMS control card. When this occurs, the status LEDs will all light for a few seconds and then begin to operate normally, leaving the power LED on and the others off. If the status LEDs do not *stop* blinking, check the following:

#### **o Check the cable between the MSD and the data system**

- 1 Make sure the appropriate cable is connected between the MSD and the data system.
- 2 Make sure the cable is securely connected at both ends.
- 3 If necessary, clean the connector contacts or tighten the connector screws.
- 4 If that does not correct the problem, replace the cable.

#### **o Check** the cable **between the HP-IBIMS control card and the HP-IB connector on the back panel ofthe MSD**

- 1 Shut down the MSD (follow the vent procedure but do not remove the capillary column from the GC interface).
- 2 Remove the upper and lower MSD covers.
- 3 Remove the safety cover over the HP-IBIMS control card.
- 4 Make sure the cable between the HP-IB/MS control card and the HP-IE connector (I/O connector) is securely connected at both ends.

#### $\Box$  **Check** the output of the  $+5$  V de power supply

**See Also** *To* test the power supply, page 148

#### **o Contact your** Hewlett-Packard Customer Engineer

.t) **<JdILI.** 3 Troubleshooting the MSD - Performance symptoms If the relative abundance (percentage) of  $m/z$  502 is lower than expected

## **If the relative abundance (percentage) of m/z 502 is lower** than expected

This refers to a condition where the abundance of  $m/z$  502 is lower than expected relative to the abundance of  $m/z$  69. The standard spectra autotune should give an  $m/z$  502 relative abundance of  $2 - 4\%$ . The maximum sensitivity autotune should give an  $m/z$  502 relative abundance of 0.2 - 2.0%.

This symptom should not be confused with general low abundance at high masses. Sensitivity at high masses can be excellent even if the relative abundance of  $m/z$  502 is low. In fact, the maximum sensitivity autotune typically produces *better* high mass sensitivity than the standard spectra autotune even though its *relative abundance* of*rn/z502* is *lower* than the relative abundance produced by the standard spectra autotune. If your instrument is producing low abundance at high masses, refer to the symptom if *high mass sensitivity* is *poor* on page 92.

#### **o Check to see which tune program** Was used

If the relative abundance you observe is not appropriate for the tune program used, refer to the other check steps in this module.

#### **o Check to see how long the MSD** has **been on**

Contaminants that interfere with the relative abundance of  $m/z$  502 may still be present in the instrument. Wait until the MSD has been on at least 8 hours, then try autotune again.

#### **o Check the** foreline **pressure** or vacuum **manifold pressure**

At normal column flow rates, foreline pressure is typically between 20 and 100 mTorr. Vacuum manifold pressure is typically between  $5 \times 10^{-6}$  and  $2 \times 10^{-4}$  Torr. If pressure is too low, check the column flow. If pressure is too high, reduce the column flow and/or check for air leaks.

*To measure column flow*, page 50 *Finding air leaks,* page 124

See Also

3 Troubleshooting the MSD - Performance symptoms If the relative abundance (percentage) of*m/z* 502 is lowetthan expected

# **o Check the column** flow

Column flow should not exceed 2.0 ml/minute during tuning or data acquisition. Reduce the column flow and retune the MSD.

*To* measure the column flow, page 50

# **o Check for poor filament operation**

1 Use the data system software to select the other filament.

- 2 Retune the MSD. If sensitivity improves, continue to use the new filament.
- 3 Replace the original filament when convenient.

**See Also**

*To reinstaU the filament,* page *<sup>20204</sup> To test thefilaments,* page 142

# **o Check for a dirty ion source**

Test for a dirty ion source. If necessary, clean the ion source.

**See Also**

See Also

*To test the ion source,* page 156 *To dean the ion source,* page 214

# **o Check the** de **polarity on the quadrupole mass filter**

- 1 Switch the dc polarity on the quadrupole mass filter,
- 2 Retune the MSD.

المسيح المسيح المسيح المسيح المسيح المسيح المسيح المسيح المسيح المسيح المسيح المسيح المسيح المسيح المسيح المسيح<br>المسيح المسيح المسيح المسيح المسيح المسيح المسيح المسيح المسيح المسيح المسيح المسيح المسيح المسيح المسيح المس

3 If performance improves, continue to use the new dc polarity.

# **o Contact your Hewlett·Packard Customer Engineer**

3 Troubleshooting the MSD - Performance symptoms

If peak widths are inconsistent (narrow or wide peak at m/z 219)

## If peak widths are inconsistent (narrow or wide peak at m/z 219)

#### D Check the MSD tuning

Retune the MSD. Do not acquire data if the MSD is not operating well enough to pass autotune or allow a satisfactory manual tunc.

#### D Check (adjust) the widthofthe peak at m/z *219*

This can be done automatically or manually.

Automatically

- 1 Call up the tune program.
- 2 Select Calibrate from the Manual Tune menu (Calibration from the Tune menu in the ChemSystem data system).
- 3 Select **PW** Linearity. This will adjust the peaks so that they are nearly equal.

Manually

- 1 Call up the tune program.
- 2 Select Edit MS Params from the AdjParam menu (Mass Spectrometer Parameters from the EditParameters menu in the ChemSystem data system).
- 3 Perform a profile scan and see whether the  $m/z$  219 peak is wider or narrower than the other peaks.
- 4 Raise or lower the 219 width parameter.
- 5 Select Mass#3widths from the Calibrate (Calibration) menu. This adjusts peaks 1 and 3 until the peaks are  $0.55 \pm 0.03$  amu wide.
- 6 Repeat steps 3 through 5 until the peak widths are nearly equal.
- 7 Save the new settings to your autotune file.

3 Troubleshooting the MSD - Performance symptoms If peakwidths are inconsistent(narrow or wide peak at *m/z* 219)

#### **o Check for** ground-fault **loops**

If the MSD and GC are connected to separate power sources, the grounds may be at different potentials. This creates a current path (ground-fault loop) through the GCinterface and analyzer. A ground-fault loop can cause noise in your data. If possible, connect the MSD and GC to the same power source. If this is not possible (for example, because the MSD and GC operate on different voltages), make sure the grounds for the power sources are at the same potential.

#### WARNING **Checking for <sup>a</sup> ground-fault loop should be done by aqualified electrician.**

**o Contact your Hewlett-Packard Customer Engineer**

-------------~

3 Troubleshooting the MSD - Performance symptoms

If peak widths are  $< 0.45$  amu or  $> 0.65$  amu

## If peak widths are  $< 0.45$  amu or  $> 0.65$  amu

#### **o Check the peak width targets**

- 1 Select the **Set Peak Width Target** item in the Tune menu of the Manual Tune 'window **(SetEI Peak Width Target** in the Autotunes menu of the Tune window in the ChemSystem data system).
- 2 If necessary, set the peak width targets to 0.55 amu.

#### **o Check the MSD tuning**

**-**

Retune the MSD. Do not acquire data if the MSD is not operating well enough to pass autotune or allow a satisfactory manual tune.

#### **o Check the amu gain and amu offset**

- 1 Call up the tune program.
- 2 Select **Edit MSParams** from the AdjParam menu **(Mass Spectrometer Parameters** from the EditParameters menu in the ChemSystem data system).
- 3 Perform a profile scan.
- 4 Raise or lower the AmuGain parameter to raise or lower the peak widths of the peaks at *m/z* 69 and 502.
- 5 Raise or lower the AmuOffs parameter to equalize all three peak widths.
- 6 Repeat steps 3 through 5 until the peak widths are nearly equaL
- 7 Save the new settings to your autotune file.

The **PWlinearity** and **Width #3** options in the Calibrate (Calibration) menu can be used to accomplish the same as the above.

#### **o Check** the repeller **voltage**

A high repeller voltage can cause or contribute to this problem. This only applies to modes of operation that allow variable repeller voltage such as maximum sensitivity autotune. Lower the repeller voltage. If results improve, continue to adjust the repeller voltage until you find the optimum voltage.

#### **o Contact your Hewlett-Packard Customer Engineer**

3 Troubleshooting the MSD -- Performance symptoms **If**mass spectra show excessive. periodic noise If mass spectra show excessive, periodic noise

> This refers to electronic noise that appears as a jagged baseline throughout the mass spectra. Specifically, noise that is periodic and nearly equal at all masses.

#### **o Check** for ground-fault **loops**

If the MSD and GCare connected to separate power sources, the grounds may be at different potentials. This creates a current path (ground-fault loop) through the GCinterface and analyzer. A ground-fault loop can cause noise in your data. If possible, connect the MSD and GC to the same power source, If this is not possible (for example, because the MSD and GC operate on different voltages), make sure the grounds for the power sources are at the same potential.

## **WARNING** Checking fora **ground-fault loop should bedone by <sup>a</sup> qualified electrician.**

#### **o Check for a loose signal cable**

- 1 Shut down the MSD. Follow the vent procedure but do not remove the capillary column from the GC interface.
- 2 Remove the safety cover over the main board.
- 3 Check the connections at both ends of the signal cable. Tighten the connections if necessary.

#### **o Check the electron multiplier for loose electrical connections**

- 1 Shut down and vent the MSD.
- 2 Remove the analyzer.
- 3 Check the electrical connections to the electron multiplier. Tighten the connections if necessary.

#### **o Check to see if the electron multiplier is loose**

- 1 Shut down and vent the MSD.
- 2 Remove the analyzer.
- 3 Make sure the electron multiplier is securely fastened to the ceramic quadrupole support at the end of the radiator.

3 Troubleshooting the MSD - Performance symptoms

are **missing or** ratios are incorrect

# **Ifisotopes are missing or isotope ratios are incorrect**

#### **o Check the MSD tuning**

Retune the MSD. Do not acquire data if the MSD is not operating well enough to pass autotune or allow a satisfactory manual tune.

#### **o Check for incorrect resolution of adjacent peaks**

Peaks that are too wide sometimes give higher-than-normal isotope ratios or cause missing isotopes. Peaks that are too narrow sometimes give lower-thannormal isotope ratios. If necessary, retune your MSD. Narrow or widen the peak width targets as necessary.

#### **o Check for a dirty ion source**

Test for a dirty ion source. If necessary, clean the ion source.

See Also

*To test the ion source,* page 156 *To clean the ion source,* page 214

#### **o Check for high background**

The ion at m/z 70 is very sensitive to high background. High background is most common after the MSD has been open to the atmosphere. This is especially true if parts such as the ion source were cleaned. Give the instrument plenty of time to **pump** down with the GCinterface heater on.

See Also

#### *If-mass spectra show high background,* page 82

#### **o Check the electron multiplier voltage**

High electron multiplier voltages can cause or contribute to this problem. Lower the electron multiplier voltage about 200 V. If the results improve, eontinue to adjust the electron multiplier voltage until you find the optimum voltage.

3 Troubleshooting the MSD - Performance symptoms If isotopes are missing **or**isotoperatios are incorrect

#### **o Check the repeller voltage**

A high repeller voltage can cause or contribute to this problem. This only applies to modes of operation that allow variable repeller voltage such as maximum sensitivityautotune. Lower the repeller voltage. If results improve, continue to adjust the repeller voltage until you find the optimum voltage.

#### **o Check the scan speed**

High (fast) scan speeds can cause or contribute to this problem. Lower the scan speed by increasing the samples (scan mode) or by increasing the dwell time (81M mode).

## **o Contact your** Hewlett-Packard **Customer Engineer**

## **If no peaks are present**

This refers to a situation in which you run an autotune or analyze a sample and no peaks are present, only noise. The first step in finding the cause of this symptom is to determine whether the cause is in the electron multiplier (or related electronics) or whether the cause is unrelated to the electron multiplier.

- 1 Use the appropriate tune program to initiate a repeat profile scan.
- 2 Increase the electron multiplier voltage.

If the abundance of the noise increases, the problem is probably not related to thc electron multiplier or its electronics. If the abundance of the noise does not increase, the problem is probably in the electron multiplier or related electronics. Consult the following material for further help in locating the cause of this symptom.

If the noise

#### increases **o Check the chromatography**

If you are analyzing an actual sample, make sure the chromatography is correct. Make sure the sample concentration is correct.

## **o Check the foreline pressure or vacuum manifold pressure**

Excessive pressure can reduce or even eliminate the signal level. At normal column flow rates (0.1 to 2.0 ml/minute), foreline pressure should be between 20 and 100 mTorr. Vacuum manifold pressure should be between  $5 \times 10^{-6}$  and  $2 \times 10^{-4}$  Torr. If pressure is too high, reduce the column flow and/or check for air leaks.

See Also

*To measure columnflow,* page 50 *Finding air leaks,* page 124

3 Troubleshooting the MSD - Performance symptoms If no peaksare present

#### **o Check the PFTBA level in the calibration vial**

- 1 Shut down the MSD (use the vent procedure but do not remove the capillary column from the GC interface).
- 2 Remove the upper and lower MSD covers.
- 3 Check the PFTBA level calibration vial. If necessary, add PFTBA.

See Also

#### *Tofill and reinstall the calibration vial,* page 188

#### **o Check the calibration valve**

- 1 Initiate an autotune.
- 2 Listen for a click when the calibration valve is supposed to operate. If you don't hear the click, either the valve or the electronics controlling it are not working properly.

*To test the calibration valve,* page 152

#### **o Check for poor** filament **operation**

- 1 Use the data system to select the other filament.
- 2 Attempt to retune the MSD. If peaks appear, continue to use the new filament.
- 3 Replace the original filament when convenient.

SeeAlso

See Also

*To reinstall the filorneni,* page 224 *To test the filaments,* page 142

#### **o Check the** filament **cable connections**

- 1 Shut down the MSD (use the vent procedure but do not remove the capillary column from the GC interface).
- 2 Remove the upper MSD cover.
- 3 Make sure the filament cable is firmly connected at both ends. The filament cable is the twisted pair of thick white wires near the front of the MSD.

# **...\_-------------------** 3 Troubleshooting the MSD - Performance symptoms If no peaks are present

#### **o Check the ion source connections**

- 1 Shut down and vent the MSD.
- 2 Remove the analyzer.
- 3 Make sure all leads to the ion source are securely connected. Make sure they are not shorted to a grounded surface.

#### **o Contact your Hewlett-Packard Customer Engineer**

#### If the *noise* does not increase

#### **o Check the signal cable connections**

The signal cable is the slim cable that connects the rear half of the top board to the silver box on the main board. The signal cable has square, metal right-angle connectors on both ends.

- 1 Shut down the MSD (follow the vent procedure but do not remove the capillary column from the GC interface).
- 2 Remove the upper and lower MSD covers.
- 3 Remove the safety cover over the main board.
- 4 Check both ends of the signal cable. Make sure the connections are secure. A  $5/16$ -inch wrench may be required to tighten the top board end of the cable.

#### **o Check the** electrical leads **to the electron multiplier**

- 1 Shut down and vent the MSD.
- 1 : 12 : Reenove theizmalyzer
- $\mathcal{F}$  . I for installing the cluster multiprier connections. Make sure the leads are properly connected. Make sure they are not shorted to the vacuum chamber wall, top plate, or electron multiplier frame.

**III**

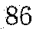

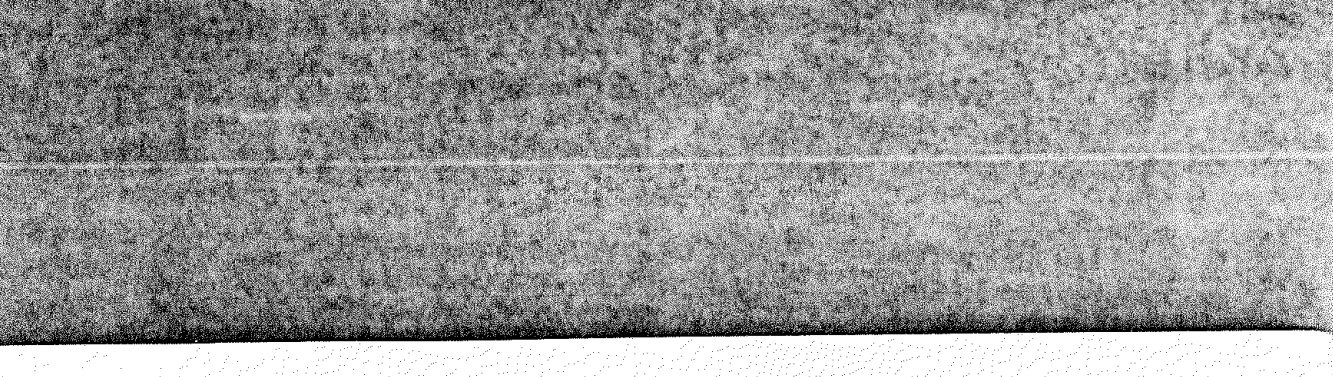

3 Troubleshooting the MSD - Performance symptoms If no peaks are present

**o Replace the electron multiplier horn**

See Also To reinstall the electron multiplier horn, page 228

**o Contact your Hewlett-Packard Customer Engineer**

## **If sensitivity is low**

#### **o Check for GC problems**

Some of the most common causes of low GCIMSD sensitivity are related to the GC. Make sure the GC column is installed correctly. Make sure the injection port is configured correctly. See the Hewlett-Packard GCIMS application note *Optimizing splitless injections on your GCfor high performance MS analysis* (5091-4587E) for more information.

**o Check the GC injection type specified in the data acquisition program**

The injection type specified must match the injection type used (split or splitless). If they do not match, change one of them so they match.

#### **o Check for air leaks**

Look in the mass spectra for peaks associated with air leaks  $(m/z 18, 28, 32, 44)$ . If you find significant peaks at these masses, check for air leaks.

See Also

*Finding air leaks,* page 124

#### **o Check the foreline pressure or vacuum manifold pressure**

At normal column flow rates, foreline pressure is typically between 20 and 100 mTorr. Vacuum manifold pressure is typically between  $5 \times 10^{-6}$  and  $2 \times 10^{-4}$  Torr. If pressure is too low, check the column flow. If pressure is too high, reduce the column flow and/or check for air leaks.

See Also

*To measure column flow,* page 50

#### **o Check the tune file specified in the method**

The tune file specified in the method must be a valid file. It must be appropriate for the analytical technique and for the type of sample you are analyzing.

#### **o Check the MSD tuning**

Retune the MSD using an appropriate tune program. Do not acquire data if the MSD is not operating well enough to pass autotune or allow a satisfactory manual tune.

**3** Troubleshooting the  $MSD$  - Performance symptoms If sensitivity is low

#### **o Check the electron multiplier voltage**

Increase the electron multiplier voltage and see if sensitivity improves. If increasing the voltage does not improve sensitivity, or if the electron multiplier voltage is at its limit, check other possible causes.

#### **o Check for a dirty ion source**

Test for a dirty ion source. If necessary, clean the ion source.

*To test the ion source,* page 156 *To clean the ion source,* page 214

#### **o Check for an old electron multiplier**

If the electron multiplier voltage set by autotune is consistently at or near the upper limit of 3000 V, it may be necessary to replace the electron multiplier horn.

SeeAlso

**See Also**

*To reinstall the electron multiplier horn,* page 228

#### **o Check for poor filament operation**

- 1 Use the data system software to select the other filament.
- 2 Retune the MSD. If sensitivity improves, continue to use the new filament.
- 3 Replace the original filament when convenient.

SeeAlso

**h**

*To reinstall thefitament,* page 224 *To test the filaments*, page 142

## **o Check the de polarity on the quadrupole mass filter**

Switch the dc polarity on the quadrupole mass filter. Retune the M8D. If performance improves, continue to use the new dc polarity.

## **o Check the GC interface temperature and MS temperature**

The GC interface temperature should be between  $250^{\circ}$  and  $320^{\circ}$ C. The MS temperature should be at least 150°C.

#### **o Contact your Hewlett-Packard Customer Engineer**

3 Troubleshooting the MSD - Performance symptoms If repeatabilityis poor

## **If repeatability is poor**

#### **o Check the injection needle**

A dirty injection needle is a very common cause of poor repeatability.

#### **o Check the GC**

Problems in the GC, especially in the injection port, can also cause poor repeatability. Make sure the injection port was installed correctly. See the Hewlett-Packard GCIMS application note *Optimizing split/ess injections on your* GC*for high performance MS analysis* (5091-4587E) for more information.

#### **o Check for variations in pressure, flow rate, and temperature**

Keep the foreline pump and diffusion pump serviced. Make sure the carrier gas supply is steady and well-regulated. Avoid large changes in the ambient temperature. Keep the MSD out of drafts and direct sunlight.

#### **o Check for a dirty ion source**

Test for a dirty ion source. If necessary, clean the ion source.

See Also

*To test the ion source,* page 156 *To clean the ion source,* page 214

#### **o Check for loose connections in the analyzer**

- 1 Shut down and vent the MSD.
- 2 Check the external analyzer wiring connections. Correct any loose connections.
- 3 If the external connections were secure, remove the analyzer.
- 4 Check all the internal analyzer wiring connections. Correct any loose connections.

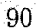

3 Troubleshooting the MSD - Performance symptoms If repeatability is poor

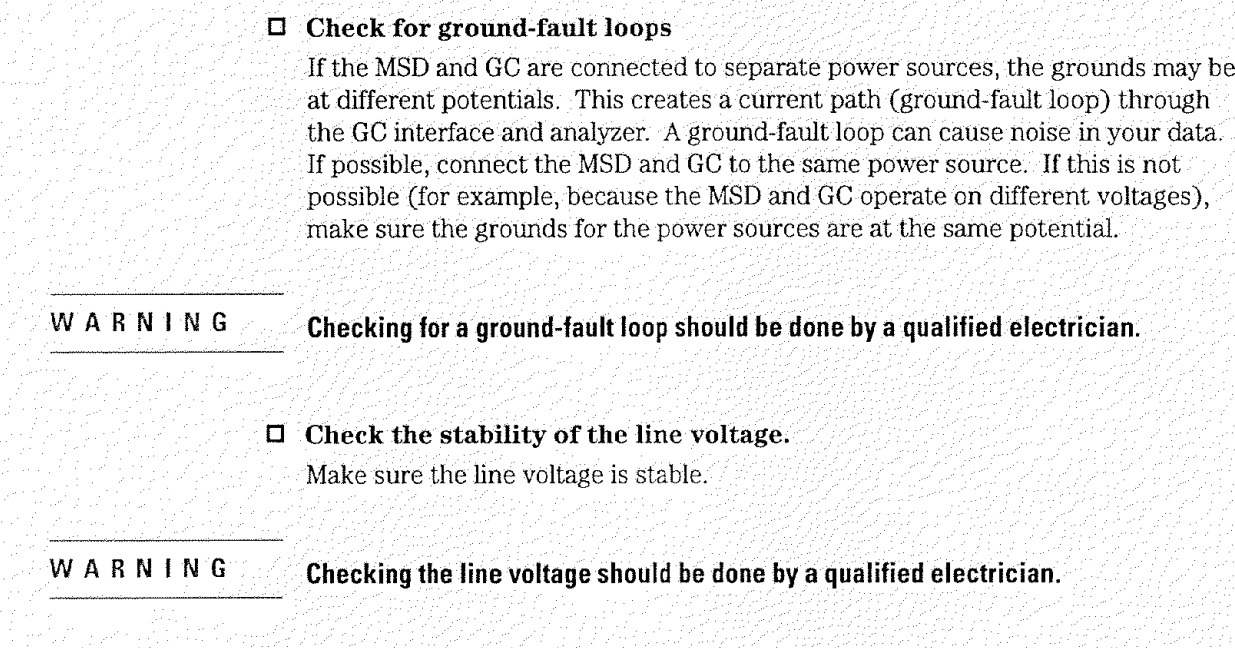

**o Contact your Hewlett-Packard Customer Engineer**

91

**E £**

## **If high mass sensitivity is poor**

This refers to a condition where the *absolute abundance* at the upper end of the mass range is poor. Absolute abundance should not be confused with the relative abundance (percentage) of  $m/z$  502 to  $m/z$  69. Sensitivity at high masses can be excellent even if the relative abundance of  $m/z$  502 is low. In fact, the maximum sensitivity autotune typically produces *better* high mass sensitivity than the standard spectra autotune even though its *relative abundance* of m/z 502 is *lower* than the relative abundance produced by the standard spectra autotune.

If your NISD's relative abundance is incorrect for the tune program used, refer to the *symptom.lfthe relative abundance ofm/z 502 is lower than expected* on page 74. If the relative abundance is correct but absolute abundance at high masses is poor, check the following:

#### **o Check to see which tune program was used**

The maximum sensitivity autotune or manual tuning generally produce the best high mass sensitivity.

#### **o Check to see how long the MSD has been on**

Contaminants that interfere with high mass sensitivity may still be present **in** the instrument. Wait until the MSD has been on at least 8 hours, then tune it again.

#### **o Check the foreline pressure or vacuum manifold pressure**

At normal column flow rates, foreline pressure is typically between 20 and 100 mTorr. Vacuum manifold pressure is typically between  $5 \times 10^{-6}$  and  $2 \times 10^{-4}$  Torr. If pressure is too low, check the column flow. If pressure is too high, reduce the column flow and/or check for air leaks.

**See Also**

*To measure columnflow,* page 50 *Finding air leaks,* page 124

3 Troubleshooting the MSD - Performance symptoms II high mass sensitivity is poor

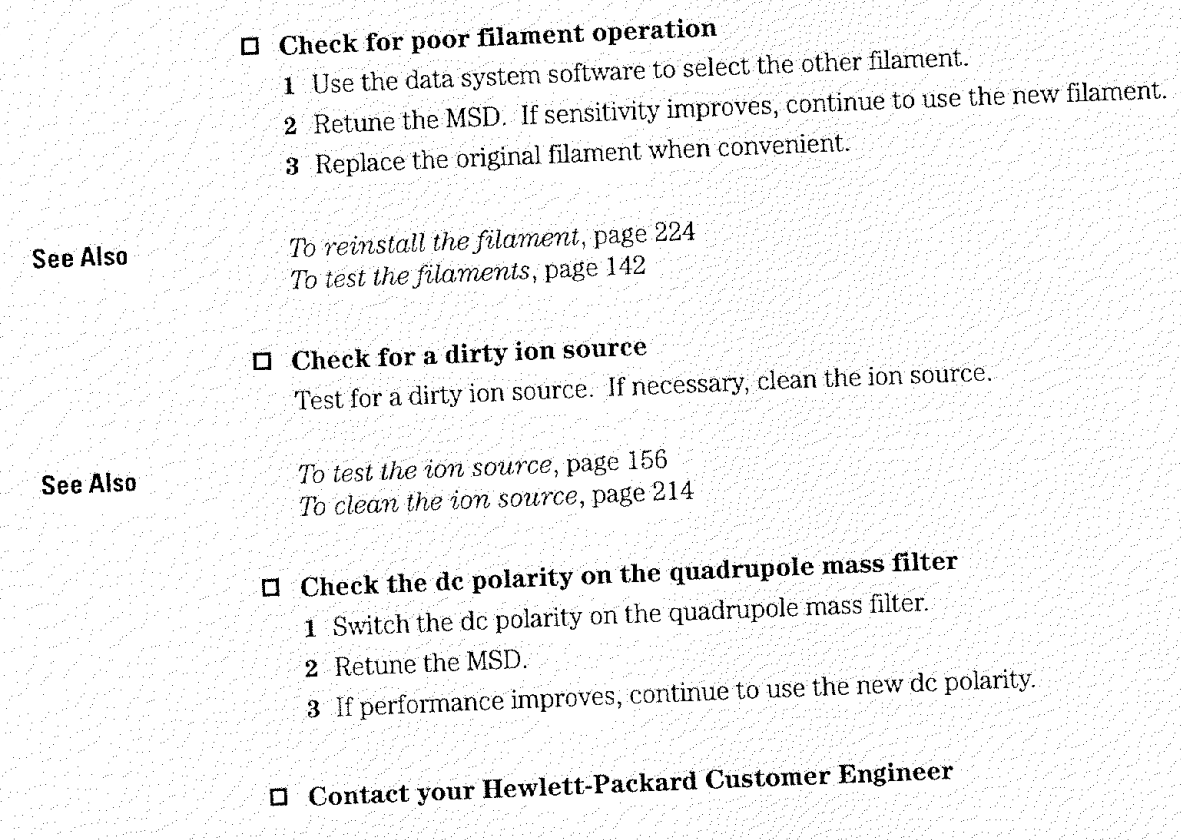

**XMLL&t2**

## **If mass assignments are incorrect**

Small (acceptable) shape changes at the top of the mass peaks can cause  $\pm\,0.1$ amu shifts in mass assignments. Shifts greater than  $\pm$  0.2 amu indicate a possible malfunction.

#### **o Check the MSD tuning**

Retune the MSD. Do not acquire data if the MSDis not operating well enough to pass autotune or allow a satisfactory manual tune.

#### **o Contact your Hewlett-Packard Customer Engineer**

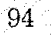

3 Troubleshooting the MSD - Pressure symptoms If the foreline or vacuum manifold pressure is too low

## **If the foreline or vacuum martifold pressure is too low**

At typical column flow rates  $(0.1 - 2.0 \text{ mJ/minute})$ , the foreline pressure will be *approximately* 20 to *100* mTorr. The vacuum manifold pressure will be *approximately*  $5 \times 10^{-6}$  to  $2 \times 10^{-4}$  Torr. If the pressures you observe are below  $20$  mTorr or  $5 \times 10^{-6}$  Torr, check the following:

#### **o Check the column flow**

Make sure the column is not plugged. Make sure the column flow has not been reduced or turned off. Heating a capillary column with insufficient column flow can damage the column.

**.1£=.**

#### **See Also** *To measure the columnjlow,* page 50

#### **o Check the carrier gas supply**

Make sure the carrier gas supply is not empty.

#### **o Check the carrier gas tubing**

Make sure the carrier gas tubing is not bent, pinched, or blocked.

#### **o Contact your Hewlett-Packard Customer Engineer**

*t*

# If the foreline or vacuum manifold pressure is too high

At typical column flow rates  $(0.1 - 2.0 \text{ ml/minute})$ , the foreline pressure will be *approximately* 20 to 100 rnTorr.: The vacuum manifold pressure will be **approximately**  $5 \times 10^{-6}$  to  $2 \times 10^{-4}$  Torr. If the pressure you observe is significantly above 100 mTorr or  $2 \times 10^{-4}$  Torr, or if the pressure you observe for a given column flow has increased over time, check the following.

## **o Check the column flow**

Column flow should not exceed 2.0 ml/minute during tuning or data acquisition. It should never exceed 2.5 ml/minute. If necessary, reduce the column flow.

**See Also** *Tomeasure the columnjlow,* page <sup>50</sup>

## **o Check for air leaks**

See if the background peaks correspond to peaks associated with air leaks. If they do, check for air leaks.

See Also *Finding air leaks,* page **<sup>124</sup>**

# **o Check the fluid level in the diffusion pump**

If its fluid level is low, the diffusion pump will not work effectively. Replace the diffusion pump fluid

SeeAlso

*To check the diffusion purnpjluid,* page 180

# **o Check the fluid level in the** foreline pump

If the fluid level is low, the foreline pump will not work effectively. Add foreline pump fluid or replace the foreline pump fluid.

See Also

*To check and addjoreline Pumpjluid,page 168 Tojill the Ioretine pump,* page 172

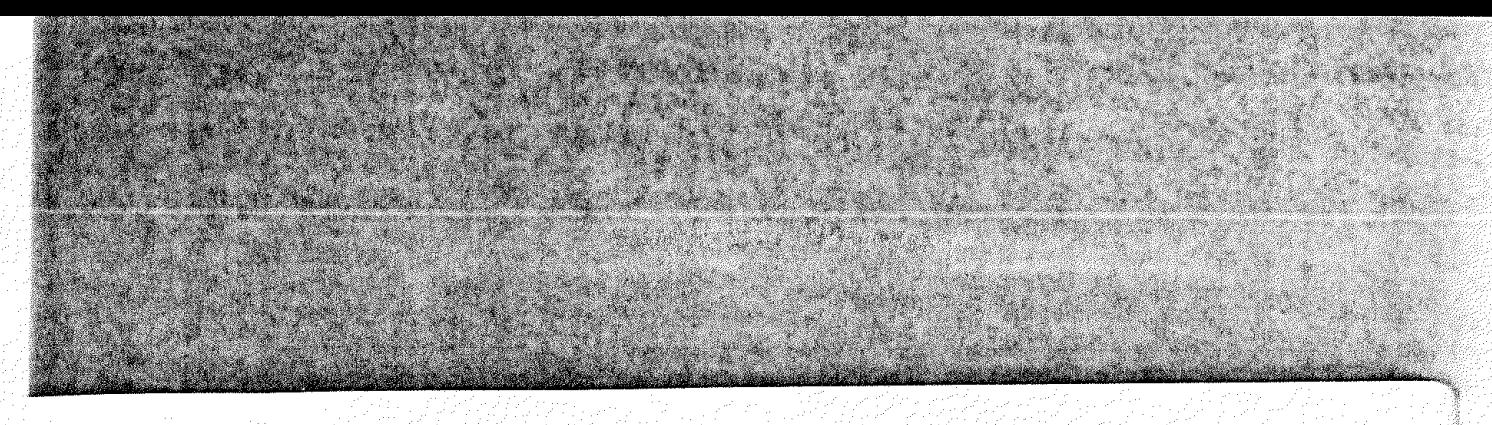

3 Troubleshooting the MSD - Pressure symptoms If the foreline or vacuummanifold pressure is too high

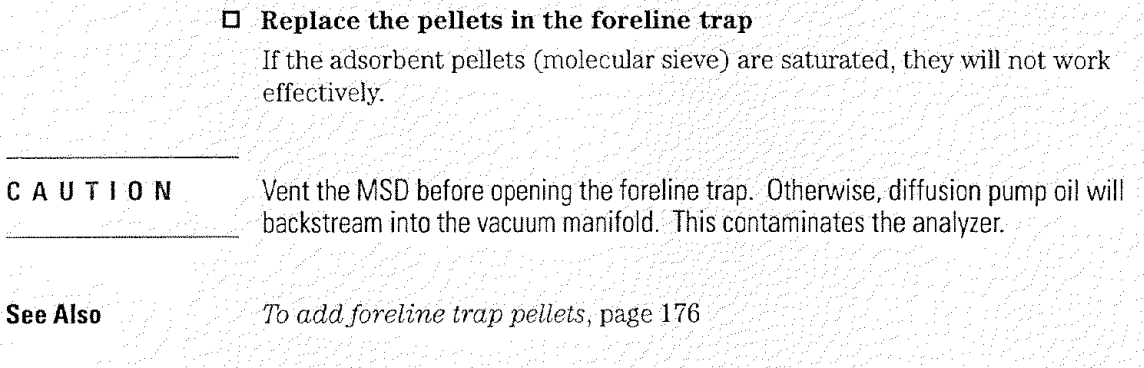

**o Contact your Hewlett-Packard Customer Engineer**

3 Troubleshooting the MSD -- Pressure symptoms If the ion gauge controller displeys9.99+9 andthen goes blank

## **Ifthe** ion gauge controller displays **9.99+9 and then goes blank**

This can happen when you try to turn on the ion gauge or when the ion gauge is already on. It indicates the pressure in the vacuum manifold is above  $1 \times 10^{-3}$ Torr. The ion gauge will not turn on if the pressure is above that level. It automatically turns off if the pressure rises above  $1 \times 10^{-3}$  Torr.

This may happen routinely if you are doing on-column injections. The solvent front raises manifold pressure above  $1 \times 10^{-3}$  Torr. If this is a recurring problem, it may be best to leave the ion gauge off.

#### **o Check to see how long the MSD has been on**

If you have recently turned on the MSD, allow the system more time to pump down. If, after 20 minutes, the ion gauge willnot turn on, check other causes.

**o Check the cable between. the** ion. gauge and the **ion gauge** controller Make sure the cable is securely connected to the ion gauge controller.

#### **o Check the** Iorellne **pressure**

With normal column flow rates.forellne pressure is typically between 20 and 100 m'Iorr. If the foreline pressure is significantly above 100 m'Iorr, reduce the column flow and/or check for air leaks.

See Also

To measure column flow, page 50 Finding air leaks, page 124

#### **o Check the ion gauge filament**

- 1 Turn off the ion gauge controller.
- 2 Shut down the MSD (follow the vent procedure but do not remove the capillary column from the GC interface).
- 3 Remove the upper and lower MSD covers.
- 4 Inspect the ion gauge tube. If the filament is broken, replace the ion gauge.

See Also

To install an ion gauge tube, page 202
3 Troubleshooting the MSD -- Pressure symptoms If the ion gauge controller displays 9.99+9 and then goes blank

 $\Box$  Check the level of the fluid in the diffusion pump Ifthe diffusion pump fluid level is low, it will prevent the diffusion pump frorn producing normal pressure levels. SeeAlso WARNING To check the diffusion pump fluid, page 180  $\Box$  Check for a low line voltage (ac voltage to the instrument) Only a qualified electrician should check the line voltage.  $\Box$  Replace the cable between the ion gauge controller and the ion gauge

o Contact your Hewlett-Packard Customer Engineer

«

## **If the power indicator on the ion gauge controller does not light**

If the power indicator on the ion gauge controller does not light when the power switch is switched on, check the following:

- **o Check the ion gauge controller power cord** Make sure the power cord is connected to an electrical outlet.
- **o Check the line** 'Voltage at**the electrical outlet** Make sure power is present and that it is the correct voltage for your MSD.

WARNING

#### **Only a**trained electrician**should check 1he** linevoltage.

#### **o Check the ion gauge controller (F2) fuse**

**If**the fuse has failed, replace it. Try to determine the cause for the fuse failure. Make sure the fuse and the voltage setting in the ion gauge controller match the voltage of your power source.

**See Also** The manufacturer's manual supplied with the ion gauge controller

#### **O** Contact your Hewlett-Packard Customer Engineer

3 Troubleshooting the MSD - Pressure symptoms Ifthe degas indicator does not light

# If the degas indicator does not light

If the degas indicator does not light when the degas switch is switched on, check the following:

## $\Box$  Check the status of the ion gauge

The ion gauge must be on before it can be degassed.

## $\Box$  Check the vacuum manifold pressure

The ion gauge controller will not degas the ion gauge tube unless the pressure is below  $5 \times 10^{-5}$  Torr. Wait until the vacuum manifold pressure is lower. If necessary, temporarily reduce thecblumnflow.

# o Contact your Hewlett-Packard Customer Engineer

## **If the analyzer temperature istoo low**

The analyzer is conductively heated by the GC interface. The *Radiator* section in Chapter 7 discusses the relationship between GCinterface temperature and analyzer (MS) temperature. If the analyzer temperature is outside the range listed for a given GC interface temperature, one of the following may be the cause:

## **o Check how long the GC interface heater has been on**

The analyzer requires at least 4 hours to reach thermal equilibrium after the GC interface is turned On. Wait at least 4 hours before tuning or acquiring data. It is better if more time has passed; overnight is ideal.

#### **o Check the GC**

Make sure the detector B heated zone (or the auxiliary heated zone) is on. Sometimes a fault can cause the heated zone to turn off.

#### **o Check the contact between the GC interface and the interface socket on the analyzer**

Dirty or damaged contact surfaces can result in poor heat transfer. Poor alignment of the contact surfaces, or an interface socket that is not fully threaded into the radiator, can also result in poor heat transfer.

- 1 Shut down and vent the MSD.
- 2 Move the MSD away from the GC.

#### WARNING **The .GC interface may be** extremely hot. **Donottouch it** until it**has cooled.**

- 3 LoosentheKF clamp and remove the GCinterface fromthe MSD.
- 4 Inspect the GCinterface surface that contacts the interface socket. It should be clean and smooth With no dents orscratches..If the interface is dirty.it should be cleaned. If it is damaged, it should be replaced.
- 5 Remove the analyzer assembly fromthe vacuum manifold.
- 6 Make sure the interface socket is present. It should be firmly threaded into the radiator. The inner surface of the socket should be clean and not dented or scratched.

#### 3 Troubleshooting the MSD - Temperature symptoms If the analyzer temperature is too low

# **o Check the heater sleeve** The heater sleeve should be tightly clamped to the interface assembly. If the sleeve is loose, it will result in poor heat transfer. 1 Shut down and vent the MSD. 2 Move the MSD away from the GC. 3 Remove the insulation from around the GC interface. **WARNING The GC interface may be extremely hot. Do not touch it until it has cooled.**

**...**

4 Make sure the sleeve is tight; you should not be able to rotate or move it. If the sleeve is not tight, tighten it. Try to apply the same torque to each screw.

3 Troubleshooting the MSD - Temperature symptoms If the GC interface does not heat up

## If the GC interface does not heat up

The GC interface heater is controlled by either the detector. B or the auxiliary  $\alpha$  is athelius of  $\alpha$  infigure. This infigure  $\alpha$  is the work in  $\beta$  is cattling, alternatively interface  $\alpha$  in  $S$ 

III

#### **o Check the GC**

Make sure the GCis on. Make sure the detector heated zone that controls the GC interface heater is on and an appropriate setpoint has been entered.

## **o Check to make sure the GC interface is connected to the GC**

If the GC interface is not connected, checking the appropriate heated zone through the GC keypad willgenerate an error message or a temperature reading of 824°C.

#### **o Check the GC interface heater**

- 1 Shut down and vent the MSD.
- 2 Move the MSD away from the GC.
- 3 Switch off the GC.

#### **WARNING Ifthe GC ison, dangerous voltages** will be **present atthe connector.**

- 4 Disconnect the GCinterface cable from the GC.
- 5 Measure the resistance between **the** heaterpins on the connector. Ifthe resistance is nearly infinite, or if the resistance is nearly 0, then the heater/sensor assembly is malfunctioning and should be replaced.

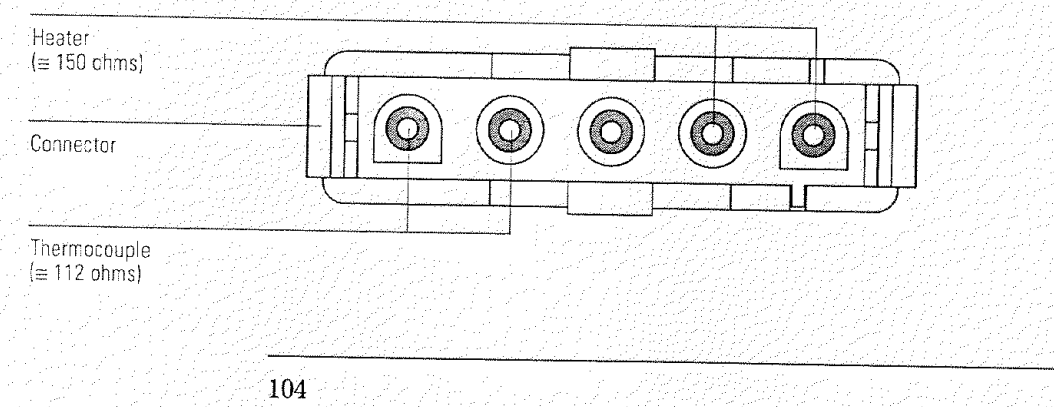

3 Troubleshooting the MSD - Error messages Can not achieve constant peak widths

## Can not achieve constant peak widths

#### $\Box$  Check the initial tuning parameter settings

The initial tuning parameters may be too far from the correct settings. Use the tune program to find initial settings that are closer to being correct. Then, either finish tuning manually or use the values as a starting point for autotune. If necessary, select Reset to Defaults from the File menu in any of the tune menus.

#### $\Box$  Check the calibration valve

- 1 Initiate an autotune.
- 2 Listen for a click when the valve is supposed to operate. If you don't hear the click, either the valve or the electronics controlling it are not working properly.

*To test the calibration valve,* page 152

#### $\Box$  Check the PFTBA level in the calibration vial

- 1 Shut down the MSD (use the vent procedure but do not remove the capillary column from the GC interface).
- 2 Remove the upper and lower MSD covers.
- 3 Check the calibration vial. If necessary, add PFTBA.

See Also

SeeAlso

#### *To fill and reinstall the calibration vial,* page 188

#### $\Box$  Check the signal cable connections

- 1 Shut down the MSD (use the vent procedure but do not remove the capillary column from the GC interface).
- 2 Remove the upper and lower MSD covers.
- 3 Remove the safety cover over the main board.
- 4 Check the signal cable (the small coaxial cable that connects the top board to the main board). Make sure both ends of the cable are securely connected.

z::; *u*

3 Troubleshooting the MSD - Error messages Can not achieve constant peak widths

## **o Check for a dirty ion source**

Test for a dirty ion source. If necessary, clean the ion source.

*To test the ion source,* page 156 *To clean the ion source,* page 214

## **o Check for an old electron multiplier**

If the electron multiplier voltage set by autotune is consistently at or near the upper limit of  $3000$  V, it may be necessary to replace the electron multiplier horn.

See Also

See Also

**I'm**

*To reinstall the electron multiplier horn,* page 228

# **o Contact your Hewlett-Packard Customer Engineer**

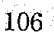

**3**  $\bar{\text{T}}$ roubleshooting the MSD — Error messages Difficulty in the mass filter electronics

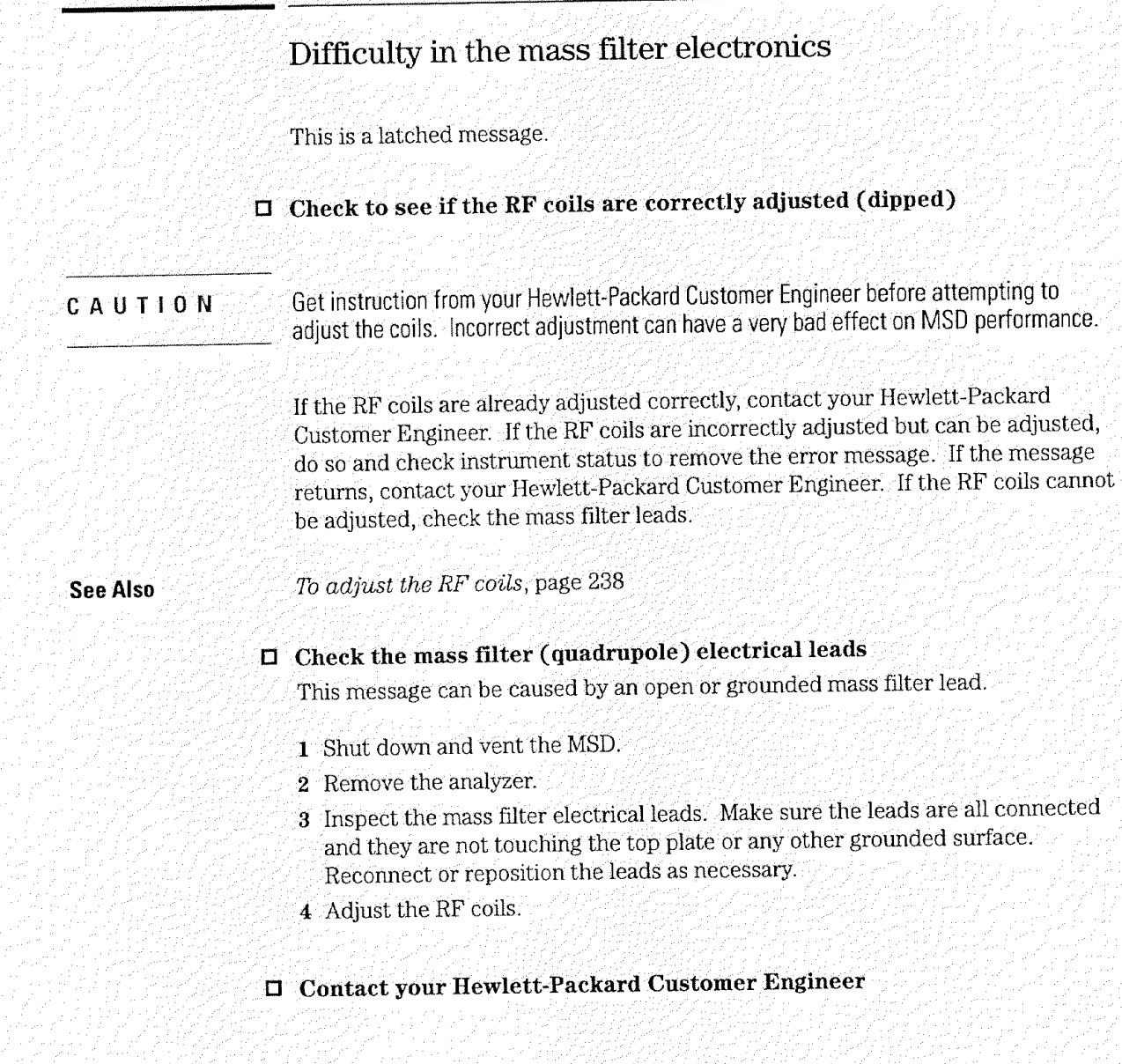

k.

it

## Difficulty with the detector HV supply

This message is generated when the voltage supplied to the electron multiplier is less than that specified by the data system.

#### $\Box$  Check the MSD electronics

- 1 Set the electron multiplier voltage to O.
- 2 Turn the MS electronics on (MSON).
- 3 Read the MS status. If the fault persists, the problem is probably on the main board.
- 4 Set the electron multiplier voltage above 1000 V. If the fault returns, the problem is probably in the top board or in the wiring in the vacuum manifold.
- 5 Contact your Hewlett-Packard Customer Engineer.

### $\Box$  Check the high voltage lead to the electron multiplier

- 1 Shut down and vent the MSD.
- 2 Remove the analyzer.
- 3 Look at the electron multiplier connections. Make sure the high voltage lead is connected to the proper pin. Make sure it is not shorted to the vacuum chamber wall, top plate, or electron multiplier frame.

### o Contact your Hewlett-Packard Customer Engineer

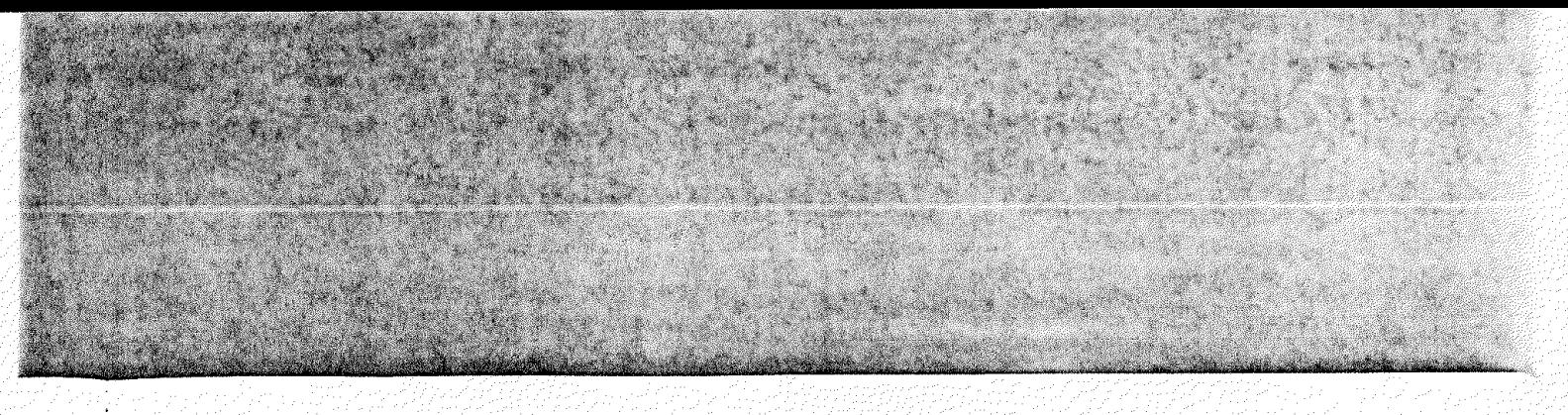

3 Troubleshooting the MSD - Error messages Difficulty with the detector **HV** supply

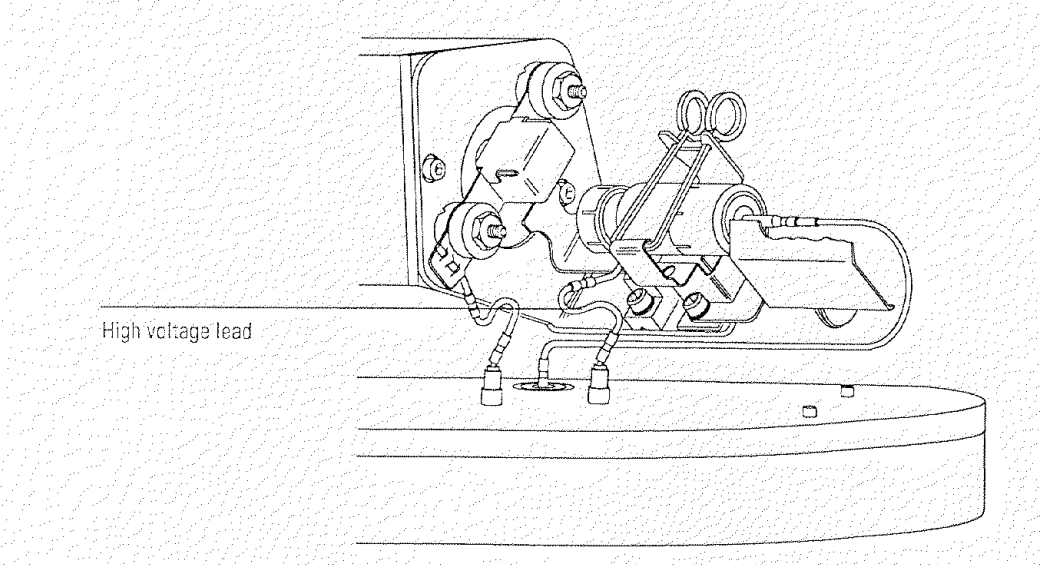

**»**

### **The diffusion pump is or was too hot**

This is a latched error message. Overheating causes the diffusion pump to turn off. Switch the MSDoff for 1minute. Then, switch the MSD on. This resets the diffusion pump.

, **r**

#### **o Check for air flow behind the MSD**

If there is no air flow, or only a very weak air flow, the fan is not operating correctly.

#### See Also If*the MSD is on but thefan* is *not operating,* page 71

## **o Check the environment in which the MSD is operating**

Do not operate the MSD in temperatures above 35°C.

#### **o Check the air intakes on the MSD for blockages**

Make sure the vent slots on the side of the instrument are not covered or blocked.

#### **o Check the diffusion pump cable**

- 1 Shut down the MSD (follow the vent procedure but do not remove the capillary column from the GC interface).
- 2 Remove the diffusion pump cover.

#### **WARNING The diffusion pump may still be dangerously hot.**

3 Make sure the diffusion pump cable is securely connected to the connector on the back panel of the MSD.

3 Troubleshooting the MSD - Error messages The diffusion pump is or was too hot

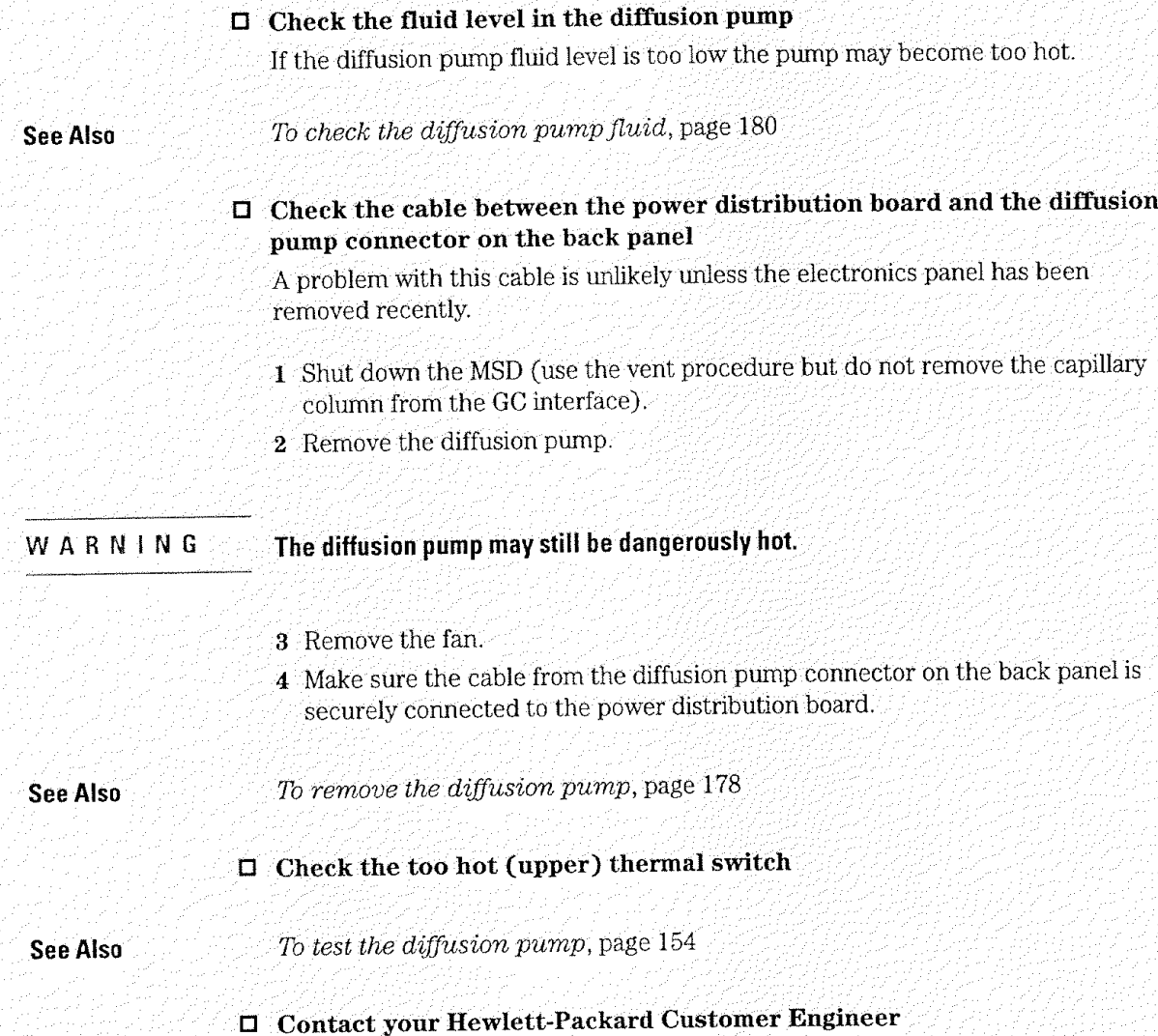

**eFt r**

## **The diffusion pump is too cold**

This message occurs when the diffusion pump temperature falls below its minimum operating temperature. If the air exiting the diffusion pump is warm, pay particular attention to the possible causes related to the thermal switch. If the air exiting the diffusion pump is cool, refer to the possible causes not related to the thermal switch.

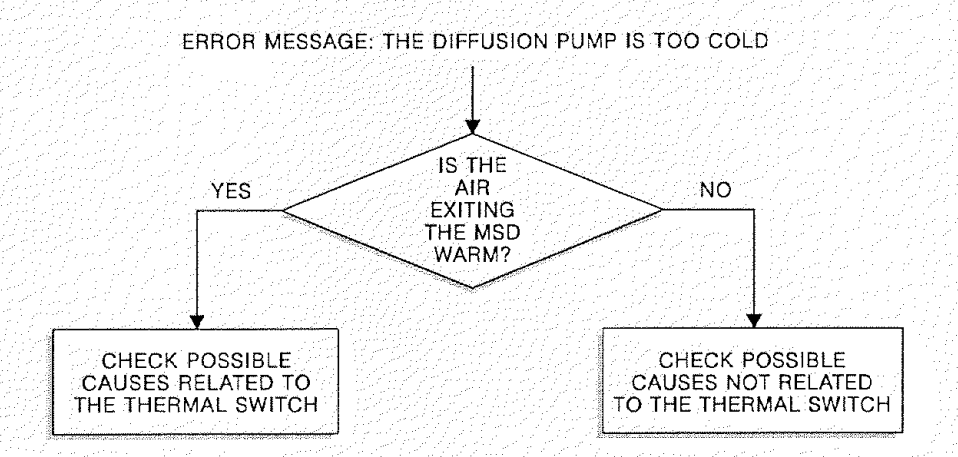

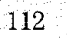

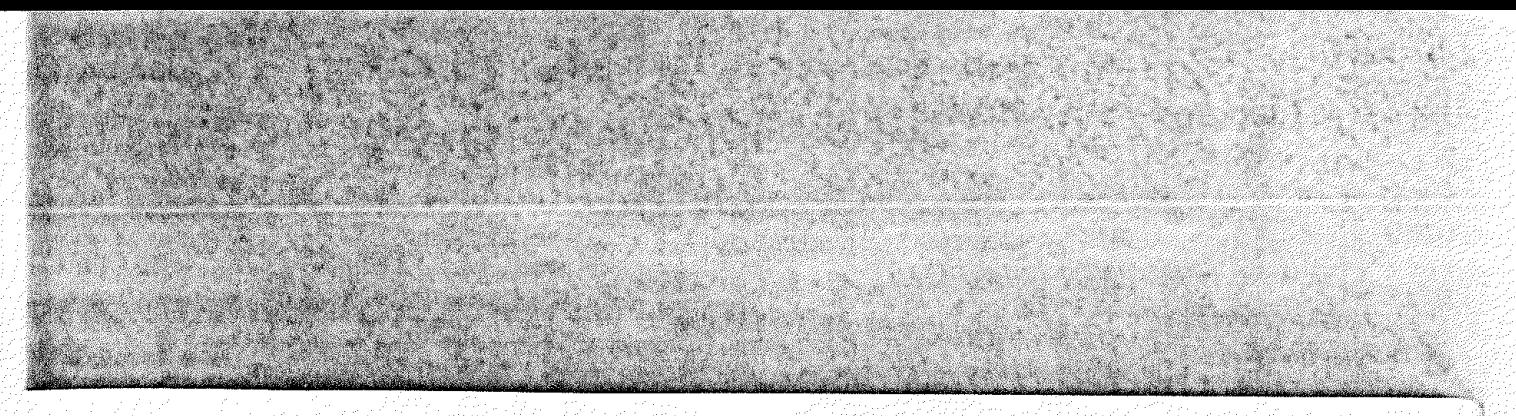

3 Troubleshooting the MSD - Error messages The diffusion pump is too cold

*Possible causes related to the thermal s\yitch*

# **[J Check the function** ofthe **too cold (lower) thermal switch**

1 Remove the diffusion pump cover.

#### WARNiNG **The diffusion pump may still be dangerously hot.**

2 Use a screwdriver or short piece of wire to connect the two terminals of the lower thermal switch. If the pump is hot and the message disappears, then the switch is bad and it should be replaced. Contact your Hewlett-Packard Customer Engineer.

### **[J Check the contact between the too cold (lower) thermal switch and the diffusion pump**

Poor contact prevents good heat transfer.

- 1 Shut down the MSD (follow the vent procedure but do not remove the capillary column from the GC interface).
- 2 Remove the diffusion pump cover.

WARNING **The diffusion pump may still be dangerously hot.**

> 3 Make sure the screws that hold the too cold (lower) thermal switch in place are tight. A commercial heat-sink compound should be used between the thermal switch and the diffusion pump.

**4'M;;;'·4**

3 Troubleshooting the MSD - Error messages The diffusion pump is 100 cold

Possibfe causes *notrelated to the tnennsi swucb*

#### **D Check how long the MSD has been on**

At a room temperature of 25°C, the diffusion pump normally takes  $10 - 15$ minutes to reach operating temperature. If the room is cooler, it takes a little longer. Give the diffusion pump enough time to warm up.

#### **D Check the diffusion pump cover**

If the diffusion pump cover is off, the diffusion pump may cool too efficiently. Do not operate your MSD without a diffusion pump cover.

### **D Check the temperature** ofthe **air in your laboratory**

If the air temperature is below 15°C, the diffusion pump may cool too efficiently. Increase the temperature in your laboratory.

#### **D Check for other error messages**

Another fault (too hot, excess foreline pressure, etc.) can cause the diffusion pump to turn off. The pump cools causing the too cold switch to open. If this is the cause, another error message (too hot, excess foreline pressure) should appear with the too cold message. Correct the causes of that message.

#### **D Check the diffusion pump cable connection**

If the diffusion pump cable is not firmly connected, the pump may not heat up.

- 1 Shut down the MSD (follow the vent procedure but do not remove the capillary column from the GC interface).
- 2 Remove the diffusion pump cover.
- WARNING

#### **The diffusion pump may still be dangerously hot.**

3 Make sure the diffusion pump cable is securely connected to the connector on the back panel of the MSD.

3 Troubleshooting the MSD - Error messages The diffusion pump is too cold

#### **o Check for line voltage variations**

If the ac line power drops below the minimum allowed voltage for more than 4 seconds, the pump switches off. Switch the MSD power switch off and, after a few seconds, back on. This resets the diffusion pump heater circuitry. If the pump shuts off repeatedly, check your ac power source.

#### **o Check the diffusion pump fuses**

If the diffusion pump fuses fail repeatedly, contact your Hewlett-Packard Customer Engineer.

**See Also**

*To replace the diffusion pumpjuses,* page 246

#### **o Check the diffusion pump heater**

If the diffusion pump heater has failed contact your Hewlett-Packard Customer Engineer.

See Also

*To test the diffusion pump,* page 154

**o Contact your Hewlett-Packard Customer Engineer**

H

## **The foreline pressure has exceeded 300 mTorr**

#### **o Check to make sure the foreline pump is on**

Make sure the foreline pump power cord is securely plugged into the outlet on the MSD. If the Ioreline pump is plugged in but not operating, refer to the symptom *lfthe MSD* is *on but thejoreline pump* is *not operating* on page 72.

#### **o Check the foreline gauge connector**

The data system interprets an unplugged foreline gauge connector as a failed foreline pump. Make sure the connector is firmly connected to the foreline gauge.

#### **o Check the GC column**

Make sure the column is not broken. Replace it if necessary.

# **o Check the hose between the diffusion pump and the foreline pump**

Make sure the hose has not collapsed. If it has collapsed, shut down and vent the MSD. Replace the hose.

#### **o Check for a large air leak (foreline pump exhaust flow greater than 5 mllminute)**

- 1 If the MSD will still operate, test for air leaks.
- 2 If the MSD will not operate, or if you were unable to locate a leak, shut down and vent the MSD.
- 3 Inspect the foreline hose, foreline trap, GC interface nut, KF fittings, and manifold O-ring. Look for broken or split hoses, loose fittings, and loose nuts.

See Also

*Finding air leaks,* page 124

3 Troubleshooting the MSD - Error messages The foreline pressure has exceeded 300 mTorr

#### **o Replace the adsorbent pellets in the foreline trap**

CAUTION Vent the MSD before opening the foreline trap. Otherwise, diffusion pump oil will backstream into the vacuum manifold. This contaminates the analyzer.

See Also

*To addforeline trap pellets,* page 176

#### **o Check the foreline pump**

The foreline pump may be working but not providing enough vacuum.

- 1 Shut down the MSD (follow the vent procedure but do not remove the capillary column from the GC interface).
- 2 Disconnect the foreline gauge fitting from the diffusion pump. Do not disconnect the foreline gauge cable.
- 3 Plug the fitting with a rubber stopper.
- 4 Switch on the MSD. The foreline gauge will still work.
- 5 Monitor the foreline pressure. If the vacuum fails to fall below 300 mTorr (0.3 Torr), then the foreline pump is defective. Repair or replace it.

#### **o Replace the foreline gauge**

See if the message returns.

*To reinstall theforeline gauge,* page 192

**.&Ui&k**

**See Also**

/ **;gg;** iIi 3 Troubleshooting the  $MSD$  - Error messages Massspectrometer interface card is not active

**Mass spectrometer interface card is not active**

- **o Check to make sure the MSD is on**
- **o Check the HP-IB cable between the MSD and the data system** Make sure the cable is securely connected at both ends.

#### **o Check the HP-IB communications**

A momentary malfunction in one of the devices on the HP-IB bus can disrupt HP-IB communications. Switch off all of the HP-IB devices including the data system. Then, one device at a time, switch the devices back on. Switch on the data system first and the ALS (if one is present) last.

See Also *To test HP-IB communications,* page 144

**o Check the HP-IBIMS control card**

See Also

*To test the HP-IBIMScontrol card,* page 145

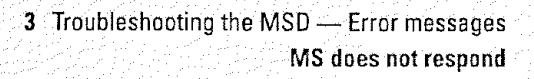

## **MS does not respond**

**o Check the output of the +5 V dc power supply**

.-**£1d'flL AMAJ %&twO**

SeeAlso *To test the power supply,* page 148

**o Contact your Hewlett-Packard Customer Engineer**

3 Troubleshooting the MSD - Error messages No peaks found

## **No peaks found**

**See Also**

If*no peaks are present,* page 84 The error message *There* is *not enough signal to begin the tune* on page 122

**m**

### **o Check the threshold setting**

If the threshold setting is too high, no peaks will be found. Reduce the threshold setting to 0.

### **o Check the emission current setting**

If the emission current has accidentally been set to 0 there will be no peaks. Set the emission current to 50.

## **o Check the electron multiplier voltage**

Gradually raise the electron multiplier voltage and see if peaks appear.

## **o Contact your Hewlett-Packard Customer Engineer**

3 Troubleshooting the MSD - Error messages There is no emission current

#### There is no emission current

This message indicates power is being sent to a filament, but no electrons are being emitted from that filament. When the filament is switched on. the fault circuitry allows time for the filament to warm up before testing the emission current. Therefore, this message is not caused by insufficient warm-up time.

#### $\Box$  Check for poor filament operation

- 1 Use the data system software to select the other filament.
- 2 Retune the MSD. If sensitivity improves, continue to use the new filament.
- 3 Replace the original filament when convenient.

See Also *To reinstall the fiuimeni,* page 224 *To test the filaments*, page 142

#### $\Box$  Check the filament cable connections

- 1 Shut down the MSD (use the venting procedure but do not remove the capillary column from the GC interface).
- 2 Remove the upper MSD cover.
- 3 Make sure the filament cable is firmly connected at both ends. The filament cable is the twisted pair of thick white wires near the front of the MSD.

#### o Contact your Hewlett-Packard Customer Engineer

## **There is not enough signal to begin the tune**

#### **o Check the amu (mass) calibration**

Poor amu (mass) calibration can cause the actual mass peak to fall outside the window assigned to that mass. Use the tune program to widen the window. See your data system manual for more information.

#### **o Check the foreline pressure or vacuum manifold pressure**

Excessive pressure can significantly reduce signal levels. At normal flow rates (0.1 to 2.0 ml/minute), foreline pressure should be between 20 and 100 mTorr. Vacuum manifold pressure should be between  $5 \times 10^{-6}$  and  $2 \times 10^{-4}$  Torr. If pressure is too high, reduce the column flow and/or check for air leaks.

*To measure columnflow,* page 50 *Finding air leaks,* page 124

#### **o Check for air leaks**

SeeAlso

SeeAlso

*tiC* **w**

*Finding air leaks,* page 124

#### **o Check the electron multiplier voltage**

Increase the electron multiplier voltage to 3000 V by 100-V increments. If the message persists, and you have ruled out the other possible causes, it may be necessary to replace the electron multiplier horn.

#### **o Check the calibration valve**

- 1 Initiate an autotune.
- 2 Listen for a click when the valve is supposed to operate. If you don't hear the click, either the valve or the electronics controlling it are not working properly.

SeeAlso

*To test the calibration valve,* page 152

3 Troubleshooting the MSD - Error messages There is not enough signal to begin the tune

#### **o Check the PFTBA level in the calibration vial**

- 1 Shut down the MSD (use the vent procedure but do not remove the capillary column from the GC interface).
- 2 Remove the upper and lower MSD covers.
- 3 Check the PFTBA level in the calibration vial. If necessary, add PFTBA.

#### **See Also** *To fill and reinstall the calibration vial,* page 188

#### **o Check the signal cable connections**

- 1 Shut down the MSD (follow the vent procedure but do not remove the capillary column from the GC interface).
- 2 Remove the upper and lower MSD covers.
- 3 Remove the safety cover over the main board.
- 4 Check the signal cable (the small coaxial cable that connects the top board to the main board). Make sure both ends of the cable are securely connected.

#### **o Check the** electrical leads **to the electron multiplier**

- 1 Shut downand vent the MSD.
- 2 Remove the analyzer.
- 3 Check the electron multiplier leads. Make sure the leads are properly connected. Make sure they are not shorted to the vacuum chamber wall, top plate, or electron multiplier frame.

#### **o Check the** electrical leads **to the ion source**

- 1 Shut down and vent the MSD.
- 2 Remove the analyzer.
- 3 Make sure all leads to the ion source are properly connected.

## Finding air leaks

Air leaks are a problem for any instrument that requires a vacuum to operate. Leaks are generally caused by vacuum seals that are damaged or not fastened properly. Symptoms of leaks include:

**•**

**7**

- Higher than normal vacuum manifold or foreline pressure
- Higher than normal background
- Peaks characteristic of air  $(m/z 18, 28, 32,$  and 44)
- Poor sensitivity
- Low relative abundance of  $m/z$  502 (this varies with the tune program used)

Perform the following steps to confirm the presence of an air leak and to isolate its source:

- *Step* 1. *To confirm the presence ofa leak,* page 125
- *Step* 2. *To isolate the source ofa leak,* page 126
- *Step* 3. *To find an air leak in the* Ge, page 127
- *Step* 4. *To find an air leak in the MSD,* page 128

Use the following tasks to correct an air leak

*To correct a column nut leak,* page 130

*To correct a manifold O-ring leak,* page 131

*To correct a leak in a KFfitting,* page 132

*To correct a leak in the ion gauge tube fitting,* page 133

*To correct a calibration 'valve leak,* page 134

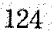

3 Troubleshooting the MSD - Finding air leaks Step 1. To confirm the presence of a leak

## Step 1. To confirm the presence of a leak

Do not use the air and water check described below if you have recently vented the MSD. It can take up to 4 hours for the abundance of  $m/z$  28 (nitrogen) to fall to an appropriate level. It can take up to 24 hours for the abundance of  $m/z$  18 (water) to fall to an appropriate level.

1 Initiate the air and water check program from your data system.

#### 2 Compare the abundances of  $m/z$  28 (nitrogen) and  $m/z$  18 (water).

The abundance of  $m/z$  28 should be less than the abundance of  $m/z$  18.

3 Compare the abundances of m/z 18 (water) and m/z 69 (PFTBA). The abundance of  $m/z$  18 should be less than 10% of the abundance of  $m/z$  69.

#### 4 Compare the abundances of  $m/z$  28 (nitrogen) and  $m/z$  69 (PFTBA).

The abundance of  $m/z$  28 should be less than 10% of the abundance of  $m/z$  69.

5 Compare the abundances of m/z 28 (nitrogen) and m/z 32 (oxygen).

If an air leak is present, the ratio of  $m/z$  28 to  $m/z$  32 will be about 5:1. If the abundance of  $m/z$  28 is well over 5 times the abundance of  $m/z$  32, then there may be another chemical present with an ion at  $m/z$  28 such as CO or C2H4. If CO is present, there is typically a large peak at  $m/z$  44 (CO<sub>2</sub>) also.

If the air and water check confirms an air leak, go to *Step* 2. *To isolate the source ofa leak* on page 126.

3 Troubleshooting the MSD - Finding air leaks Step 2. To isolate the source of a leak

# **Step 2. To isolate the source of a leak**

Leaks can originate in the GC or in the MSD. Troubleshooting is easier if you can isolate where the leak originates. The following procedure provides a way to determine where the leak is located.

- 1 **Run an air and water check. Save the results.**
- **2 Remove the GC column from the injection port.**
- :3 **Cap the end** ofthe **column with a septum.**
- 4 **Wait 15 - 20 minutes.**

Steps 2 and 3 allow a small amount of air into the MSD. **If** you continue before the MSD has a chance to pump away this air, the results of this test will be invalid.

- 5 **Run another air and water check.**
- 6 **Compare the results ofthe first check with the second check.**

If the results are essentially the same, the leak is in the MSD or in the column nut on the end of the GC interface. If the results are significantly different, the leak is probably in the injection port.

- **7 Remove the septum.**
- **8 Score and break off the first 30 mm ofthe capillary column.**
- 9 **Reinstall the column in the injection port.**

Depending on the location of the leak, go to *Step* 3. *To jind an air leak in the* GC on page 127 or to *Step* 4. *Tojind an air leak in the MSD* on page 128.

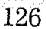

3 Troubleshooting the MSD - Finding air leaks Step 3. To find an air leak in the GC Step 3. To find an air leak in the GC Most leaks in the GC occur at one of three places, the column nut on the end of the GCinterface, the injection port or the septum. Leaks around the column nut are covered in Step 4 with the MSD leaks. Leaks in split/splitless injection ports can sometimes be confirmed by switching

the injection port purge on and off and checking the abundance of the ions associated with air (primarily  $m/z$  28 and  $m/z$  32). If the abundance of these ions with the purge off is much greater  $(x 100)$  than the abundance of these ions with the purge on, this is confirmation of a leak in the injection port

A septum will leak after too many injections. The septum should be replaced at least every 100 injections. Keeping a beaker of septa in an oven at  $250^{\circ}$ C at all times will eliminate the need to condition a new septum once it is in place.

A Merlin Microseal<sup>TM</sup> is highly recommended over conventional septa. The microseal eliminates the need for septa and lasts for tens of thousands of injections without leaking. It is most appropriate for use with the HP 7673 autosampler. It only works with untapered, blunt-tip syringes.

See Also The Hewlett-Packard application note Optimizing splitless injections on your GC for high performance MS analysis (5091-4587E).

. The state  $\mathcal{L}$  is the state  $\mathcal{L}$ 

3 Troubleshooting the MSD - Finding air leaks Step 4. To find an air leak in the MSD

## Step 4. To fmd an air leak in the MSD

The easiest way to find an air leak in your MSD is to use the MSDitself as a detector while spraying potential leak sites with an inert gas.

r

*Materials needed* Argon, lecture (0.6 liter) bottle Screwdriver, TORX T-15 (8710-1622)

<sup>T</sup> \$ ~?W rrrmrr

- <sup>1</sup> Ifyour GC is equipped with <sup>a</sup> splitlsplitless injection port, turn the injection port purge on during leak checking.
- 2 If your MSD is equipped with an ion gauge controller, turn off the ion gauge and ion gauge controller before proceeding.
- WARNING If the ion gauge controller is on, dangerous voltages will be present on the ion gauge.
	- 3 With the MSD still on, remove the upper and lower MSD covers and the diffusion pump cover.
- WARNING Do not remove the safety covers over the main board, HP-IB/MS control card, and top board. Dangerous voltages are present under these covers. The diffusion pump will be dangerously hot. The ion gauge may be dangerously hot.
	- 4 Call up the tune program in your data system.
	- 5 Close the calibration valve.
	- 6 Set the data system to monitor  $m/z$  40, the main peak for argon.

If you choose to use an inert gas other than argon, set the data system to monitor the main ion of that gas.

7 Select the repeat profile scan.

3 Troubleshooting the MSD - Finding air leaks Step 4. To find anair leak in the MSD

#### 8 One point at a time, spray argon at the potential leak sites listed below.

After spraying each point, observe the peak profile on the data system. If, after 2 to 5 seconds, you see an abrupt and significant increase at  $m/z$  40, there is a leak where you just sprayed. If, after 5 to 20 seconds, you see a gradual increase at  $m/z$  40, there is a leak near, but not at, the point you just sprayed.

- a. Column nut (in the GC oven on the end of the GC interface)
- b. GCinterface KF25 fitting
- c. Manifold O-ring (all the way around)
- d. Ion gauge tube fitting

w

- e. Calibration valve (with the valve closed)
- f. Calibration valve (after using the data system to open the valve)
- g. Diffusion pump KF50 fitting

#### 9 After you have located and repaired a leak, test that point again to make sure it is repaired.

If repairing a leak requires shutting down or venting the MSD, you may want to check the remaining points before repairing the first leak.

#### 10 Test the remaining points to make sure there was not more than one leak.

## **To correct a column nut leak**

The nut may not have been tightened enough when it was installed. Temperature cycling of the GC oven sometimes loosens a new column nut and ferrule.

**T W"**

**J'**

**1 TIghten the column nut.**

**my**

- <sup>2</sup> **Check again for a leak. Ifthe leak is still present, the ferrule may be old and fully compressed.**
- 3 **Shut down and vent the MSD.**
- 4 **Replace the column nut and ferrule.**
- 5 **Retighten the nut after it has gone through a few temperature cycles.**
- To install a capillary direct column, page 20

130

SeeAlso

3 Troubleshooting the MSD - Finding air leaks To correct a manifold O-ring leak

### To correct a manifold O-ring leak

The manifold O-ring is the seal between the top plate and the vacuum manifold. If you detect a leak in the manifold O-ring:

- 1 Shut down and vent the MSD.
- 2 Remove the analyzer.
- 3 Inspect the bottom of the top plate.

If the surface of the top plate is damaged, it can damage the O-ring. Correct the problem and then replace the manifold O-ring.

4 Inspect the O-ring groove in the vacuum manifold for damage.

If the groove is damaged, it can damage the seal. Correct the problem and then replace the manifold O-ring.

#### 5 Inspect the manifold O-ring for dust or damage.

If the manifold O-ring is dirty or damaged, replace it. Wear clean gloves when installing a new O-ring. The seam in the O-ring should remain horizontal. Do not twist or roll the O-ring.

See Also *To vent the AlSD,*page 56 (DOS) or 58 (HP-UX) To *remove the analyzer,* page 206

131

*Ail*

## **To correct a leak in a KF fitting**

KF fittings can leak either because the clamp is not tightened enough or because the O-ring assembly or coseal is worn or damaged. If you find a KF fitting that is leaking:

#### **WARNING Both the GC interface and the diffusion pump are very hot. Shut down and cool the appropriate part before proceeding.**

- **1 TIghten the KF clamp.**
- 2 **Retest the fitting.**
	- If tightening the clamp does not correct the leak, proceed.
- 3 **Shut down and vent the MSD.**
- 4 **Disassemble the leaking fitting.**
- 5 **Replace the O-ring assembly or coseaI.**

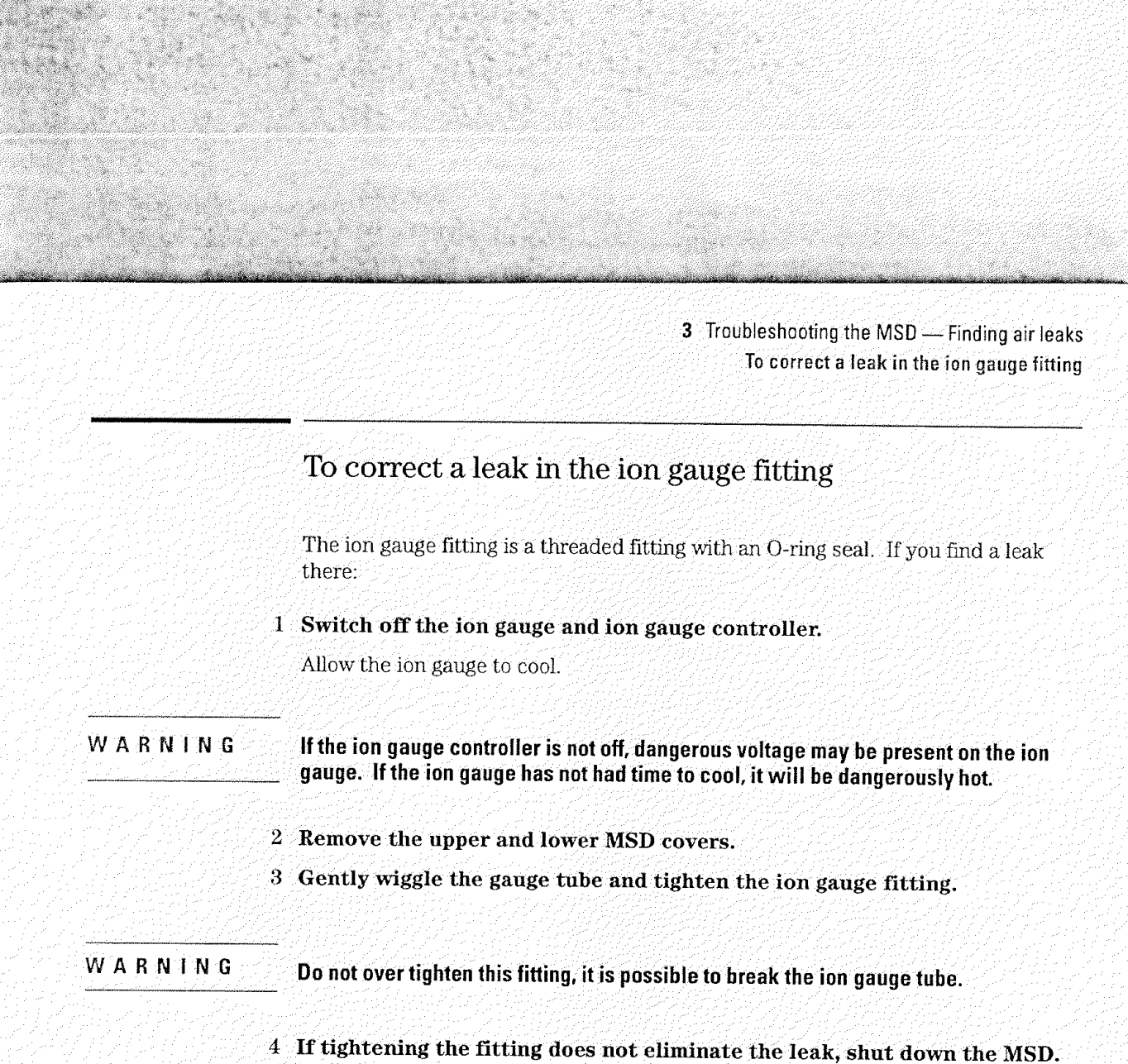

Remove the ion gauge tube and replace the O-ring in the fitting.

See Also *To install an ion gauge tube,* page 202

 $\overline{\phantom{a}}$  ,  $\overline{\phantom{a}}$  ,  $\overline{\phantom{a}}$ 

 $\overline{\phantom{a}}$ 

3 Troubleshooting the MSD - Finding air leaks To correct a calibration valve leak

## **To correct a calibration valve leak**

The proper procedure for correcting a calibration valve leak depends on whether the leak was present when the valve was open or closed.

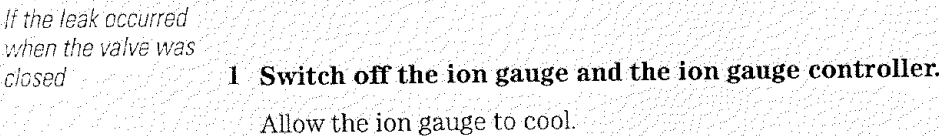

**WARNING Ifthe ion gauge controller isnot off, dangerous voltage may be present on theion gauge. Iftheion gauge has not had time tocool, it will be dangerously hot.**

- 2 **Remove the upper and lower MSD covers.**
- 3 **Tighten the largest nut above the calibration valve.**

Use a second wrench to prevent the nut just above the largest one from turning.

4 **Retest the calibration valve for leaks.**

**If**tightening the nut does not correct the leak, proceed.

- 5 **Shut down the MSD (follow the vent procedure but do not remove the**  $c$  **capillary**  $c$ **olumn** from the GC interface).
- 6 **Remove the calibration valve assembly.**
- 7 **Replace the calibration valve fitting.**
- S **Reinstall the calibration valve assembly.**

**See Also**

To *remove the calibration valve,* page 194 *To reinstall the calibration valve,* page 196
3 Troubleshooting the MSD - Finding air leaks To correct a calibration valve leak

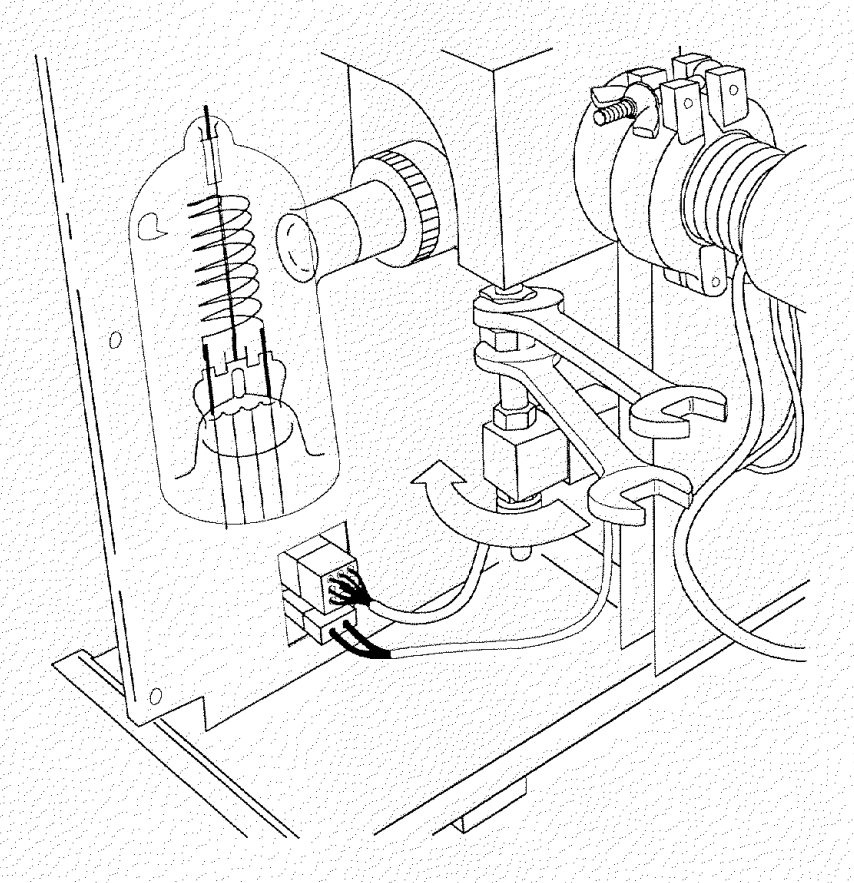

If the leak occurred only when the valve

- *was* open **1 TIghten the thumbscrew that holds the vial in place.**
	- 2 **Retest the calibration valve for leaks.**

It is possible, but unlikely, that the calibration valve itself is leaking, allowing the tuning compound into the vacuum manifold. The argon test will not detect this type of leak. A leaking valve can be diagnosed by excessive background peaks matching peaks in the tuning compound. If the valve itself is leaking, replace the calibration valve assembly.

# Checking for contamination

Contamination is usually identified by excessive background in the mass spectra. It can come from the GC or from the MSD. The first thing to do when contamination becomes evident is to determine which instrument is responsible for the contamination. Use the procedure outlined in *Step* 2. *To isolate the source of a leak* on page 126.

The source of the contamination can sometimes be determined by identifying the contaminants. Some contaminants are much more likely to originate in the GC. Others are more likely to originate in the MSD. The following table lists some of the more common contaminants and the ions characteristic of those contaminants.

### $3$  Troubleshooting  $-$  Contamination

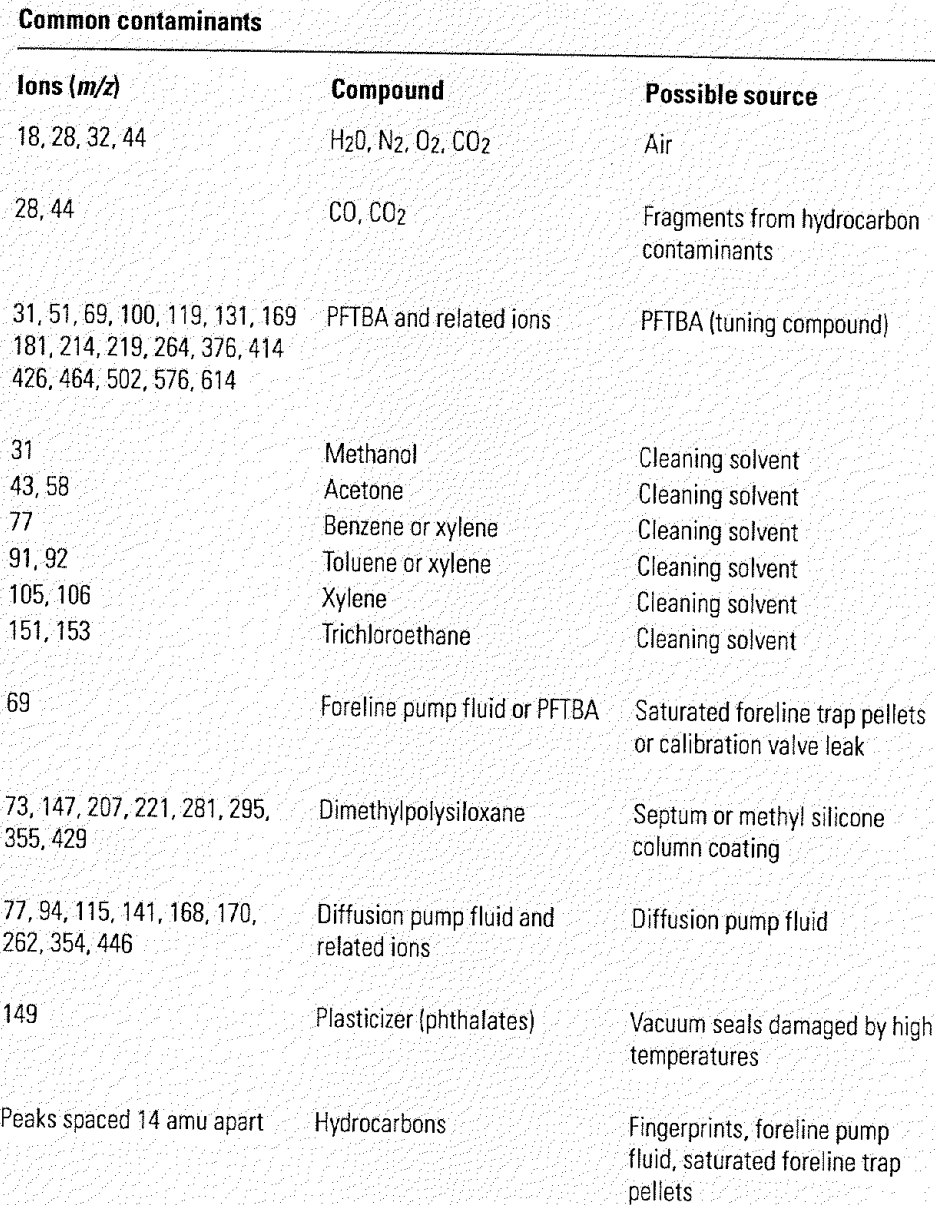

### **Table** 3-2

 $3$  Troubleshooting  $-$  Contamination

To find the source of contamination in a GC

r

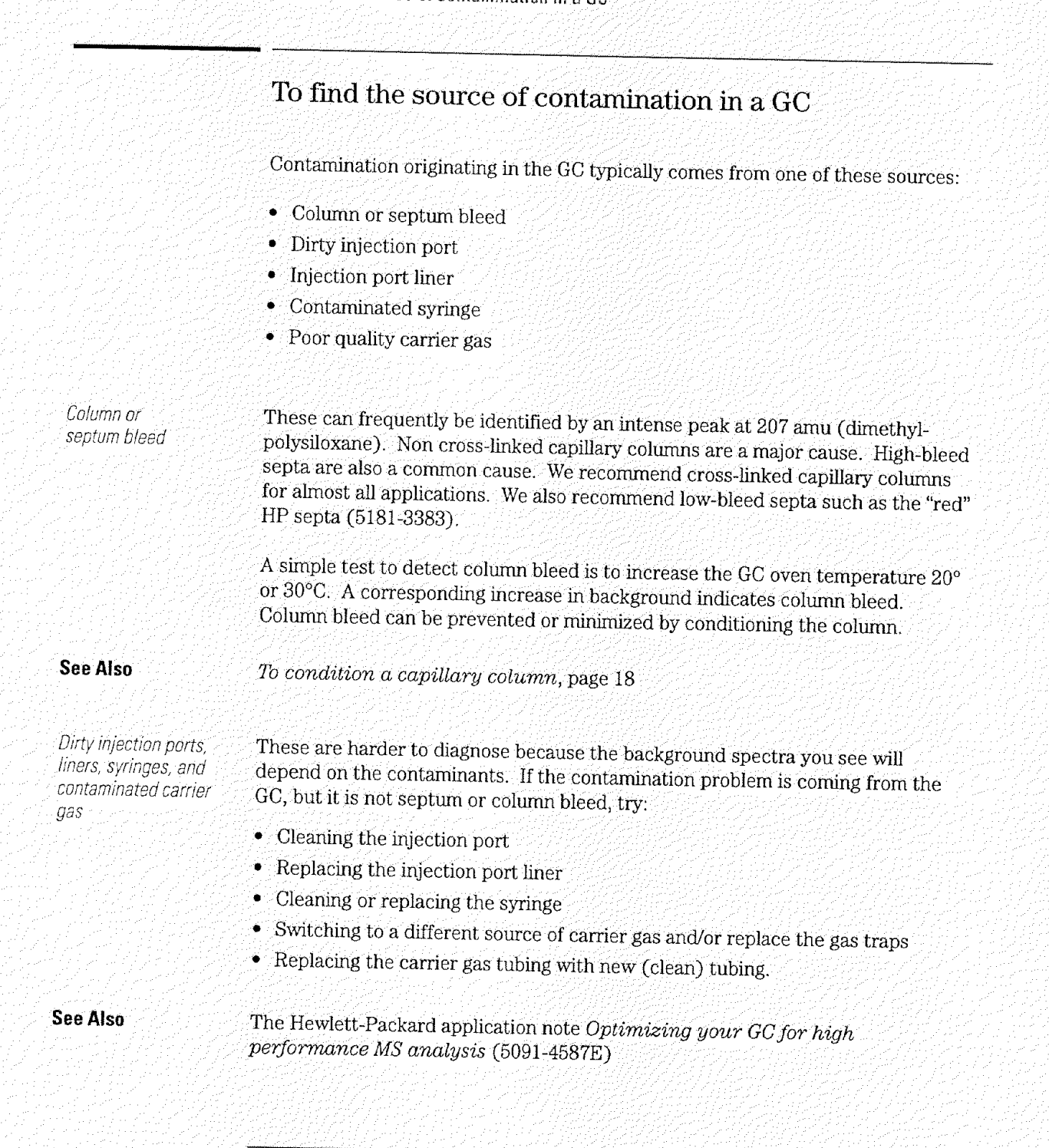

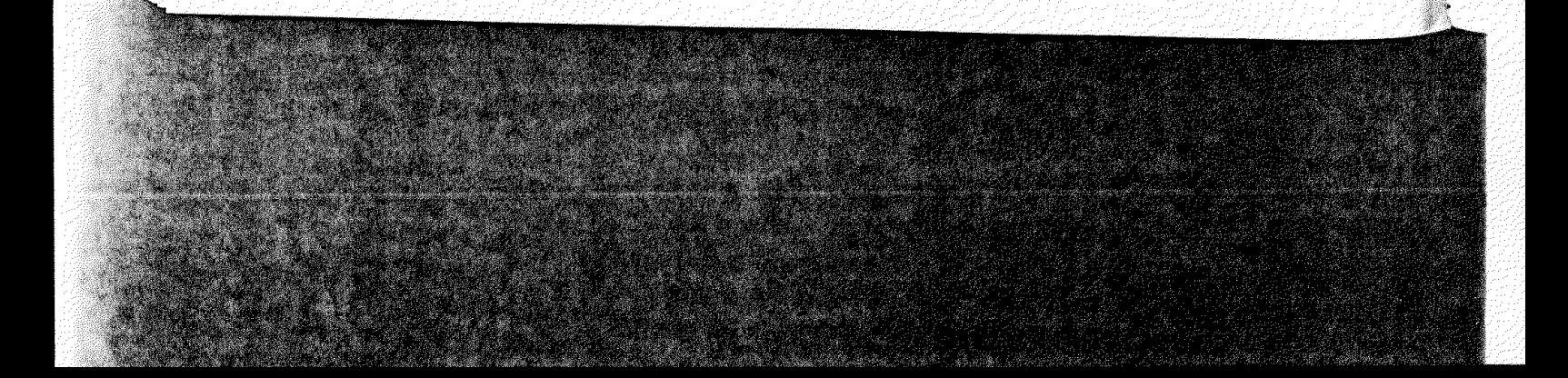

3 Troubleshooting - Contamination **To** find the source **<sup>01</sup>** contamination in anMSD **To fmd the source of contamination in an MSD** Contamination originating in the MSD typically comes from one of the following sources: • Air leak • Cleaning solvents • Diffusion pump fluid • Foreline pump fluid • Fingerprints The action required to remove contamination depends on the type of contamination and the level of contamination. Minor contamination by water or solvents can usually be removed by allowing the system to pump (with a flow of clean carrier gas) overnight. Serious contamination by pump fluid or fingerprints is much more difficult to remove; it may require extensive cleaning. Contact your Hewlett-Packard Customer Engineer. Air leaks See Also Cleaning solvents Air leaks can occur in many places as discussed previously. Air leaks can be identified by characteristic peaks at  $m/2$  18, 28, 32, and 44. Also, if an air leak is present, the abundance of  $m/z$  28 (nitrogen) is typically greater than the abundance of  $m/z$  18 (water). Finding air leaks, page 124 It is common to see cleaning solvent peaks in the mass spectra shortly after the ion source is cleaned. To avoid this, dry all cleaned metal parts in an oven before reassembling and reinstalling them. The GC oven works well for drying parts. Use a temperature above the boiling point of the solvent but below the limit of the column. Make sure carrier gas is flovring through the column.

> Avoid contact between solvents and O-rings. Do not bake O-rings or parts that contain Teflon.

... **UQik!!iMA** I iii. .i i. UIU .

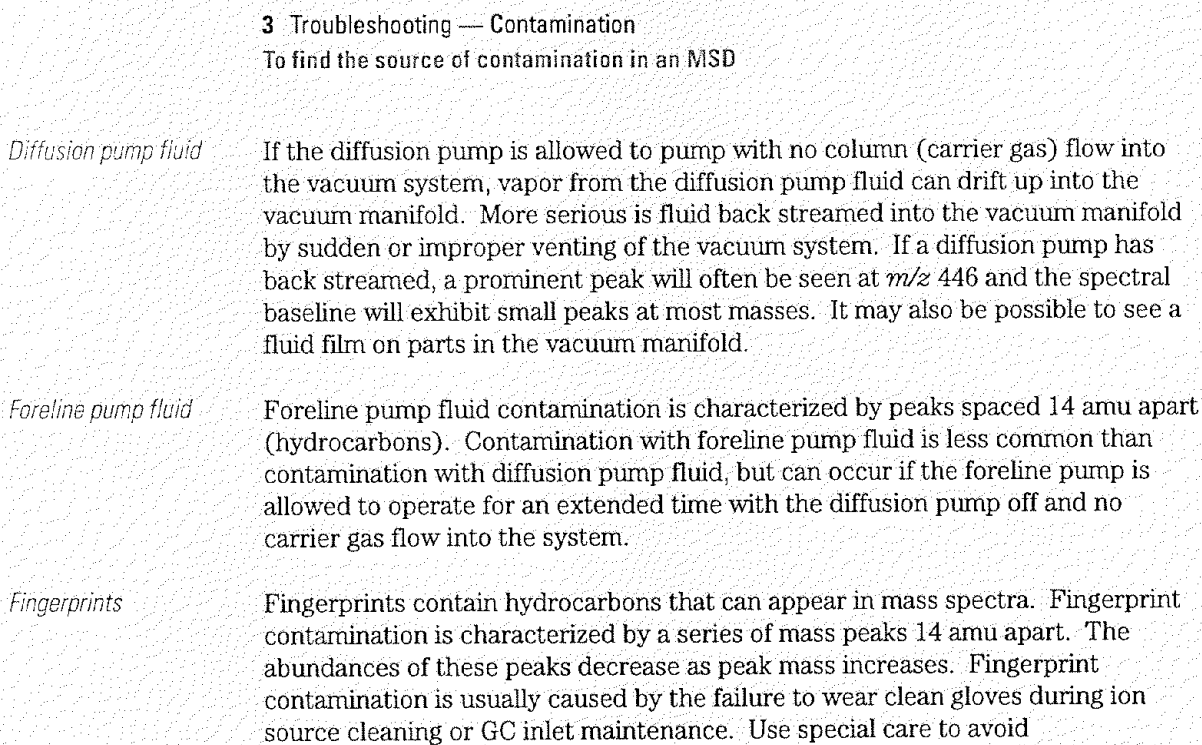

recontaminating parts after you clean them.

lUi

# **Testing**

This section includes the following test procedures:

- To test the filaments, 142
- To test the HP-IBcommunications, 144
- To test the HP-IB/MS control card, 145
- To test GC and ALS communications, 147
- To test the power supply, 148
- To test the calibration valve, 152
- To test the diffusion pump, 154
- To test the ion source, 156

These test procedures can be used to identify the causes of some performance problems in your MSD.

#### **WARNING**

-----~~

**Some ofthese procedures involve exposure to potentially hazardous voltages. They areclearly labeled. Do not perform these procedures unless you have been trained toservice electronic equipment and work with hazardous voltages.**

3 Troubleshooting — Testing To test the filaments

# **To** test **the filaments**

The following material describes how to test the filaments and related circuits.

"

,

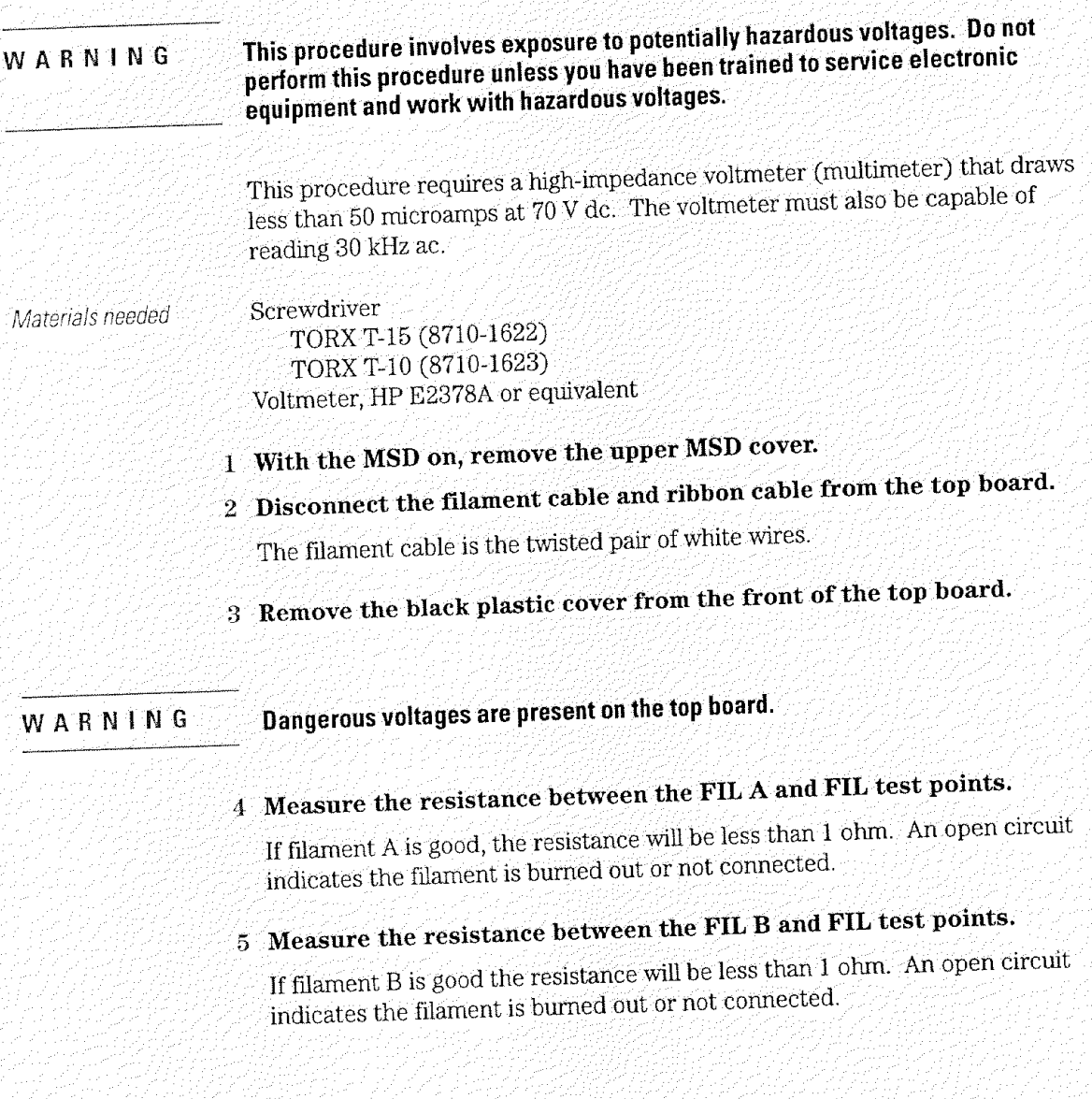

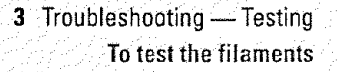

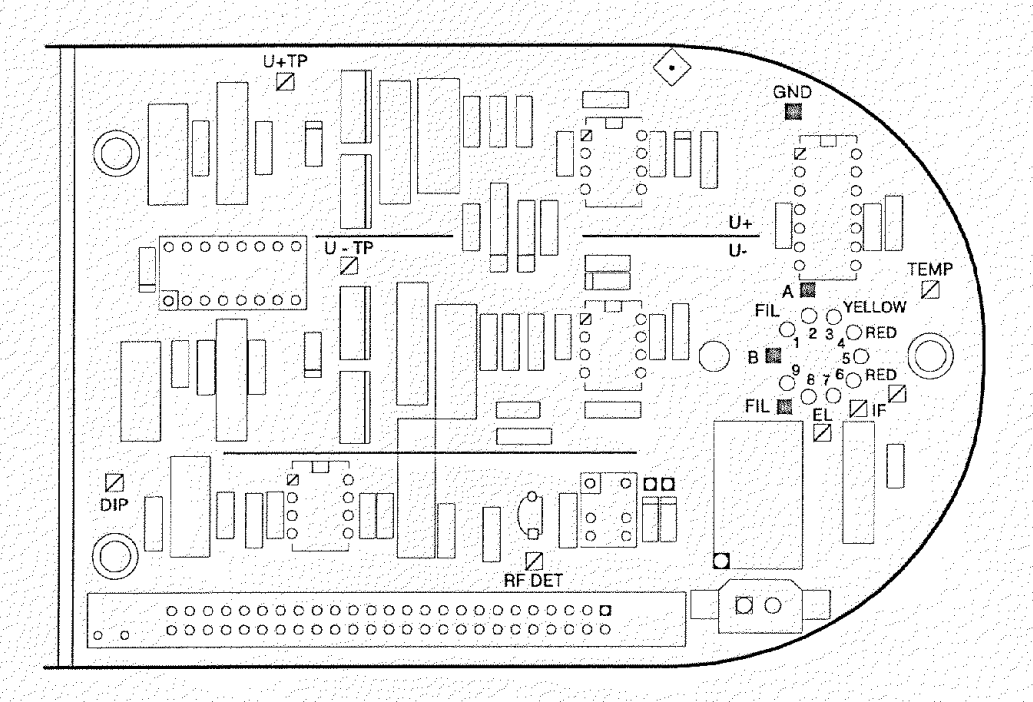

#### 6 **Measure the resistance between FIL A, FIL B, or FIL and ground.**

The resistance should be greater than 1 megohm. A lower resistance indicates that one of the filaments is shorted to ground.

7 **Reconnect the filament cable and ribbon cable.**

**JII!**

#### 8 **Measure the dc voltage between the FIL test point and ground.**

The impedance of your voltmeter must be greater than I megohm. The voltage measured should be about -70 V dc. If this voltage is not present, replace the filament cable. If that does not correct the problem, contact your Hewlett-Packard Customer Engineer.

#### 9 **Measure the ac voltage between the FIL test point and the test point corresponding to the active filament (filament 1 = FIL B, filament 2** = **FILA).**

The ac component is typically about 1 V but any ac voltage can be regarded as a successful test. If no ac voltage is present, replace the filament cable. If that does not correct the problem, contact your Hewlett-Packard Customer Engineer.

**10 Reinstall the safety cover on the top board and reinstall the MSD cover.**

3 Troubleshooting - Testing To test HP-IB communications

### **To test HP-IB communications**

An error message such as *Mass spectrometer interface card* is *not active* indicates the possibility of a problem with the data system, HP-IB/MS control card, the GG, the ALS, or the cables, Use the following checklist to eliminate some of the more common and easily corrected causes of system communication problems,

- $\Box$  Verify communication with the GC by entering the Acquire Data program.
- $\Box$  Verify that the HP-IB addresses of the MSD, GC, and ALS correspond to the addresses assigned to those devices in the data system software,
- $\square$  Ensure that all HP-IB connections are tight.
- $\Box$  Verify that the HP-IB interface cable is in place on the GC.
- $\Box$  Verify that the GC has memory Revision G, or later.
- $\square$  Check that only the GC, MSD, and ALS are connected to the HP-IB interface bus.
- $\Box$  If the problem persists, switch all instruments on the HP-IB bus off and then on.

If the error message continues to appear, see *To test the HP-IEIMS control card* on page 145.

SeeAlso

*HP 19257A HP-IEIRS-232 Interface Kit Installation and Setup Manual*

3 Troubleshooting - Testing To test the HP-IB/MS control card

### To test the HP-IB/MS control card

If the initial checklist in *To test HP-IB communications* revealed no obvious causes for the error message, use the following test to verify that the HP-IBIMS control card is operating correctly.

### 1 Make sure the MSD is on.

2 Test the +5 V power supply (page 148).

3 Make sure the HP-IBIMS control card is plugged in and cabled correctly.

Check both the HP-IBconnector cable (internal) and the external HP-IB cable.

4 Switch the MSD off then on. This is called "power cycling" the MSD.

#### CAUTION

*Part 7*

Do not power cycle the MSD if the diffusion pump iswarm. If the pump iswarm, disconnect the cable from the foreline gauge, wait 10 minutes, reconnect the cable, and then power cycle the MSD.

- 5 Bring up the tune program.
- 6 Enter the SCINIT command on the command line to initialize the HP-IBIMS control card.
- <sup>7</sup> Ifthe HP-IBIMS control card does not respond, disconnect the GC and ALS HP-IB cables.

Make sure there are no HP-IB devices on the HP-IB loop except the data system and the MSD.

- 8 Power cycle the MSD.
- 9 Enter the SCINIT command on the command line to initialize the HP-IBIMS control card.

If the message  $MS$  interface initialized appears (in  $5-10$  seconds), the HP-IB/MS control card is probably not the cause of the problem. Proceed to the GCIALS test. If the HP-IBIMS control card still does not respond, proceed to *Part 2.*

 $3$  Troubleshooting - Testing To test the HP-IB/MS control card

- Ifthe HP-IBIMS control card is still not responding, replace the internal HP-IB connector cable.
	- 2 Power cycle the MSD.

*Part 2* 1

- 3 Enter the **SCINIT** command on the command line to initialize the HP-IB/MS control card.
- $4$  If the HP-IB/MS control card still does not respond, replace the external HP-IB cable.
- 5 Power cycle the MSD.
- 6 Enter the **SCINIT** command on the command line to initialize the *HP-IB/MS* control card.
- 7 lfthe HP-IBIMS control card still fails to respond, replace it or contact your Hewlett-Packard Customer Engineer.

3 Troubleshooting - Testing

To test the power supply

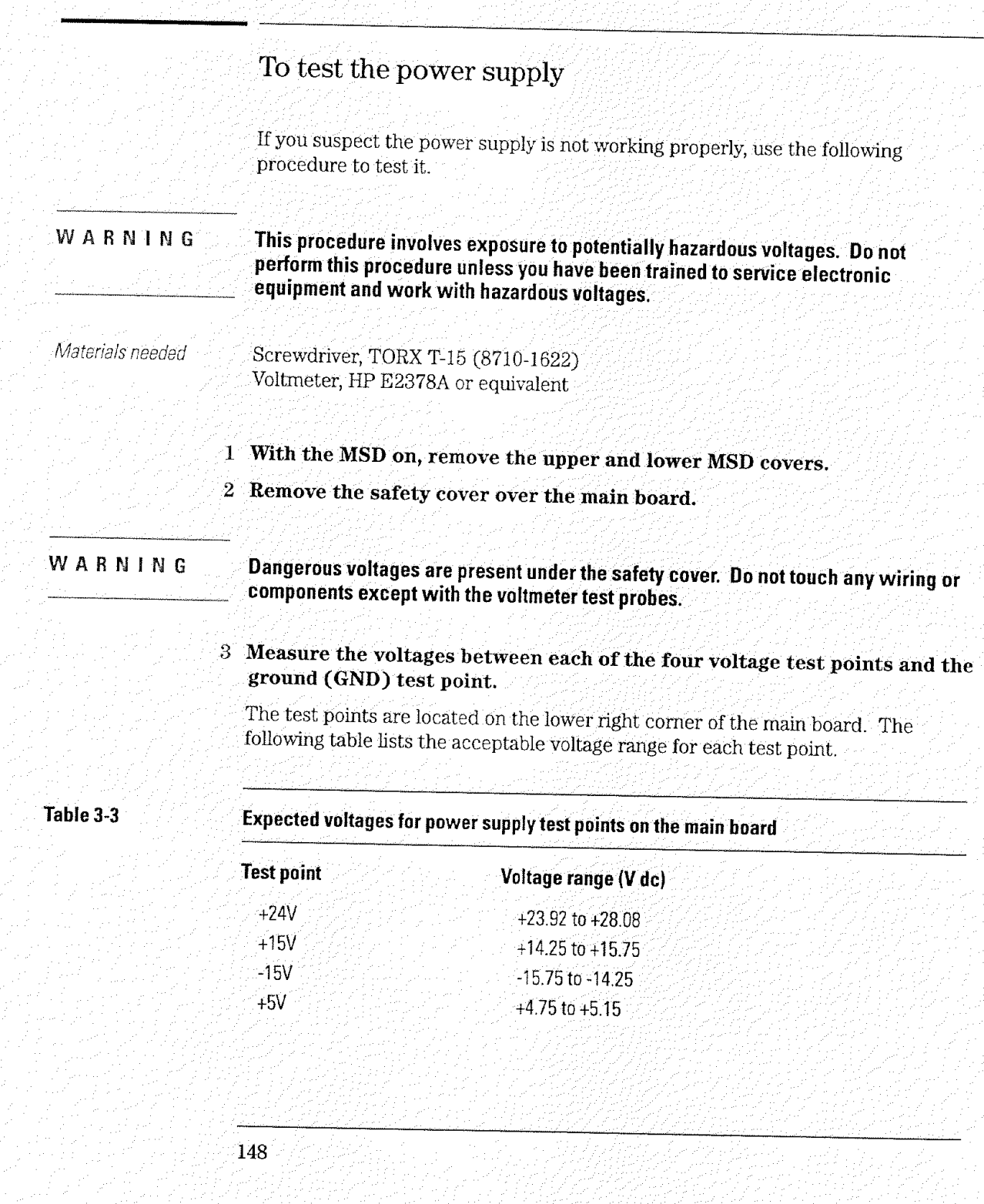

3 Troubleshooting - Testing To test the power supply

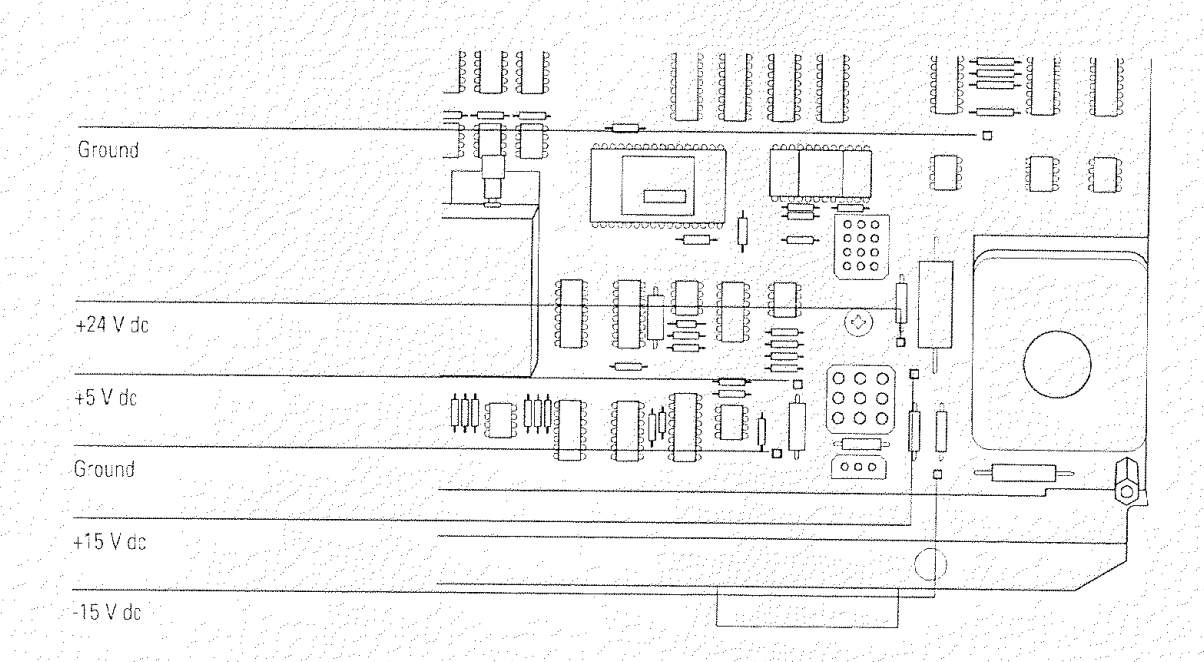

**,- ,**

&

 $3$  Troubleshooting - Testing To test the power supply

If all the voltages are zero, there are several possible causes. All voltages are zero

- No connection between the power supply and the main board
- No connection between the power distribution board and the power supply
- Failed fuse on the power supply
- **1 Make sure the cable from the power supply board to the main board is connected properly.**

The cable connects to the back side of the main board below the calibration valve.

- 2 **Vent the MSD (page 56 or 58).**
- 3 **Remove the electronics panel (page 241).**

**WARNiNG Never attempt to** remove this panel **while theMSD ison.**

- 4 **Make sure the cable from power supply to the power distribution panel is connected properly.**
- **5 Check the two fuses on the power supply.**

If one of these fuses fails, it indicates an event or power supply condition so serious that the entire power supply should be replaced.

- SeeAlso
- To replace the power supply, page 245

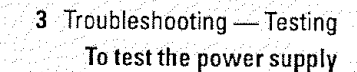

*Voltages are outside acceptable ranges*

If voltages are present at the test points but outside the ranges listed as acceptable, the problem can be:

- A poor connection between the power supply cable and the main board
- A malfunctioning power supply (if the voltages are out of range by more than 10%)
- **1 Make sure the cable from the power supply board to the main board is connected properly.**

The cable connects to the back side of the main board below the calibration valve.

**2 Contact your Hewlett-Packard Customer Engineer.**

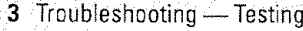

To test the calibration valve

### To test the calibration valve

If symptoms indicate that the calibration valve in your MSD is not operating correctly, use the following procedure to test it.

WARNING Thisprocedure involves exposure to potentially hazardous voltages. Do not perform this procedure unless you have been trained to service electronic equipment and work with hazardous voltages.

Materials needed Screwdriver, TORXT-15 (8710-1622) Voltmeter, HP E2378A or equivalent

- 1 With the MSD on, remove the upper and lower MSD covers.
- 2 Remove the safety cover over the main board.

WARNING Hazardous voltages (approximately 250 V dc) will be present on the main board.

3 Connect a voltmeter across diode CRIB.

Diode CRl8 is located along the lower edge of the main board.

#### 4 Initiate an autotune.

If the voltmeter registers in the 24 to 26 V dc range, then the electronics are working. Replace the valve or contact your Hewlett-Packard Customer Engineer. If zero voltage is registered, or if the voltage measured is significantly outside the range listed, then the electronics are not working correctly. Contact your Hewlett-Packard Customer Engineer.

See Also

52

*To reinstall the calibration valve, page 196* 

3 Troubleshooting - Testing To test the calibration valve

W.

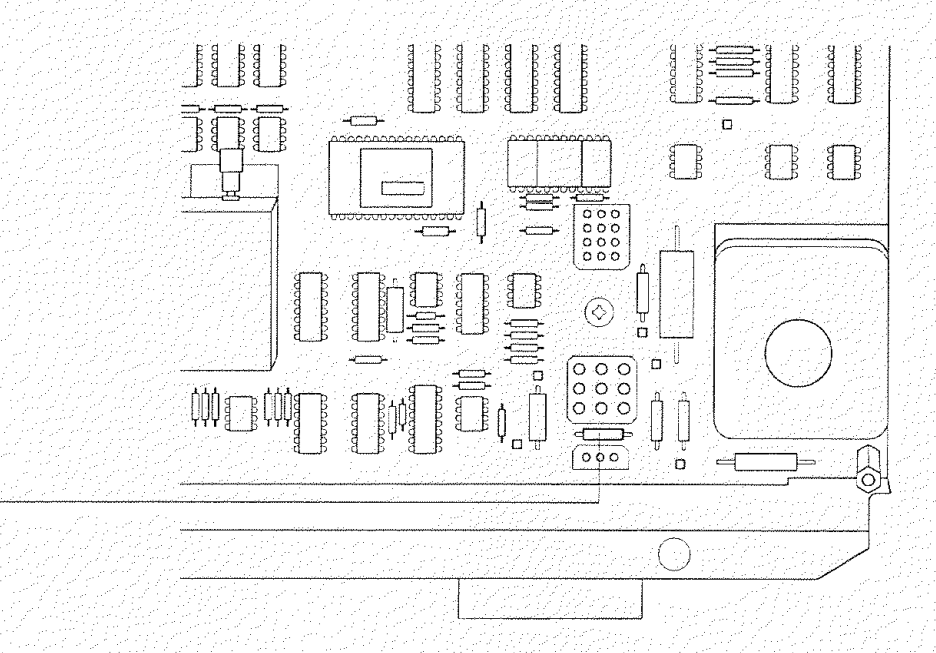

Diode CR 18

ang.<br>Kabupatèn

3 Troubleshooting -- Testing

To test the power supply

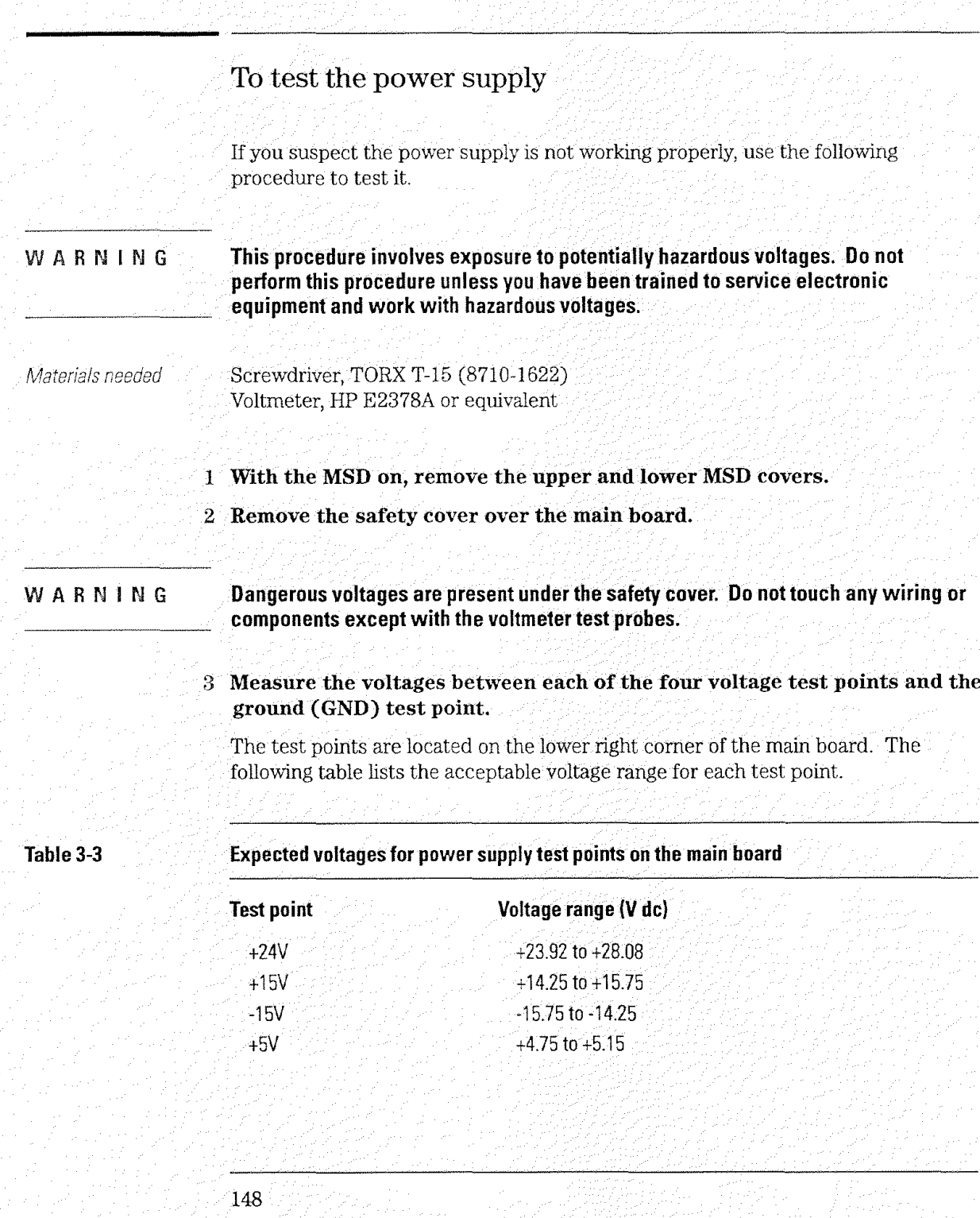

3 Troubleshooting - Testing **To testthe power**supply

e.

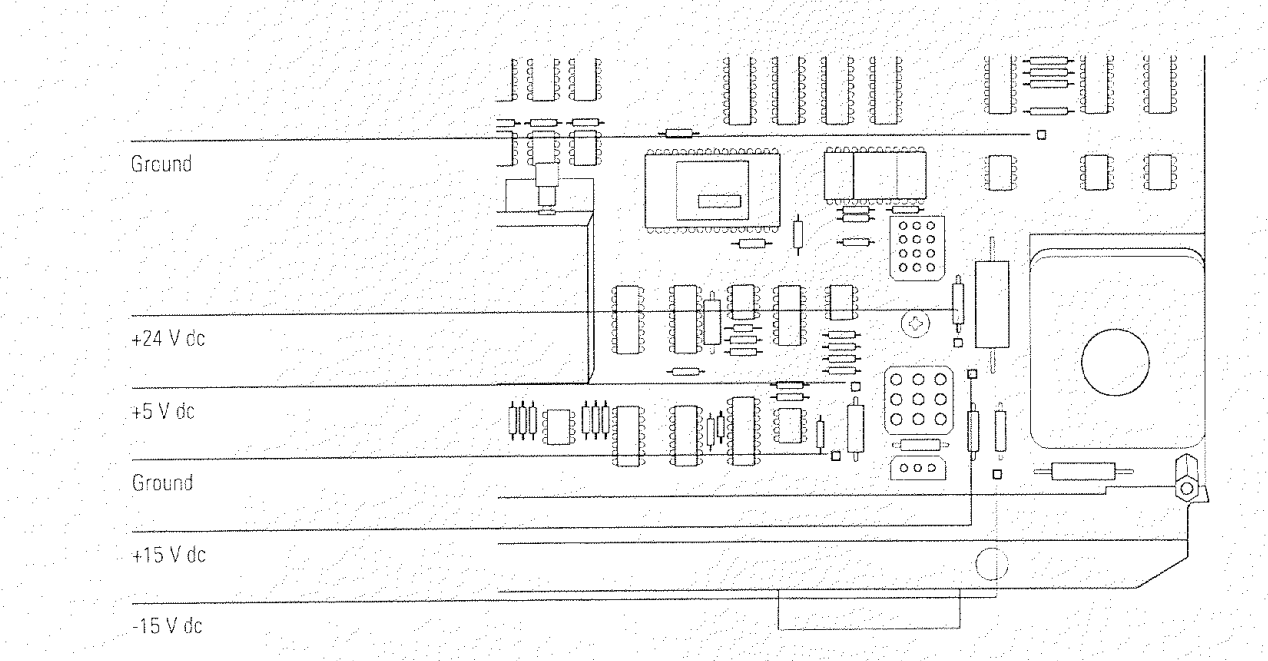

 $3$  Troubleshooting  $-$  Testing To test the power supply

All voltages are zero If all the voltages are zero, there ate several possible causes.

- No connection between the power Supply and the main board
- No connection between the power distribution board and the power supply
- Failed fuse on the power supply
- 1 **Make sure the cable from the power supply board to the main board is connected properly.**

The cable connects to the back side of the main board below the calibration valve.

- 2 **Vent the MSD (page 56 or 58).**
- 3 Remove the electronics panel (page 241).

**WARNING Never attempt to remove** this panel**while the MSD ison.**

- 4 **Make sure the cable from power supply to the power distribution panel is connected properly.**
- 5 **Check the two fuses on the power supply.**

If one of these fuses fails, it indicates an event or power supply condition so serious that the entire power supply should be replaced.

See Also

To replace the power supply, page 245

#### $3$  Troubleshooting  $-$  Testing To test the power supply

*Voltages are outside acceptable ranges*

If voltages are present at the test points but outside the ranges listed as acceptable, the problem can be:

- A poor connection between the power supply cable and the main board
- A malfunctioning power supply (if the voltages are out of range by more than 10%)
- 1 Make sure the cable from the power supply board to the maiu board is connected properly.

The cable connects to the back side of the main board below the calibration valve.

2 Contact your Hewlett-Packard Customer Engineer.

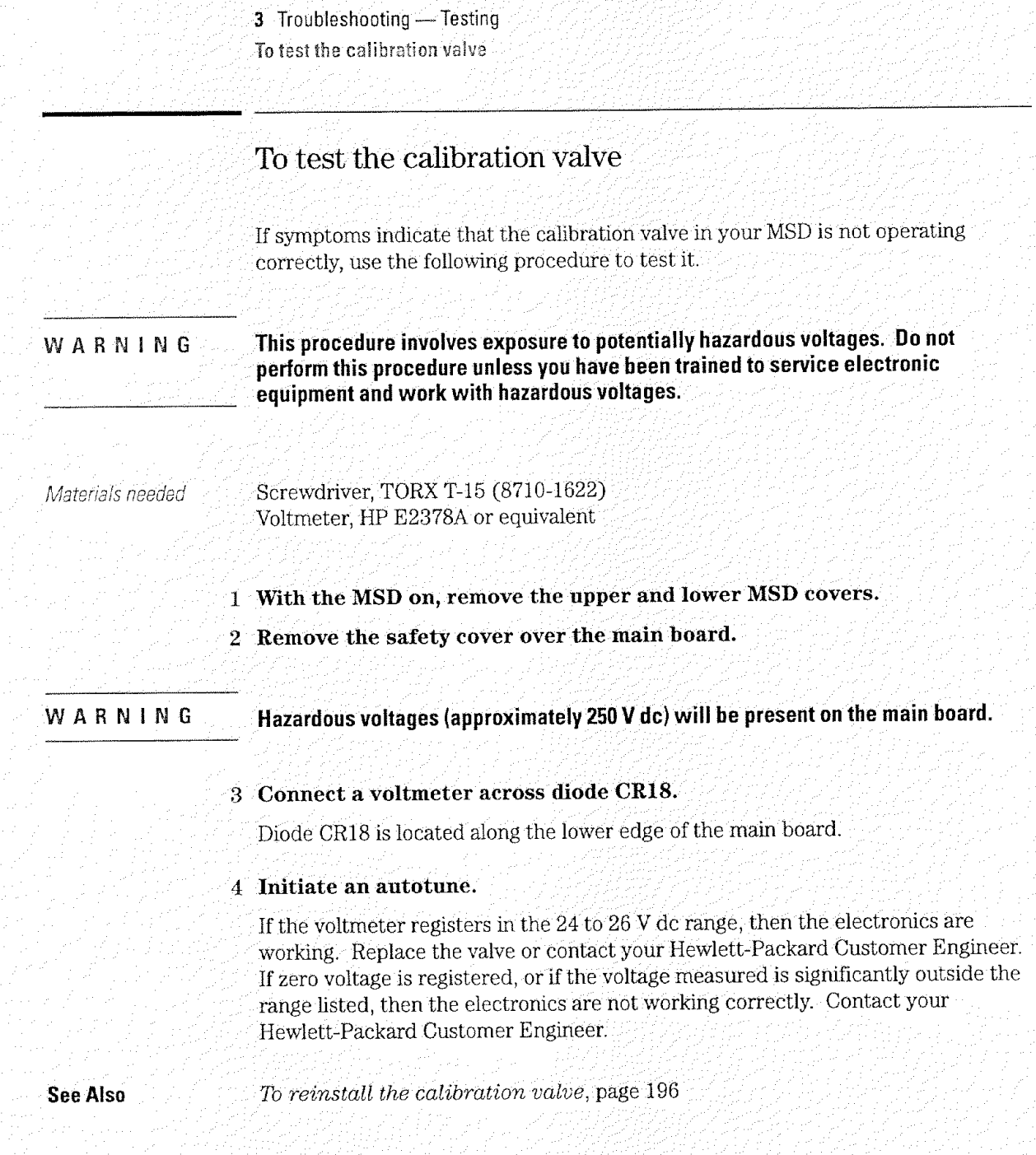

152

**9@%**

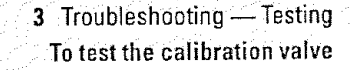

22.

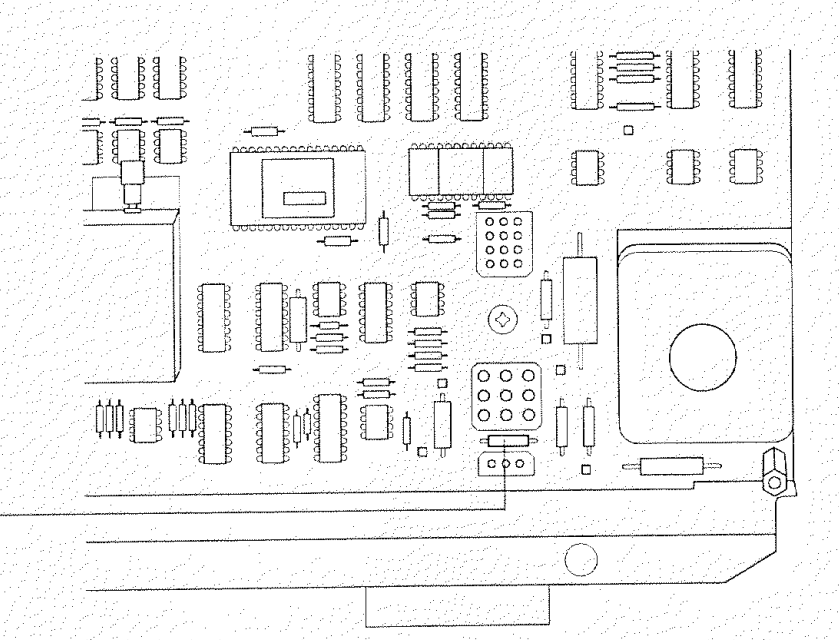

1966)<br>1967 BB i.<br>W

Diede CR 18

X

 $3$  Troubleshooting  $-$  Testing To test the diffusion pump

### To test the diffusion pump

If symptoms or error messages indicate that the diffusion pump is not working correctly, this procedure can be used to test the diffusion pump thermal switches and heater,

**t'**

Materials needed

Screwdriver, TORXT-15 (8710-1622) Ohmmeter or multirneter, HP E2378A or equivalent

#### 1 Shut down the MSD.

Follow the vent procedure but do not remove the capillary column from the GC interface.

- 2 Remove the diffusion pump cover.
- WARNING

The diffusion pump, especially the bottom section of the diffusion pump, may still be very hot. Do not touch it.

- 3 Disconnect the diffusion pump cable from the connector below the fan.
- 4 Measure the resistances ofthe thermal switches and heater through the diffusion pump cable.

If the values you measure do not match the values listed in the following table, contact your Hewlett-Packard Customer Engineer,

Table 3-4

#### Diffusion pump resistance values

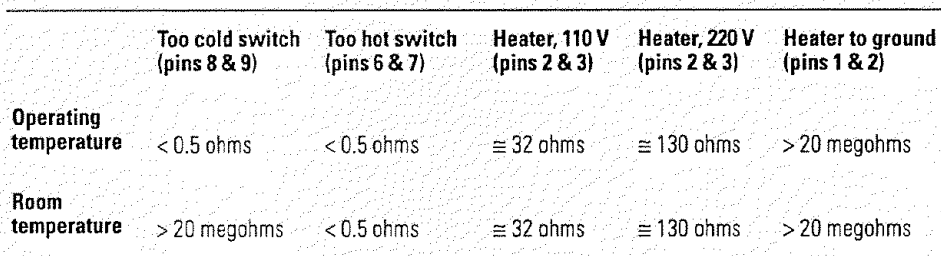

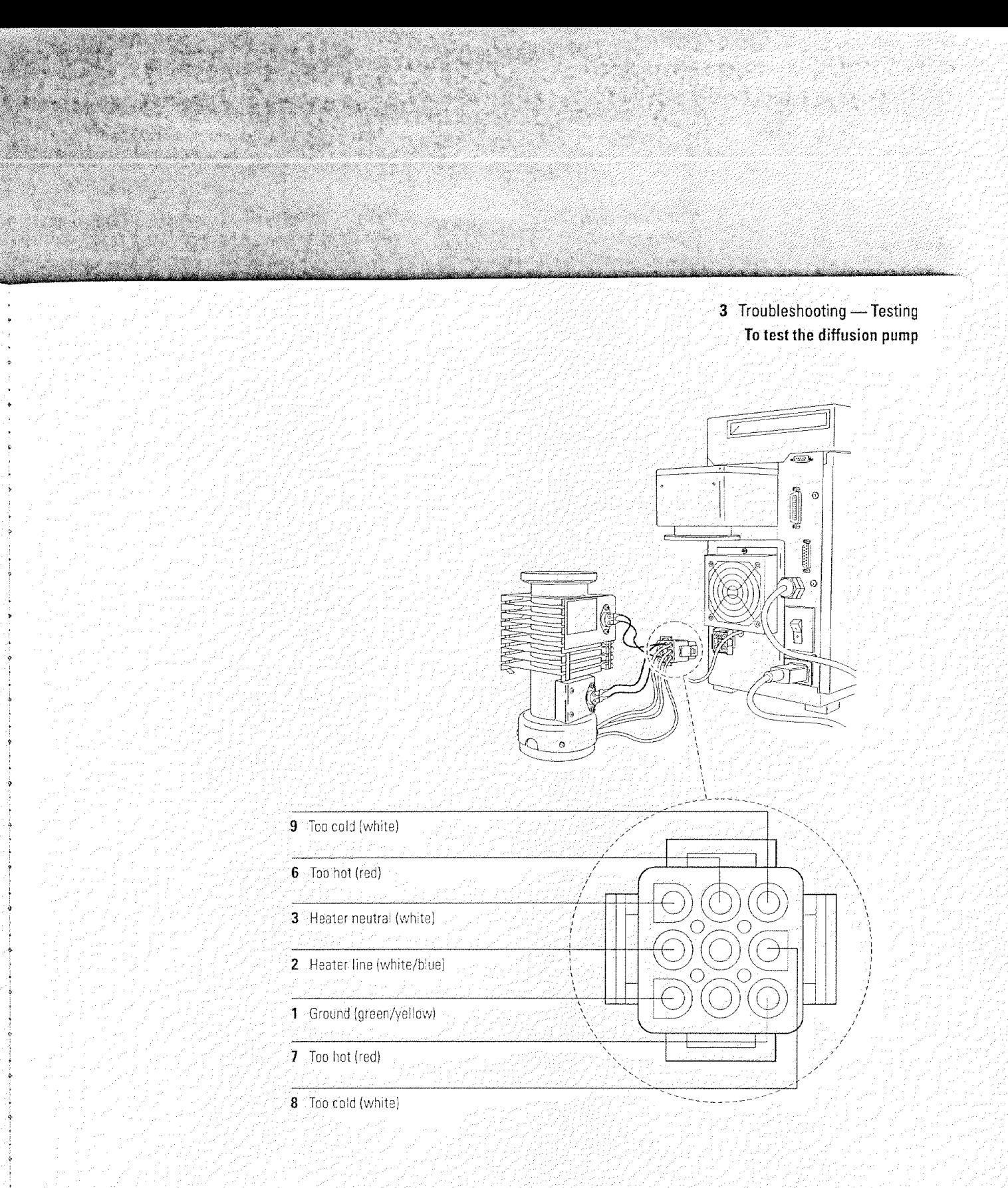

3 Troubleshooting - Testing To test the ion source

### **To** test-the **ion source**

Adirty ion source is one of the more common causes of poor sensitivity and other performance problems. All ion sources eventually become dirty. How quickly the ion source in your MSD Will become dirty depends on several factors:

- Number of samples analyzed
- Type of samples analyzed
- Operating conditions

Even if it were easy to inspect, a dirty ion source does not always look dirty. Fortunately, clues to the condition of the ion source can be determined from tune reports. It is best if you have kept a log of tune reports. Historical trends can provide much valuable information.

If, after following this procedure, youdeterrnine that the ion source is dirty, its performance can be restored by following the cleaning procedure in Chapter 4.

*To clean the ion source,* page 214

*Materials needed*

**See Also**

**It**

None (log of tune reports is helpful)

#### 1 **Examine the log oftune reports.**

The following progressive changes over time can indicate the ion source is becoming dirty:

- Steadily increasing ion focus voltage
- Steadily decreasing entrance lens offset (in standard spectra autotune)
- Steadily increasing repeller voltage (the repeller voltage is fixed in the standard spectra autotune)
- Steadily increasing electron multiplier voltage
- Steadily poorer low-mass resolution
- Steadily decreasing relative abundance of *m/z 502*

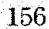

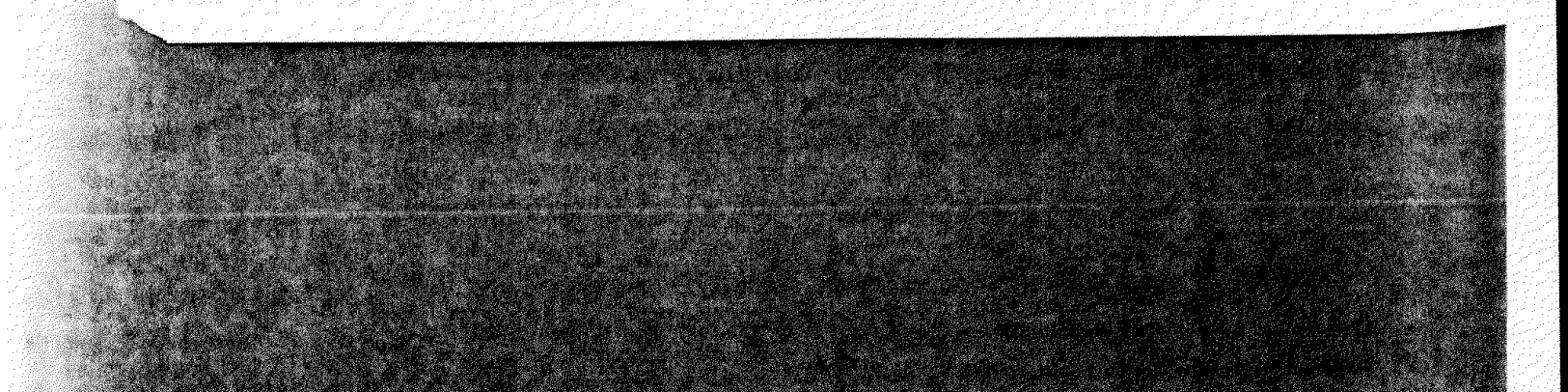

3 Troubleshooting - Testing To test the ion source

#### Perform either a standard spectra antotune or a maximum sensitivity autotune.

With a standard sensitivity autotune, signs of a dirty ion source include m/z *502* less than 2% and entrance lens offset less than 1.0. With the maximum sensitivity autotune, signs of a dirty ion source include:  $m/z$  502 less than 0.15%, m/z 219 less than 20%, and the repeller is at maximum. The default maximum is 30 V.

#### Ramp the repeller voltage.

.,

Call up the tune program. Ramp the repeller voltage. A clean ion source will generate a response curve with a single, well-defined peak between 15 and 30 volts. As an ion source becomes dirty, the peak will shift higher and higher until it occurs at the maximum repeller voltage (42.8 V). A dirty ion source can also show little or no response at lower repeller voltages with a sudden step and a steep response curve after the step. With this type of response, the peak is still at the maximum repeller voltage. If the step occurs above 25 V, the standard spectra autotune, which runs the repeller at a fixed 25 volts, will not function properly.

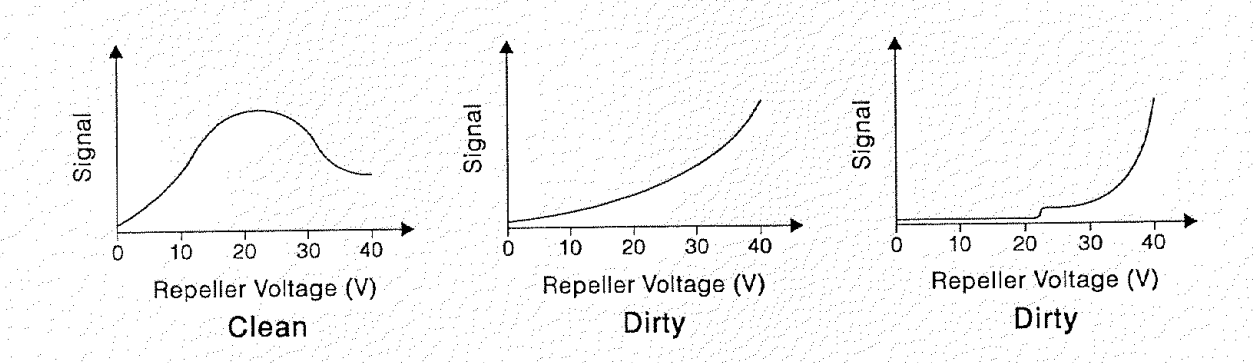

# 4

Before starting, 160 Maintaining the vacuum system, 167 Maintaining the analyzer, 204 Maintaining the *GO* interface, 231 Maintaining the electronics, 236

# **Maintaining the MSD**

How to perform common maintenance procedures for the MSD

# **Before starting**

You can perform most of the maintenance required by your MSD. For your safety, read all of the information in this introduction before performing any maintenance tasks.

## *Some parts ofthe 1llSDrequire regularly scheduled maintenance*

Common maintenance tasks are listed in Table 4~ 1. Performing these tasks on a-regular basis can reduce operating problems,prolong system life, and reduce overall operating costs.

Keep a record of system performance (tune reports) and maintenance operations performed. This makes it easier to identify variations from normal operation and to take corrective action.

#### **Table 4-1**

#### **Maintenance schedule**

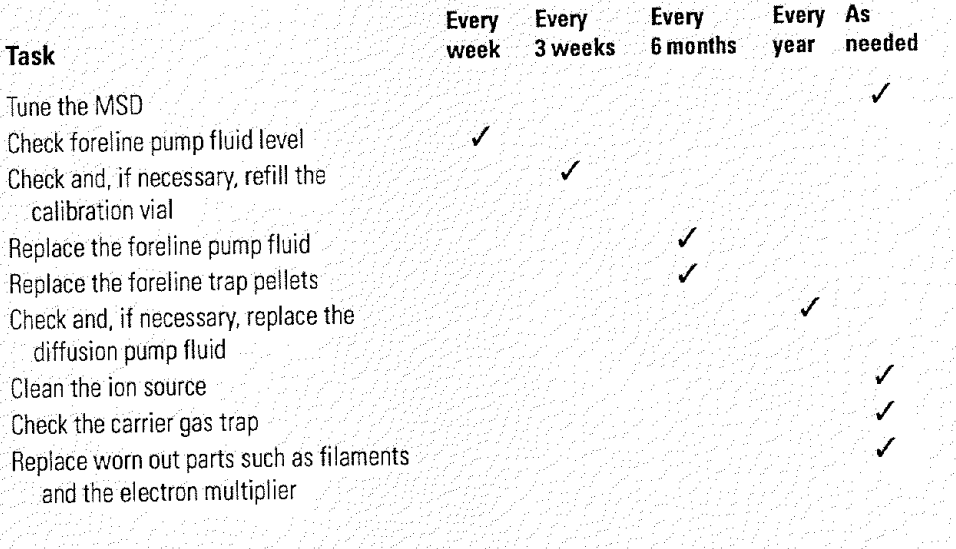

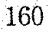

4 Maintaining the MSD - Before starting

# *llfaintenance requires the proper tools, spare parts, and supplies*

Some of the required tools, spare parts, and supplies are included in the MSD shipping kit or MSD tool kit. Others you must supply yourself. Each maintenance procedure includes a list of the materials required for that procedure. Tables 4-2 and 4-3 summarize these lists.

#### **Table 4-2**

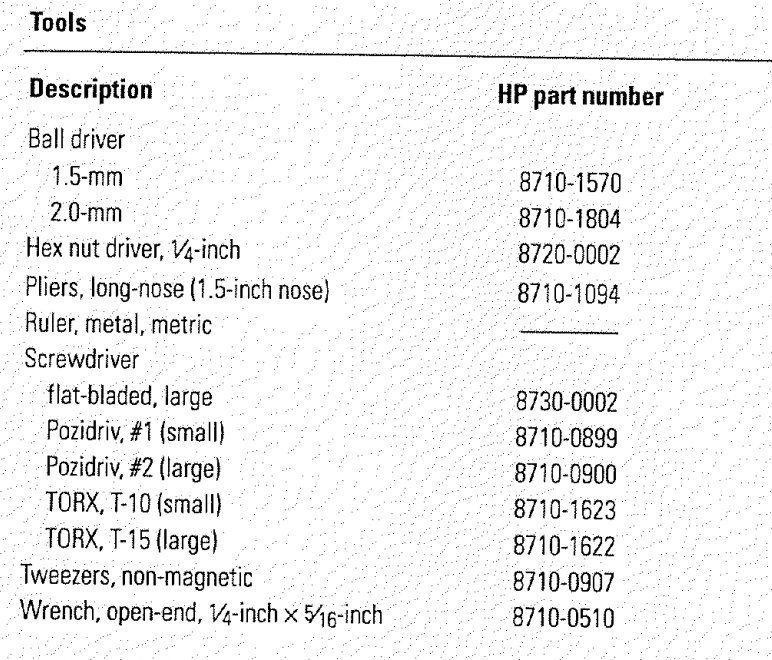

**Table 4-3**

### **Spare parts and supplies**

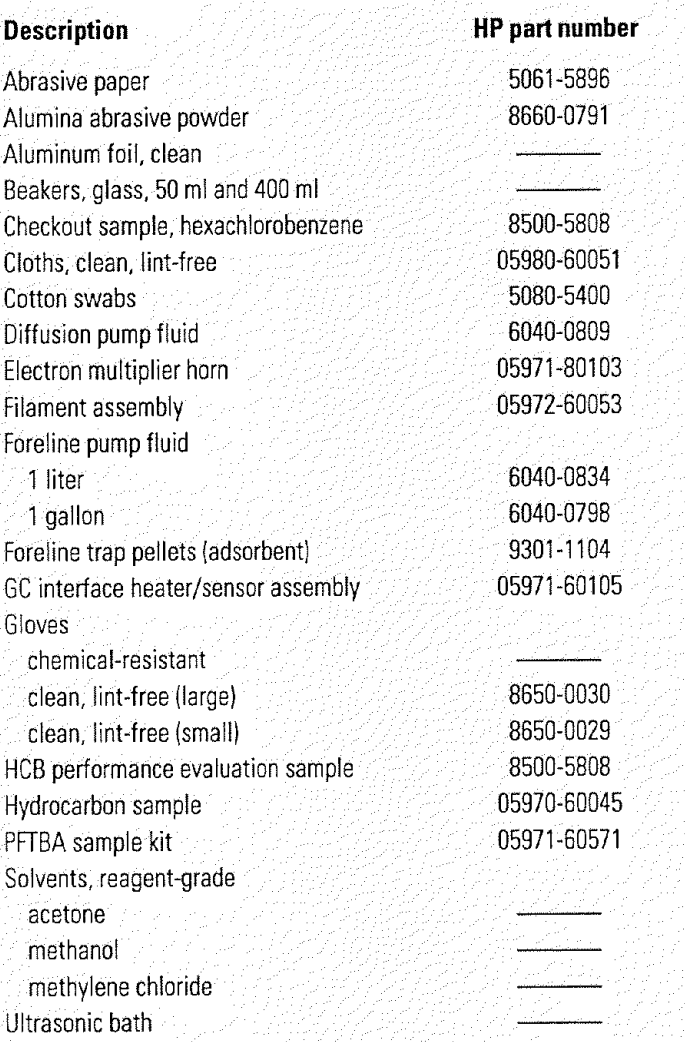

4 Maintaining the MSD - Before starting

# *AIml!f* Jlarl.'; *ofthe MSD carry high voltages that are* polcnl iall*i! dangerous*

Whenever the MSDis plugged in, even if the power switch (circuit breaker) is off, potentially dangerous voltage (110/120 V ac or 220/240 V ac) exists on:

• The wiring between where the power cord enters the instrument and the power switch

When the power switch is on, potentially dangerous voltages exist on:

- Main board
- power distribution board
- Power supply<br>• Top board
- 
- Wires and cables between these boards
- $\bullet$  Wires and cables between these boards and the connectors on the back
- panel of the MSD

Normally, all of these parts are shielded by safety covers. As long as  $t$ hese safcty covers are in place, it should be difficult to accidentally make contact with dangerous voltages.

One or two procedures in this chapter require access to the inside of  $t\ddot{\text{h}}$ MSD while it is on. In each procedure, there is no reason to remove arry of the electronics safety covers. The dangerof accidental shock will be small as long as the procedures are followed carefully.

WARNING

Under no circumstances should any maintenance procedure which requires the removal of an electronics safety cover be performed unless the MSD is turned off and its power cord disconnected.

If your instrument is equipped with the optional ion gauge controller, potentially dangerous voltage also exists where the cable from the ion gauge controller plugs into the ion gauge tube: Turn offthe ion gauge controller if you are going to be working near the gauge tube.

#### *litany parts are hot be dangerous*

Many parts in the MSD operate at or reach temperatures high enough to cause serious burns. These parts include but are not limited to:

- GCinterface
- Ion gauge tube
- Radiator
- Ion source
- Quadrupole mass filter
- Diffusion pump
- Foreline pump

These parts should never be touched while the instrument is in operation. After the MSD is turned off, these parts should be given plenty of time to cool before they are handled.: This is especially true of the GC interface.

#### WARNING

**Because the temperature oftheGC interfaceiscontroHed through the GC, the interface** can be at a dangerously high temperature even though the MSD is off. **Even after itisturned** off,the**GCinterfacecools very slowly. This isespecially true ifthe GC oven isatan elevated temperature.**

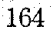

### *Chemical residue is anotherpotentialdanget*

Not all of your sample is ionized by the ion'source.' The majority of any sample passes through the ion source without being ionized and is pumped away by the vacuum system. Asa result, the exhaust from the foreline pump will contain traces of the chemicals present in your samples. Treat pump exhaust as toxic.

#### WARNING **Exhaust from the foreline pump may contain toxic chemicals and should never be vented into the laboratory.**

Use a hose to vent the foreline pump exhaust outside or into a fume hood. Be sure to comply with your local air quality regulations.

The fluid in the diffusion pump and foreline pump also collects traces of the samples being analyzed*.:*All used pumpfluid should be considered hazardous waste and handled accordingly. Dispose of used fluid correctly, as specified by your local regulations.

#### WARNING

### **When replacing pump fluid, use chemical-resistant gloves and safety glasses. Avoid all contact withthe fluid.**

strap provides little or no protection.

little as possible.

### *Electrostatic discharge is a threat to the 11fSD electronics during maintenance*

All of the printed circuit boards in the MSD contain components that can be damaged by electrostatic discharge (ESD). Do not handle or touch these boards unless absolutely necessary. When you must handle these boards, always use a grounded wrist strap and take other anti-static precautions. The grounded wrist strap should be connected to the main MSD ground point. The ground point is located near the main power wiring. **It**is labeled with the international symbol for ground. Handle printed circuit boards by their edges and avoid touching components or traces.

# **CAUTION CAUTION**

Even anti-static precautions are not 100% effective. Handle electronic circuit boards as

In order to be effective, an anti-static wrist strap must fit snugly (not tight). A loose
# Maintaining the vacuum system

#### *The vacuum system requires some periodic maintenance*

As listed earlier in Table 4-1, some maintenance tasks for the vacuum system must be performed periodically. These include:

- Checking the foreline pump fluid (every week)
- Checking the calibration vial (every 3 weeks)
- Replacing the foreline pump fluid (every 6 months)
- Replacing the foreline trap pellets (every 6 months)
- Checking the diffusion pump fluid (every year)

Failure to perform these tasks as scheduled can result in decreased instrument performance. It can also result in damage to your instrument.

#### *Other procedures should be performed as needed*

Tasks such as replacing a foreline vacuum gauge or ion gauge should be performed only when needed. See Chapter 3, Troubleshooting the MSD, on page 63 for symptoms that indicate this type of maintenance is required.

#### *More information is available*

If you need more information about the locations or functions of vacuum system components, refer to Chapter 5, Vacuum System on page 247.

# **To check and add** forelinepump **fluid**

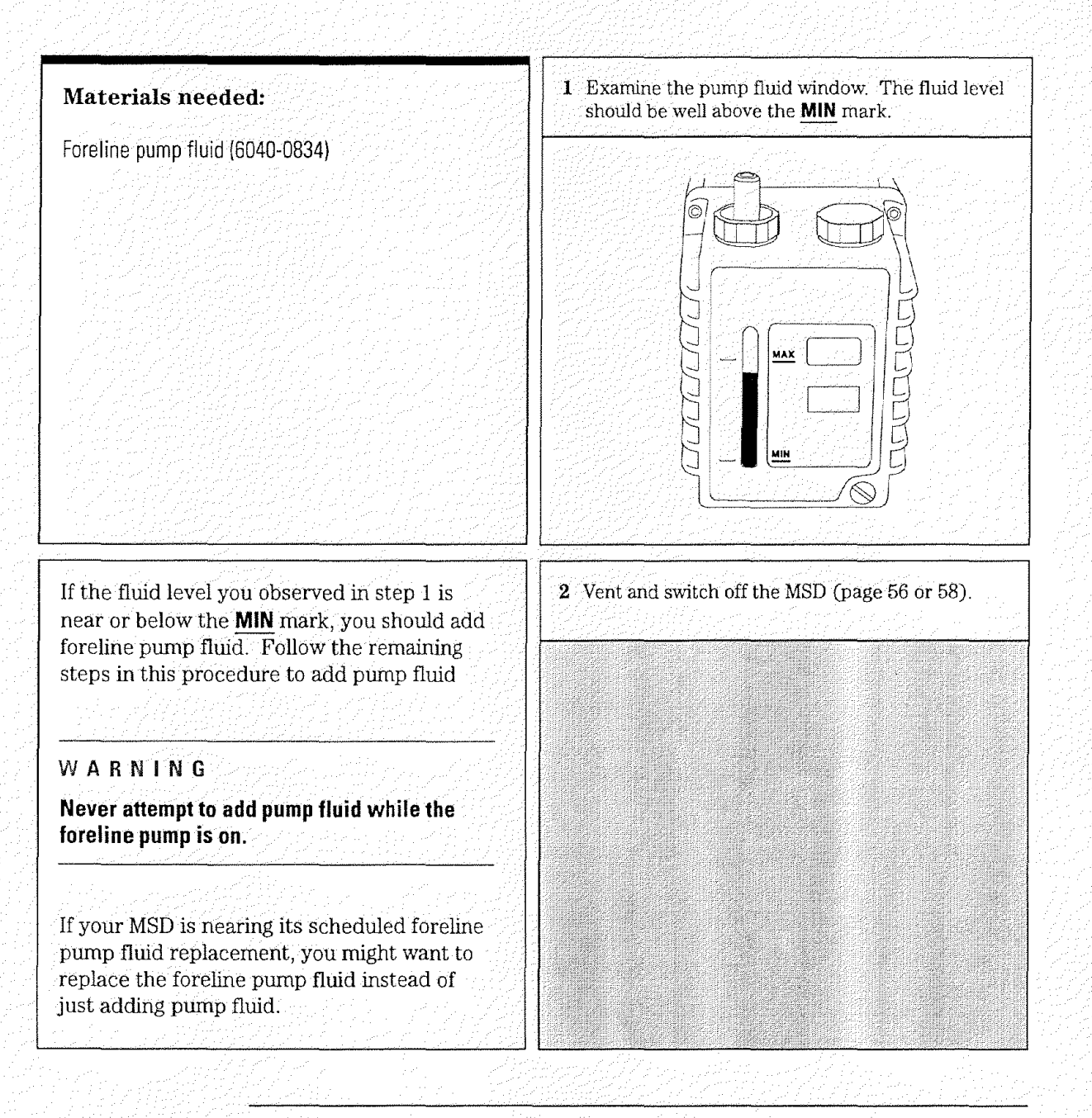

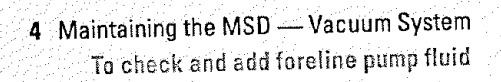

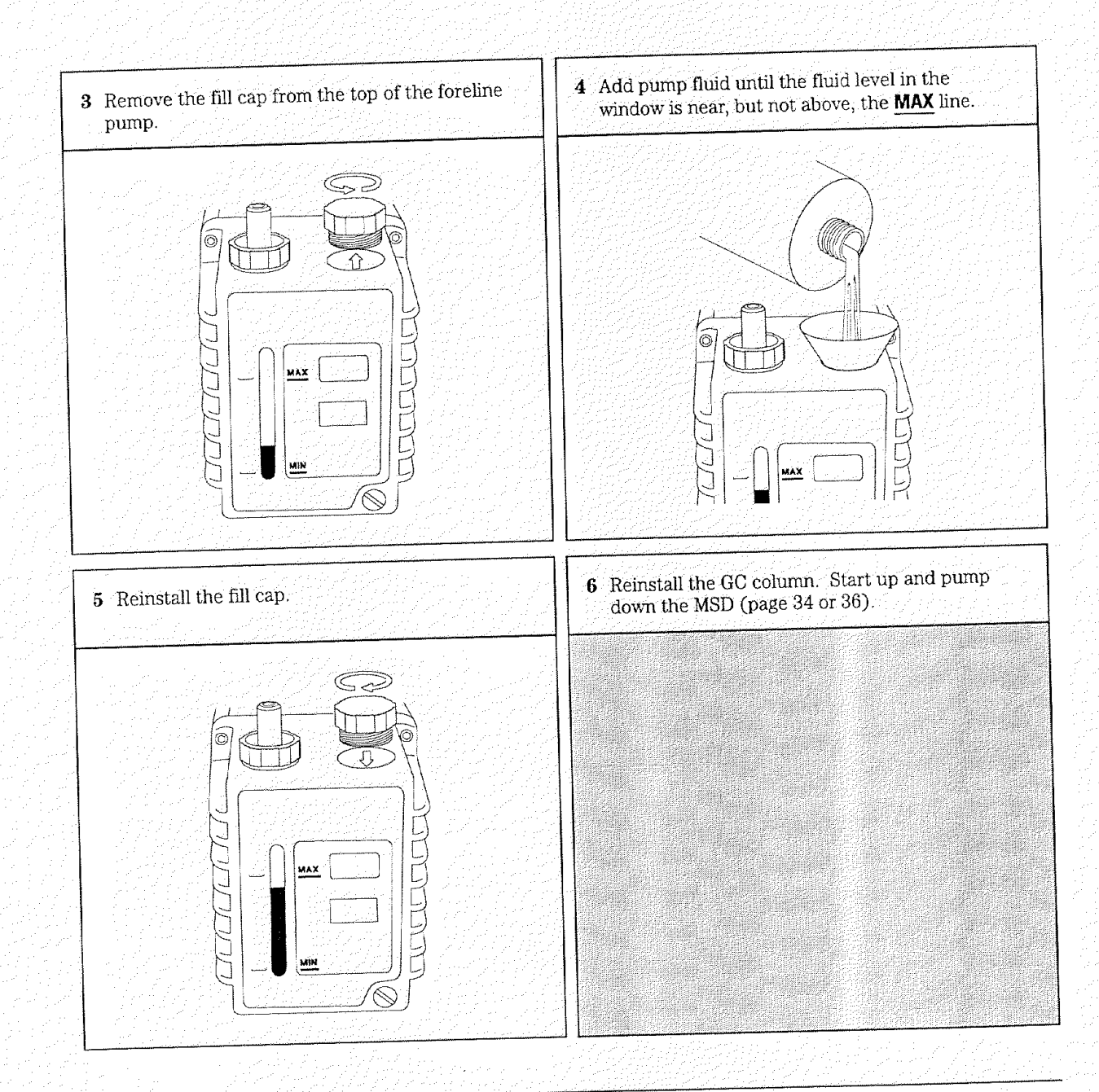

4 Maintaining the  $\textsf{MSD} \longrightarrow \textsf{Vacuum}$  System To drain the foreline pump

### To drain the foreline pump

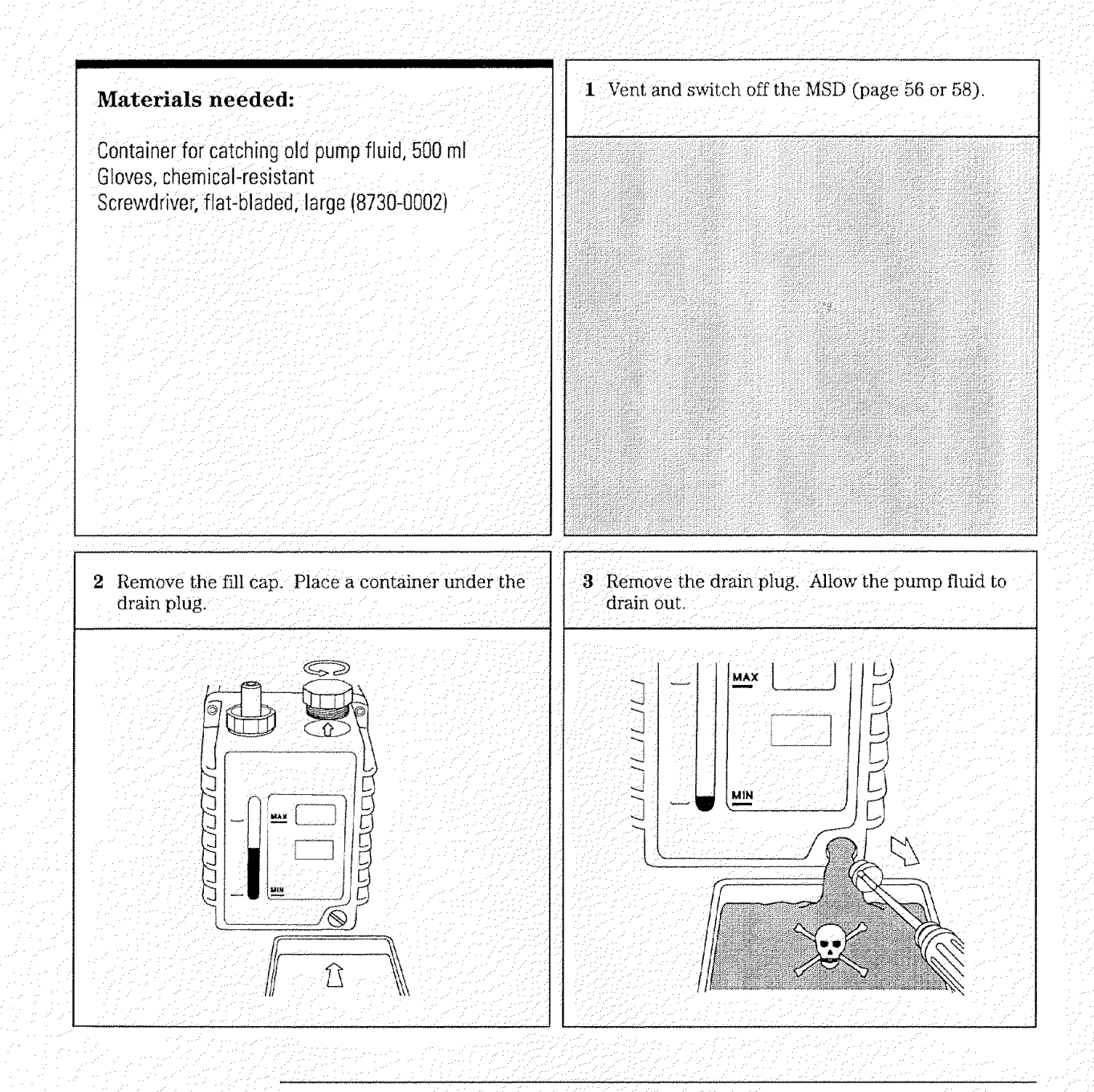

4 Maintaining the MSD - Vacuum System To drain the foreline pump

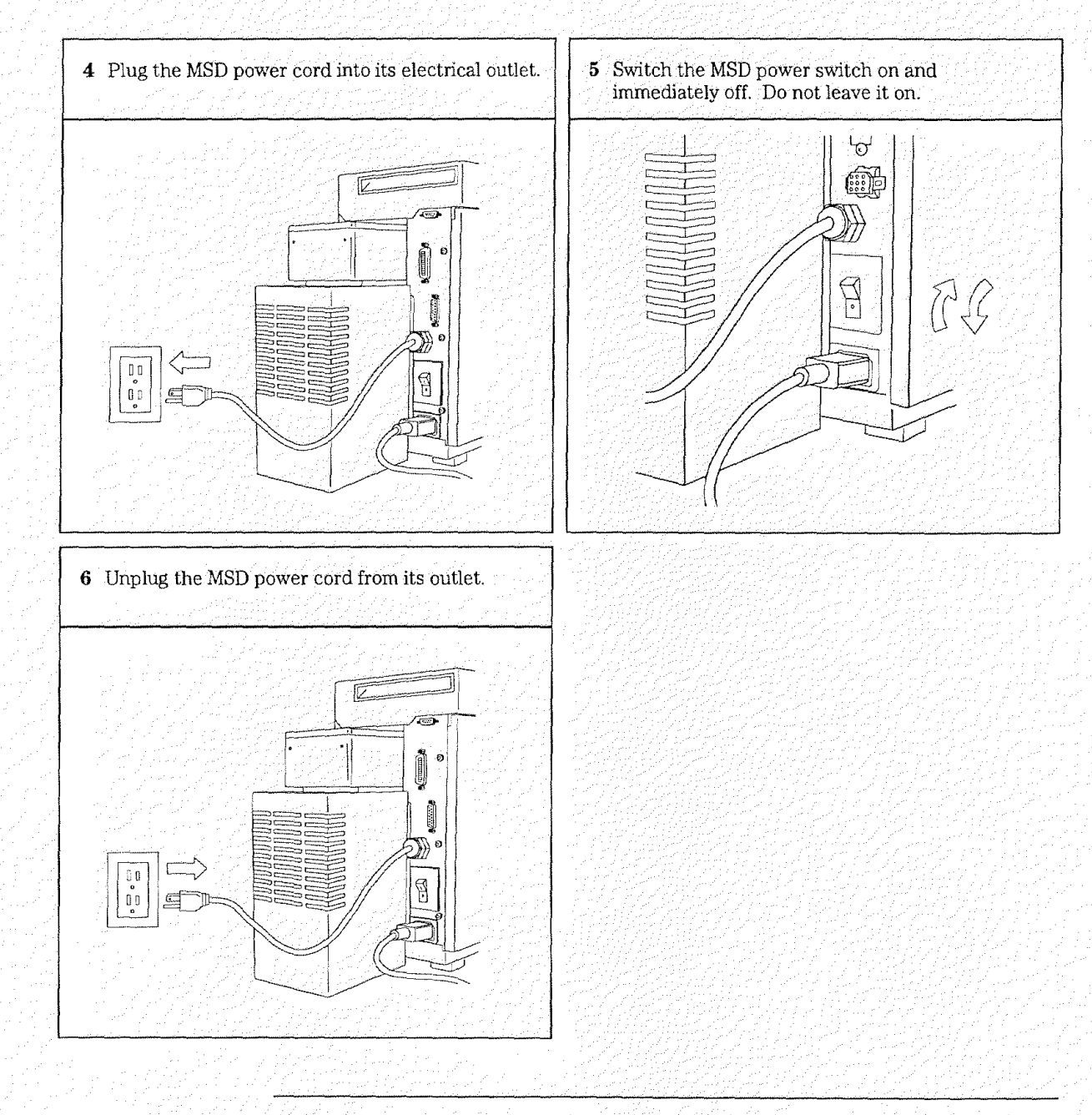

4 Maintaining the MSD - Vacuum System To fill the foreline pump

### To fill the foreline pump

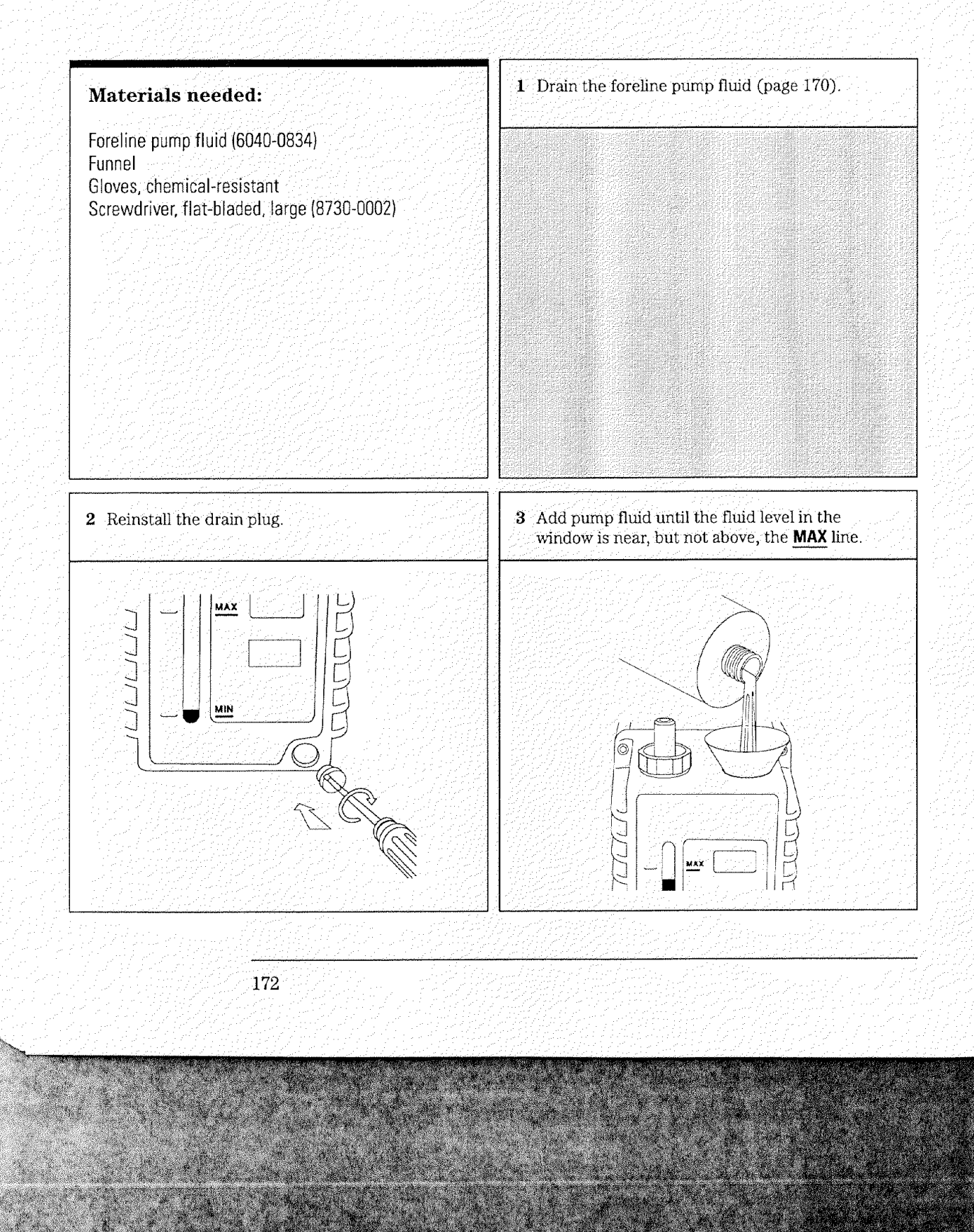

4 Maintaining the MSD - Vacuum System To fill the foreline pump

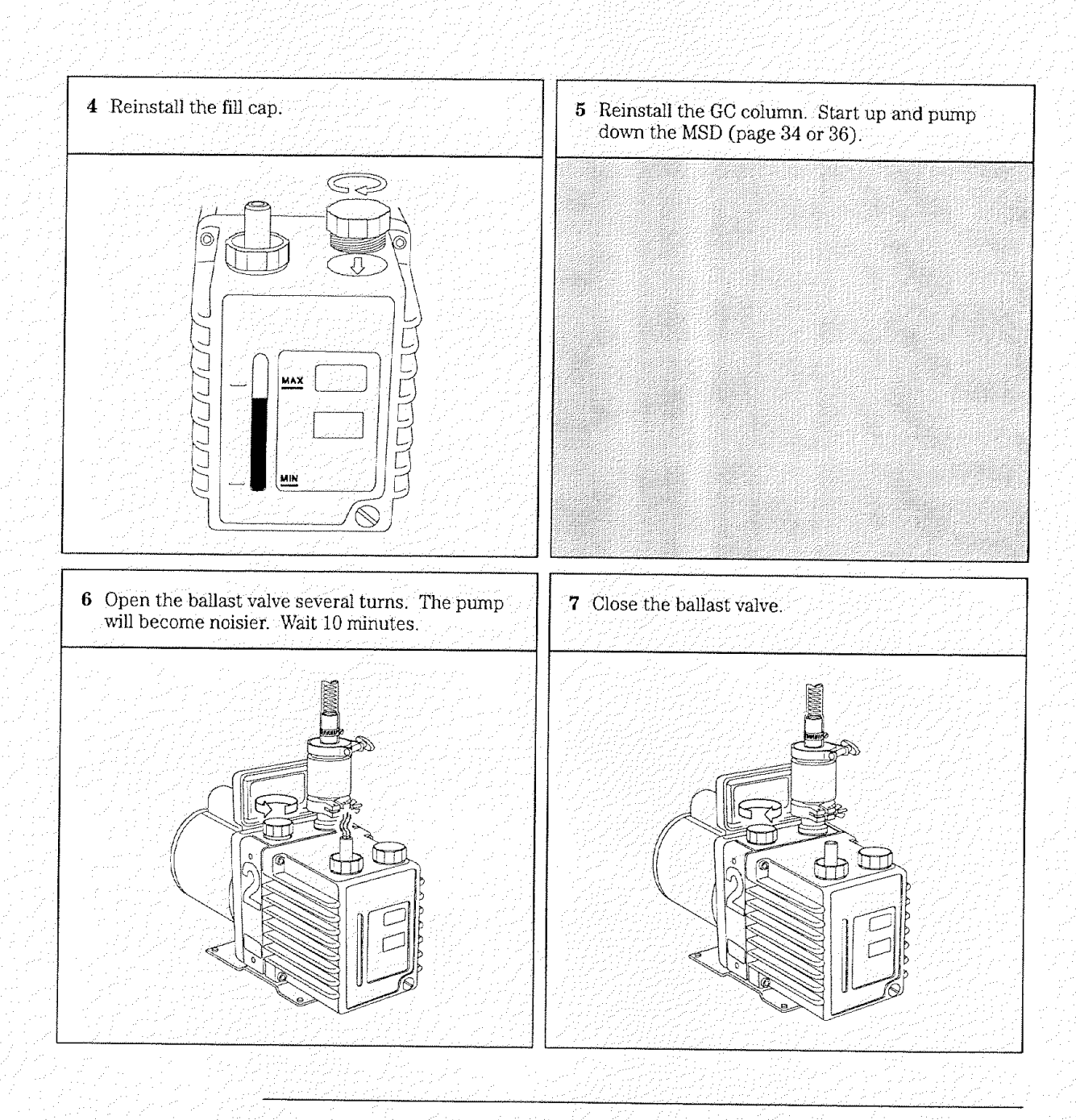

- Infinitution of the Internal Internal Internal Internal Internal Internal Internal Internal Internal Internal Internal Internal Internal Internal Internal Internal Internal Internal Internal Internal Internal Internal Inte
- 'r ra reinove the voretime trap pellets

### **To** remove **the** foreline **trap pellets**

**III**

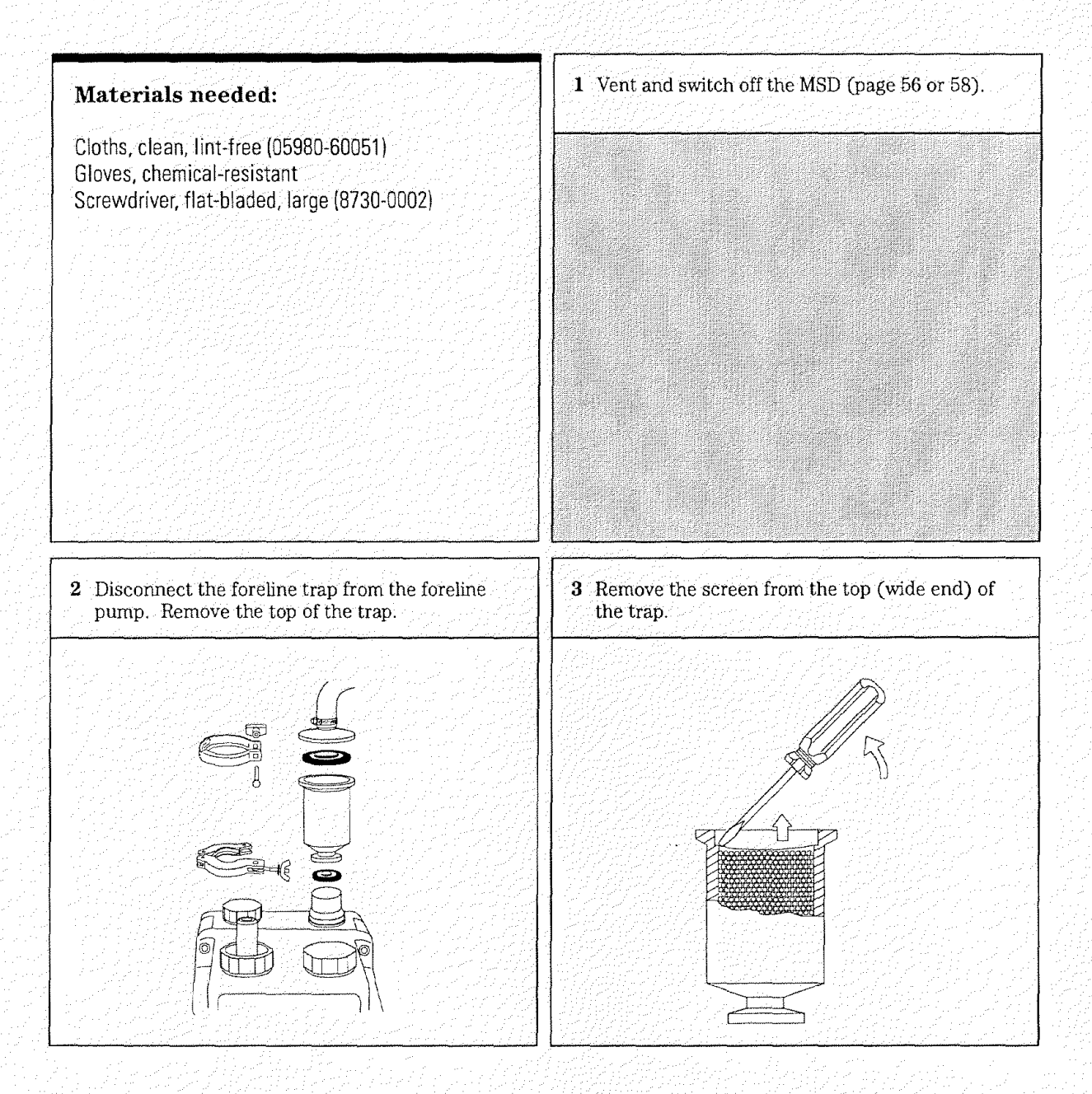

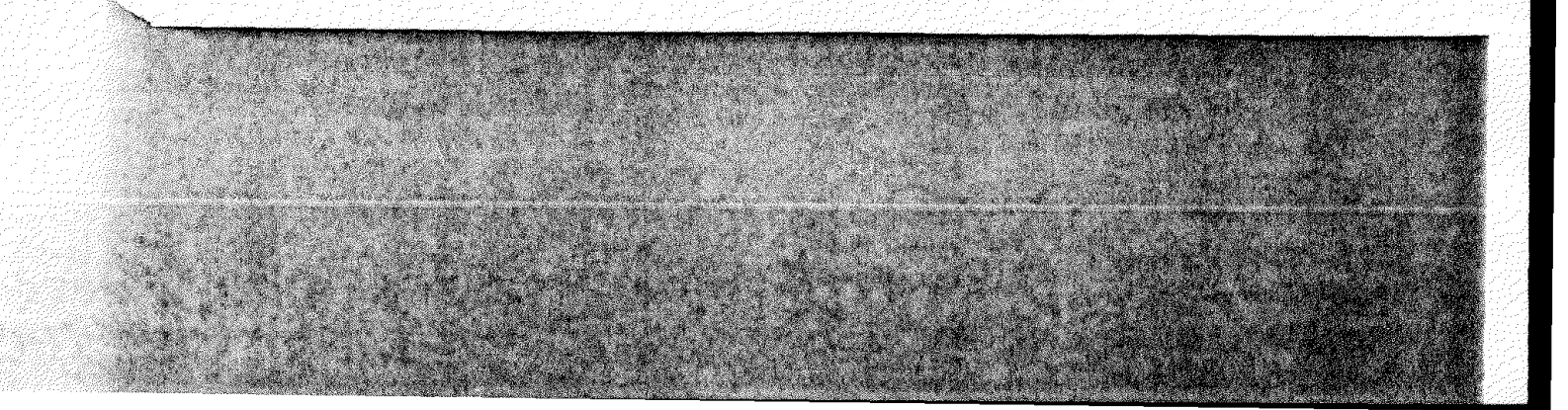

4 Maintaining the MSD - Vacuum System To remove the foreline trap pellets

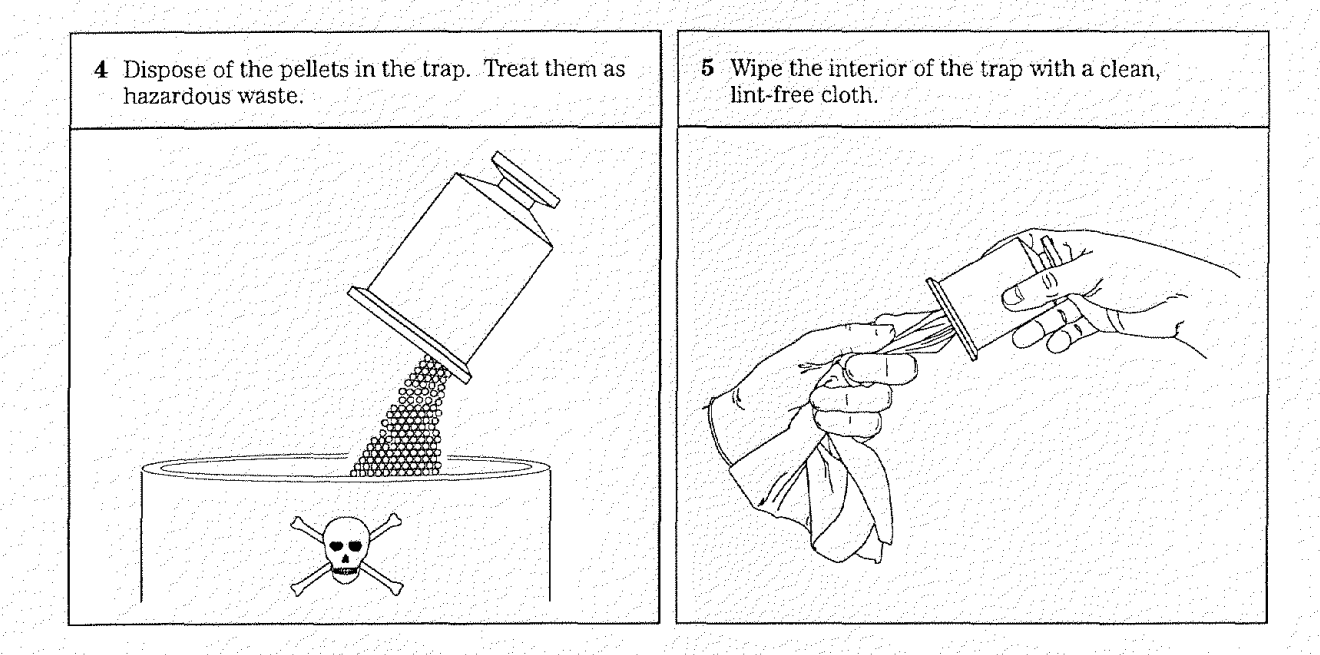

- 4 Maintaining the MSD Vacuum System
- **To** add foreline trap pellets

# **To add foreline** trap pellets

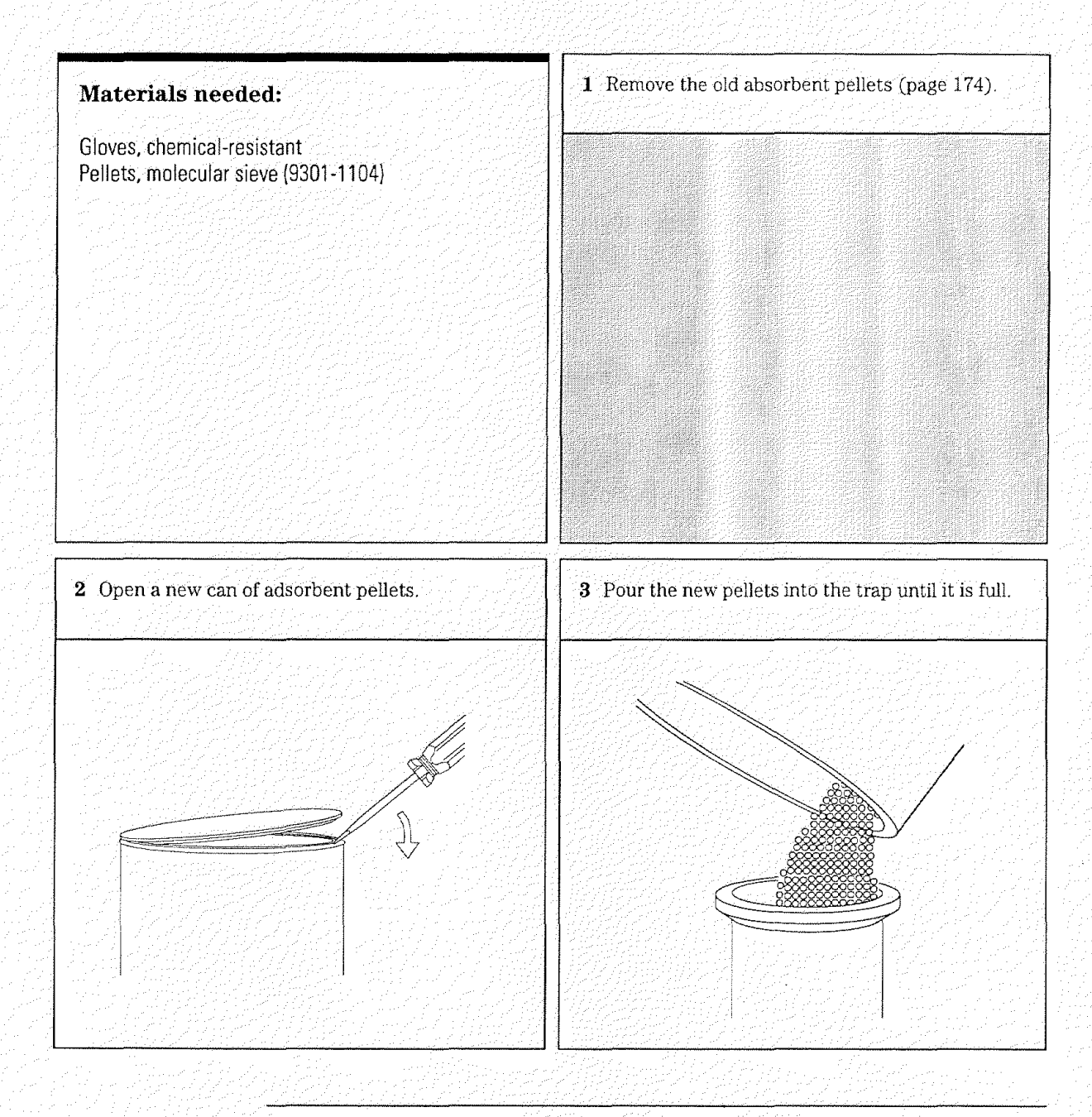

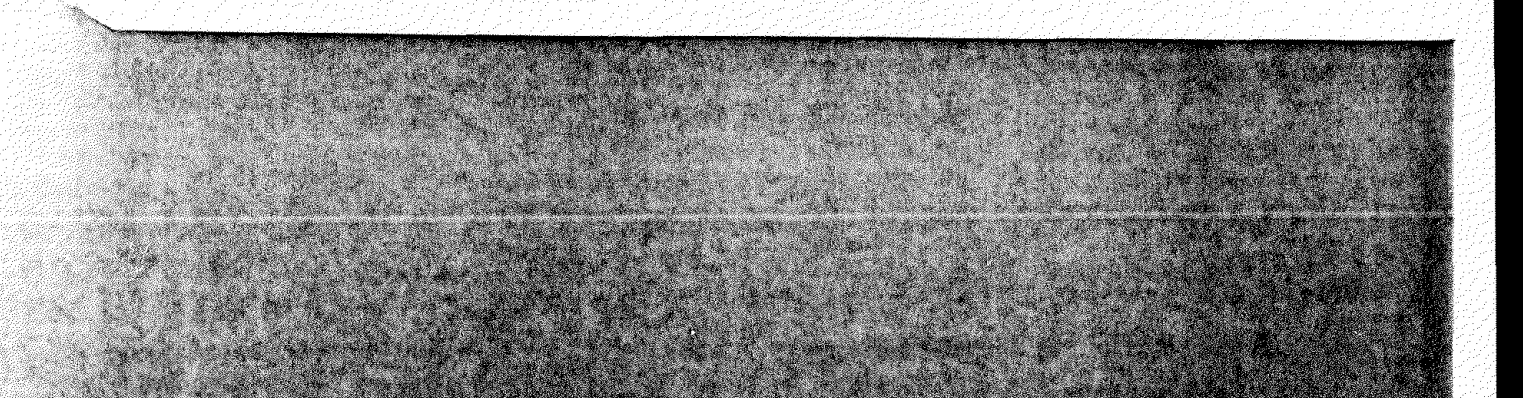

4 Maintaining the MSD - Vacuum System To add foreline trap pellets

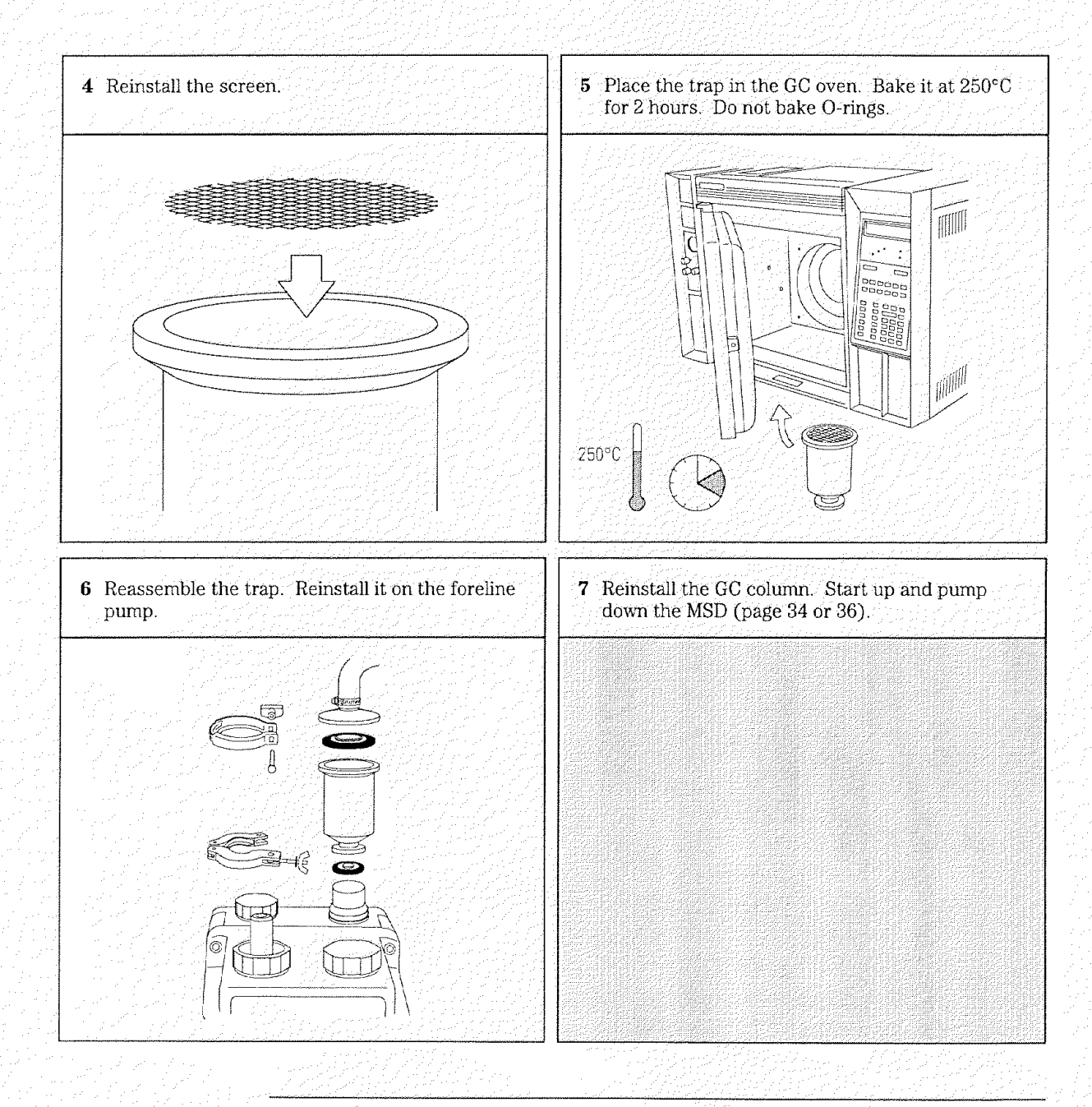

4 Maintaining the **MSD** - Vacuum System To check the diffusion pump fluid

# **To check the diffusion** pump fluid

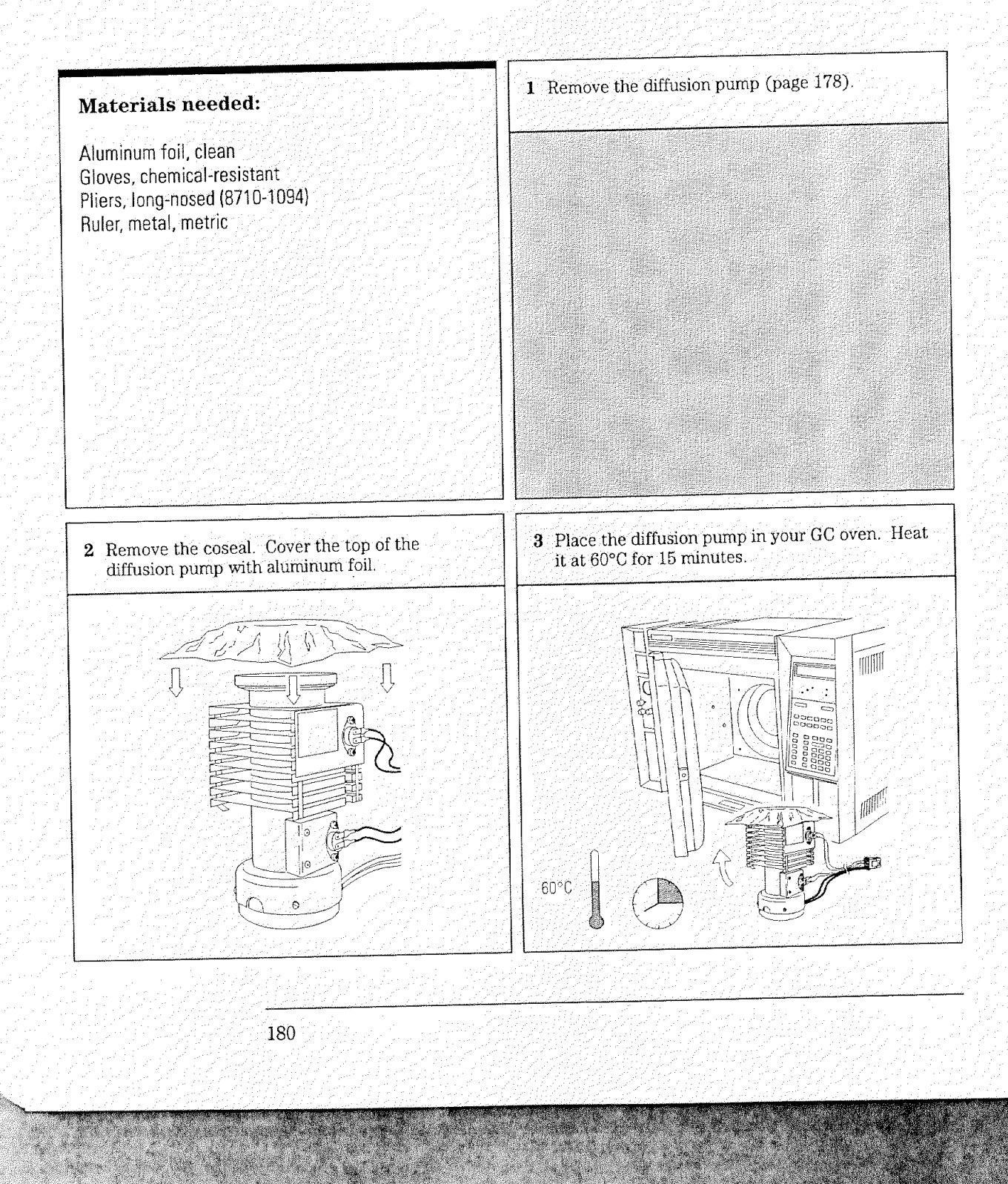

4 Maintaining the MSD - Vacuum System To check the diffusion pump fluid

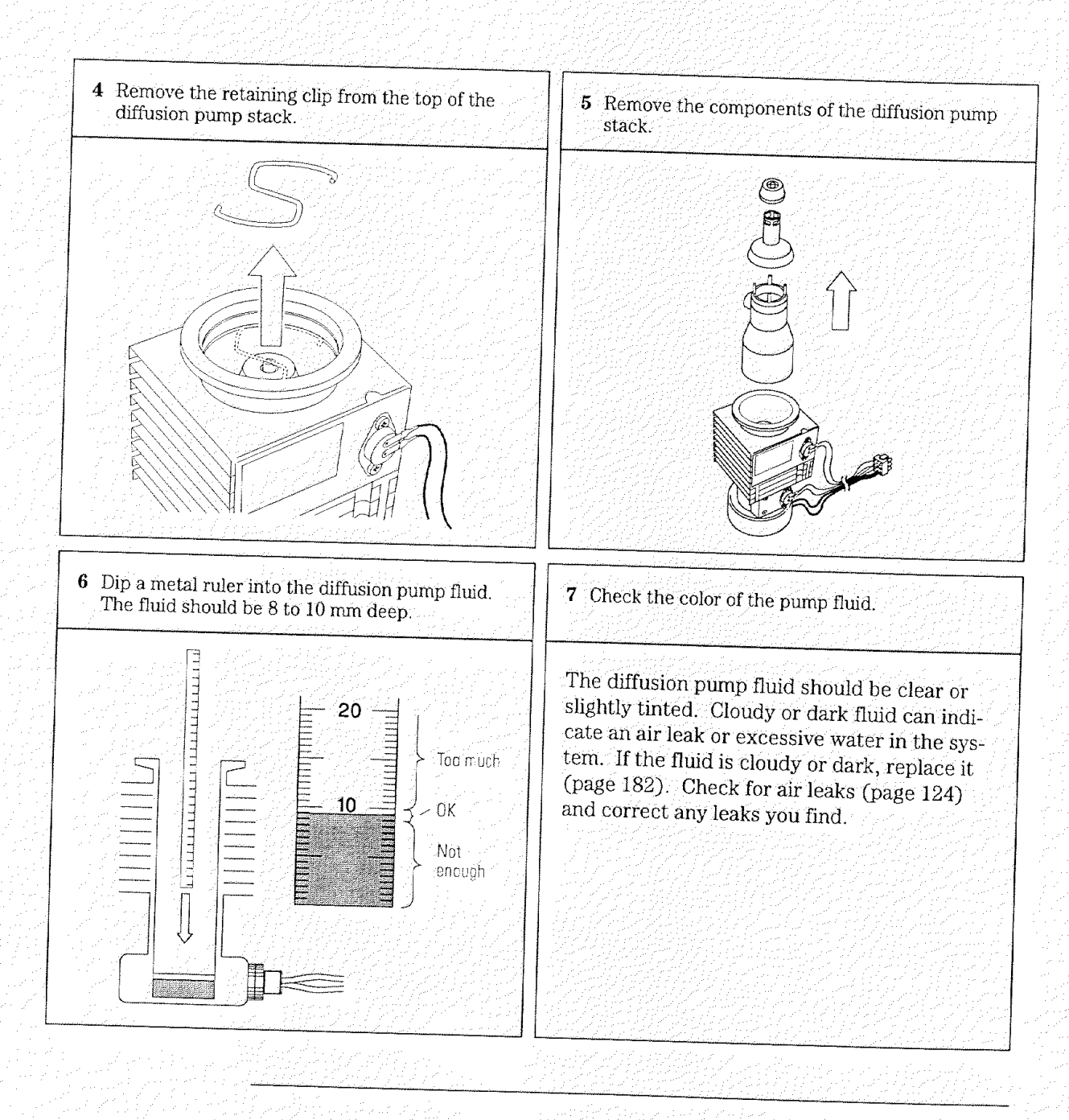

4 Maintaining the MSD - Vacuum System To replace the diffusion pump fluid

# **To replace the diffusion** pump fluid

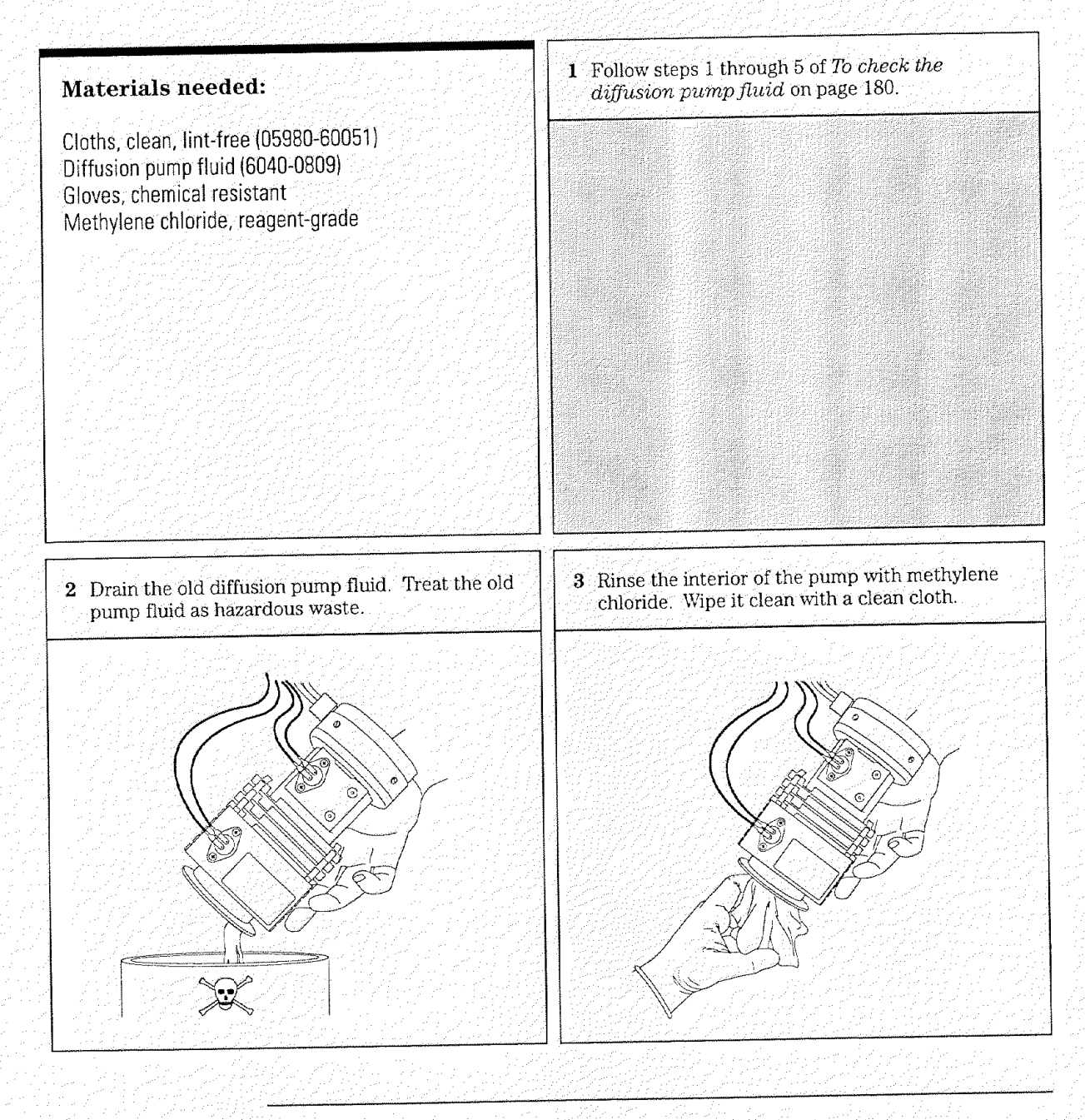

4 Maintaining the MSD - Vacuum System To replace the diffusion pump fluid

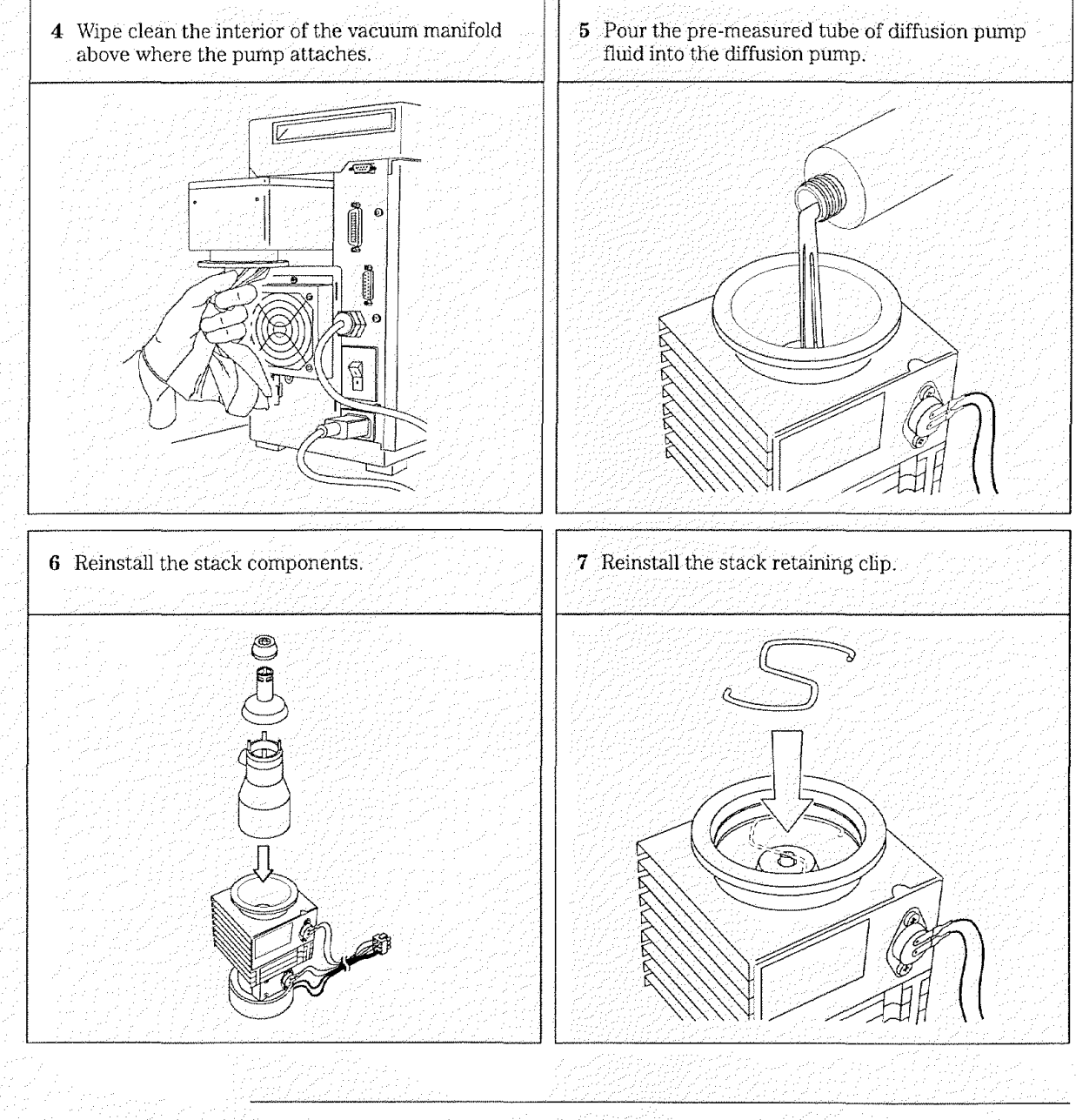

•

4 Maintaining the MSD - Vacuum System To reinstall the diffusion pump

# **To reinstall the diffusion pump**

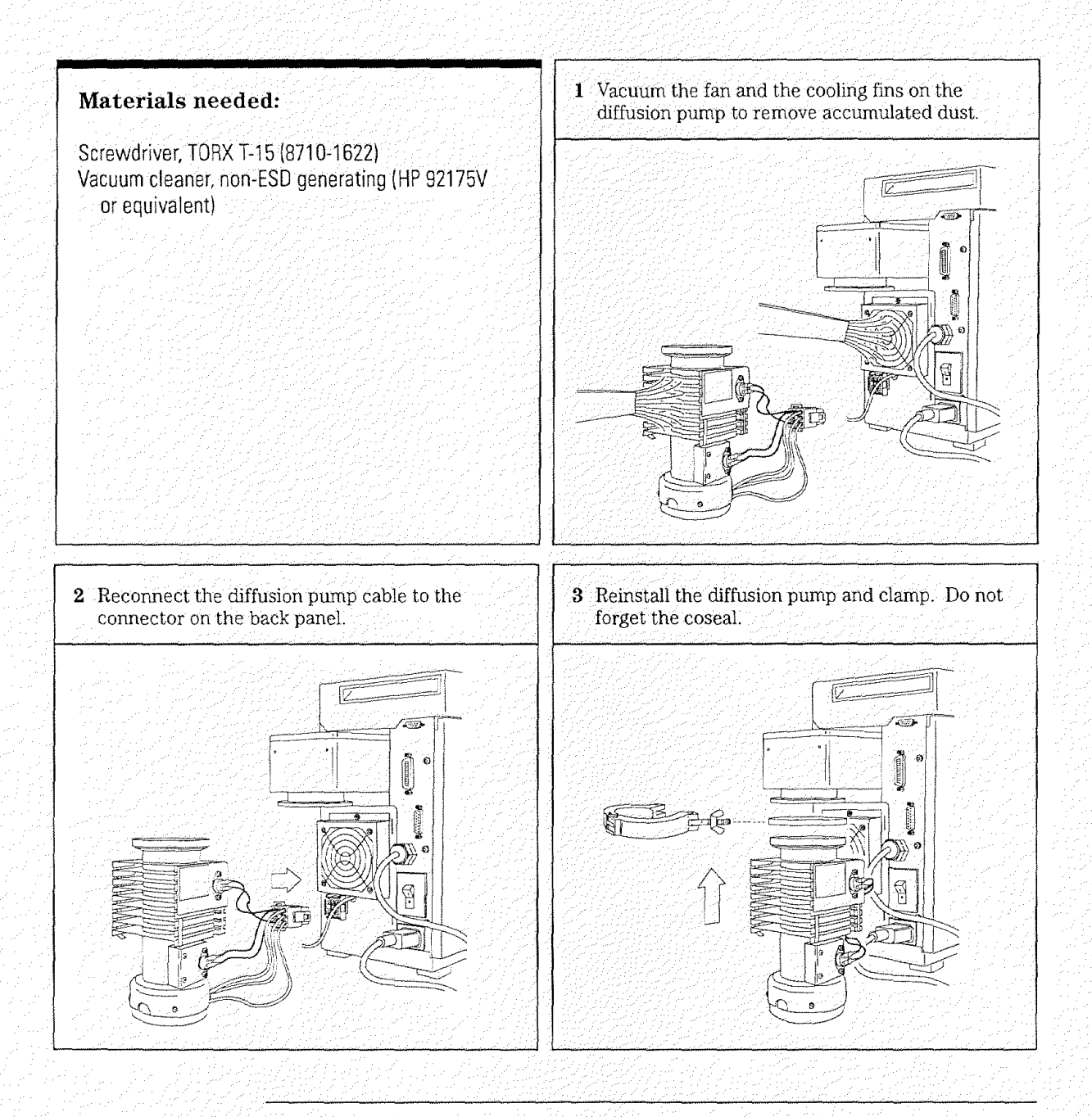

4 Maintaining the MSD - Vacuum System **To** reinstall **the** diffusion pump

مستحدث

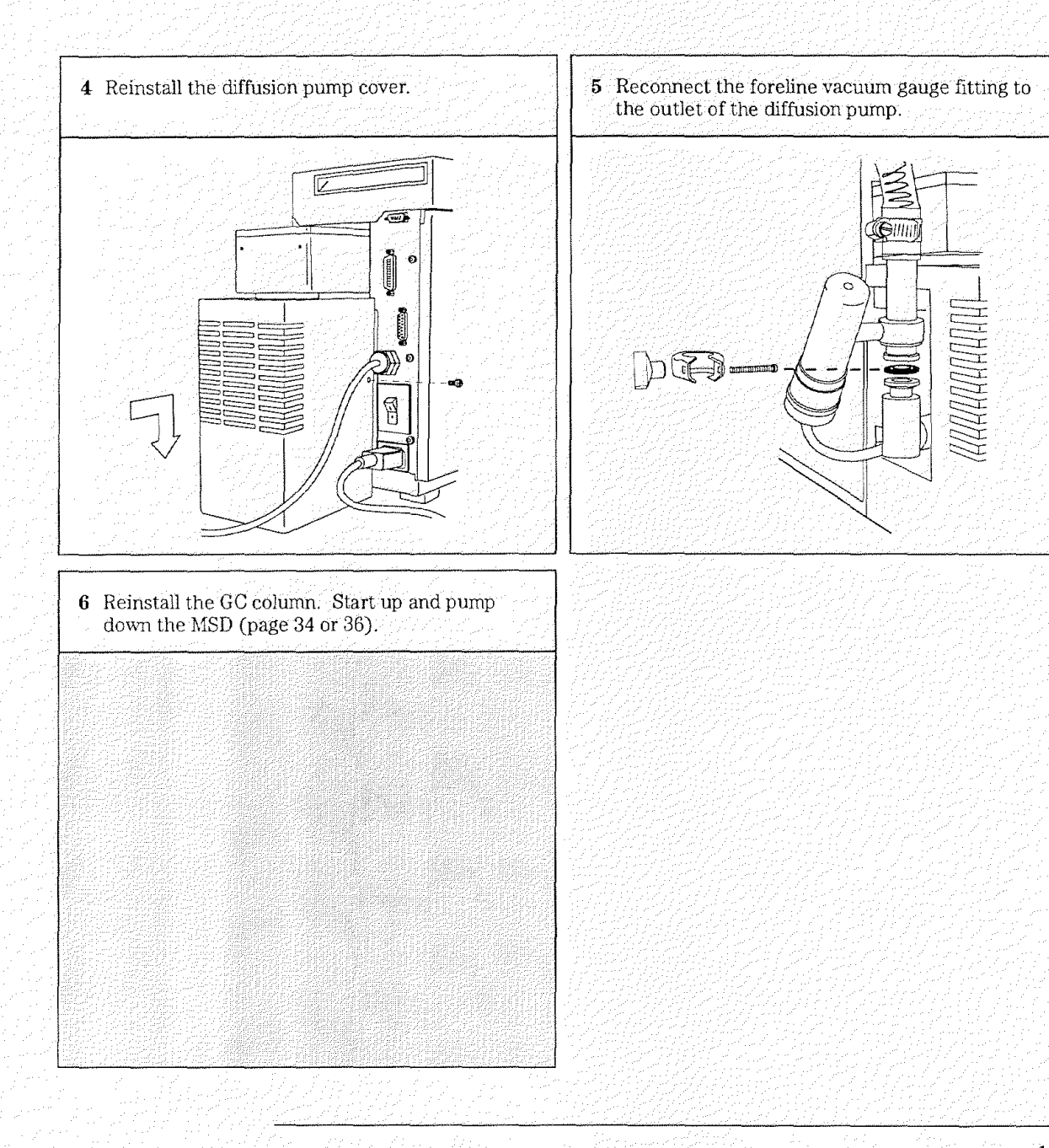

4 Maintaining the MSD - Vacuum System To remove the calibration vial

# To remove thecalibration. **vial**

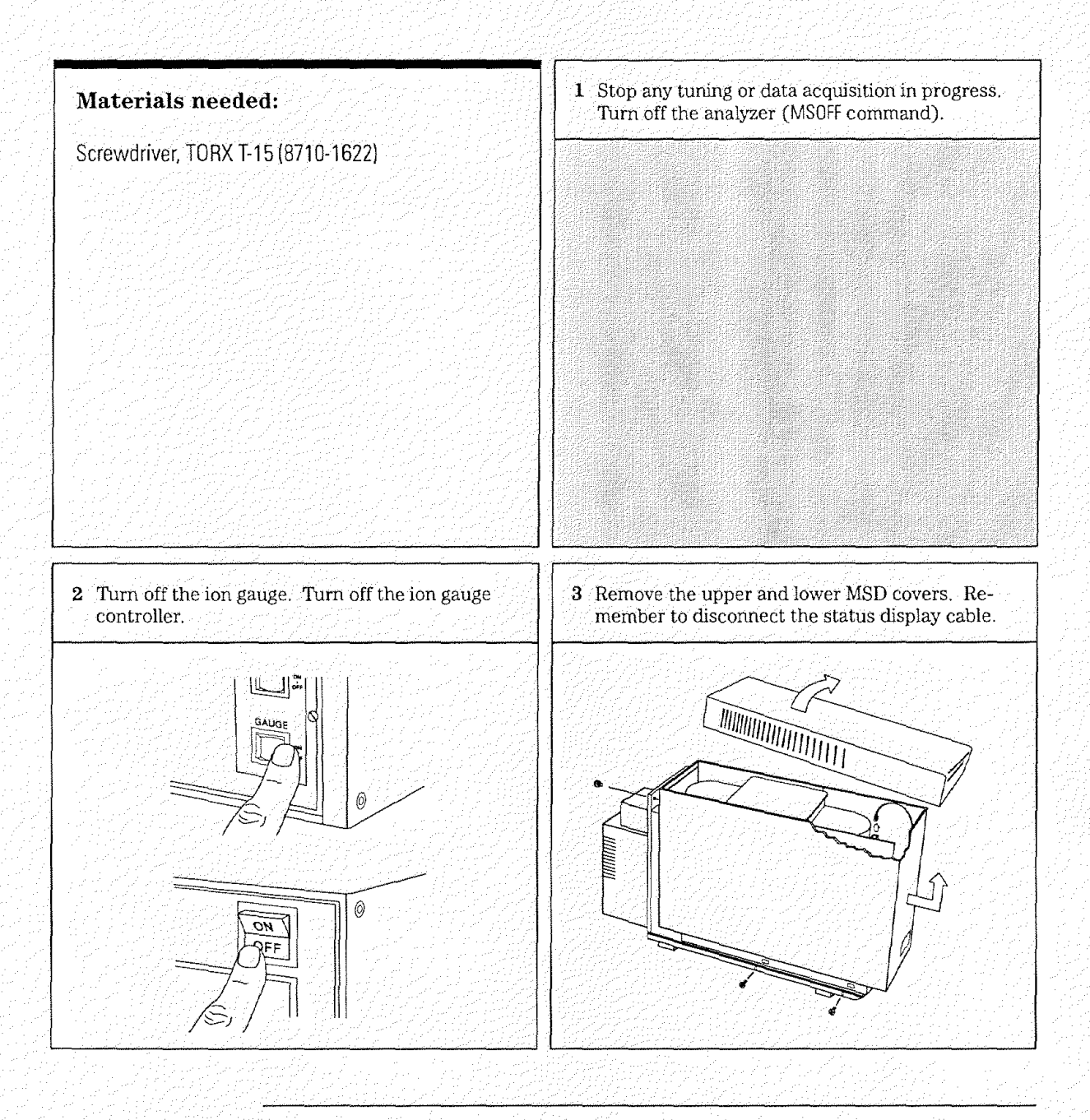

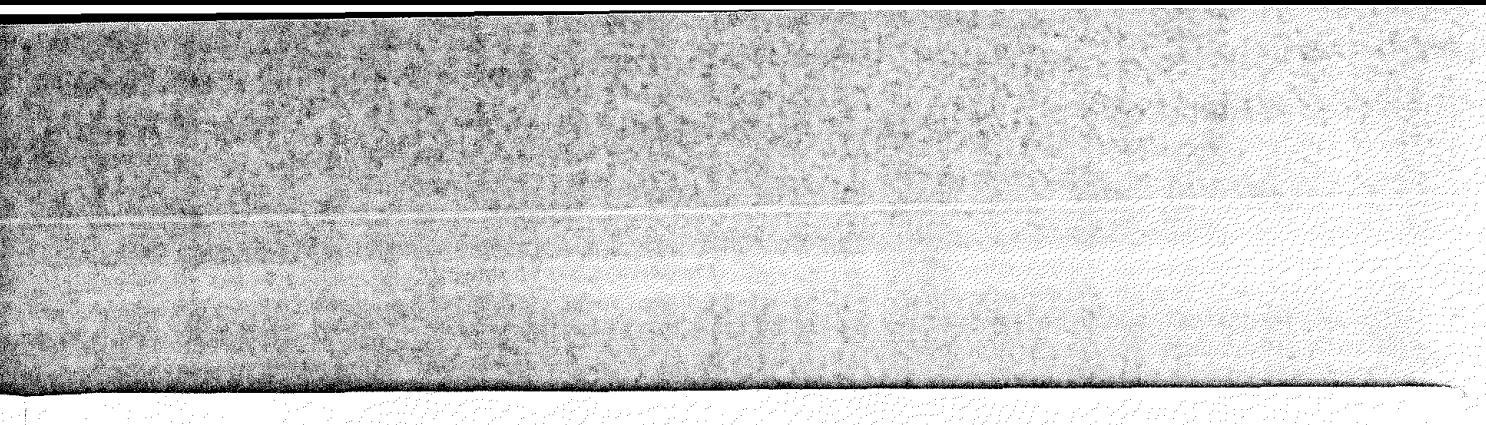

**4 Maintaining** the **MSD - Vacuum System To remove** the **calibration vial**

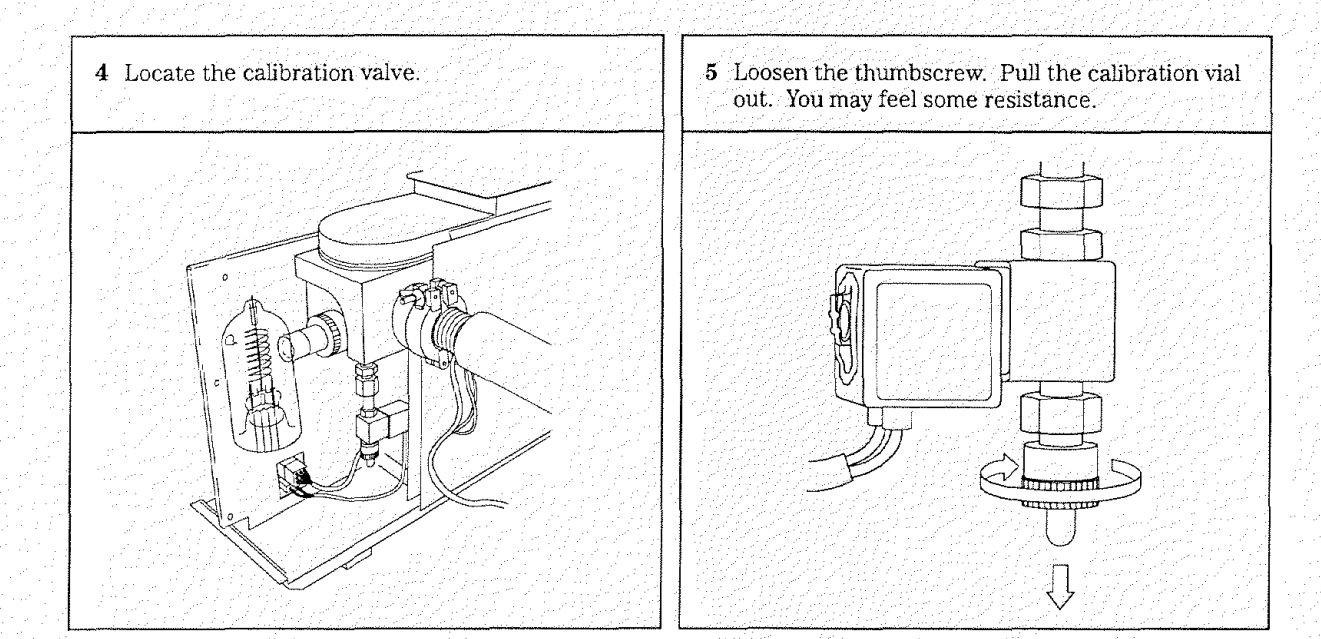

4 Maintaining the  $MSD$  - Vacuum System To fill and reinstall the calibration vial

# **To** fill and **reinstall the** calibration vial

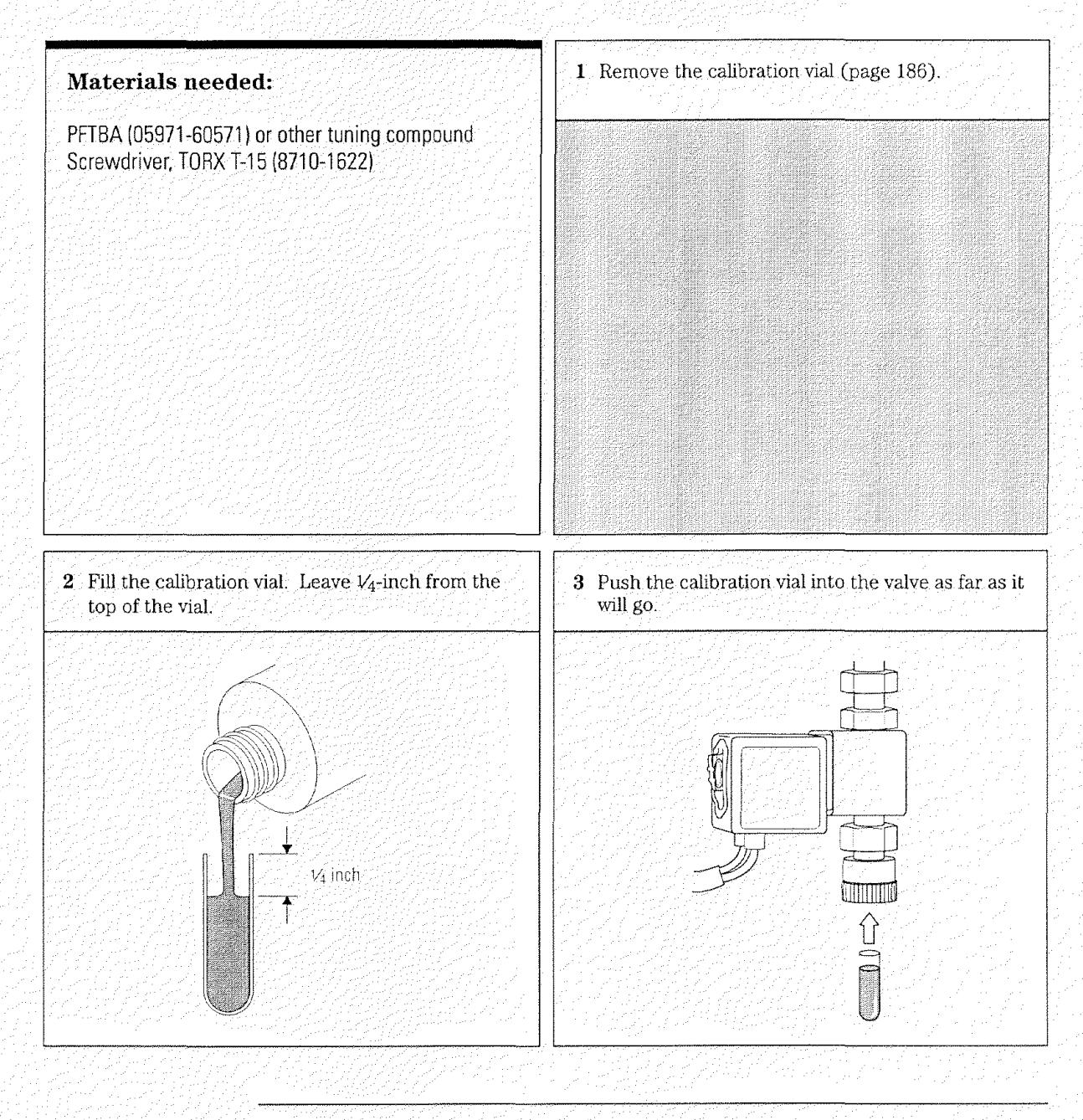

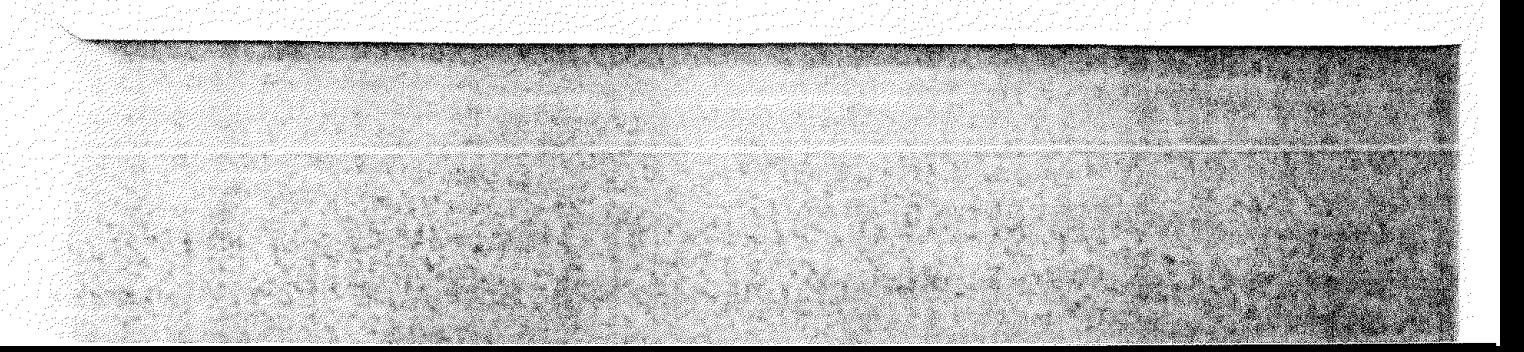

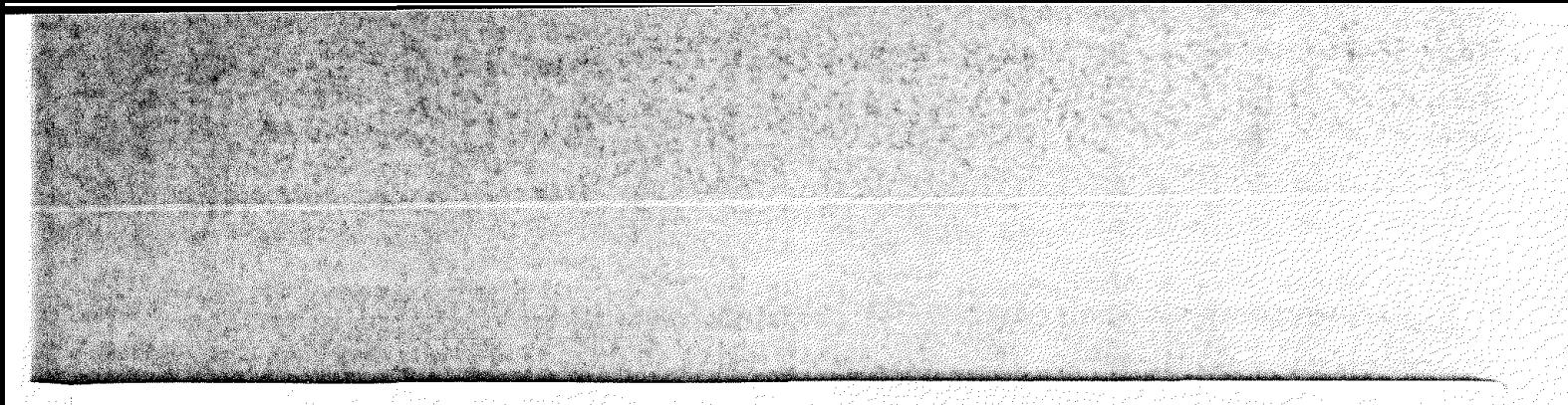

#### 4 Maintaining the MSD - Vacuum System **To fill** andreinstall the calibration vial

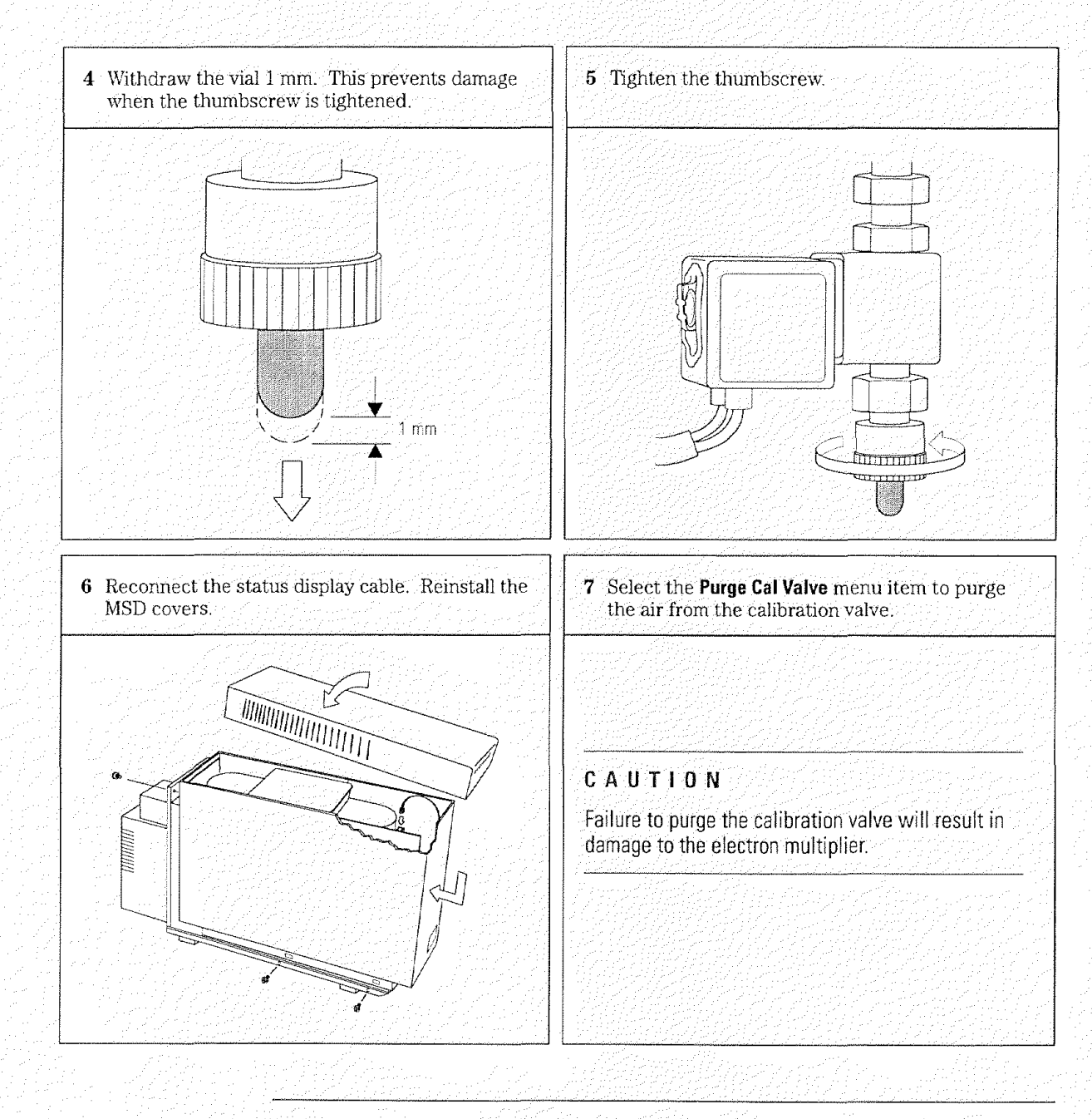

"

4 Maintaining the MSD - Vacuum System To remove the foreline gauge

### **To remove the forelirie gauge**

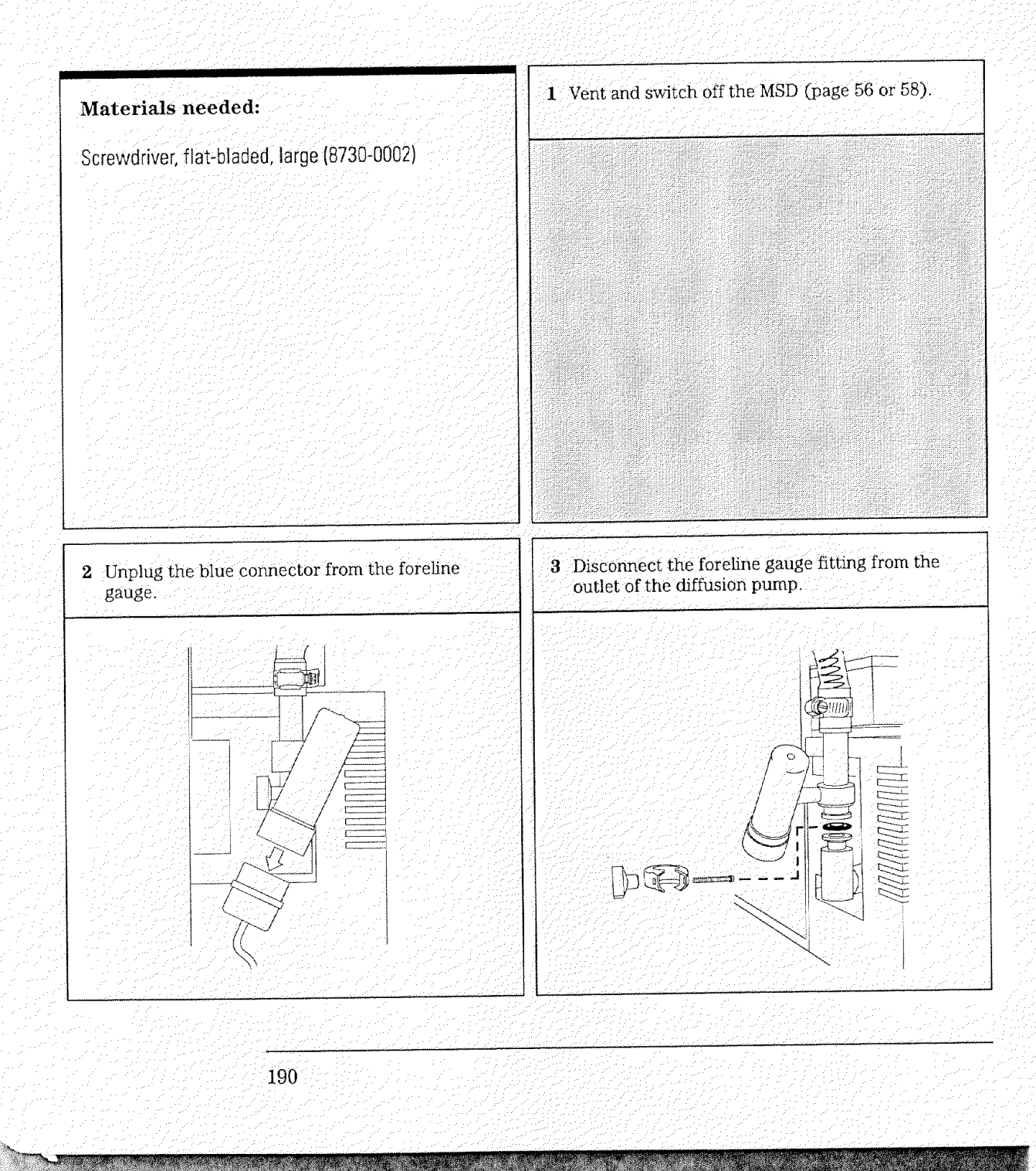

4 Maintaining the MSD - Vacuum System **To remove the** fore line **gauge**

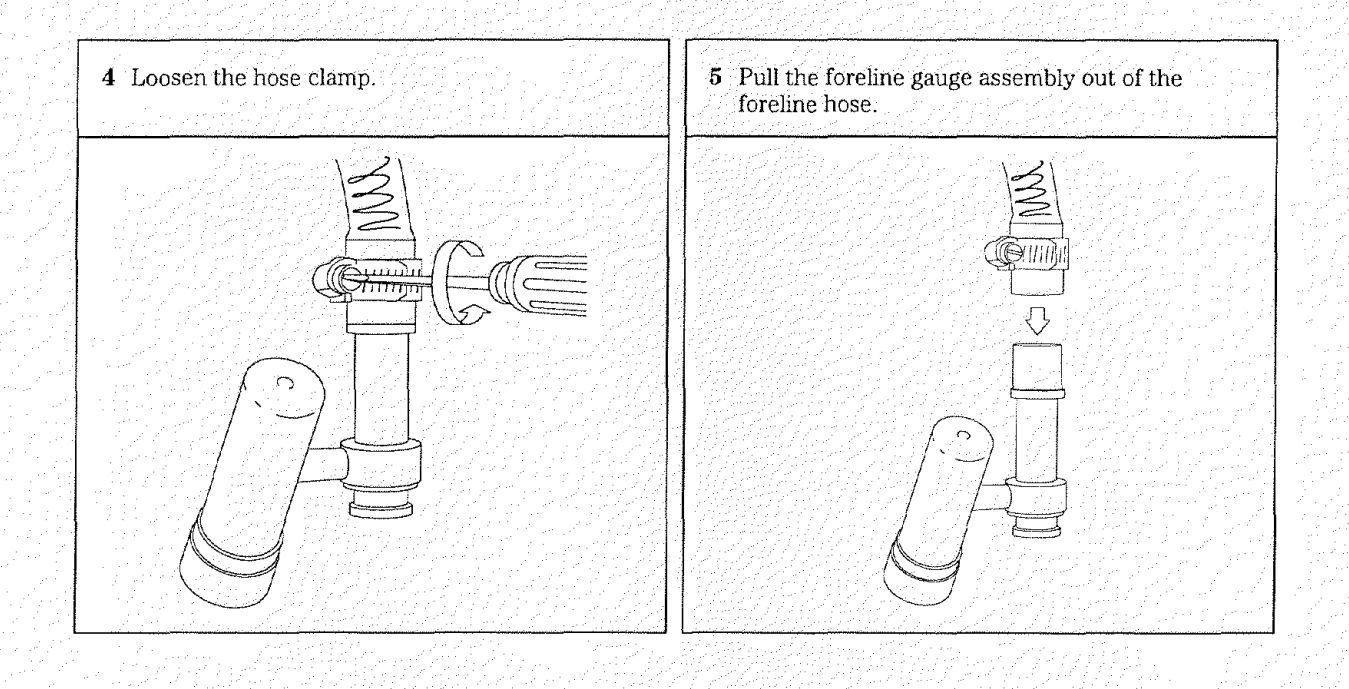

# **To reinstall the foreline gauge**

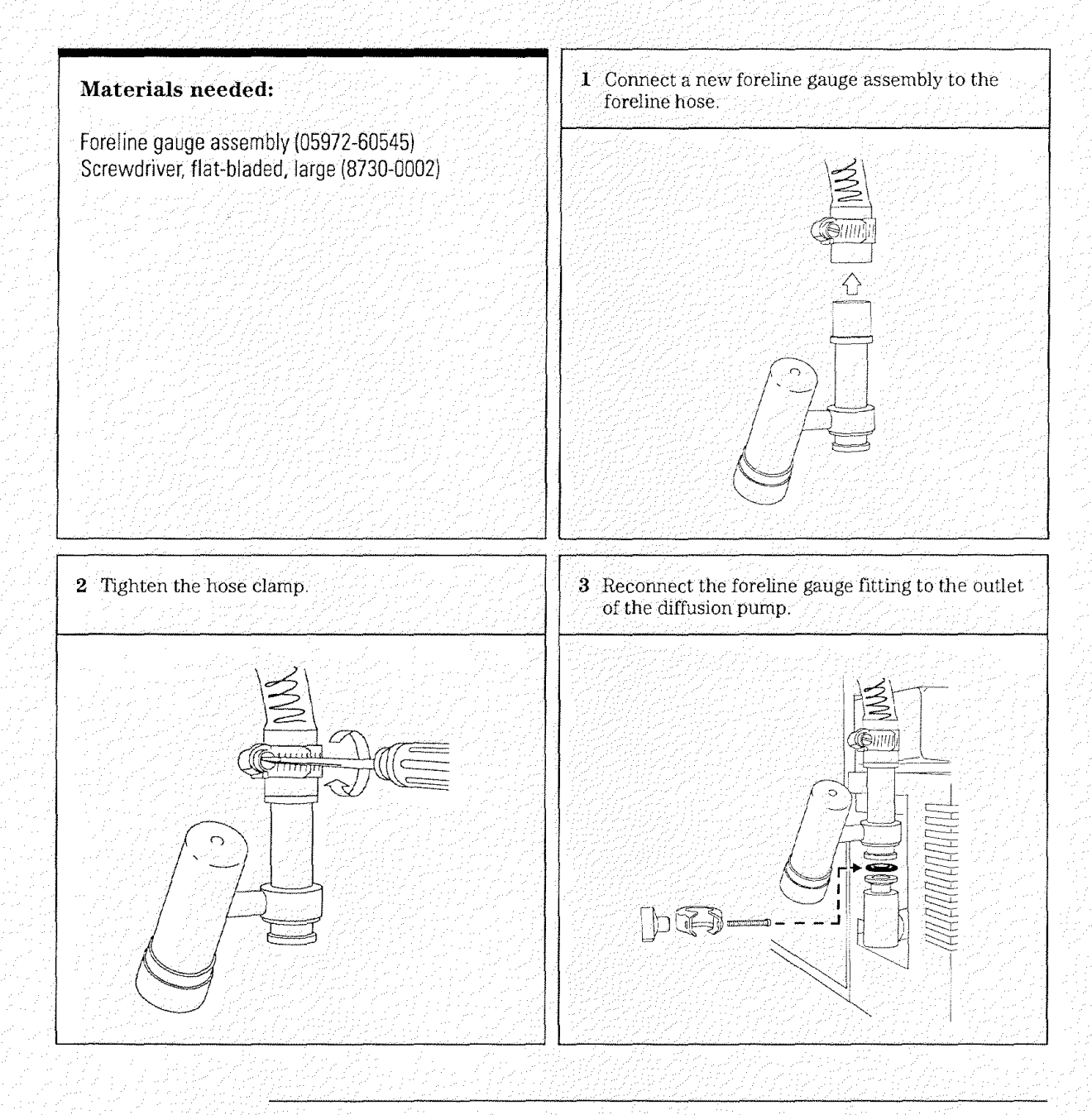

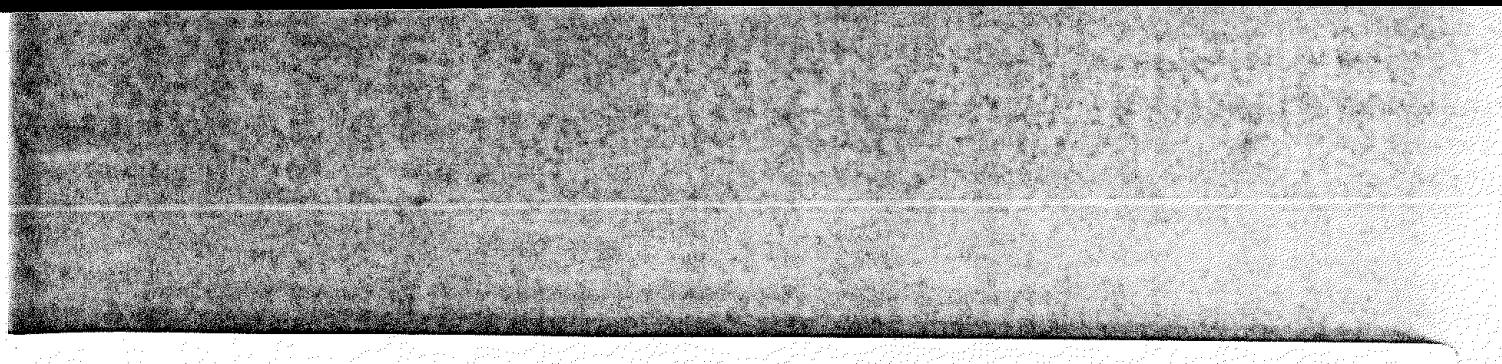

4 Maintaining the MSD - Vacuum System **To** reinstall the foreline gauge

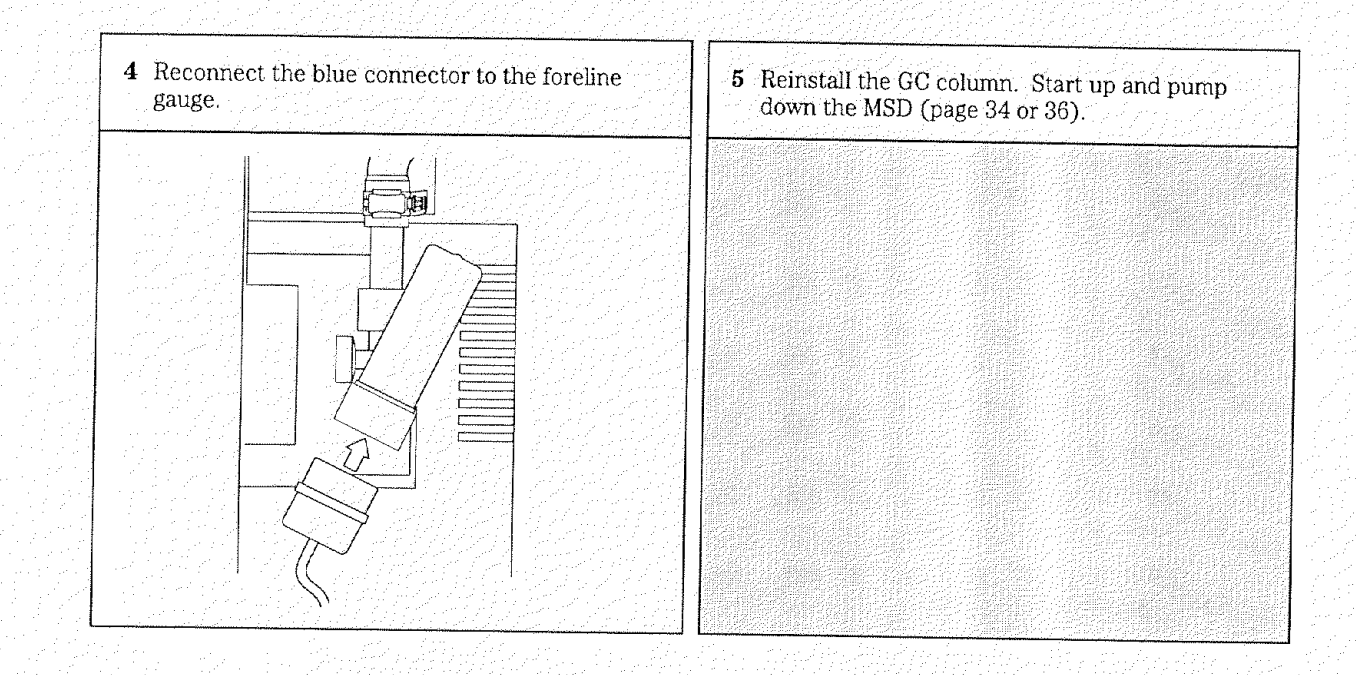

# **To remove the calibration valve**

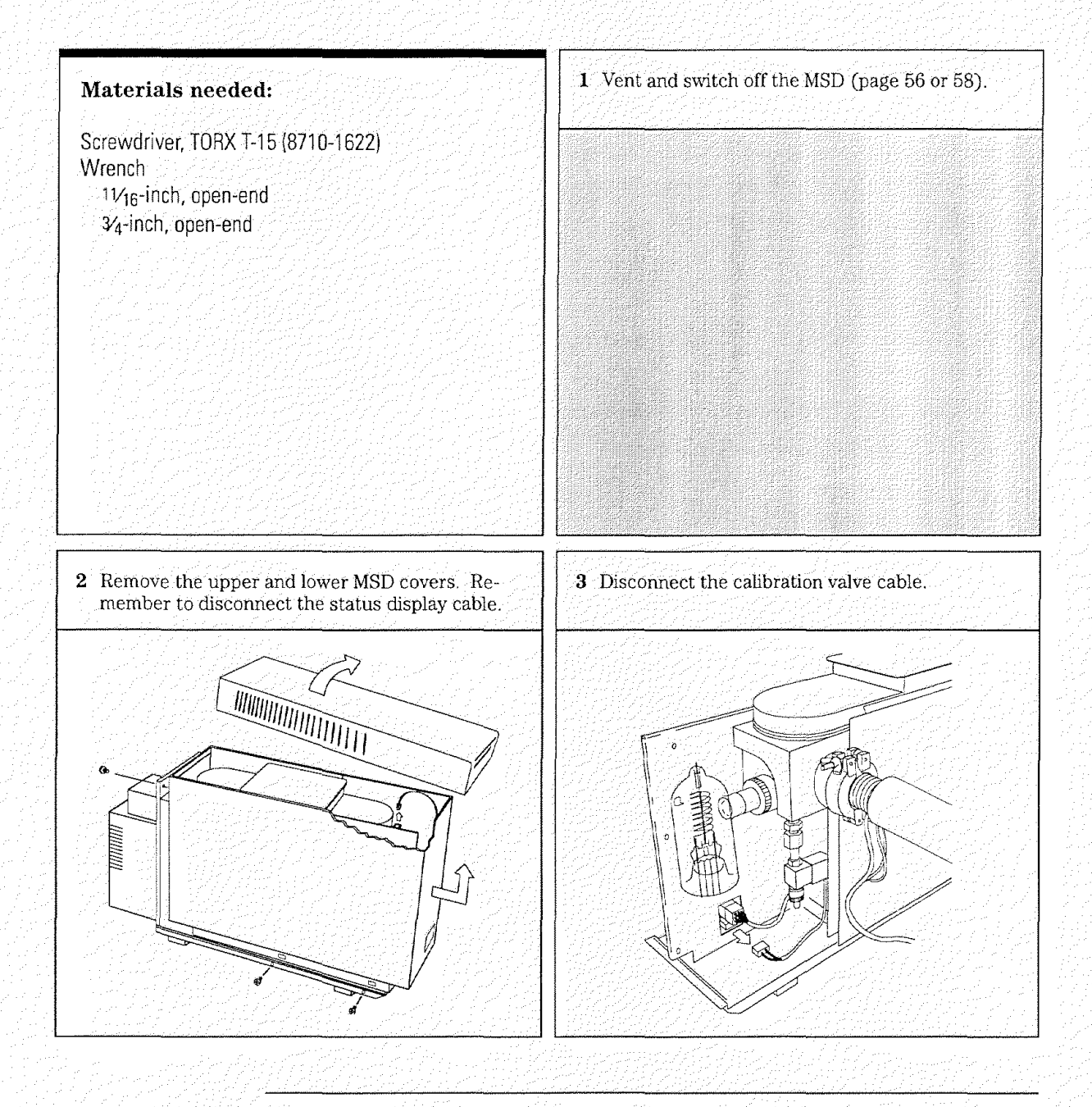

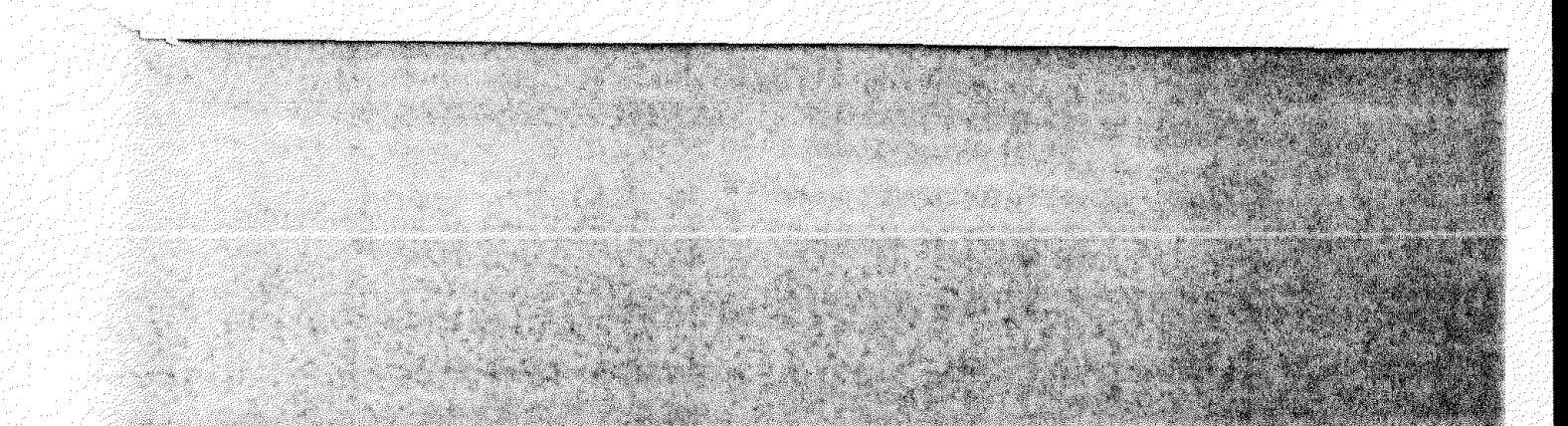

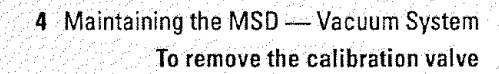

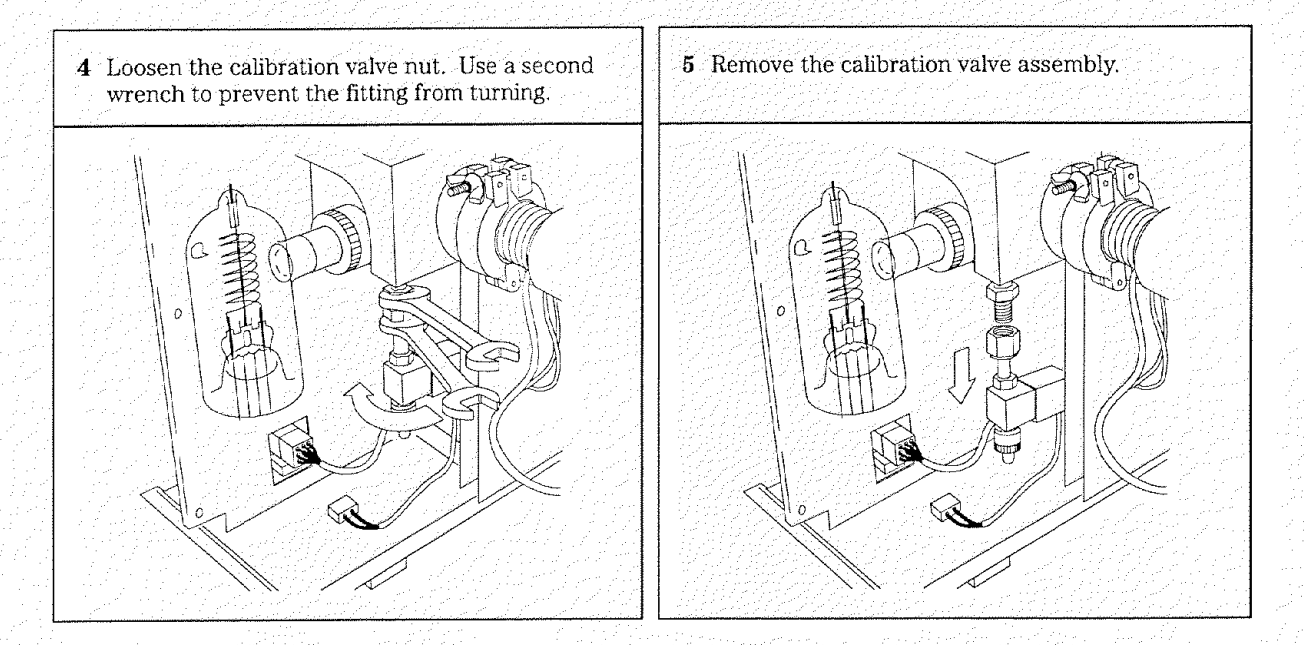

# **To reinstall the calibration valve**

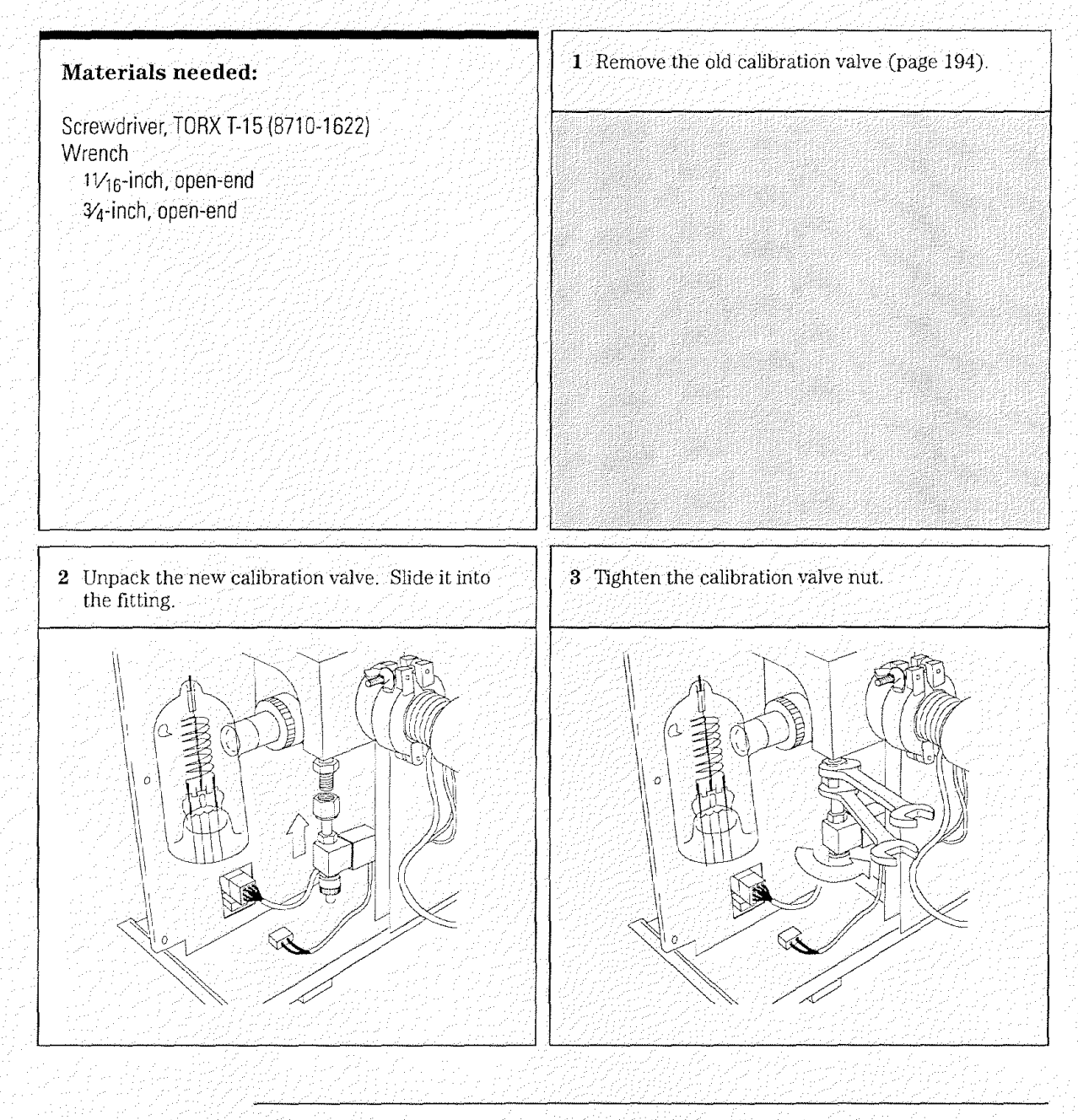

4 Maintaining the MSD - Vacuum System To reinstall the calibration valve

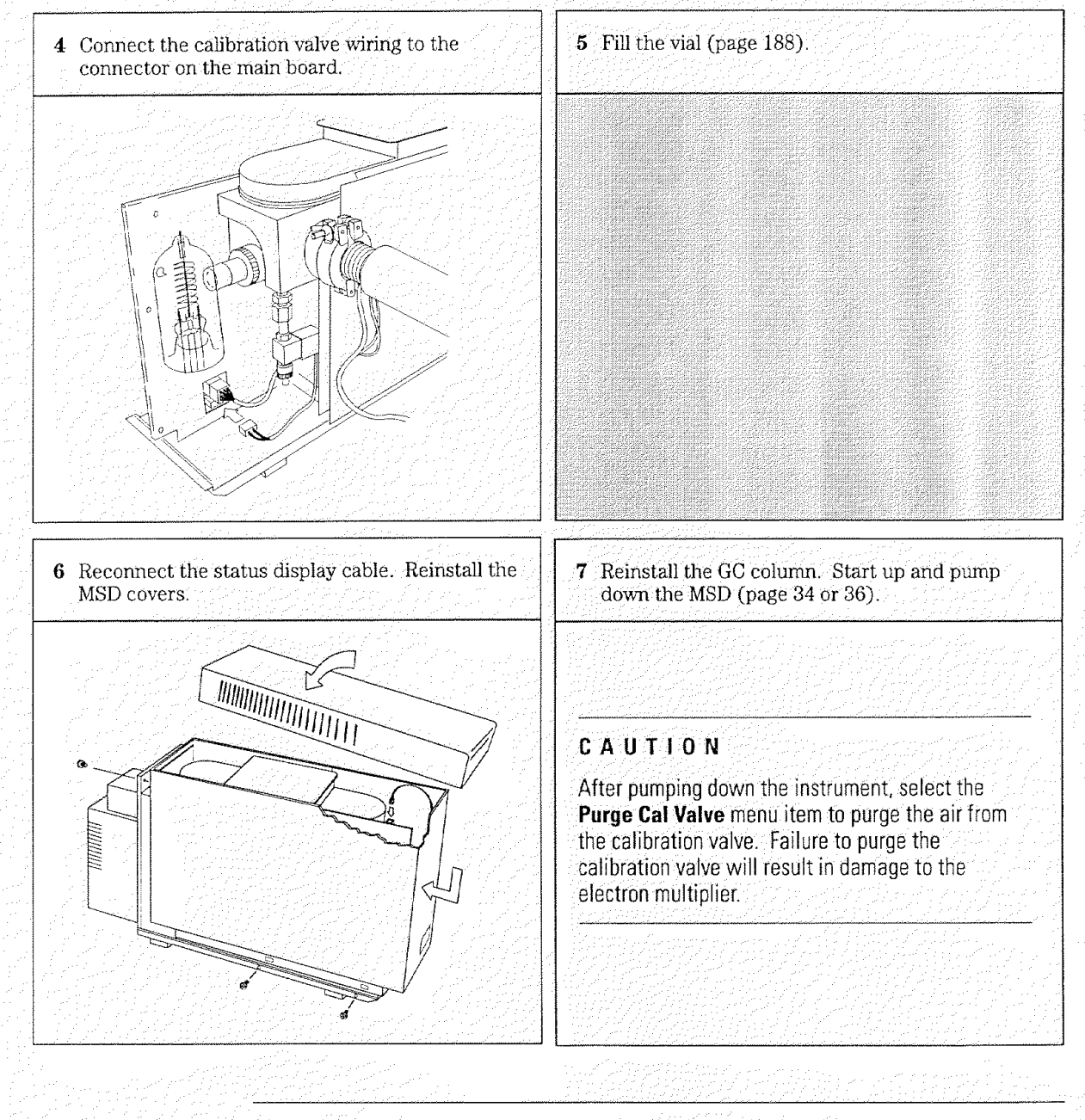

•

•

•

4 Maintaining the MSD - Vacuum System To degas the ion gauge tube

.L.

**<sup>g</sup> w**

**'"**

# **To degas the ion gauge tube**

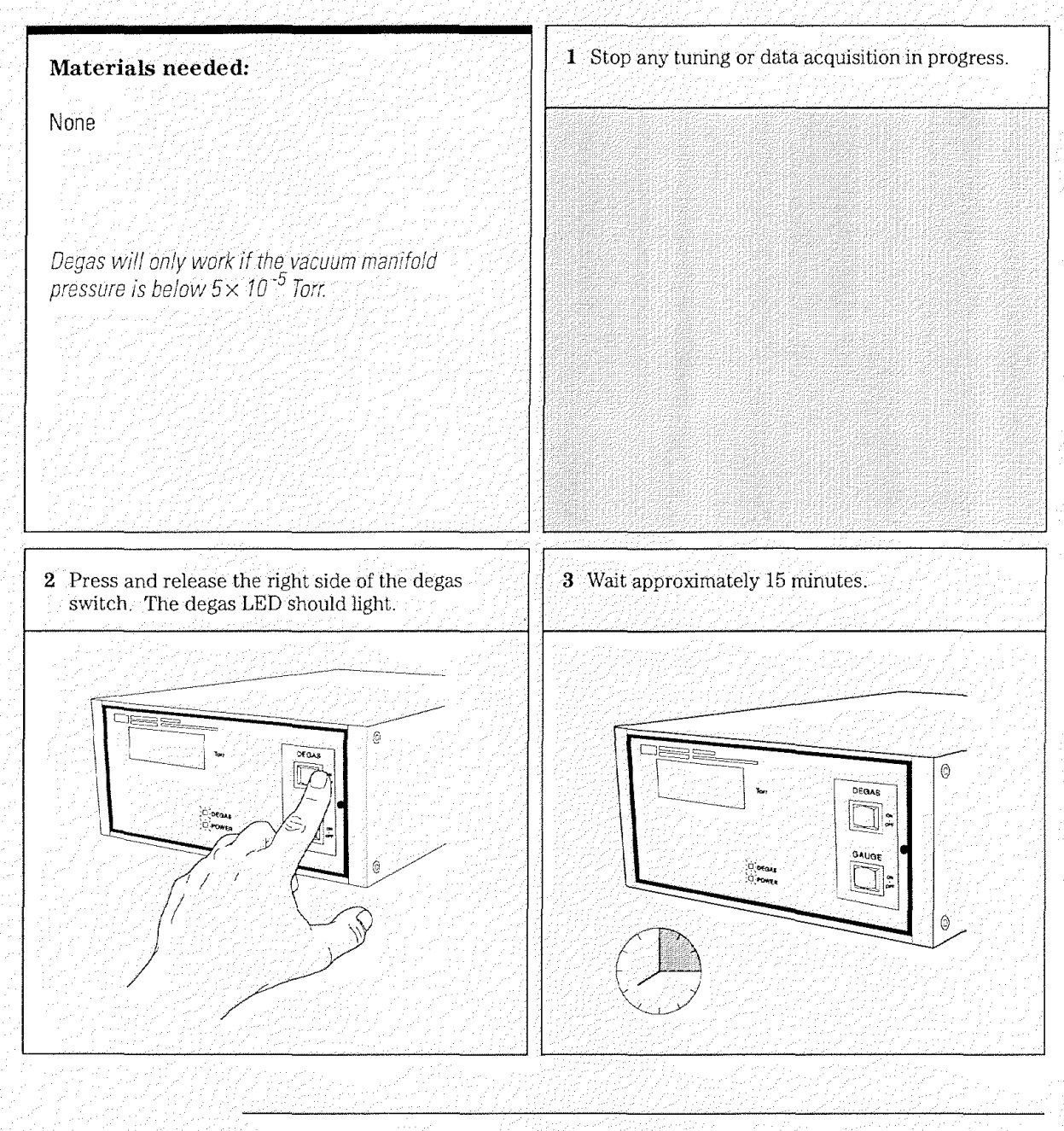

198

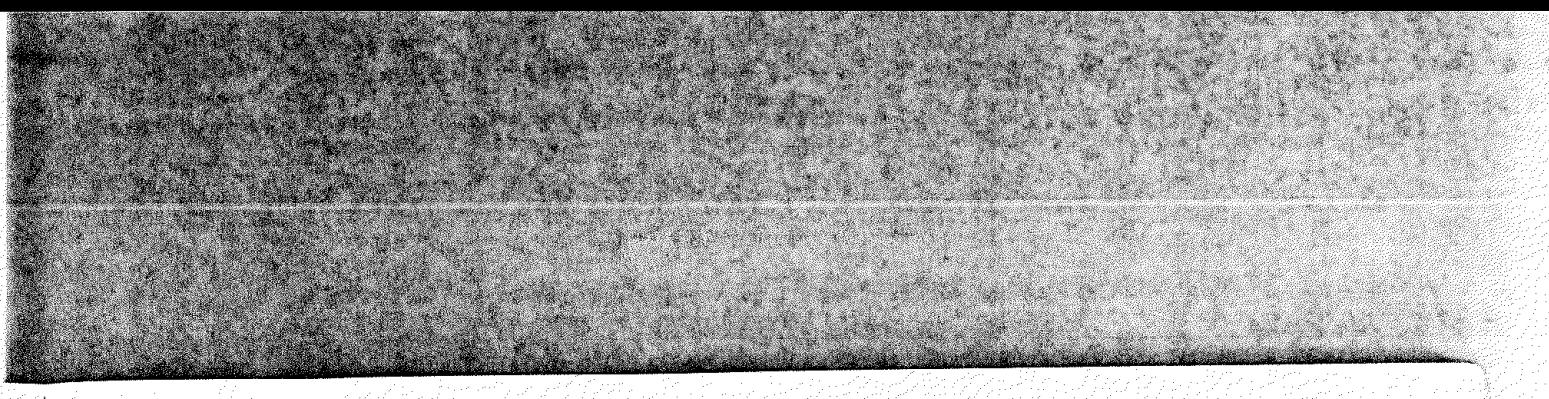

4 Maintaining the MSD - Vacuum System **To** degas the **ion** gauge tube

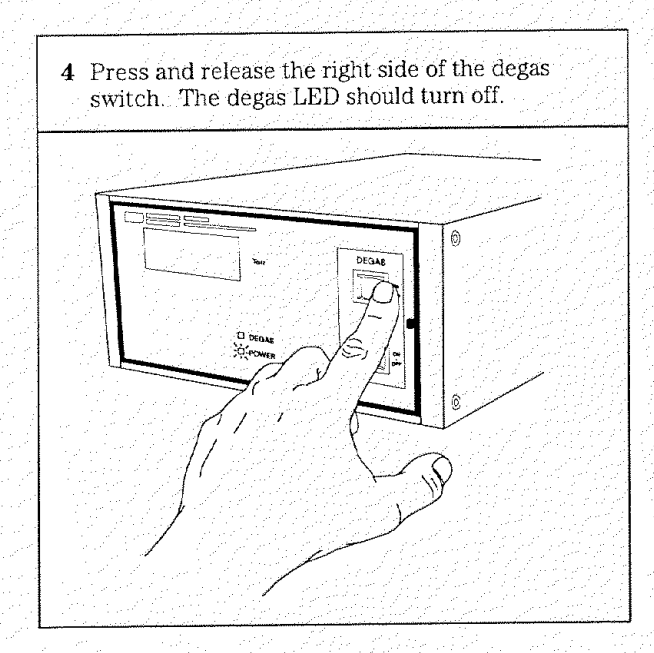

4 Maintaining the MSD - Vacuum System To remove the ion gauge tube

-

# **To remove the ion gauge tube**

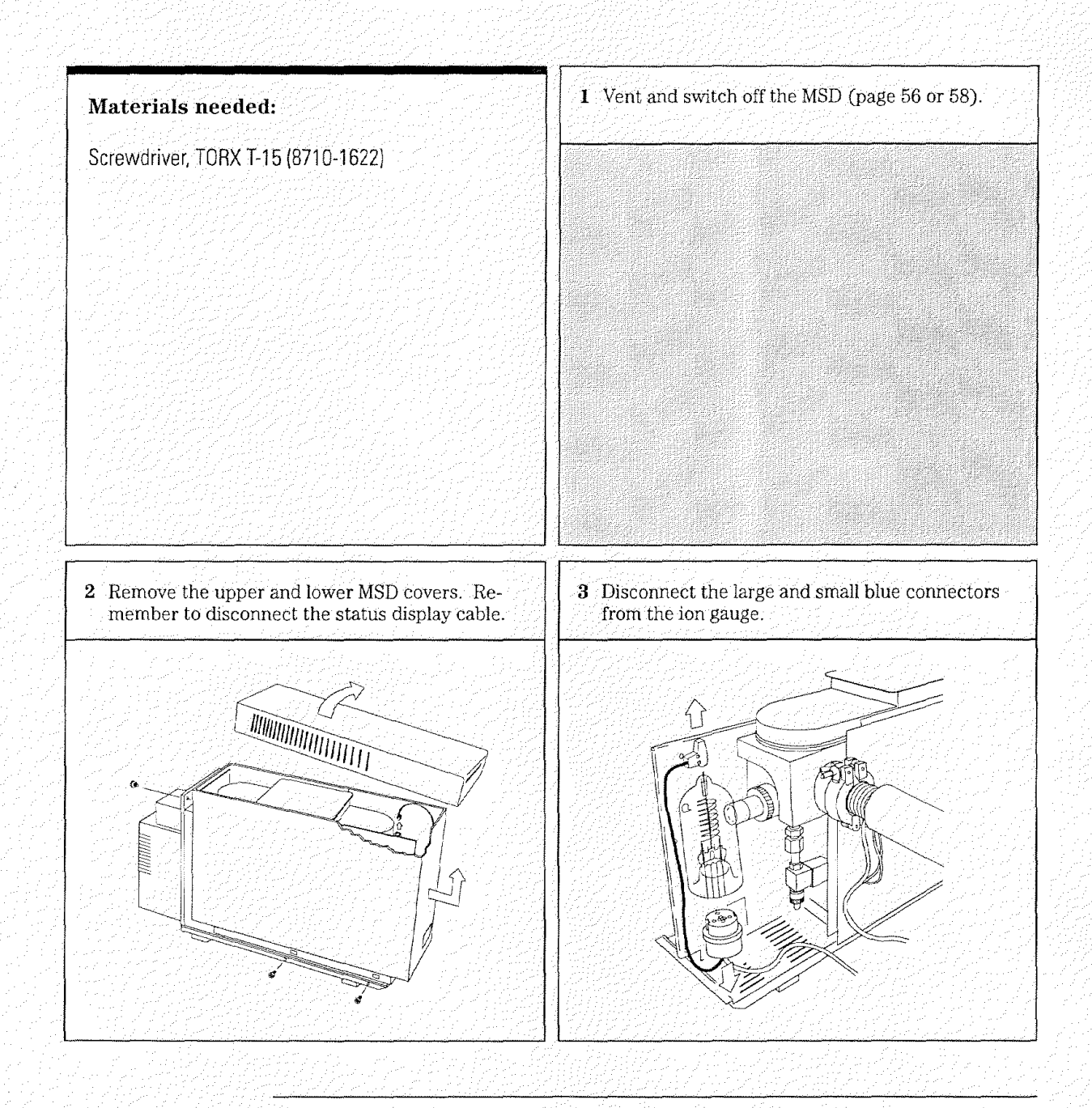

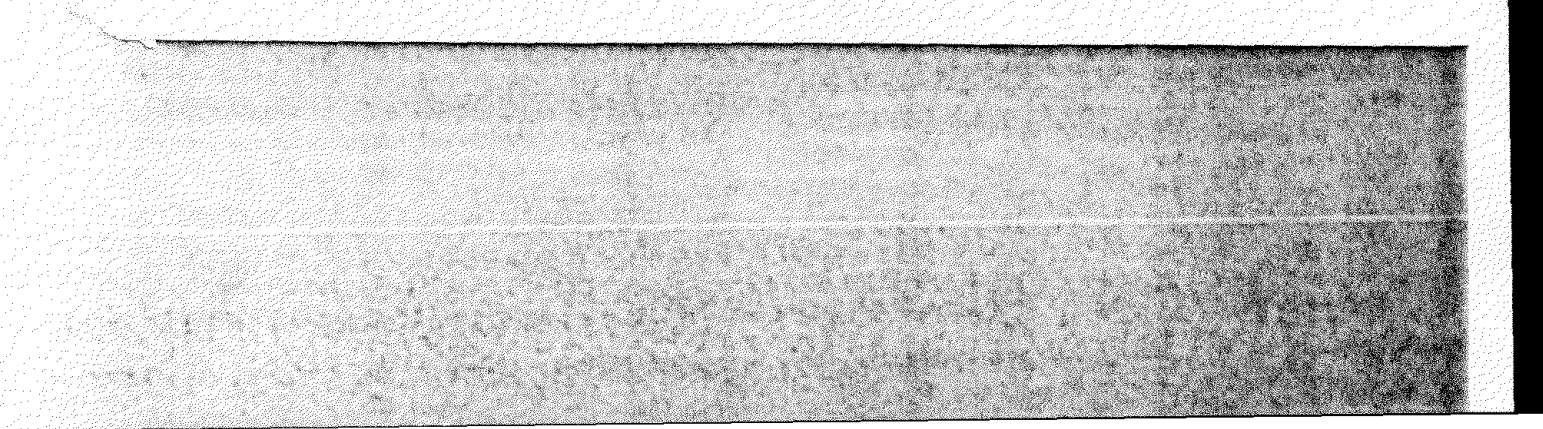

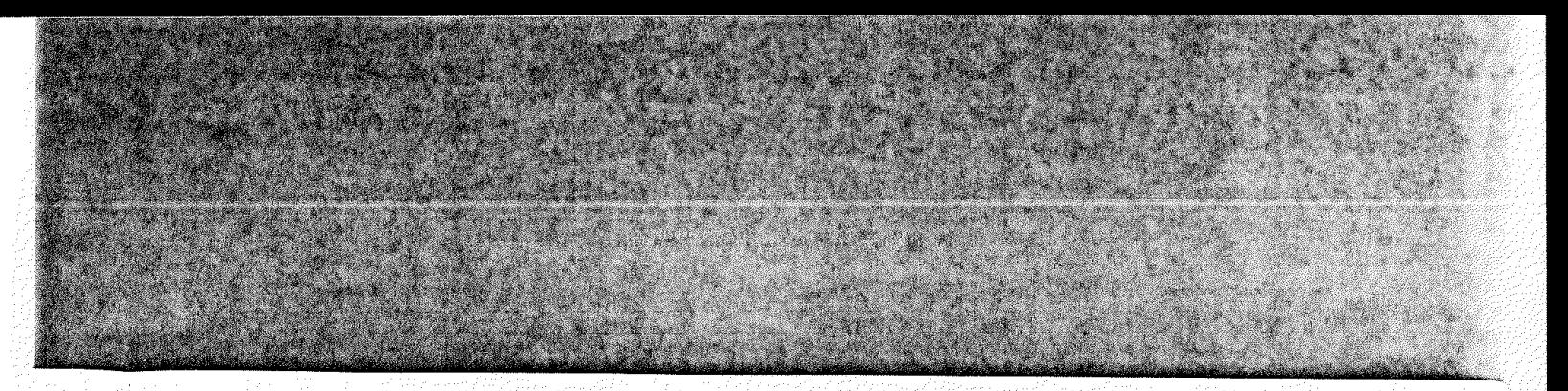

4 Maintaining the MSD - Vacuum System **To** remove the ion gauge tube

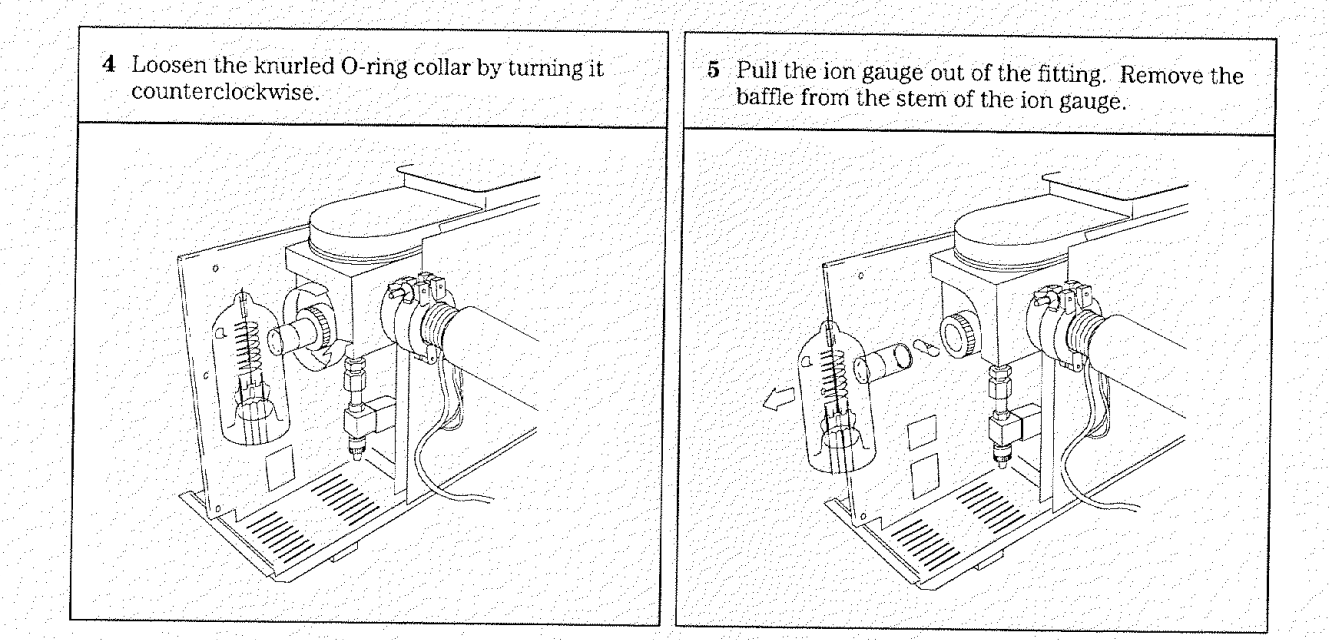

4 Maintaining the MSD - Vacuum System To install an ion gauge tube

# **To install an ion gauge tube**

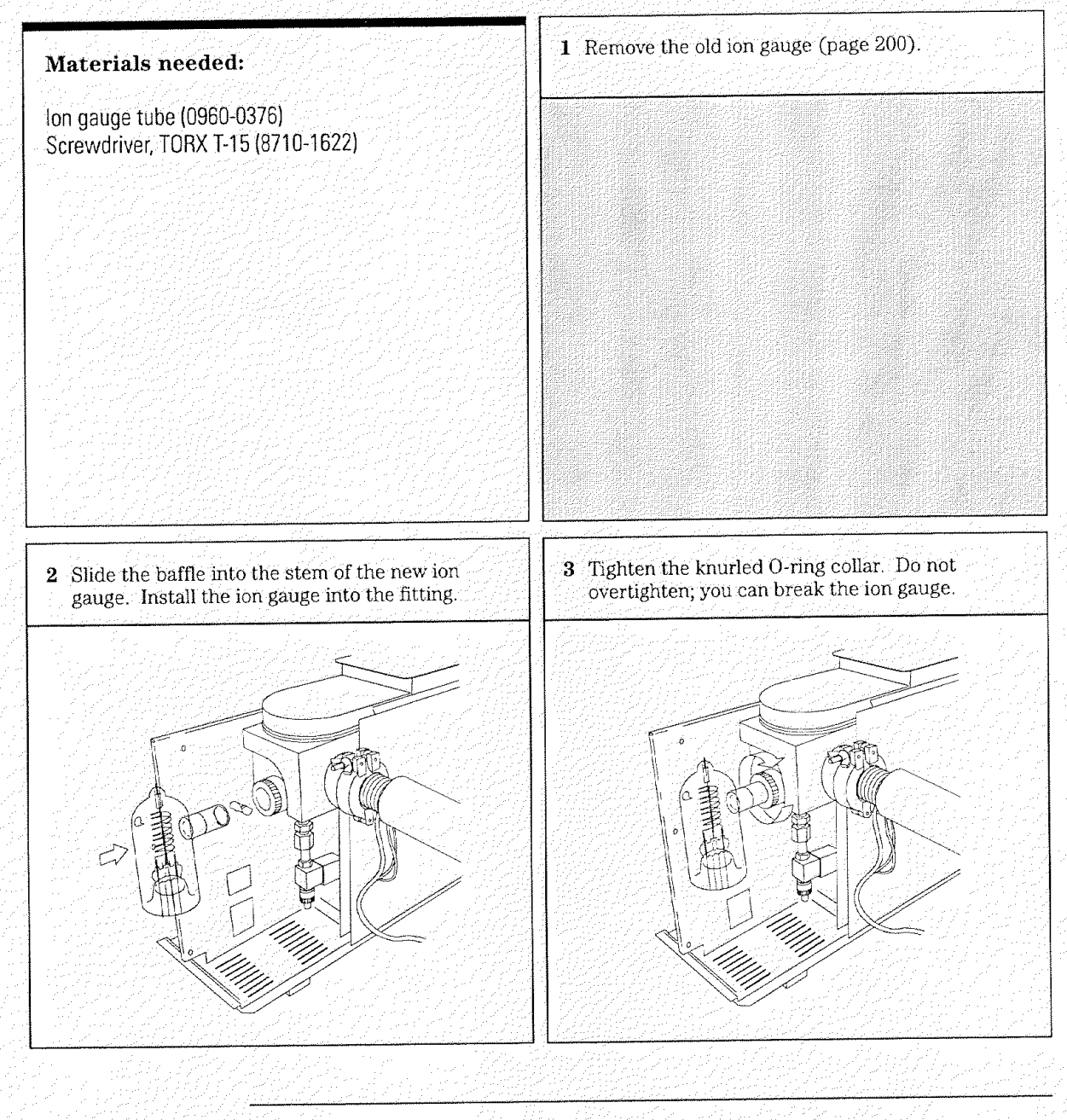

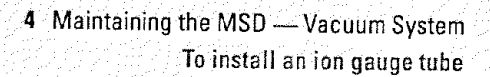

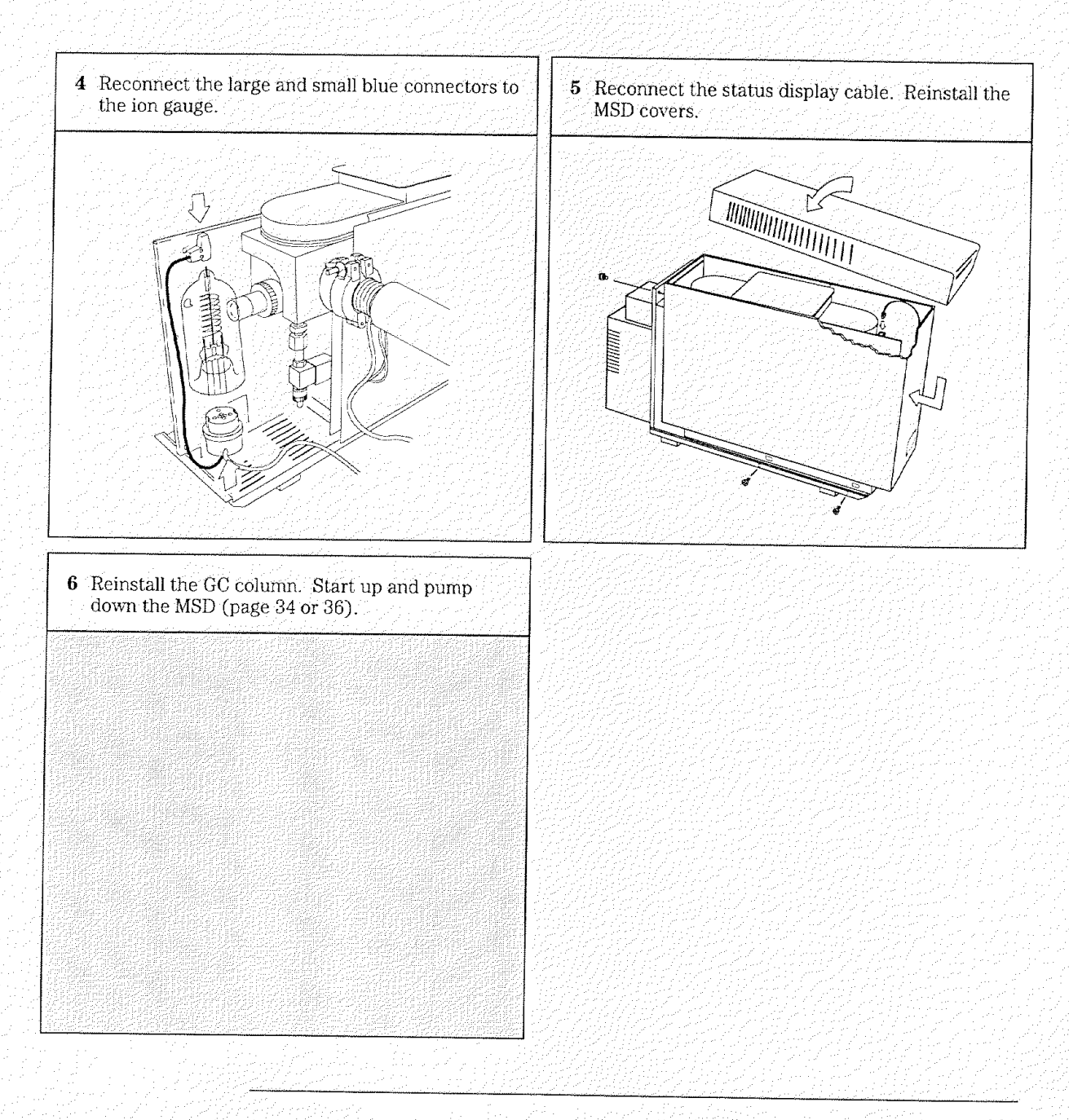

# Maintaining the analyzer

#### *The analyzer requires no periodic maintenance*

None of the analyzer components requires periodic maintenance. Some tasks, however, must be performed when MSD performance indicates they are necessary. These tasks include:

w

**WWW.** 

- Cleaning the ion source
- Replacing filaments

**PW**

• Replacing the electron multiplier horn

Chapter 3 provides more information about symptoms that indicate the need for analyzer maintenance.

#### *Care must be taken during analyzer maintenance to keep components clean*

All analyzer maintenance involves removing the analyzer from the MSD. Clean gloves should be work during all analyzer maintenance procedures. After cleaning the ion source, the parts must be thoroughly dried before they are reinstalled.

**CAUTION** If not done correctly, analyzer maintenance can introduce contaminants into the MSD.
#### 4 Maintaining the MSD - Analyzer

## *Some analyzer parts should not be disturbed*

The quadrupole mass filter requires no periodic maintenance. It should never be removed or otherwise disturbed.

**CAUTION**

The mass filter can be damaged by water and solvents with free chloride. They should never be used near the mass filter.

If necessary, acetone, hexane, and freon can be used safely near the mass filter.

## *More information is acailable*

If you need more information about the locations or functions of analyzer components, refer to Chapter 5, *Vacuum System* on page 247.

4 Maintaining the MSD - Analyzer To remove the analyzer

<sup>r</sup> **wm mf{** ; ",-

## **To remove the analyzer**

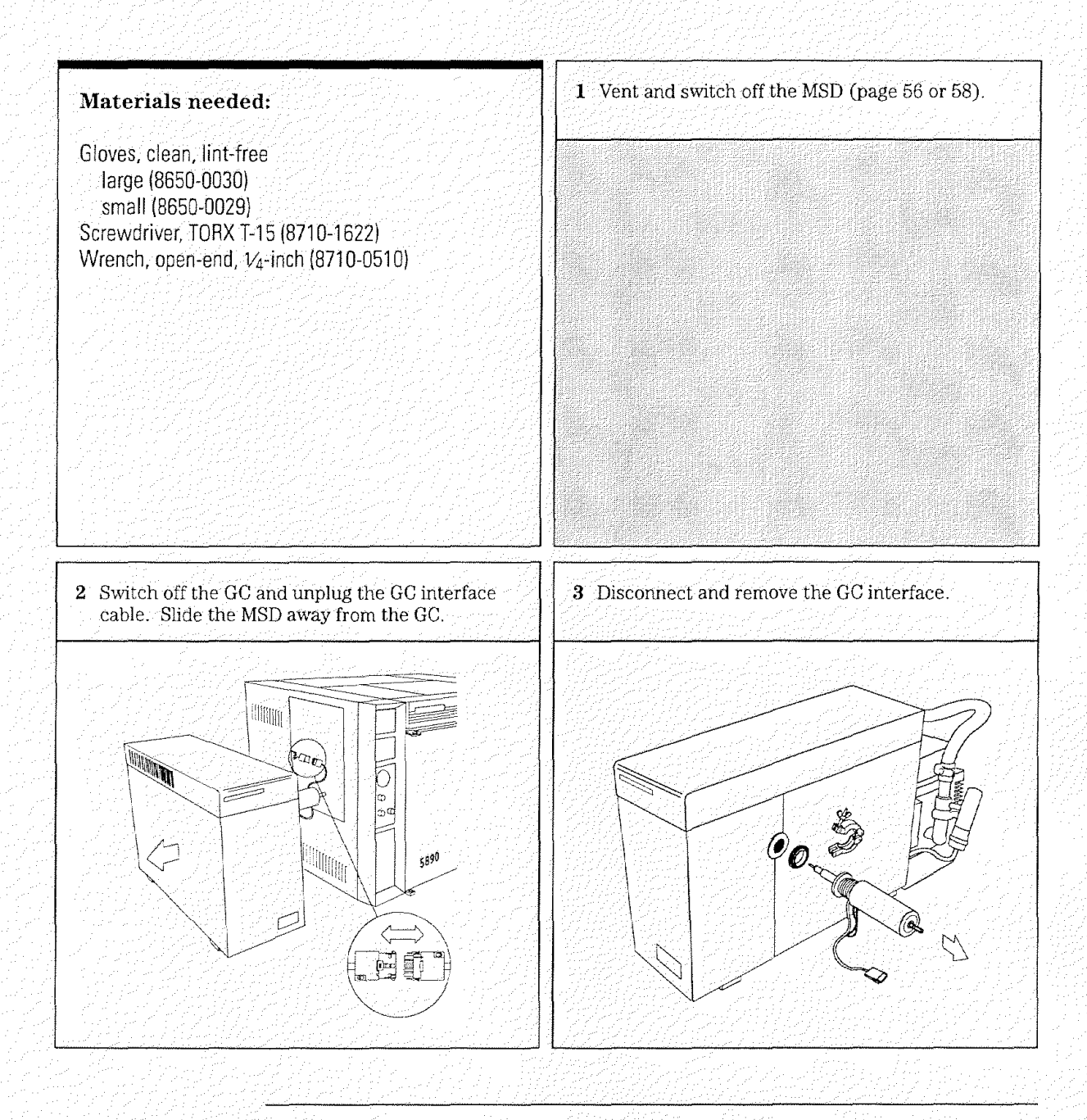

4 Maintaining the MSD - Analyzer **To** remove **the** analyzer

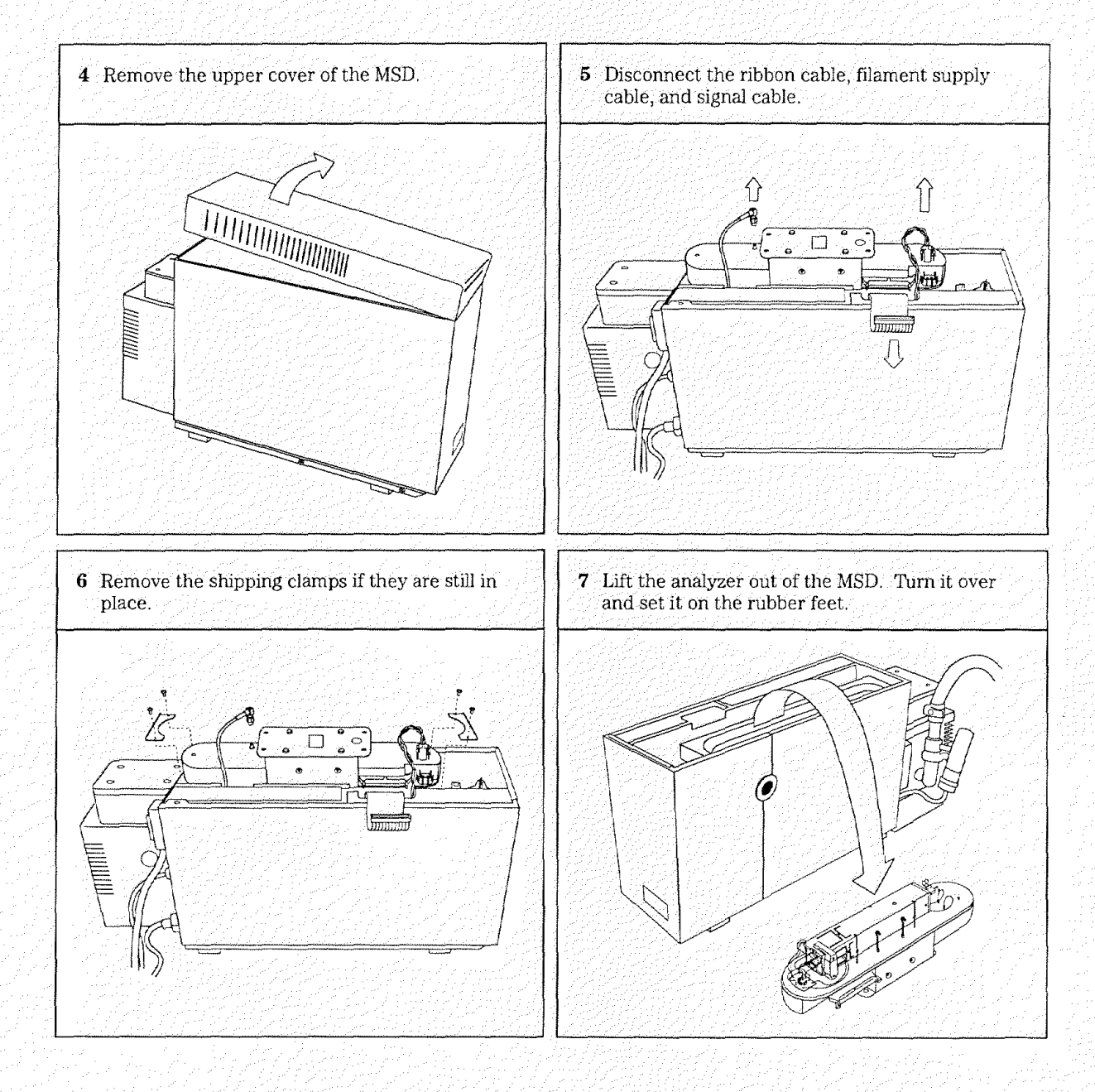

4 Maintaining the MSD - Analyzer To reinstall the analyzer

## **To** reinstall the analyzer

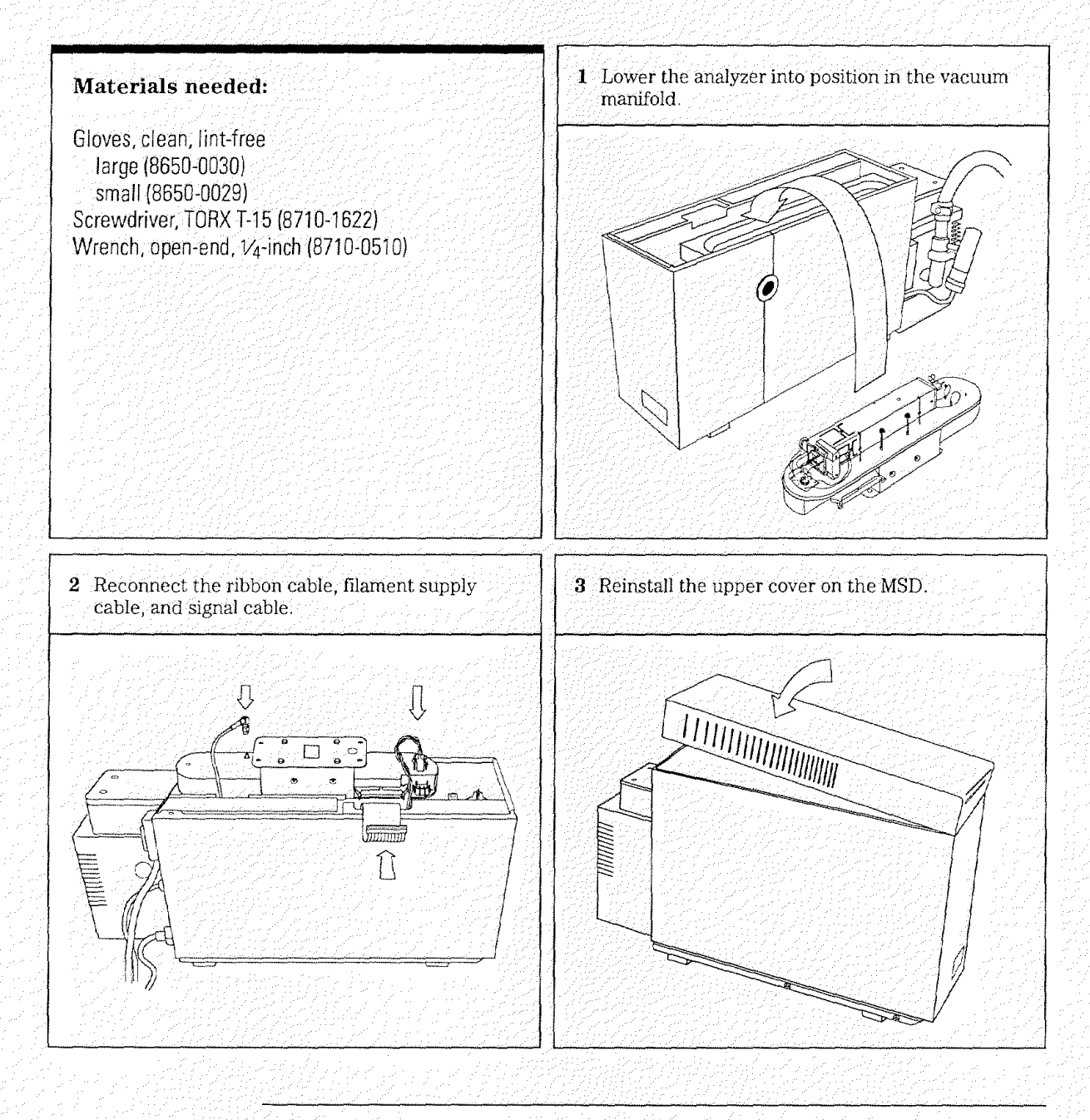

4 Maintaining the MSD - Analyzer To reinstall the analyzer

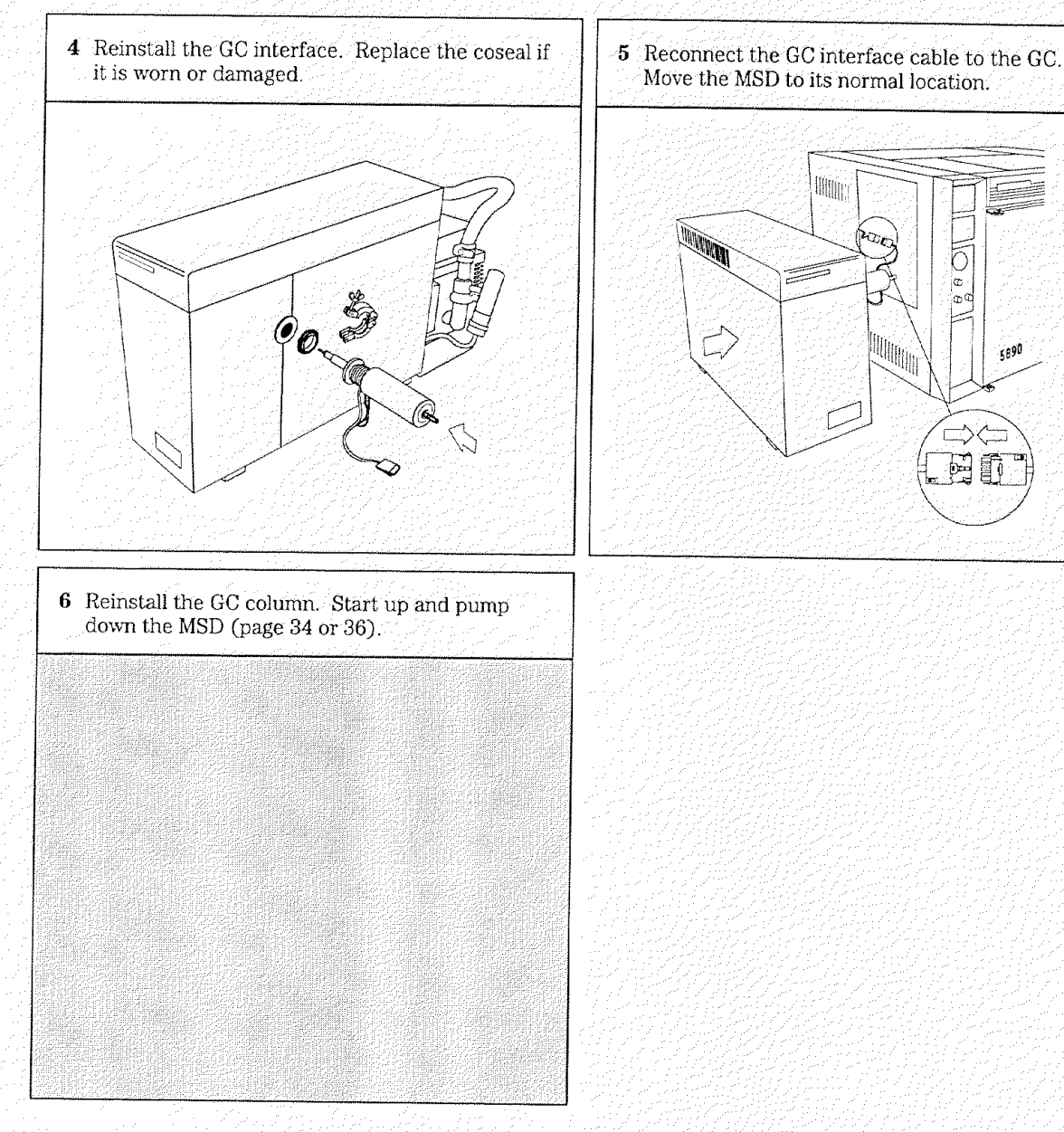

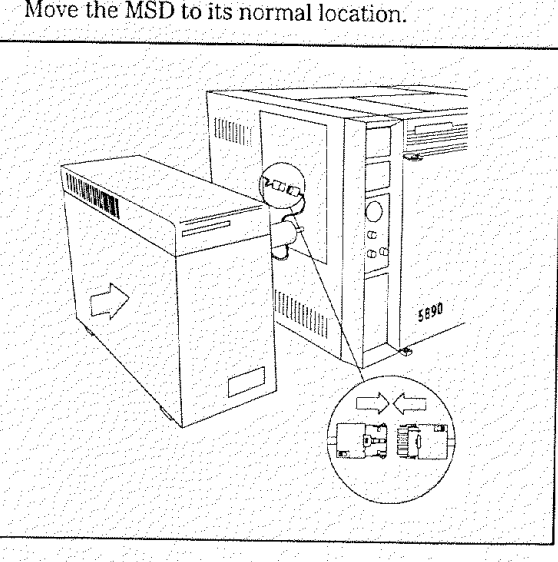

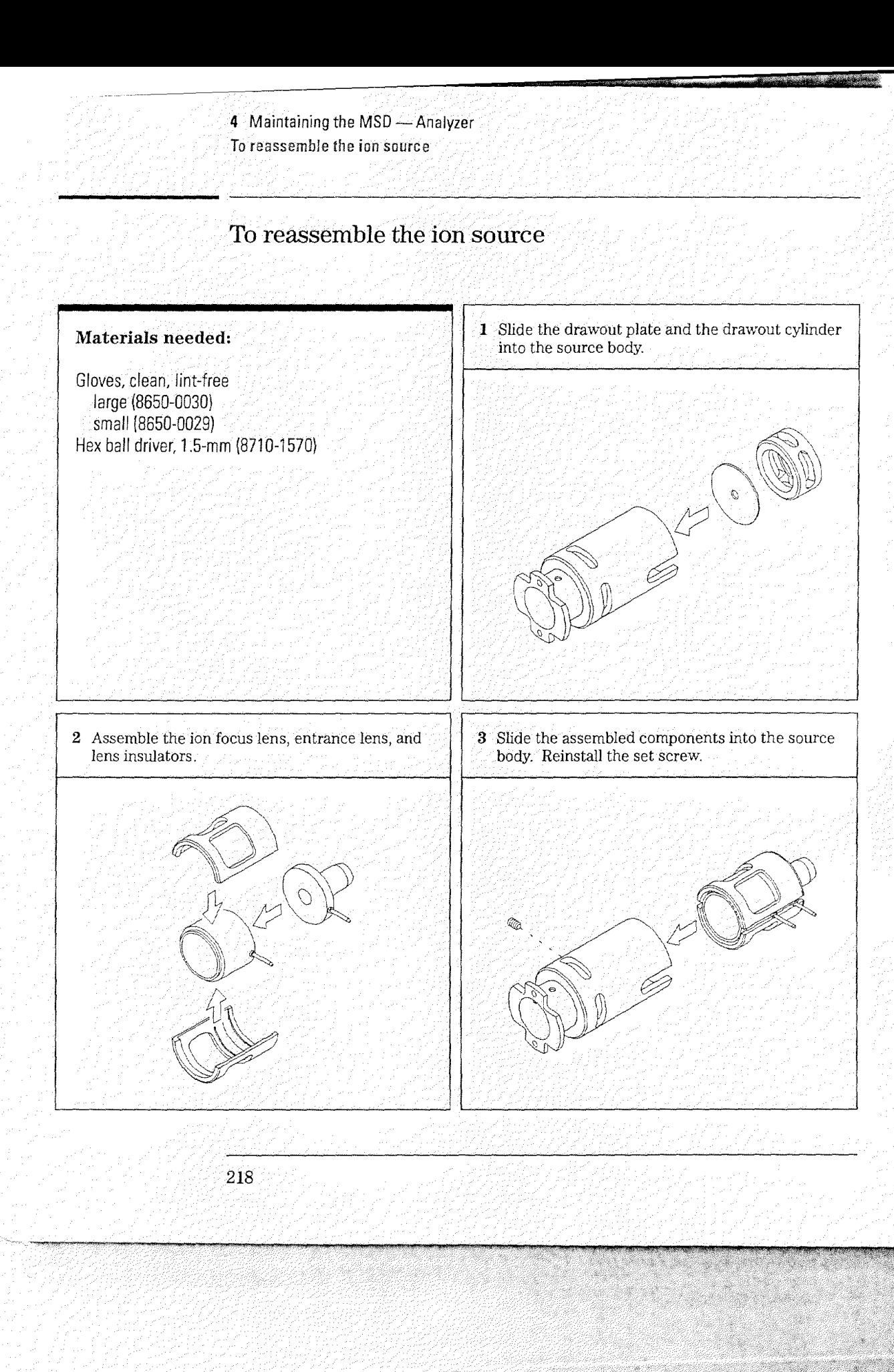

4 Maintaining the MSD - Analyzer **To** reassemble the ion source

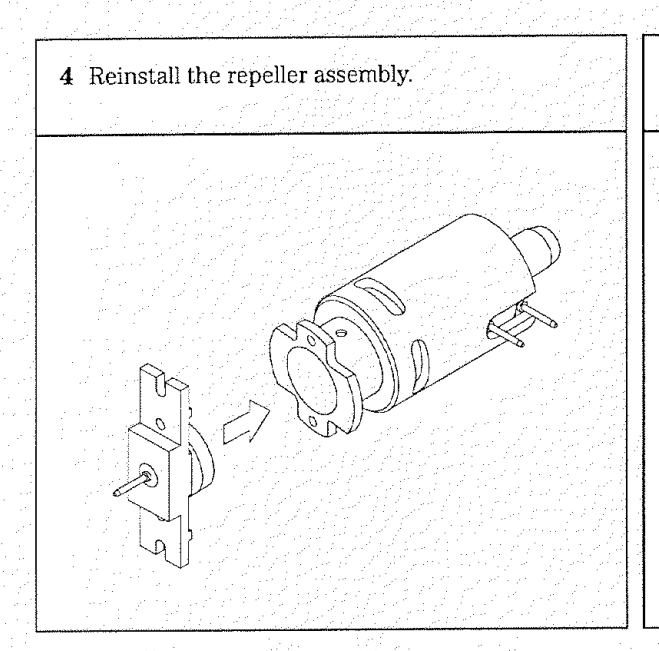

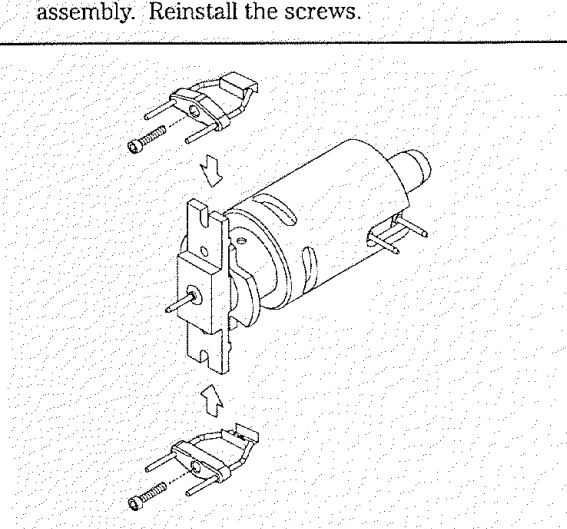

**5** Slide the filament assemblies onto the repeller

Jimaala

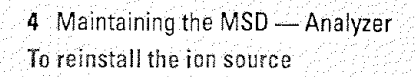

**<sup>W</sup>'i\\$ -remKa**

## **To reinstall the ion source**

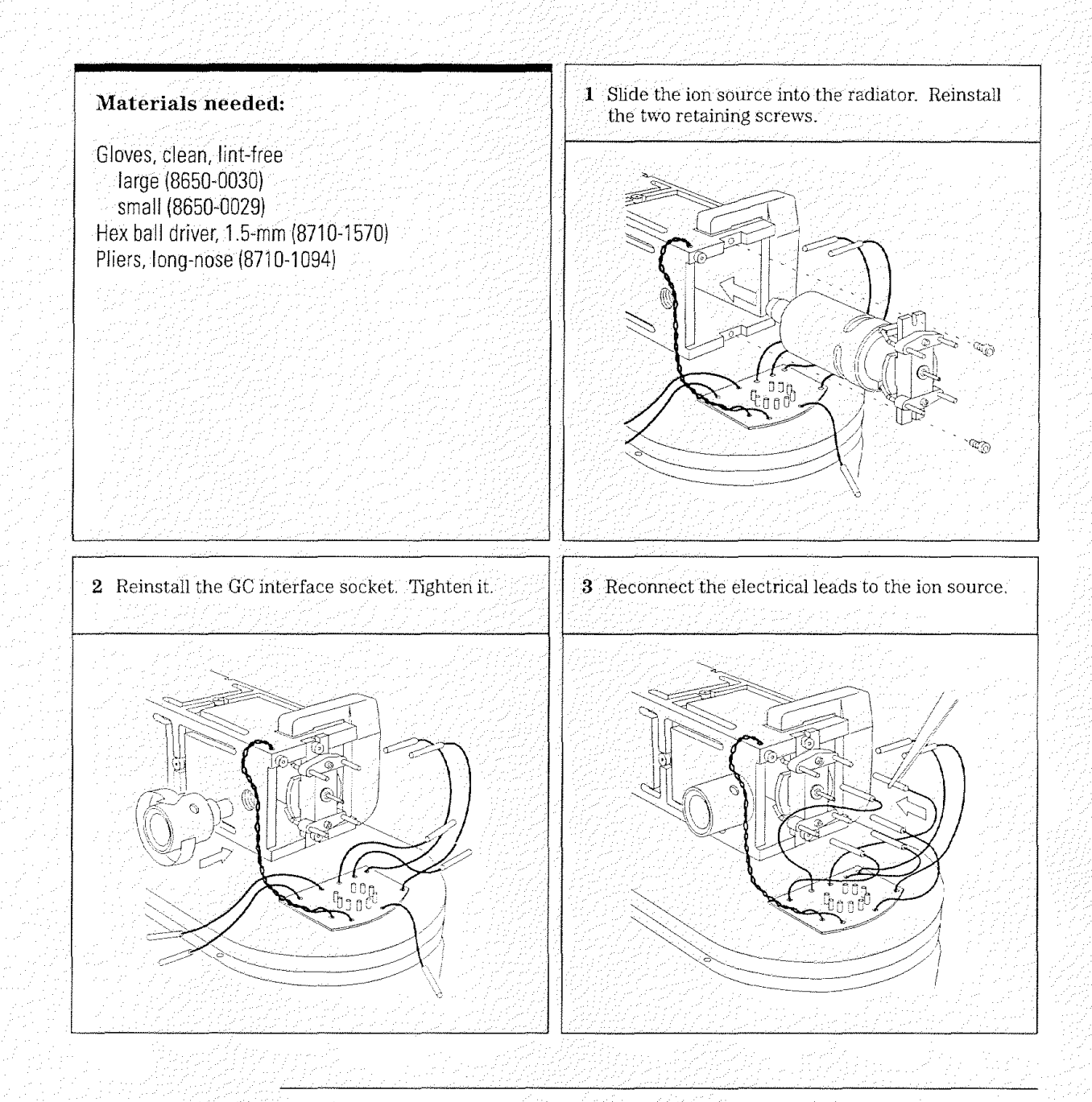

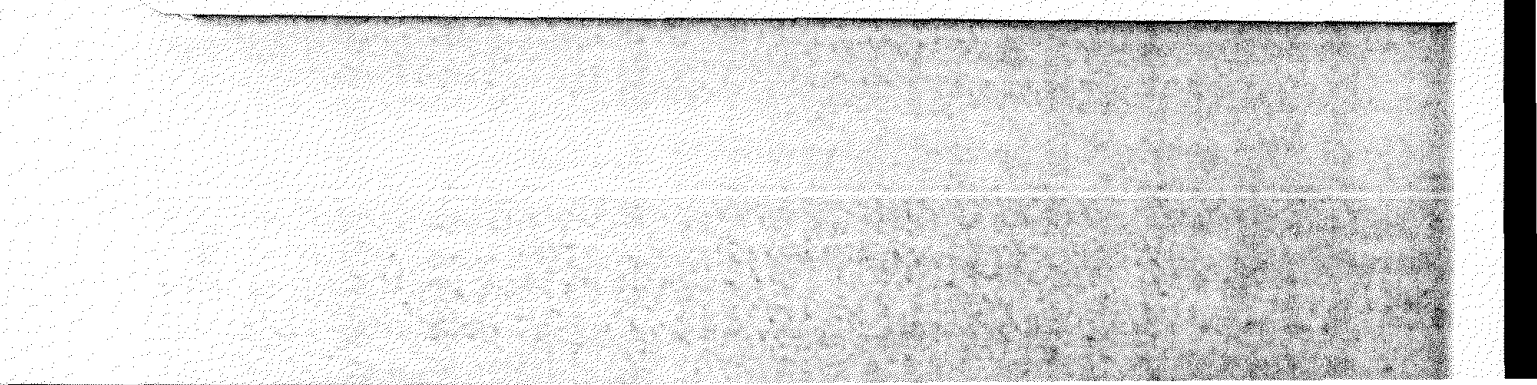

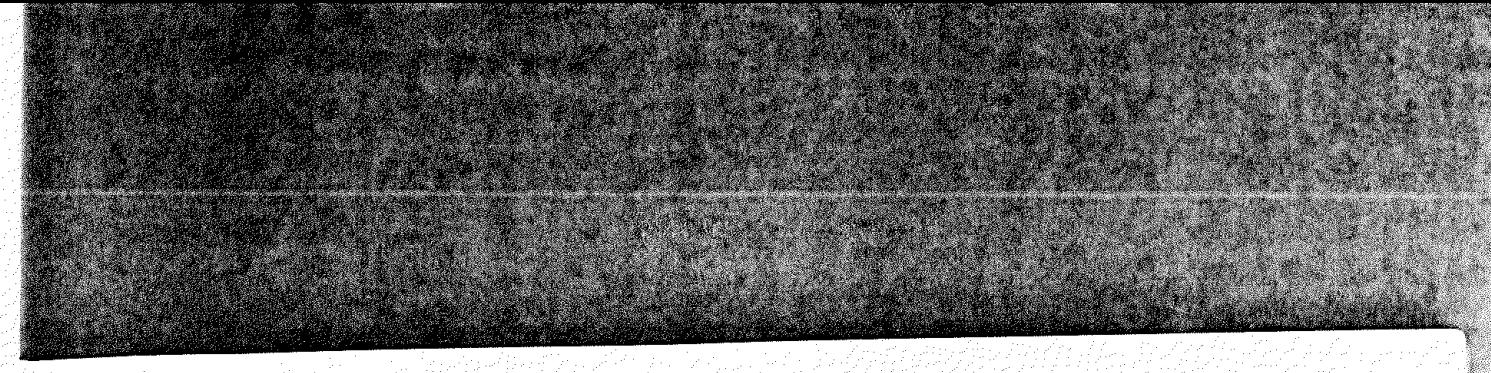

4 Maintaining the MSD -- Analyzer **To reinstall the ion source** 

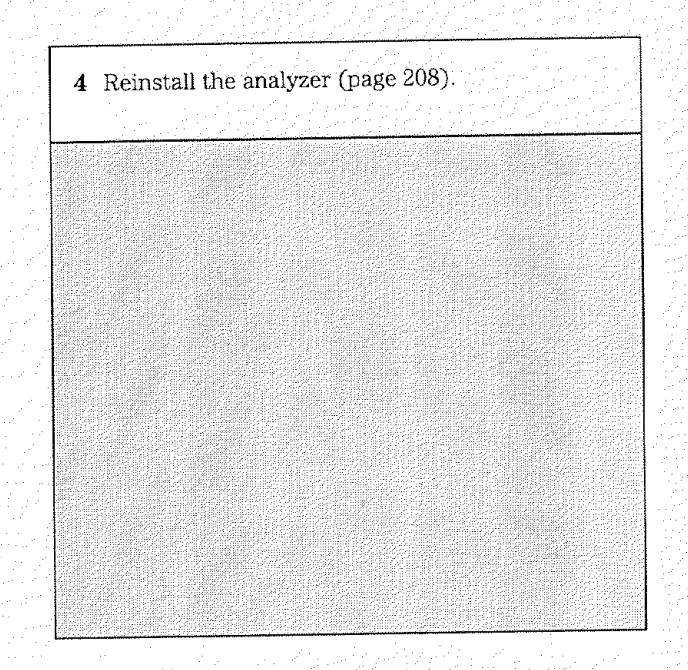

**<sup>J</sup> ....**

**LIn**

4 Maintaining the MSD - Analyzer

To remove a filament

## **To remove a filament**

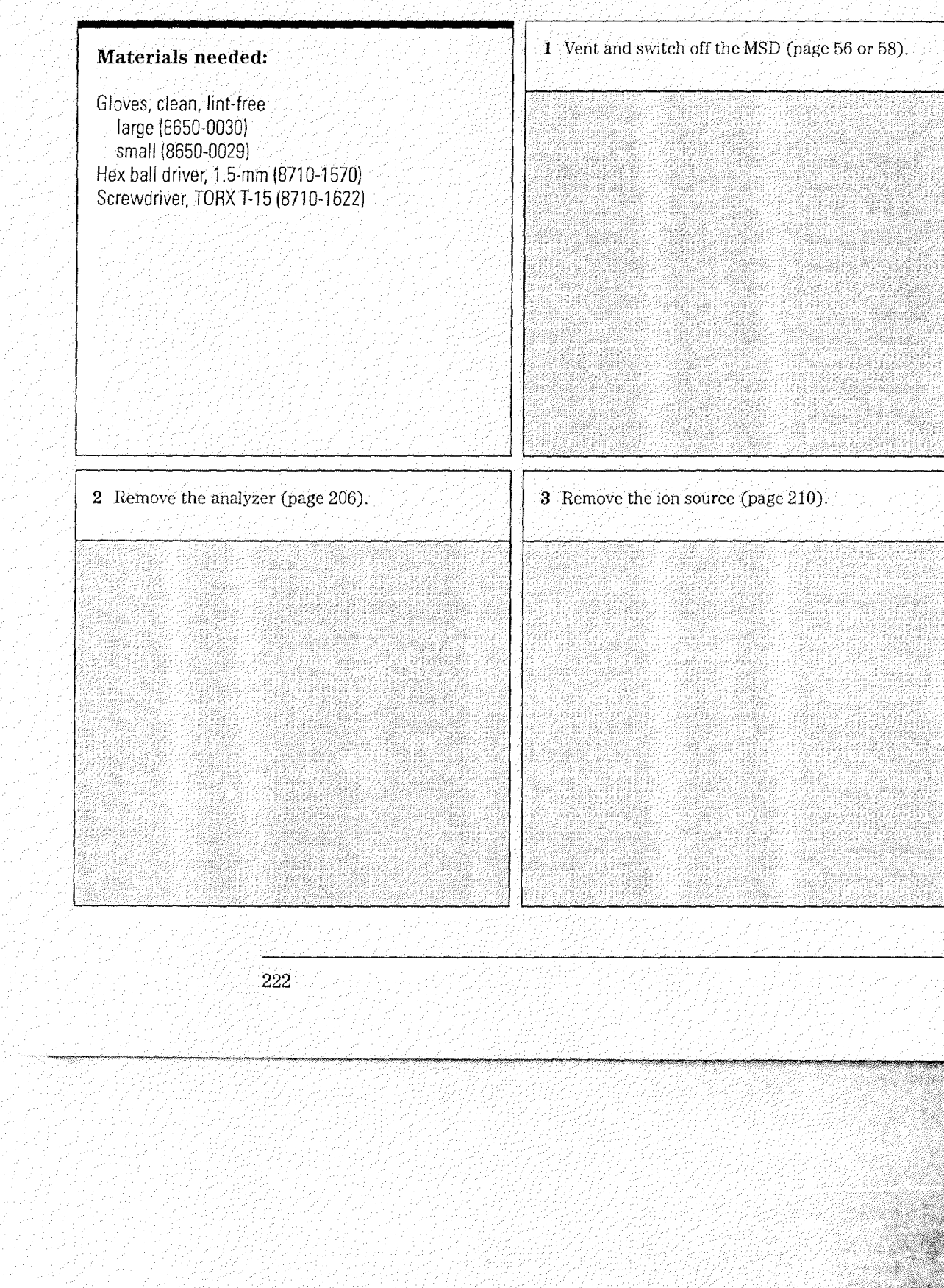

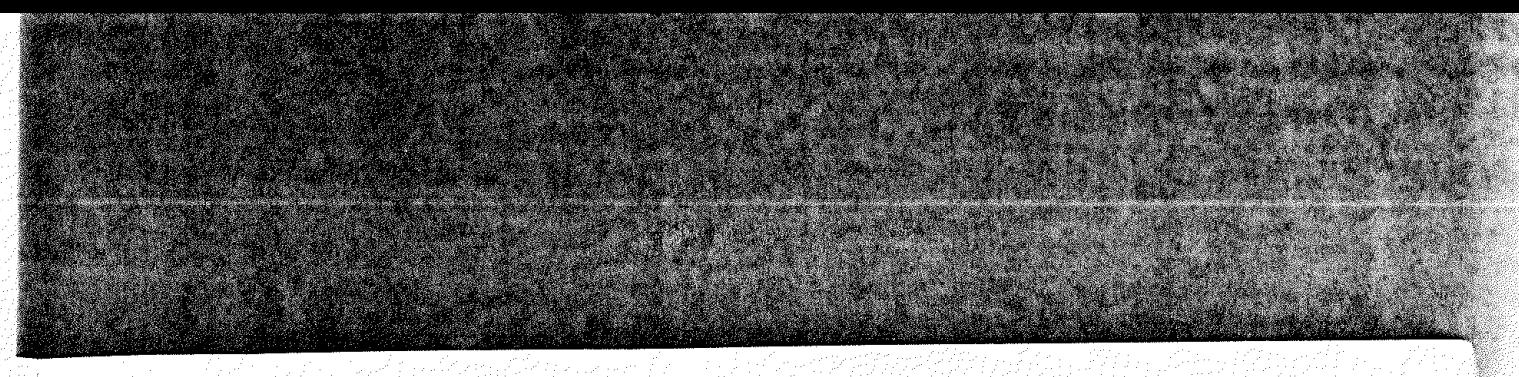

4 Maintaining the MSD - Analyzer To remove a filament

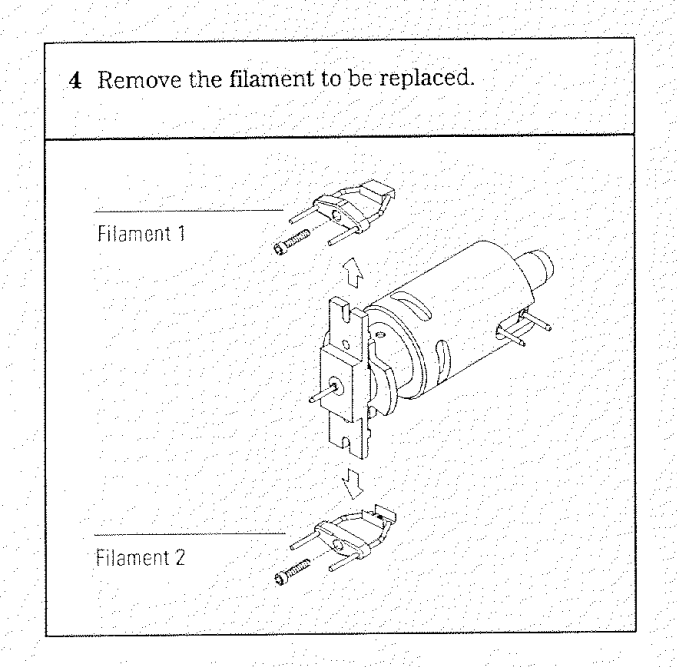

Q **Pi &M**

**£&**

4 Maintaining the MSD - Analyzer Toreinstall the filament

## **To reinstall the filament**

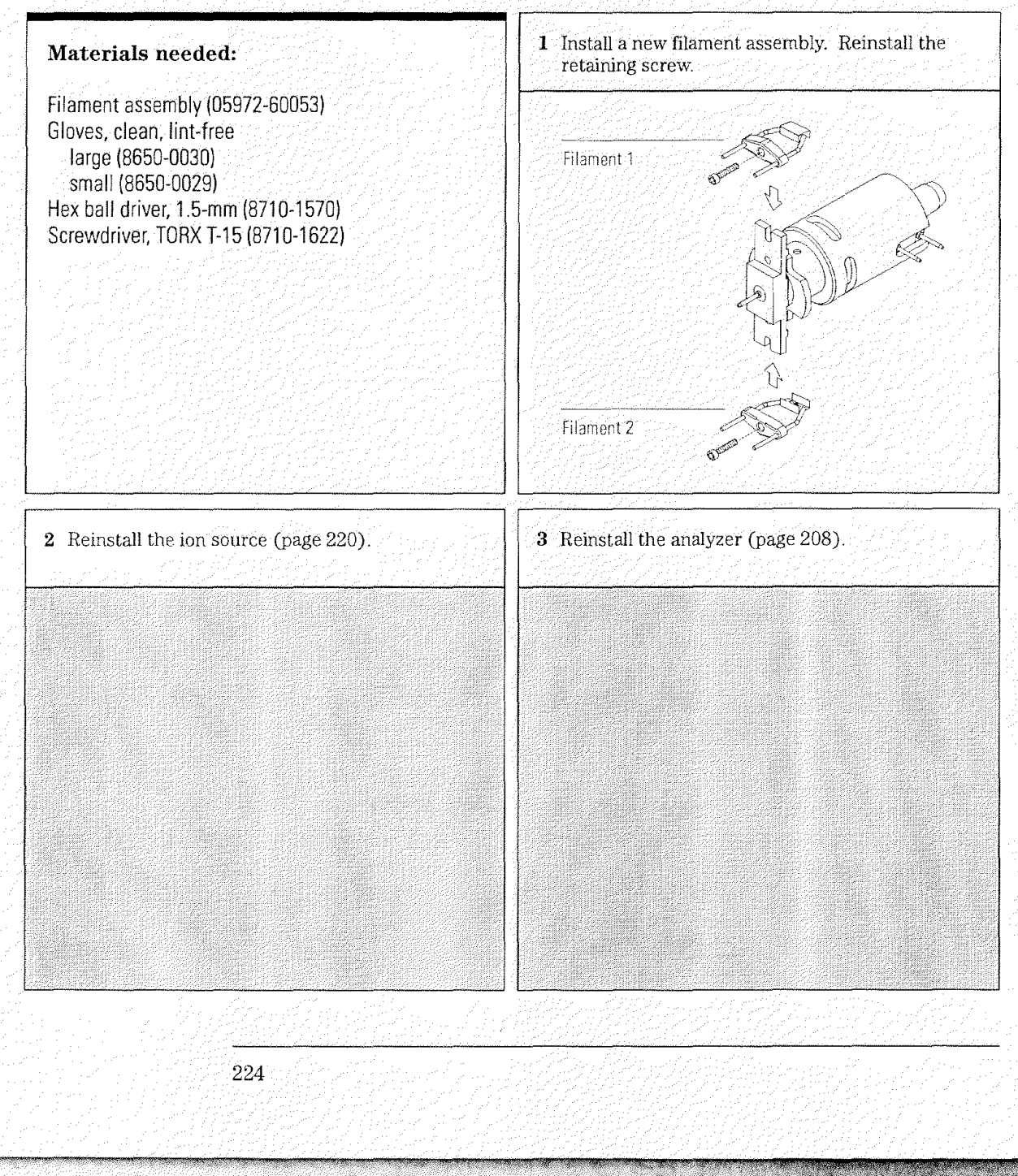

**@ar: ifffWE '** *yet* **mR?etrr"c**

4 Maintaining the MSD - Analyzer **To** reinstall the filament

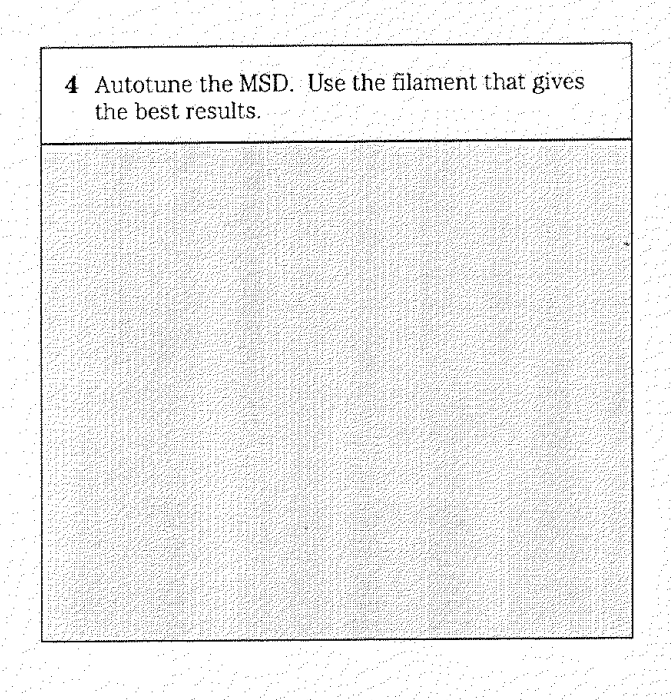

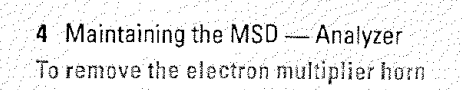

# **To remove the electron multiplier hom**

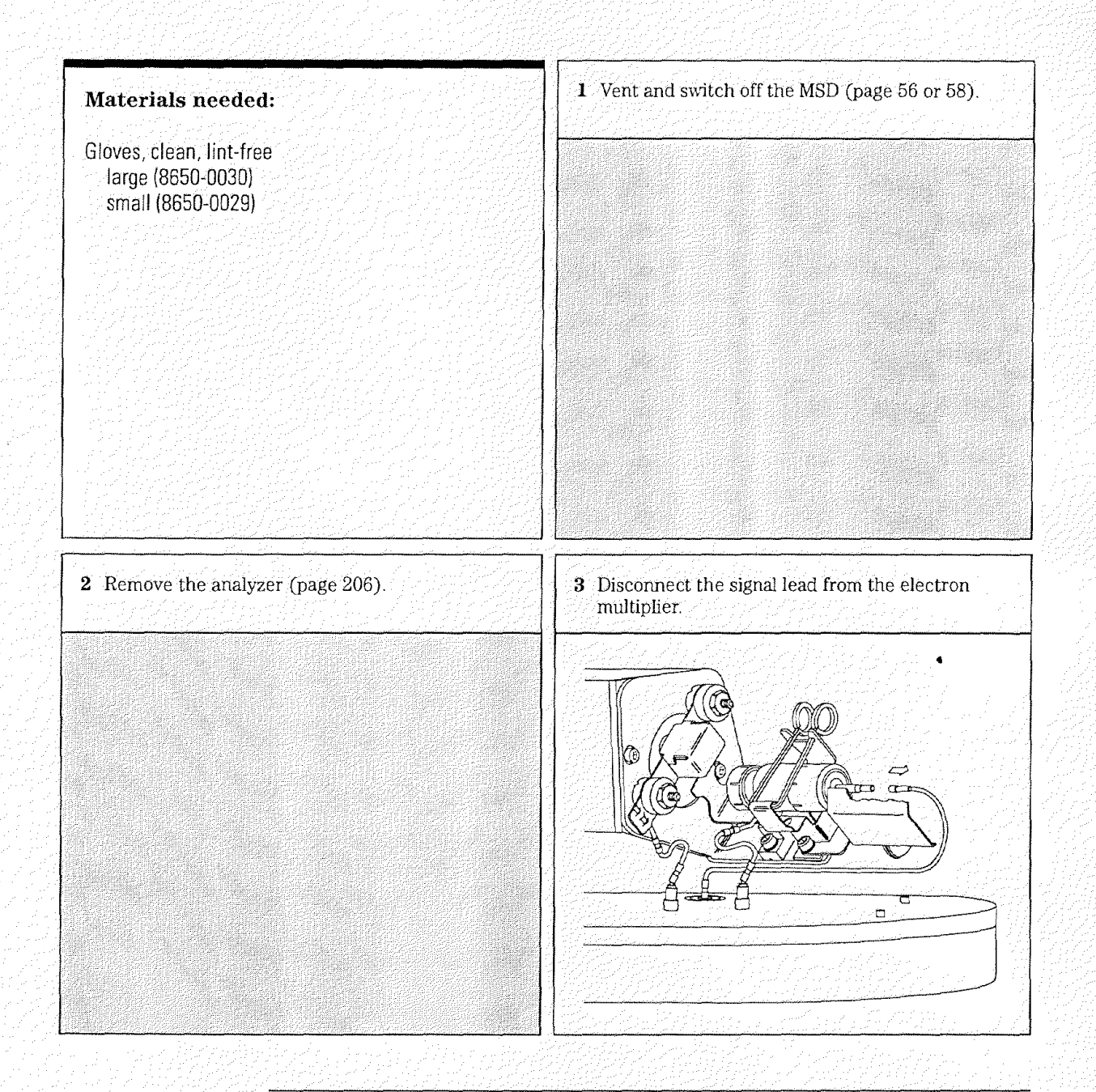

4 Maintaining the **MSD - Analyzer To remove the electron** multiplier **horn**

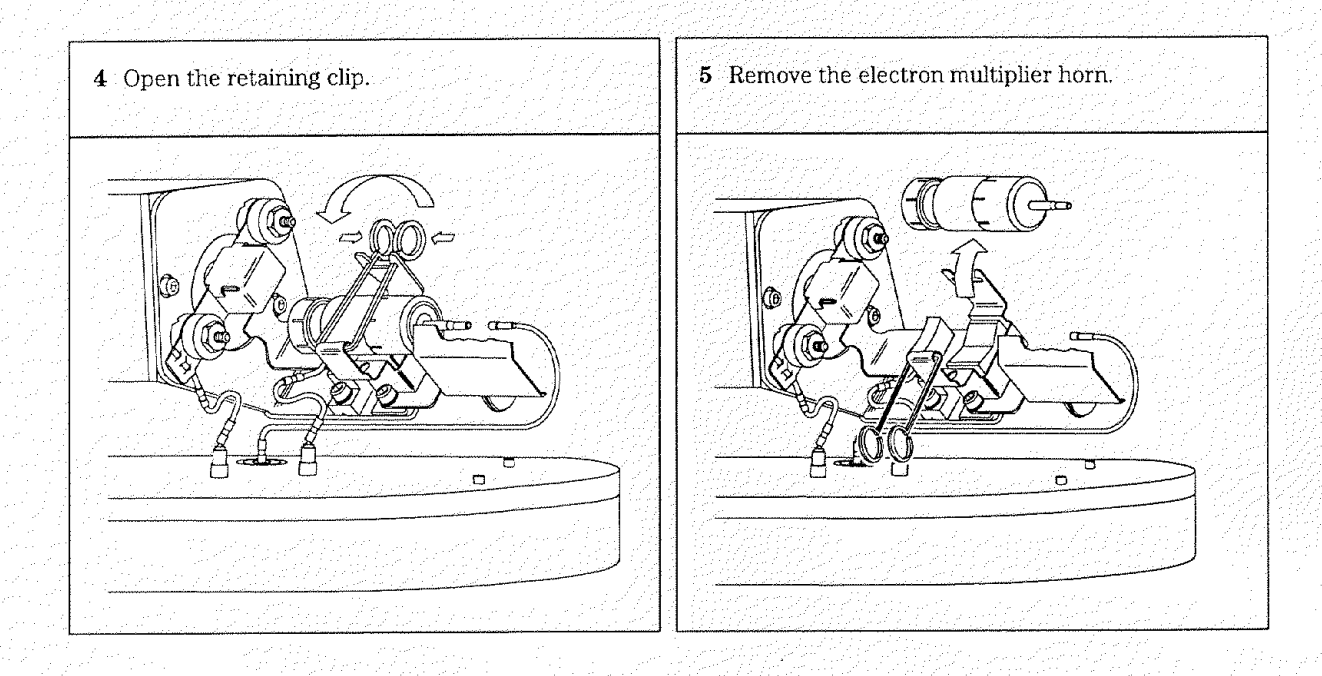

4 Maintaining the MSD - Analyzer

**FE'**

To reinstall the electron multiplier horn

## **To reinstall the electronrnultiplier horn**

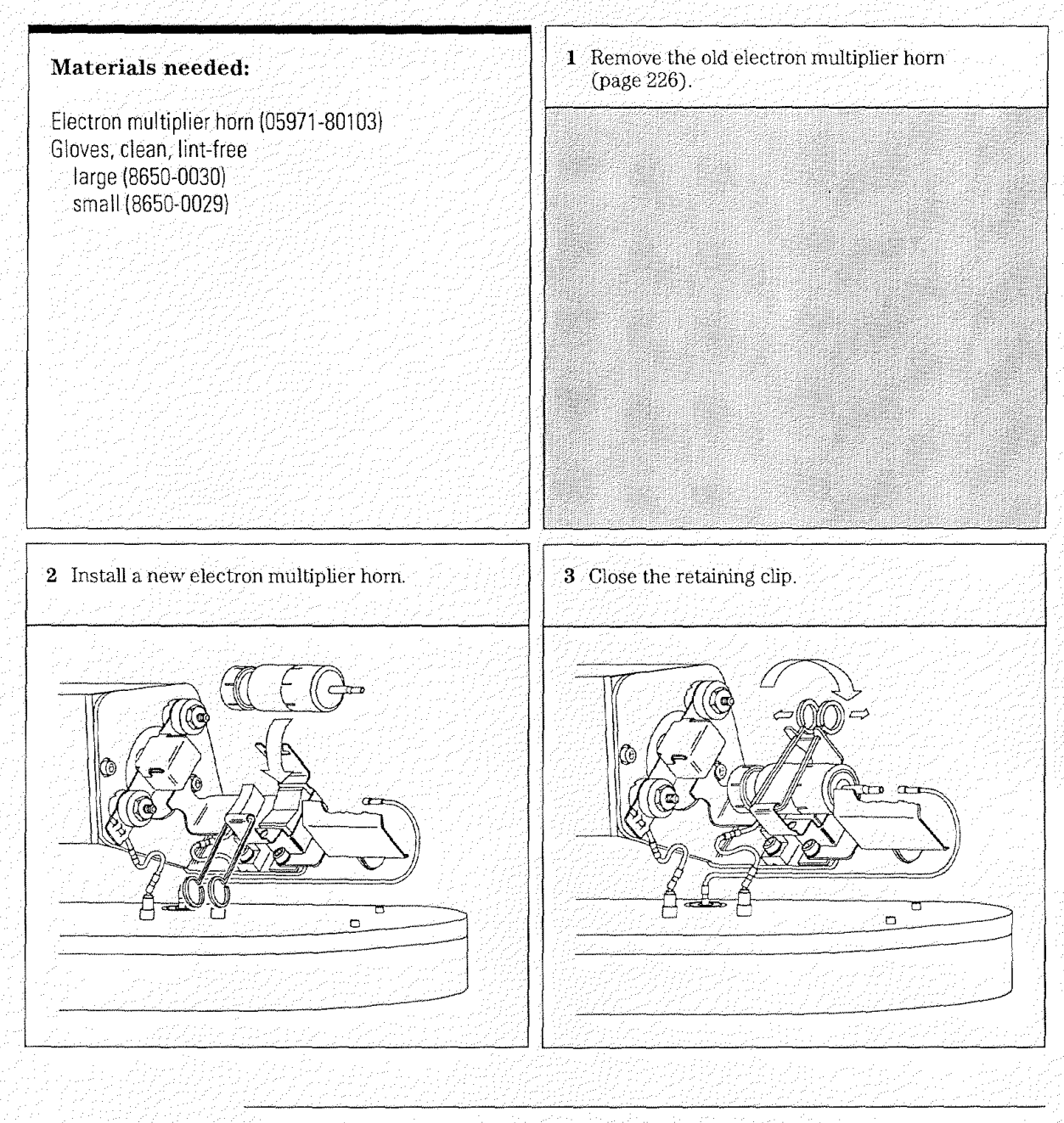

4 Maintaining the MSD - Analyzer To reinstall the electron multiplier horn

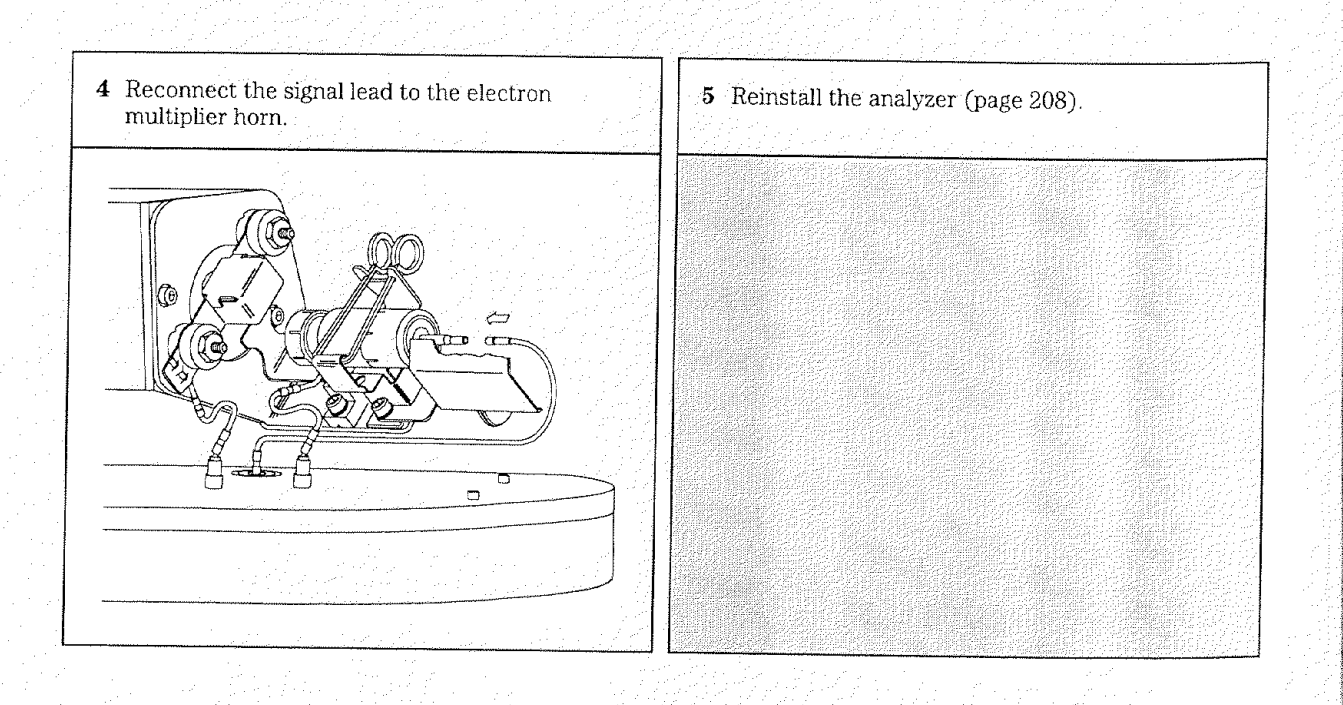

# **Maintaining the GC interface**

# *The GC interface requires no periodic maintenance*

Rarely, the heater cartridge in the GCinterface fails. In those cases, it is necessary to replace the heater, which is part of the heater/sensor assembly. This section contains procedures for removing the heater/ sensor assembly and installing a new one.

## *More information is available*

If you need more information about the locations or functions of analyzer components, refer to Chapter 6, *GC Interface*, page 269.

4 Maintaining the MSD - GC Interface To remove the heater/sensorassembly

## **To remove the heater/sensor assembly**

**r**

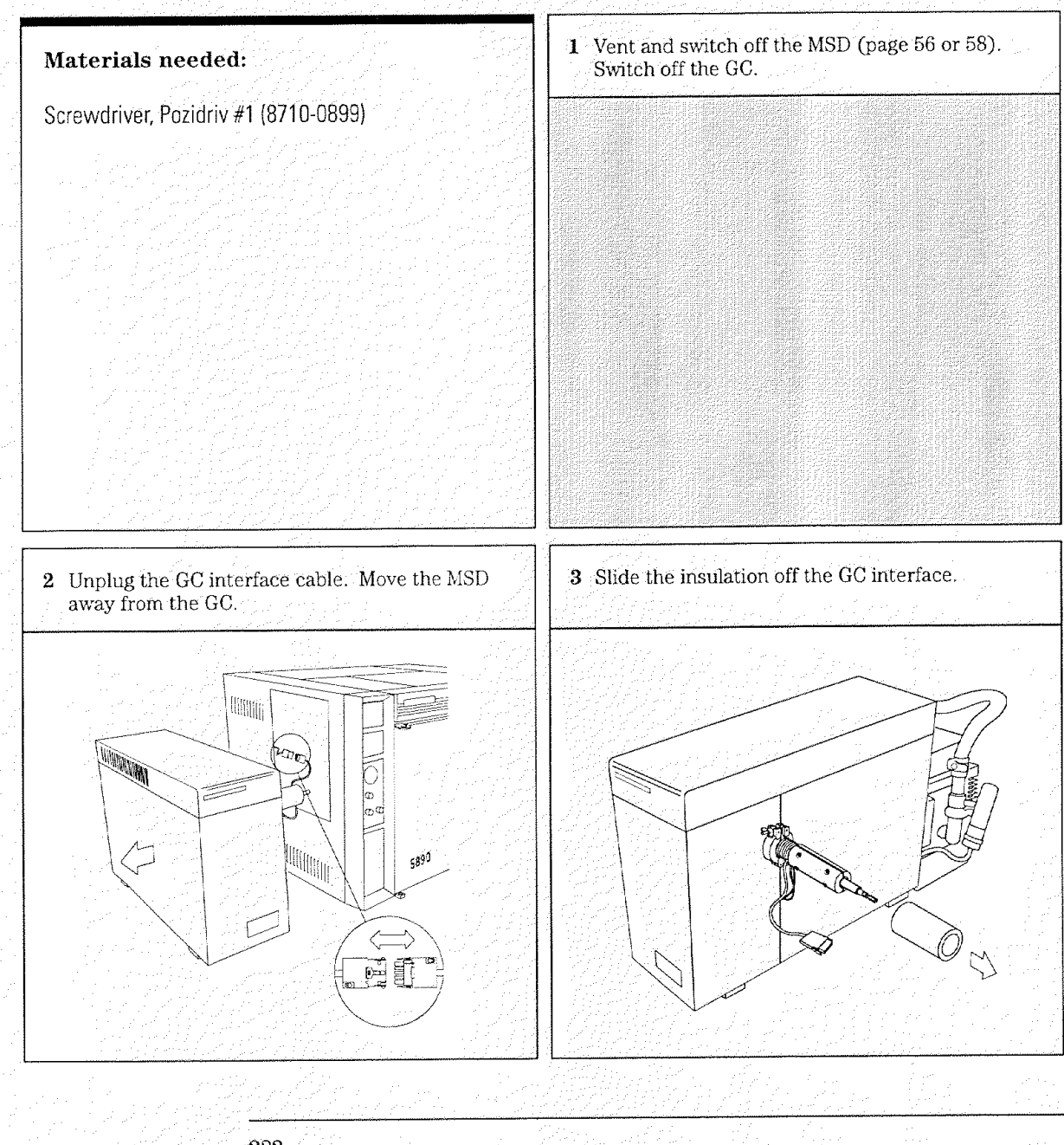

4 Maintaining the MSD - GC Interface **To** remove the heater/sensor assembly

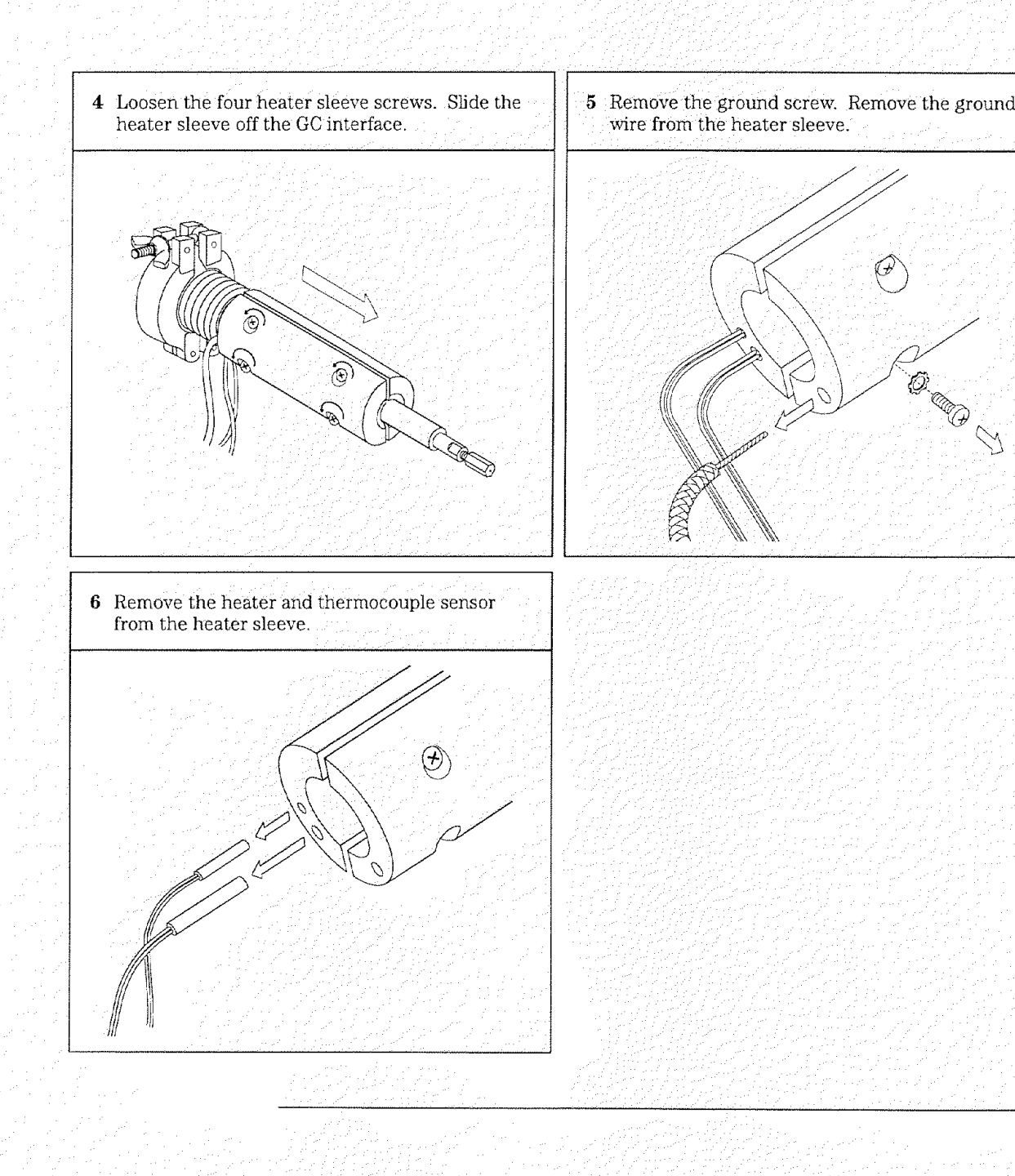

 $4$  Maintaining the MSD  $-$  GC Interface To reinstall the heater/sensor assembly

## **To reinstall the heaterlsensorassembly**

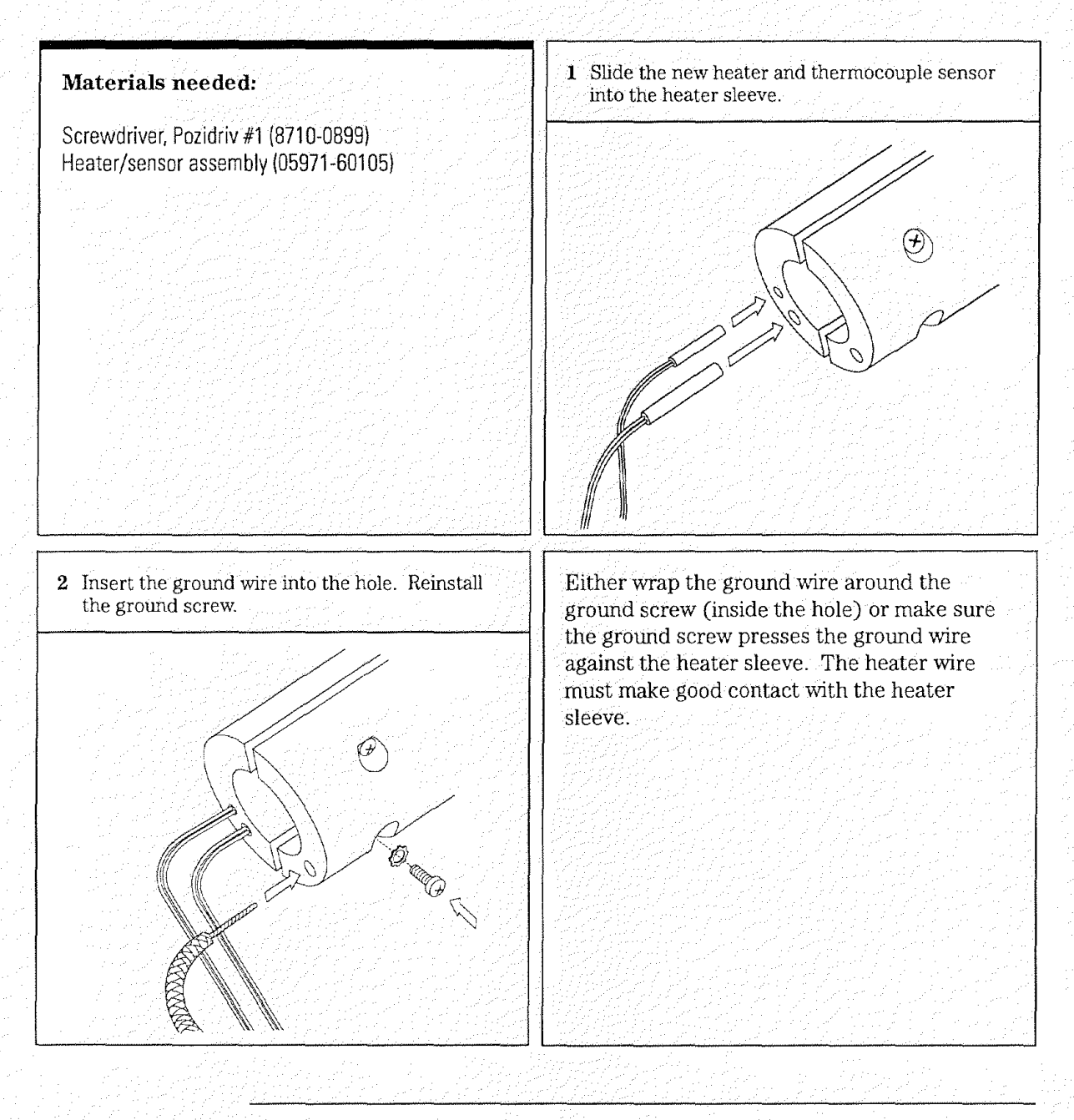

4 Maintaining the MSD - GC Interface To reinstall the heater/sensor assembly

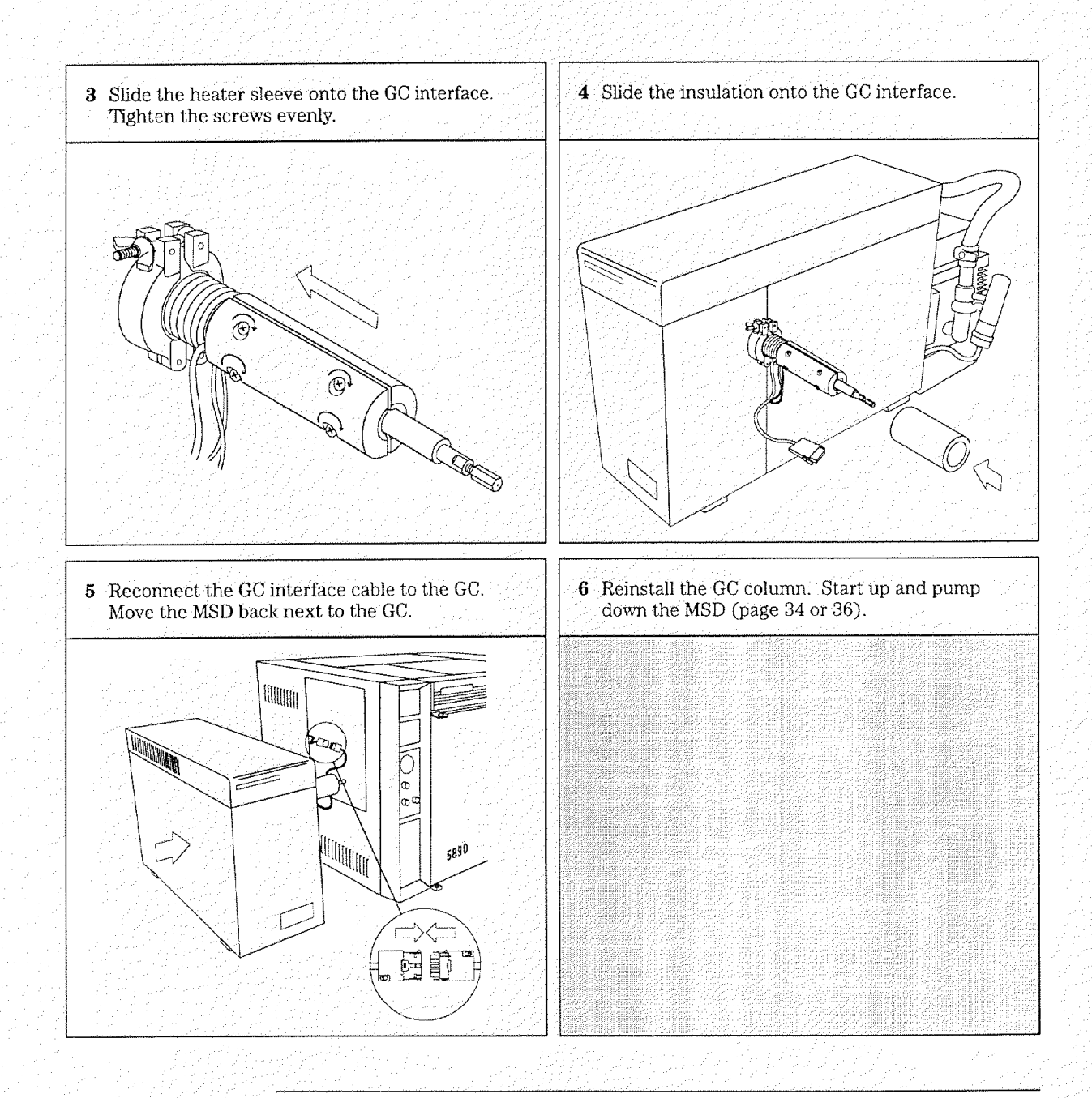

# Maintaining the electronics

# *The ]!,fSD electronics do not require any scheduled maintenance*

None of the electronic components of the MSD need to be replaced on a regular schedule. None of the electronic components in the MSD need to be adjusted or calibrated on a regular schedule. Avoid unnecessary exposure or handling of the MSD electronics.

## *On rare occasions, it may be necessary to replace afuse or one ofthe printed circuit boards*

The procedures in this section *outline* the steps required to replace some of the major electronic components of the MSD. These procedures are intended primarily for Hewlett-Packard service personnel. Do not attempt to use these procedures unless you have received previous training in the maintenance ofthe MSD electronics.

#### **WARNING**

#### **Improper use ofthese procedures could create a serious safety hazard. Improper use ofthese procedures could also result inserious damage to, orincorrect operation of, theMSD.**

If you experience problems with the electronics in your MSD, the best thing to do is contact your Hewlett-Packard Customer Engineer.

## $More information is available$

Ifyou need more information about the locations or functions of electronic components, refer to Chapter 8, *Electronics,* on page 287.

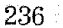

4 Maintaining the MSD - Electronics To replace the top board

# To replace the top board Materials needed: Special considerations<br>
Special considerations<br>
Special considerations

Hex nut driver, W<sub>1</sub>-inch (8720-0002) TORX T-10 (8710-1623)<br>Top board (05971-69001)

- 
- Screwdriver Be careful when disconnecting the 9-pin<br>
FORX T-15 (8710-1622) connector from the 9-pin feedthrough in the top plate. It is easy to damage the top board and the feedthrough pins.
	- Make sure the pins of the 9-pin feedthrough in the top plate are straight before installing a new top board.
	- Youwill have to adjust the RF coils after installing a new top board.

- 1 Vent the MSD.
- 2 Remove the upper and lower MSD cover.
- 3 Reinstall and tighten the shipping clamps.
- 4 Disconnect the cables from the top board.
- 5 Remove the black safety covers from the top board.
- 6 Remove the 2 hex standoffs and 4 screws that hold the top board to the top plate.
- 7 Gently pry the 9-pin connector off the feedthrough in the top plate.
- 8 Lift off the top board.
- 9 Reverse steps 1 through S to install a new top board.
- 10 Adjust the RF coils.

# **To adjust the RF coils**

# Materials needed: **Special considerations** Tuning wand(8710-0933) • Take full anti-static precautions. • Use only the non-metallic tuning wand to adjust the RF coils. • Adjust the coils alternately, keeping the screws at equal extension from the coils.

- 
- 
- 3 Call up the Set RFPA program in your data system.
- 4 Enter an amu value of 100 (if the instru- and 800 mV. ment is far out of adjustment, you may
- 5 Adjust the RF coils to minimize the voltage  $9$  Reinstall the upper MSD cover. displayed by the data system. 10 Retune the MSD.
- 1 Make sure the MSD is at thermal equilibrium. 6 When the voltage is minimized, press the  $\degree$  Remove the upper MSD cover. STOP key. The minimum voltage should  $STOP$  key. The minimum voltage should<br>be between 90 and 125 mV.
	- 7 Repeat steps 3 through 6 for 650 amu. The minimum voltage should be between 500
	- 8 Exit the Set RFPA program.
	-
	-

238

 $4$  -Maintaining the MSD  $-$  Electronics **To** replace the main board

# **To replace the main board**

Hex nut driver.  $V_4$ -inch (8720-0002) • Take full anti-static precautions. Screwdriver, TORX T-15 (8710-1622) Main board (05971-60018)

## Materials needed: **Special considerations**

- 1 Vent the MSD.
- 2 Remove the upper and lower MSD covers.
- 3 Remove the electronics safety cover from the main board.
- 4 Disconnect the cables from the main board (4 on the front of the board, 3 on the back).
- 5 Remove the 4 standoffs and 4 screws that hold the main board to the electronics panel.
- 6 Slide the main board to the right to disconnect it from the HP-IBIMS control card.
- 7 Remove the main board.
- S Reverse steps 1 through 7 to install a new main board.
- 9 Retune the MSD.
- 4 Maintaining the MSD Electronics
- To replace the HP-IB/MS control card

# **To replace the HP-IBIMS control card**

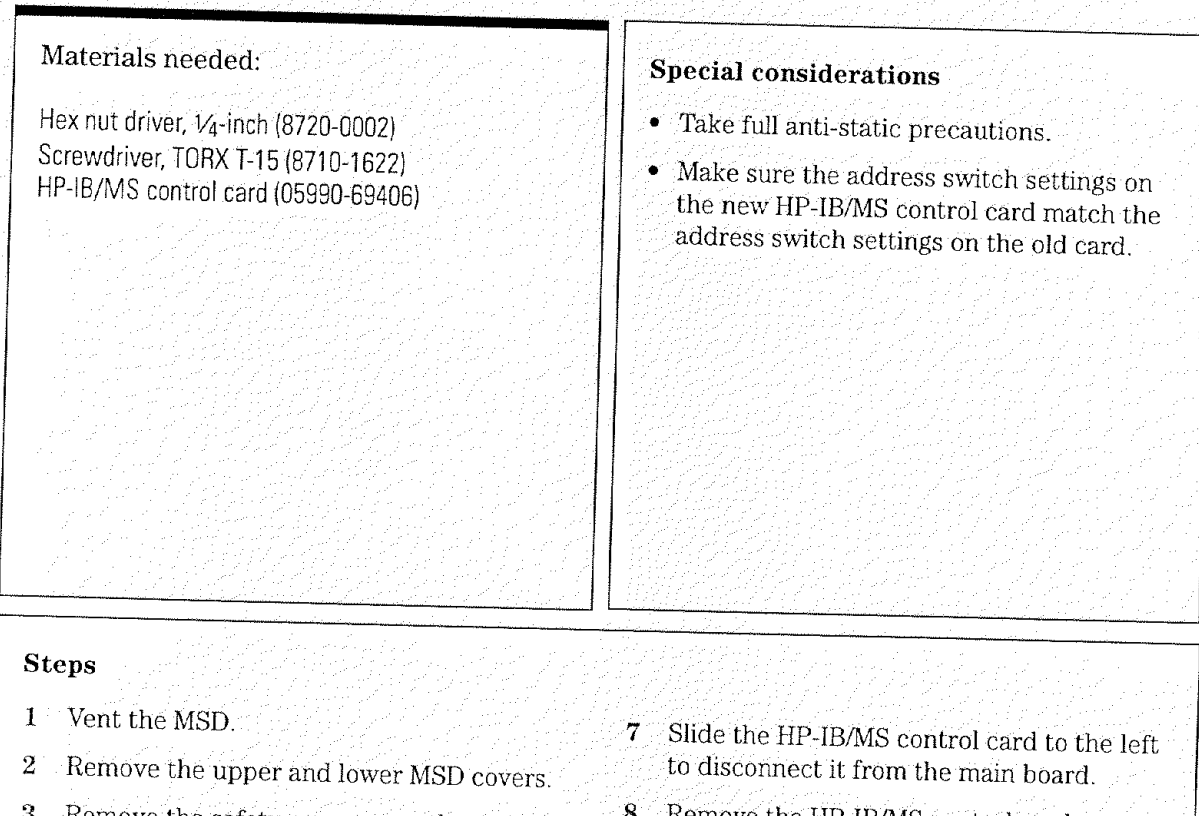

- 3 Remove the safety covers over the main board and HP-IB/MS control card.
- 4 Disconnect the cables from the HP-IB/MS eontrol eard.
- 5 Disconnect the accessory connector cable from the main board.
- 6 Remove the 6 screws and 1 standoff that hold the HP-IB/MS control card to the electronics panel.
- 8 Remove the HP-IB/MS control card.
- **9** Reverse steps 1 through 8 to install a new HP-IB/MS control card.
- **10** Retune the MSD.

4 Maintaining the MSD - Electronics To remove the electronics panel

## **To remove the electronics panel**

Screwdriver, TORX T-15 (8710-1622)

## Materials needed: Special considerations

Hex nut driver,  $V_4$ -inch (8720-0002) • • • Take full anti-static precautions.

- 1 Vent the MSD.
- 2 Remove the upper and lower MSD covers.
- 3 Disconnect the ribbon, filament, and signal cables from the main hoard.
- 4 Disconnect the ground wire that connects the ground terminal on the electronics panel to the base of the instrument.
- 5 Disconnect the calibration valve cable from the back of the main board (near the ion gauge).
- 6 Remove the three standoffs that hold the electronics panel to the instrument frame.
- $\overline{7}$ Tilt the top of the electronics panel toward you.
- Reach behind the electronics panel and disconnect the diffusion pump, fan, and foreline Vacuumgauge cables Irorn the power distribution board.
- 9 Lift the electronics panel out of the MSD.

#### 4 Maintaining the MSD - Electronics To reinstall the electronics panel

## **To reinstall the electronics panel**

#### Materials needed:

Hex nut driver, V<sub>4</sub>-inch (8720-0002) Screwdriver, TORX T-15 (8710-1622)

#### **Special considerations**

• Take full anti-static precautions.

#### **Steps**

- 1 Place the electronics board a few inches from its proper position.
- 2 Reconnect the diffusion pump, fan, and foreline vacuum gauge cables to the power distribution board.
- 3 Put the tabs on the bottom of the panel into the slots in the base of the instrument.
- 4 Tilt the electronics panel up until the rear grommet seats on the vacuum manifold.
- 5 Reinstall the rear (left) standoff.
- 6 Reinstall the middle standoff.
- 7 Reinstall the front (right) standoff.
- 8 Reconnect the ground wire to ground terminal on the base of the instrument.
- 9 Reconnect the ribbon, filament, and signal cables to the main board.
- 10 Reconnect the calibration cable to the back of the main board.
- 11 Reinstall the upper and lower MSD covers.
- **12** Start up and pump down the MSD.

4 Maintaining the MSD - Electronics To replace the power distribution board

# To replace the power distribution board

Hex nut driver,  $V_4$ -inch (8720-0002) • Take full anti-static precautions.<br>Power distribution board (05971-60003)

# Materials needed: Special considerations

- 
- Power distribution board (059/1-60003) <sup>•</sup> If your instrument operates on 220/240 V<br>Screwdriver, TORX T-15 (8710-1622) <sup>•</sup> ac power, you must replace the two standard 4-amp diffusion pump fuses with 2~arnp fuses (2110-0002).

- 1 Vent the MSD.
- 2 Remove the upper and lower MSD covers.
- 3 Remove the electronics panel from the MSD.
- 4 Remove the safety cover from over the HP-IBIMS control card
- 5 Disconnect the white 5-pin connector located just below the two round diffusion pump fuse holders.
- 6 Disconnect the 5-pin and 12-pin connectors from the power distribution board.
- 7 Remove the 5 screws that hold the power distribution board to the electronics panel. Save the screws.
- 8 Remove the power distribution board.
- 9 Check the diffusion pump fuses in the new power distribution board to make sure they are appropriate for your MSD's voltage range.
- 10 Reverse steps 1 through 8 to install a new power distribution board.

# **To replace the power supply fuse**

The two fuses on the current power supply (0950-2552) are not replaceable. If one of these fuses fails, it indicates an event or power supply condition so serious that the entire power supply should be replaced.

4 Maintaining the MSD - Electronics To replace the power supply

# **Toreplace the power supply** Materials needed: Hex nut driver,  $V_4$ -inch (8720-0002) **Screwdriver** Pozidriv #2 (8710-0900) TORX T-15 (8710-1622) Power supply board (0950-2552) **Steps** 1 Vent the MSD. 2 Remove the MSD covers and safety covers. a Remove the electronics panel from the MSD. 4 Remove the main board. 5 Remove the HP-IB/MS control card. **Special considerations** Take full anti-static precautions. • The power supply works for both 110/120 and *220/240* V ac power. 9 Reverse steps 1 through 8 to install the new power supply.

- $6$  Disconnect the power distribution board cable (3 wires) from the power supply.
- 7 Disconnect the main board cable (9 wires) from the power supply.
- 8 Remove the power supply (the 4 screws are on the main-board side of the panel).

# **To replace the diffusion pump fuses**

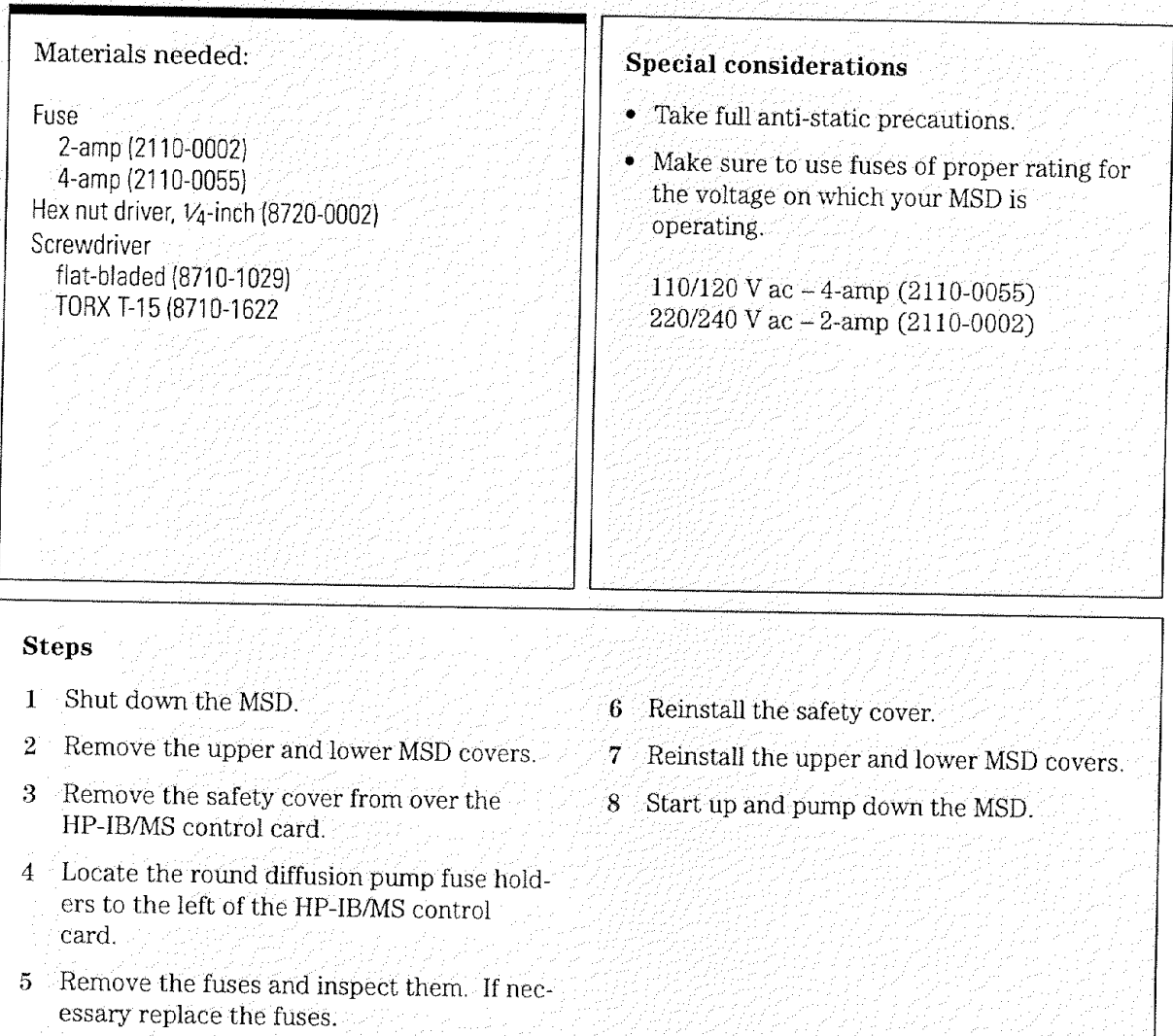

# 5

Vacuum manifold, 250 Top plate, 251 Vacuum seals, 252 Foreline pump and trap, 254 Foreline gauge, 256 Diffusion pump and fan, 258 Calibration valve, 262 Ion gauge tube, 264 Ion gauge controller, 266

# **Vacuum System**

This chapter describes components of the vacuum system in the MSD

# Vacuum System

#### *The vacuum system is essential to ,'l"ISD operation*

The vacuum system creates the high vacuum (low pressure) required for the MSD to operate. Without this vacuum, the molecular mean free path is too short for mass analysis to occur. The ions cannot travel from the ion source through the mass filter to the electron multiplier (detector).

#### *.*~fany *components make up the vacuum system*

The major components of the vacuum system are:

- Vacuum manifold
- Vacuum seals
- Top plate
- Foreline pump and trap
- Foreline gauge
- Diffusion pump and fan
- Calibration valve
- Ion gauge tube
- Ion gauge controller (optional)

Each of these is discussed in more detail in the following material.

#### *Vacuum system control is mostly automated*

Most vacuum system operation is automated and done through the data system. Monitoring of the vacuum system is done through the data system or the optional ion gauge controller.

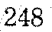

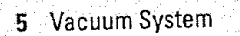

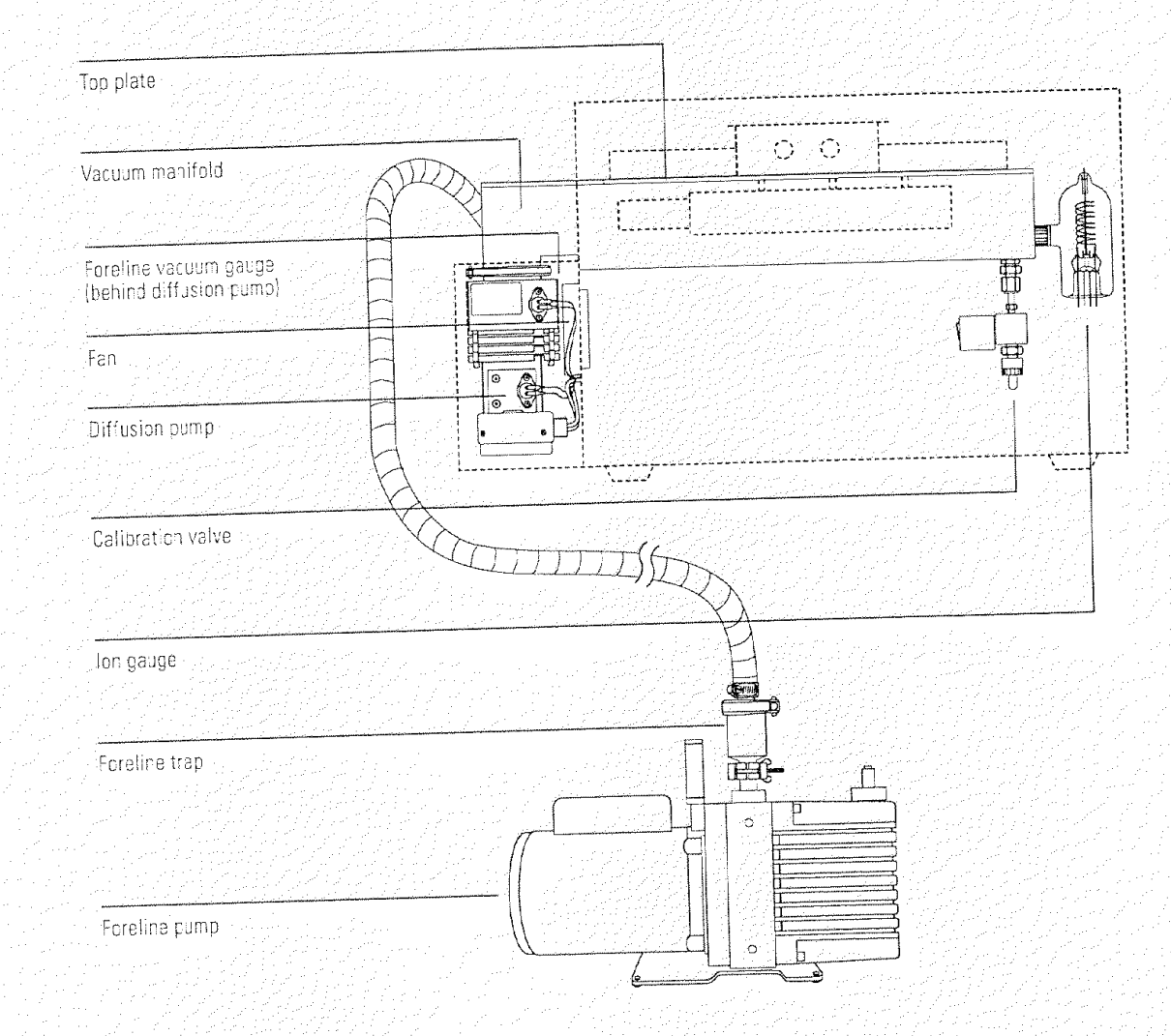
5 Vacuum System Vacuum manifold

## **Vacuum manifold**

The vacuum manifold is the housing for the analyzer which must operate in a vacuum, It is machined from a solid block of aluminum alloy. The large opening in the top of the vacuum manifold is covered by the top plate. An elastomer O-ring provides a seal between the manifold and the top plate.

Fittings on the vacuum manifold provide attachment points for the ion gauge tube, calibration valve, GC interface, and diffusion pump.

The diffusion pump attaches to a large flange on the vacuum manifold. Above the diffusion pump flange is an internal baffle which helps prevent pump fluid vapor from migrating toward the sensitive analyzer elements. A return path is provided for any fluid that condenses on the baffle.

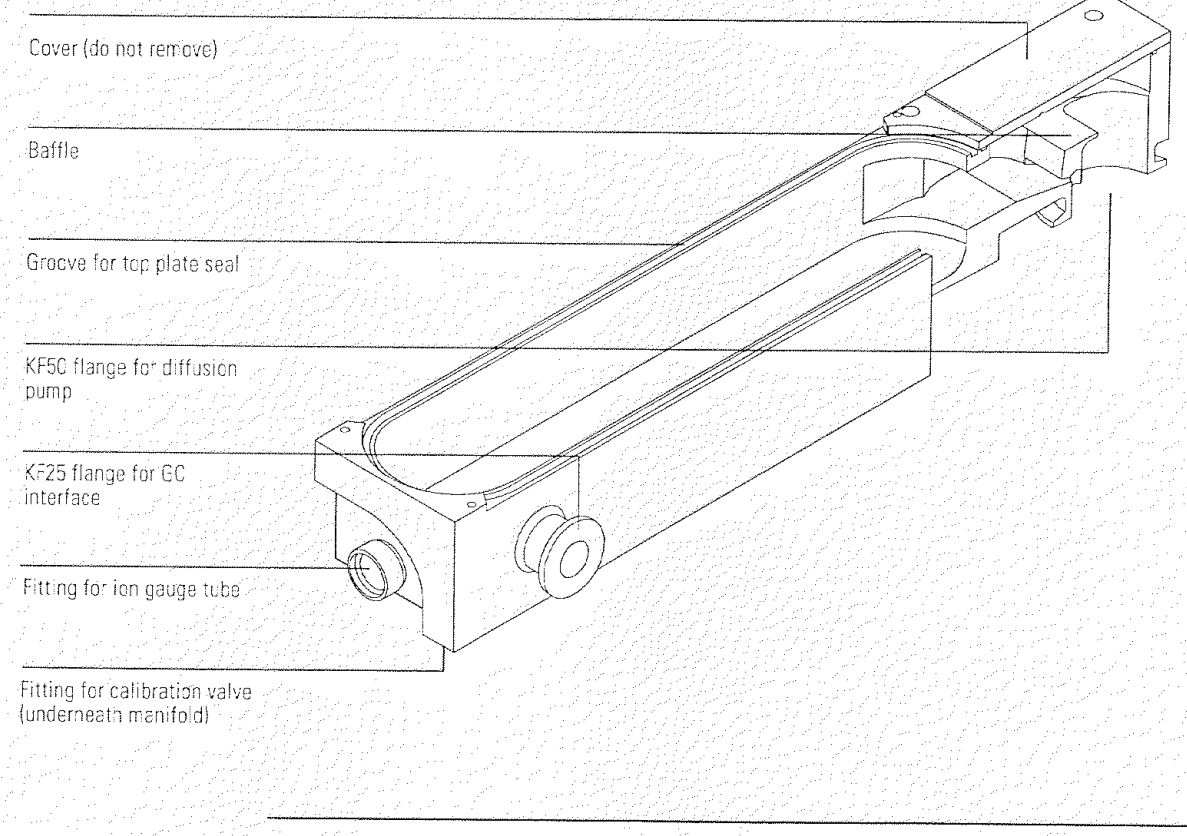

5 Vacuum System Top plate

## **Top plate**

The top plate is a flat, stainless steel plate. It covers the large opening in the top of the vacuum manifold. The analyzer assembly is suspended from the top plate inside the vacuum manifold. Several electrical feedthroughs are welded into the top plate. Wires connect the feedthroughs to analyzer components. The top board is mounted on the atmospheric side of the top plate. The proximity of the top board to the analyzer provides cleaner signals. Shipping clamps are located on the vacuum manifold at each end of the top plate.

## CAUTION

Tighten the shipping clamps only forshipping or storage. Having the shipping clamps tight during normal operation can cause air leaks.

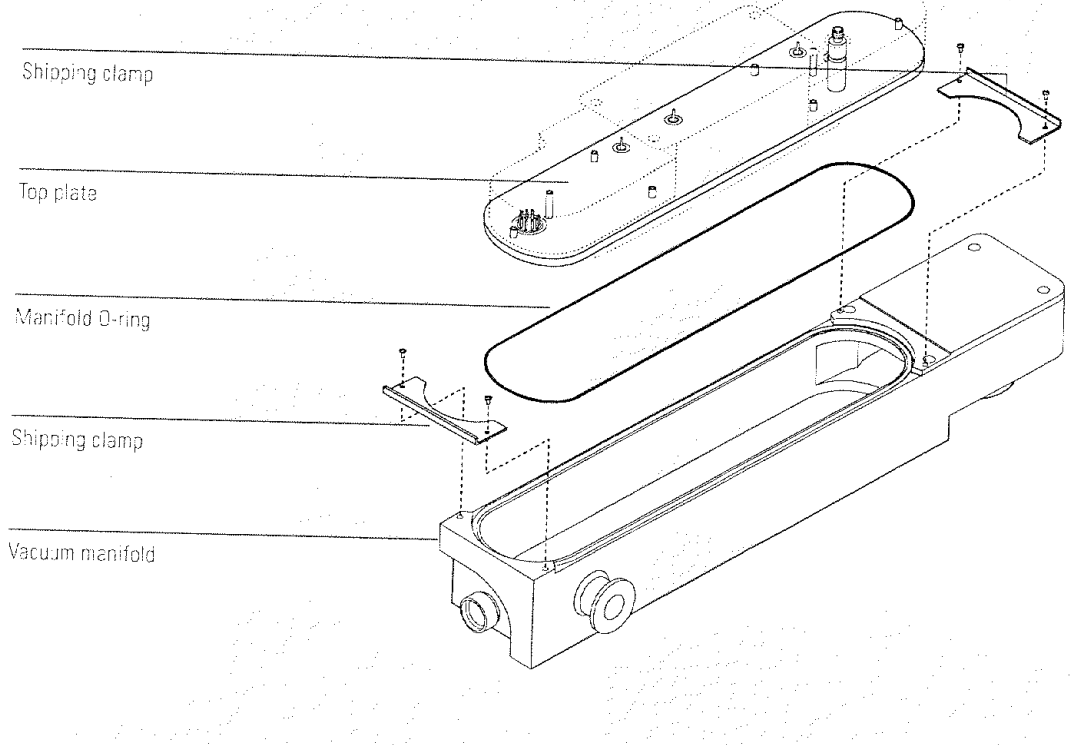

Vacuum seals

**--- 1,.,. -**

## **Vacuum seals**

Several types of seals are used to prevent air leaks into the vacuum manifold.

### **Manifold O-ring**

The manifold O-ring is an elastomer O-ring. It sits in a groove around the opening on top of the vacuum manifold. The top plate rests on the manifold O-ring. Keep the manifold O-ring free of dust and particles. Avoid nicking or scratching it. Avoid nicking or scratching the vacuum manifold and top plate surfaces that contact the O-ring. The manifold O-ring can be replaced.

#### **KF seals**

The seals for the diffusion pump, GC interface, foreline vacuum gauge assembly, and foreline trap are known as KF seals. There are two types of KF seals. One type, the O-ring assembly, consists of an elastomer O-ring and a metal or plastic centering (positioning) ring inside the O-ring. The other type, called a coseal, has a seal that is almost square in cross-section and a centering ring around the outside of the seal. Most KF seals are vented to prevent air from being trapped between the seal and the centering ring.

When KF flanges are clamped together, the seal is compressed between the flange surfaces. KF clamps require no tools for assembly or disassembly.

#### **Calibration valve seal**

The calibration valve assembly threads onto a fitting which threads into the vacuum manifold. Small O-rings on each end of the fitting provide vacuum seals.

#### **Ion gauge seal**

The vacuum seal for the ion gauge tube consists of a threaded fitting on the vacuum manifold, a threaded collar, and an O-ring. The O-ring is located inside the collar. The collar fits over the stem of the ion gauge tube. When the collar is Screwed onto the fitting, the O-ring is compressed and seals around the stern of the gauge tube.

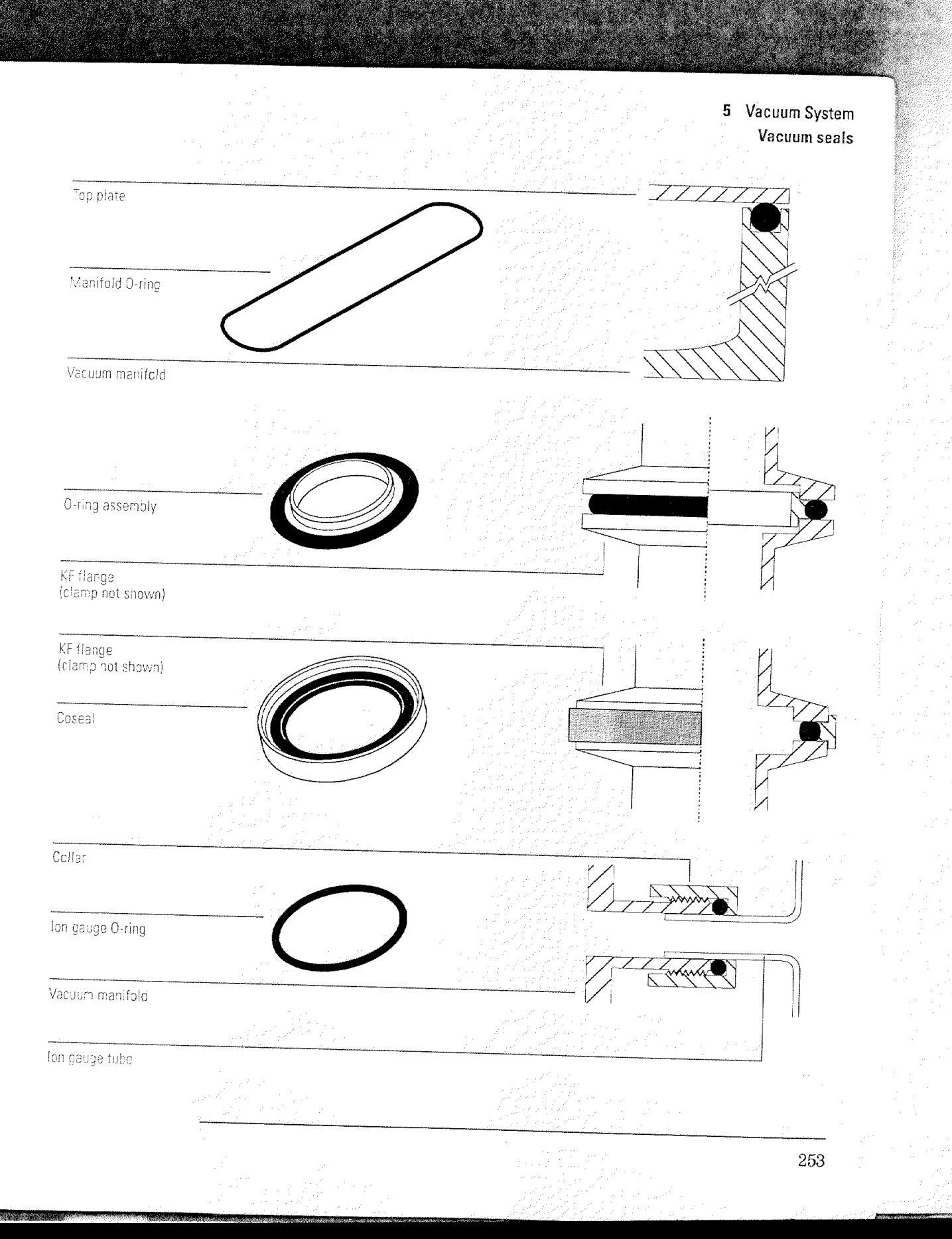

Foreline pump and trap

## Foreline **pump and trap**

The foreline pump lowers the pressure in the vacuum manifold so the diffusion pump can be switched on. Once the diffusion pump is on, the foreline pump continues to pump away the material exiting the diffusion pump.

The foreline pump is an Edwards E2M2 direct-drive mechanical pump. It has a built-in anti-suckback valve.

The foreline pump is equipped with a trap on the pump inlet. The trap is filled with adsorbent pellets (molecular sieve). It helps prevent foreline pump vapor from being drawn up into the foreline Vacuumgauge, diffusion pump, and vacuum manifold.

The foreline pump can be located anywhere near the MSD, within reach of the hose that connects the pump to the MSD. Typically, the foreline pump sits on the bench behind the MSD or on the floor below the MSD.

CAUTION

PInt <sup>J</sup> <sup>11</sup> naf

Do not place the foreline pump near any equipment that is sensitive to vibration.

The exhaust from the foreline pump may contain trace quantities of solvents and samples. Some of these may be toxic. The exhaust must be vented outside or to a fume hood.

#### WARNING

**The exhaust from the foreline** pump **may contain trace quantities oftoxic chemicals. Always vent the pump exhaust outside ortoa fume hood.**

5 Vacuum System Foreline pump and trap

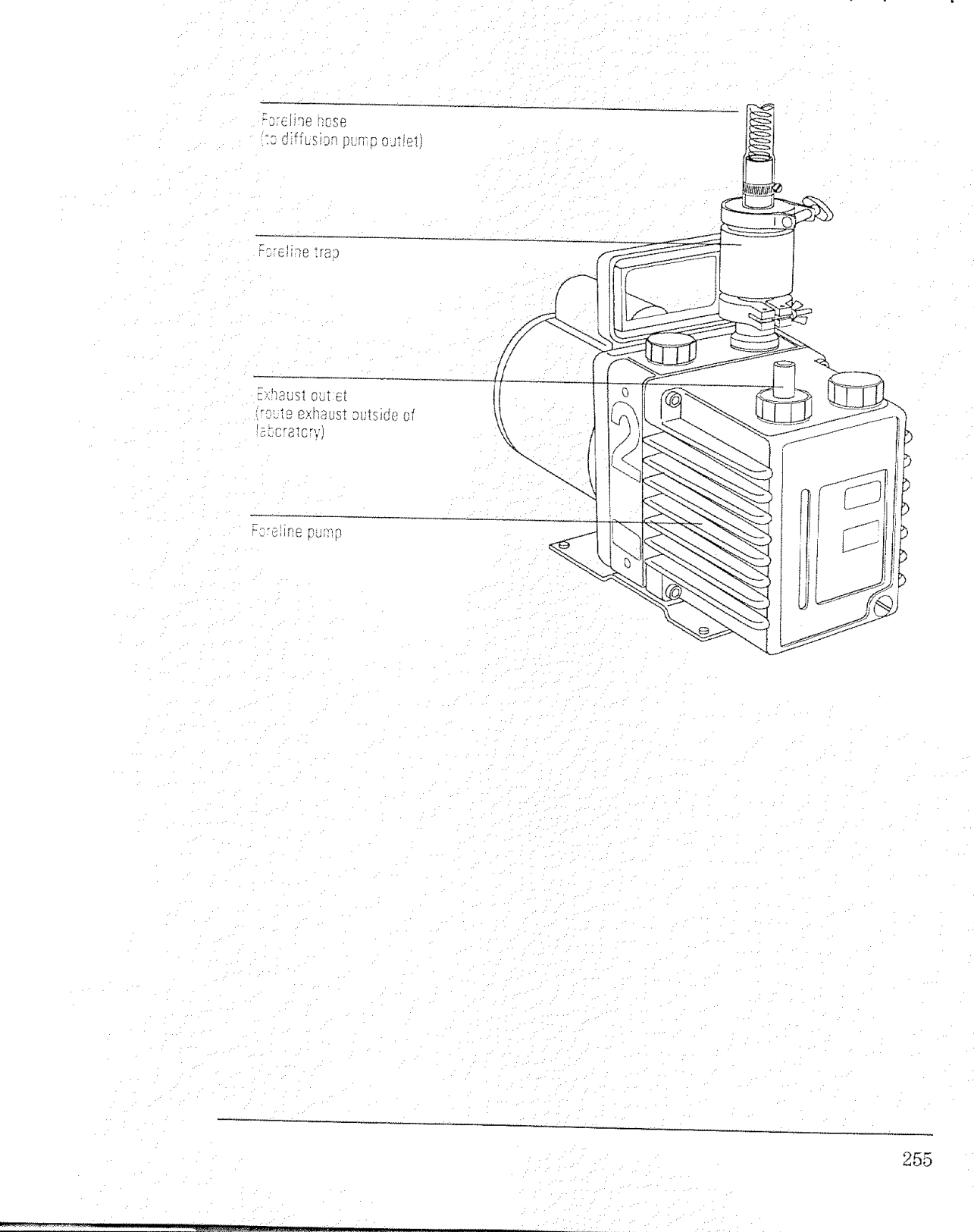

## **Foreline gauge**

The foreline gauge monitors the Vacuumproduced by the foreline pump. The primary function of the foreline gauge is diffusion pump control. When the foreline pump has reduced the pressure in the vacuum manifold to below 300 mTorr (0.3 Torr), the diffusion pump is automatically switched on. If the foreline pressure rises above 400 mTorr (0.4 Torr), the power distribution board switches off the diffusion pump heater and the analyzer electronics.

The foreline pressure can be monitored from your data system.

The MSD also includes an ionization (ion) gauge tube. With the optional ion gauge controller, the ion gauge can measure the high vacuum in the vacuum manifold.

See Also

*To monitor theforeline pressure,* page 38 or 40 *Ion gauge controller,* page 266

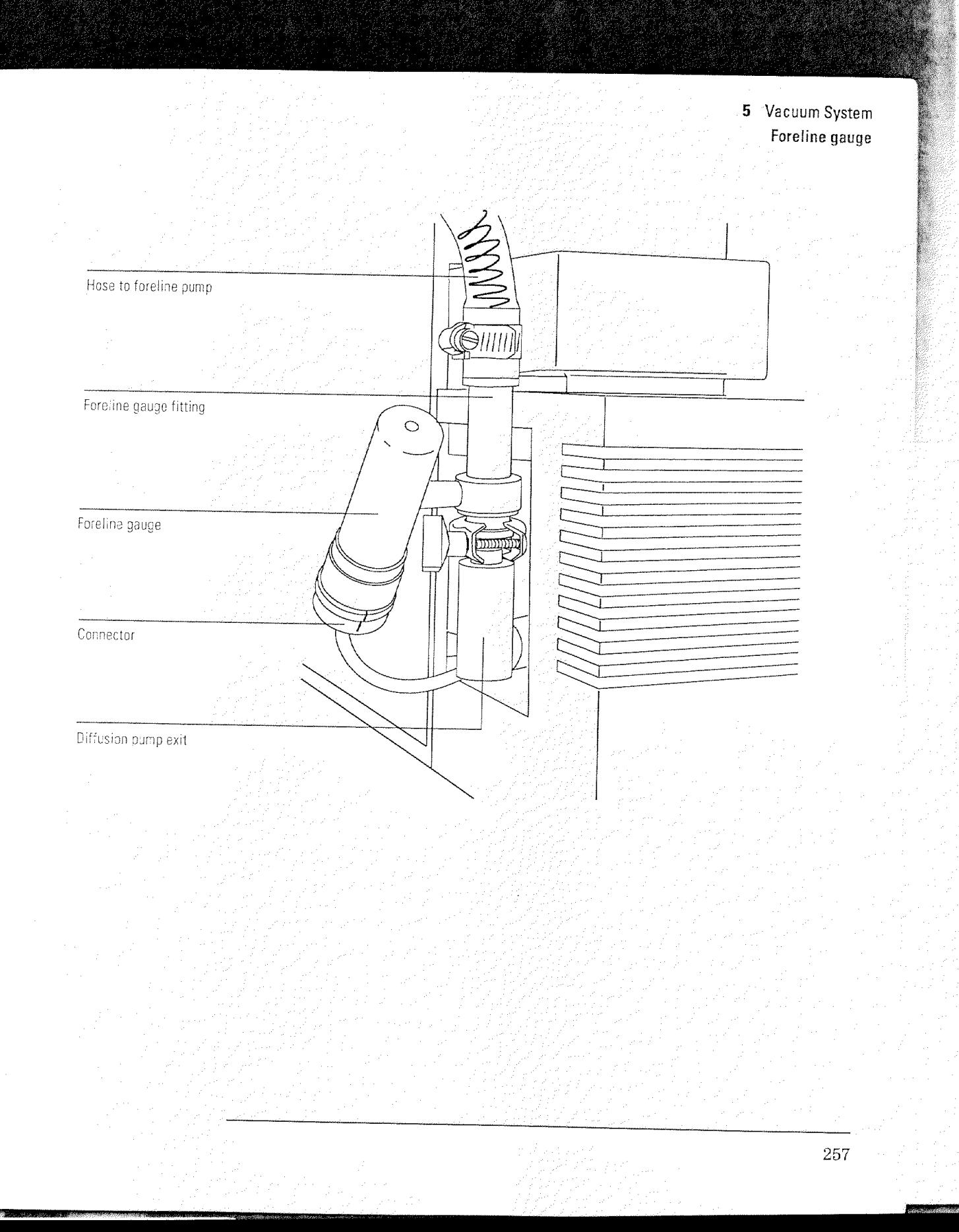

## **Diffusion pump and fan**

The diffusion pump creates the high vacuum required for correct analyzer operation. The diffusion pump in the MSD is an Edwards E050/60 air-cooled vapor diffusion pump. It is clamped to the large KF50 flange at the rear of the vacuum manifold.

The diffusion pump has a cylindrical body surrounded by fins to held dissipate heat. Its inlet is open to the interior of the vacuum manifold. A structure called the stack is located at the center of the pump body. An electric heater is located at the bottom of the stack.

The diffusion pump transports gas by momentum transfer. The heater boils a special fluid (a synthetic oil) inside the stack. As the vapor pressure increases, the fluid vapor is forced out through jets in the stack. These jets are angled downward. The vapor forced out of these jets strikes the gas molecules that are present. This forces the gas molecules down toward the outlet near the bottom of the pump. Another jet in the stack points directly at the outlet and forces the gas molecules out. The fluid falls back to the bottom of the pump. Some fluid also condenses on the sides of the pump and runs down to the bottom. The fluid is boiled again and is thus reused continuously.

The foreline pump is connected to the outlet of the diffusion pump. **It** removes the gas molecules that reach the outlet.

The diffusion pump is turned on automatically as soon as the foreline pump lowers the pressure in the vacuum manifold below approximately 300 mTorr (0.3 Torr). The diffusion pump typically maintains an indicated pressure below  $2 \times 10^{-4}$  Torr for GC carrier gas flows up to 2 ml/minute. High vacuum (manifold) pressure can only be measured if your MSD is equipped with the optional ion gauge controller.

**See Also**

*Ion gauge controller,* page 266

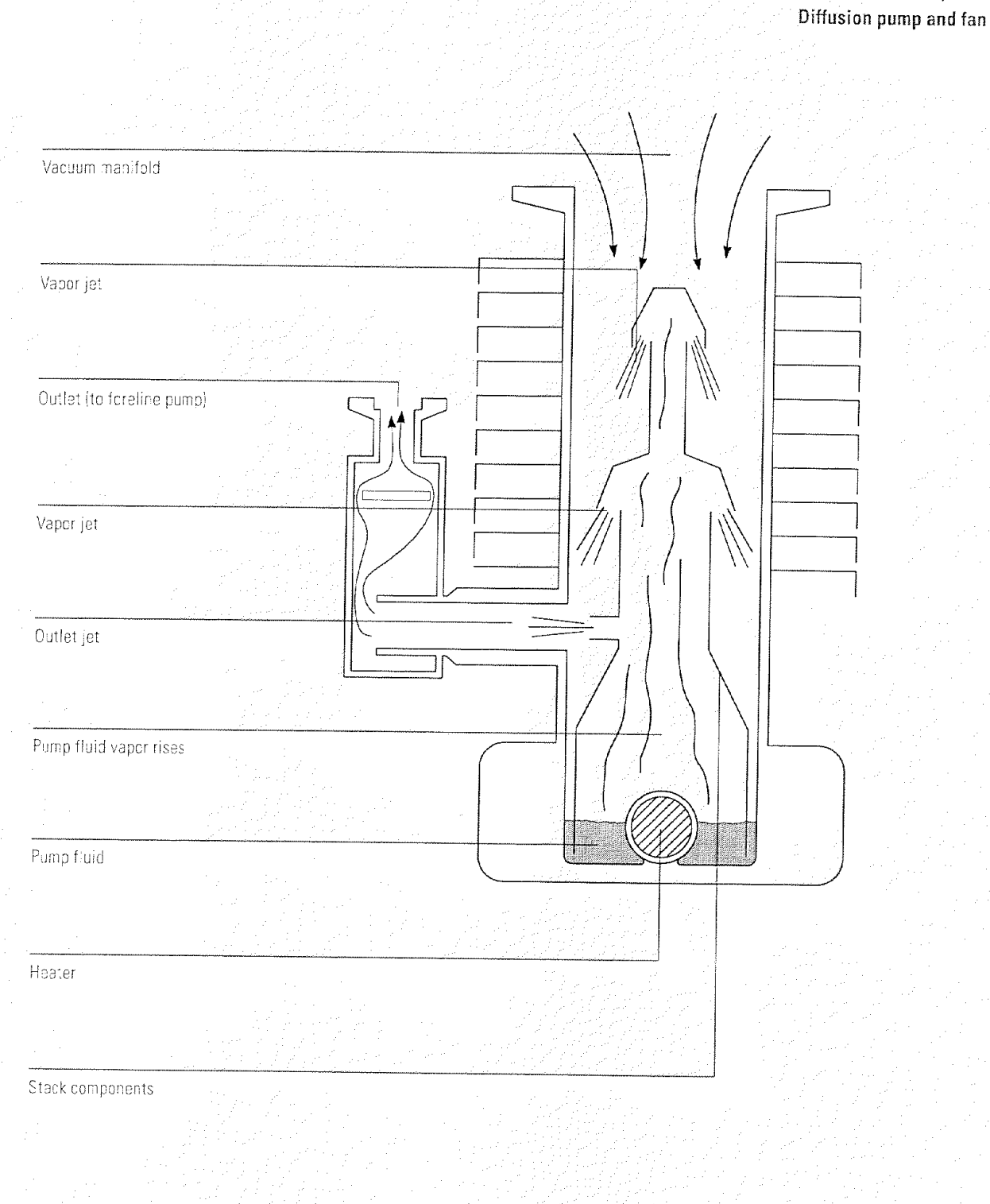

5 Vacuum System

#### 5 Vacuum System Diffusion pump and fan

The small size of the diffusion pump allows it to heat up and cool down quickly. This simplifies purnpdown and venting operations. From initial power-on, the system can pump down to operating pressure in approximately 15 minutes. If the power fails, the diffusion pump fluid stops boiling before the vacuum manifold pressure begins to rise significantly. This helps prevent backstreaming of diffusion pump fluid into the vacuum manifold. Yourdata system has pumpdown and venting programs to guide you through these procedures. Follow their instructions carefully

See Also

To pump down the MSD, page 34 or 36

A fan is located between the diffusion pump and the back panel of the MSD. The fan draws air through the MSD and blows **it** over the pump.

There are two thermal switches on the diffusion pump. The too hot switch is located on the cooling fins of the pump. If the pump is too hot, the analyzer electronics and the diffusion pump are automatically switched off. They will not switch on again until you switch the power switch off and then on.

The too cold switch is located below the cooling fins on the diffusion pump. This switch keeps the analyzer off until the diffusion pump reaches its normal operating temperature.

5 Vacuum System Diffusion pump and fan  $\overline{\mathbb{Z}}$  $\ddot{\bullet}$  $\theta$  $\odot$ .<br>Fan भ<br>म Too hot switch  $\circ$ Diffusion pump N<br>T ₹ E ∥o Too cold switch  $|0\rangle$  $\hat{\bullet}$  $261\,$ 

262

## **Calibration valve**

The calibration valve is an electromechanical valve with a vial for tuning compounds. It is threaded into a hole in the bottom of the vacuum manifold. It is controlled from the data system.

When the calibration valve is opened, tuning compound in the vial diffuses into the vacuum manifold. The valve has a restrictor that controls the entry of the tuning compound into the vacuum manifold.

Perfluorotributylarnine (PFTBA) is the most commonly used tuning compound. It is required for automatic tuning of the MSD. Other compounds can be used for manual tuning. The tuning compound is most often a liquid but can be a volatile or semivolatile solid.

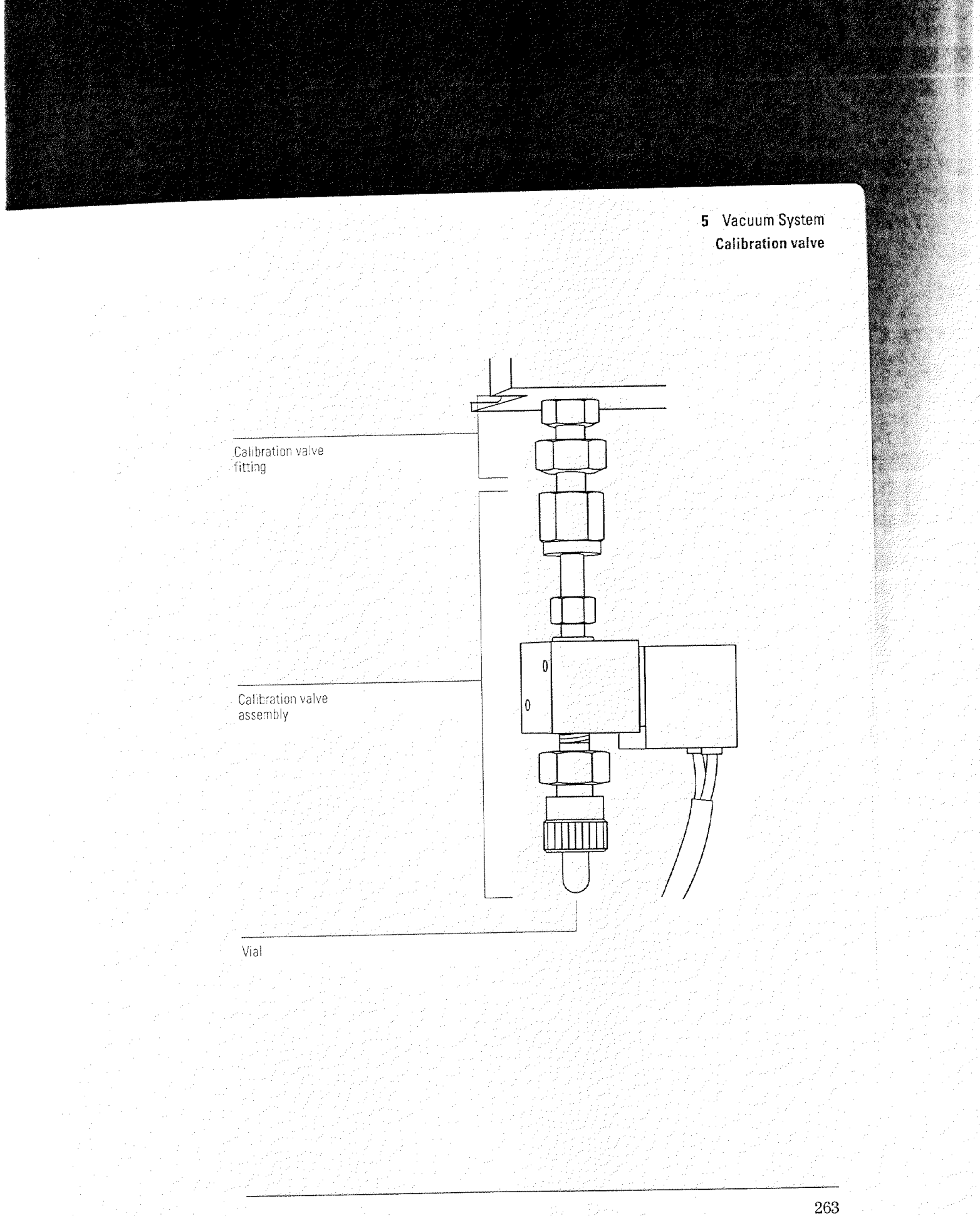

## **Ion gauge tube**

An ionization (ion) gauge tube is connected to the vacuum manifold. If your MSD is equipped with the optional ion gauge controller, the ion gauge can be used to measure the high vacuum in the vacuum manifold. The ion gauge wiII not operate at pressures above  $1 \times 10^{-3}$  Torr. The ion gauge can not be used without the ion gauge controller.

#### **WARNING**

**The ion gauge tube operates atdangerously high temperatures and voltages. Do not worknearthe gauge tube** unlessit **isturned off and has had sufficient time to cool. Even when the gauge tube isoff, dangerous voltages may bepresent on the pins ofthegauge tube.**

Ion gauges rely on the ionization of gas molecules to establish a pressure-dependent current flow In an ion gauge, a heated filament emits electrons. The rate of electron emission is regulated by a circuit that controls the filament current. These electrons are accelerated from the filament toward a coiled grid. The grid is held at a high positive voltage relative to the filament.

The emitted electrons coIlide with, and ionize, the gas molecules in the tube. The positive ions formed inside the positive coiled grid are electrically trapped. They are driven to a collector wire, where they give up their charges and recombine to form neutral molecules. This generates a current in the collector wire. The current is measured electronically. The number of ions formed is a function of the number of molecules present. Pressure is also a function of the number of molecules present. Therefore, pressure can be inferred from the current through the measurement circuit.

Some of the neutral molecules formed at the collector wire return to the gas phase. Some of the neutral molecules stay adsorbed on the collector wire. Some ions formed outside the coiled grid also recombine to form neutral molecules. These neutral molecules can adhere to the inner surfaces of the gauge tube. The contamination on the collector wire and tube inner surfaces must periodically be removed. This is called degassing the ion gauge. Degassing is accomplished by passing a large current through the grid coil. This raises the ion gauge temperature, driving the molecules back into the gas phase.

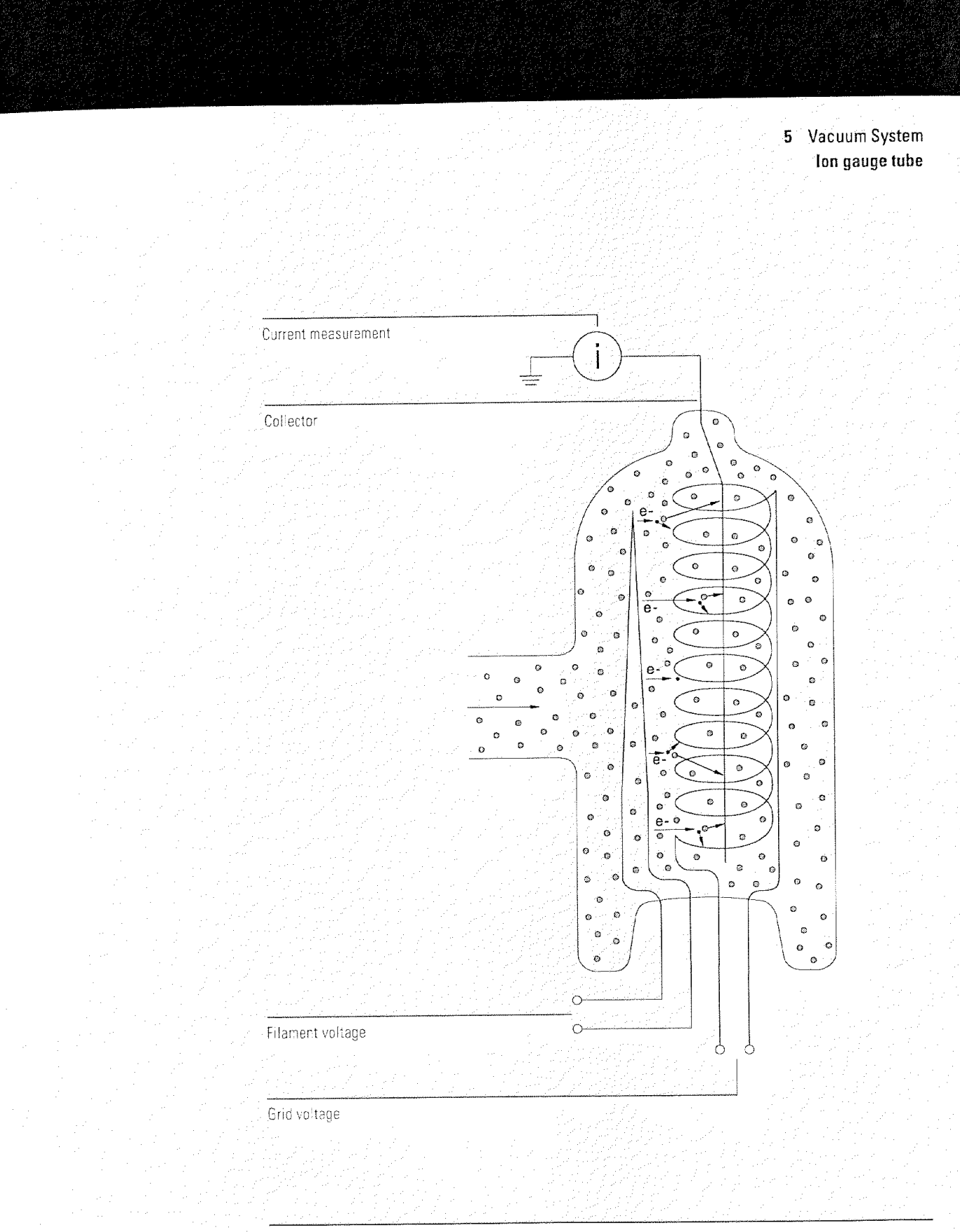

 $265\,$ 

5 Vacuum System Ion gauge controller

## **Ion gauge controller**

Each MSD is equipped with an ion gauge tube. The optional ion gauge controller allows you to use the ion gauge to monitor the pressure in the MSD vacuum manifold. This can aid both everyday operation and troubleshooting. The ion gauge controller option includes the ion gauge controller, a power cord, and a cable for connecting the ion gauge controller to the ion gauge. The ion gauge controller can be ordered and installed with a new MSD. It can also be retrofitted to an MSD that is already in service.

The ion gauge controller (1) regulates the current to the filament of the gauge tube, thus ensuring a constant emission of electrons from the filament: and (2) measures the ion current in the collector. From these data, the controller calculates and displays the pressure present in the vacuum manifold.

The vacuum manifold pressure (in Torr) is displayed on the front panel of the controller. A degas on/off switch, a gauge tube on/off switch, and LEDs that indicate power-on and degas-on are also located on the front panel.

The ion gauge controller incorporates degas circuitry which makes it possible to periodically decontaminate the collector wire and the inner surfaces of the ion gauge. The degas circuit is turned on by the degas on/off switch. The degas circuit passes a large current through the ion gauge grid. This increases the ion gauge temperature, vaporizing contaminants from the inner surfaces of the tube and from the collector wire. The degas circuit cannot be turned on unless the ion gauge tube is on and the displayed pressure is below  $5 \times 10^{-5}$  Torr. Pressure is not displayed during operation of the degas circuit.

The ion gauge controller can be located up to 50 feet from the MSD by using a longer controller cable than that furnished with the controller. However, as the length of the cable is increased, the degas power delivered to the ion gauge is decreased. Accuracy of the pressure readings also decreases as cable length increases.

The ion gauge controller is calibrated for nitrogen (N2). Typically, the dominant gas in the MSD is the carrier gas (usually helium). In these cases, the pressure reading on the ion gauge controller will not be absolutely accurate. It is an *indicated* pressure rather than an *absolute* pressure. If an ion gauge controller is calibrated for nitrogen, and is measuring helium, the indicated pressure will be approximately a factor of 6 lower than the absolute pressure (for example, an

5 *Vacuum* System Ion gauge controller

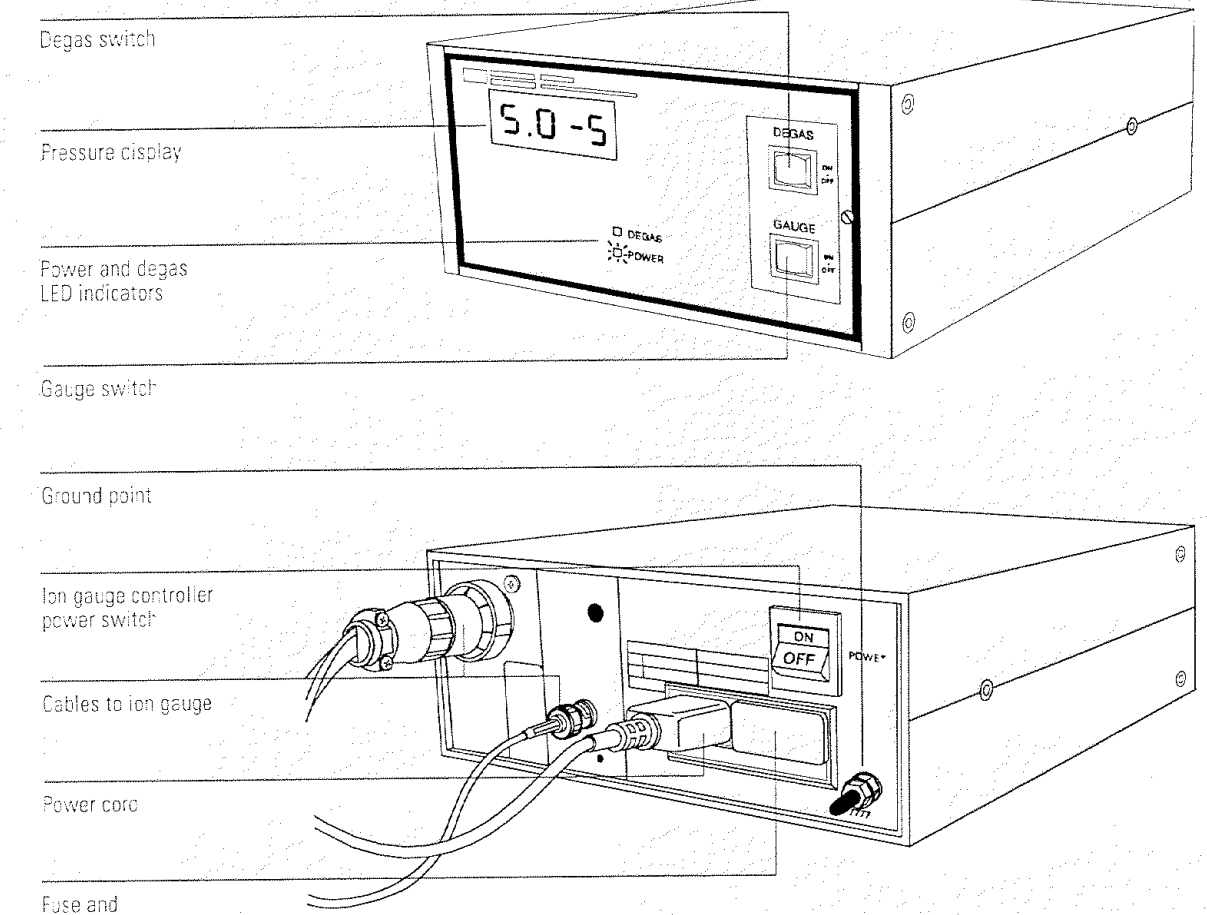

voitage selectóř card

indicated pressure of  $2.0 \times 10^{-5}$  versus an absolute pressure of  $1.2 \times 10^{-4}$ ). The distinction between indicated and absolute pressure is generally not important for day-to-day operation of the MSD. Of greater concern are changes in pressure from hour to hour or day to day. These changes can indicate impending problems and the need for maintenance.

Allthe pressures listed in this manual are indicated pressures for helium carrier gas. The ion gauge controller setpoints are also indicated pressures.

:: 4 atEIt.

# **GC Interface**

 $\overline{6}$ 

This chapter describes the **GC** interface, which connects the MSD to the **GC**

## GC interface

The GC interface provides a heated path from the GC oven to the MSD ion source. **It** is mounted on the KF25 flange on the right side of the vacuum manifold. One end of the interface passes through the side of the gas chromatograph and protrudes into the GC oven. The other end of the interface fits into a socket on the ion source in the analyzer.

The GC interface is heated by an electric cartridge heater. The heater is powered by either the detector B (Det B) heated zone or the auxiliary (Aux) heated zone of the gas chromatograph. The temperature can be set from the data system. **It** can also be set from the keypad of the gas chromatograph. A thermocouple in the GC interface monitors the temperature of the interface. The bellows on the interface provide a high thermal impedance path, so that the manifold O-ring and aluminum vacuum manifold stay relatively cool.

The GC interface should be operated in the  $250^{\circ} - 320^{\circ}$ C range. Subject to that restriction, the GC interface temperature should be slightly higher than the maximum GC oven temperature.

A fused-silica transfer line runs through the Center of the GCinterface. The GC elluent flows through the transfer line. If the GC column is a narrow-bore (0.20 mm id) or wide-bore (0.32 mm id) capillary column, the last 20 em of the column can be inserted into the GCinterface to serve as the transfer line (subject-to flow restrictions). If a megabore or packed column is installed in the GC, an effluent splitter or jet separator must be used. In those cases, a separate piece of capillary column is installed as the transfer line.

See Also

*Radiator* on page 276 for more information about indirect heating of analyzer components by the GC interface.

See Also

Chapter 1 for information about installing GC columns.

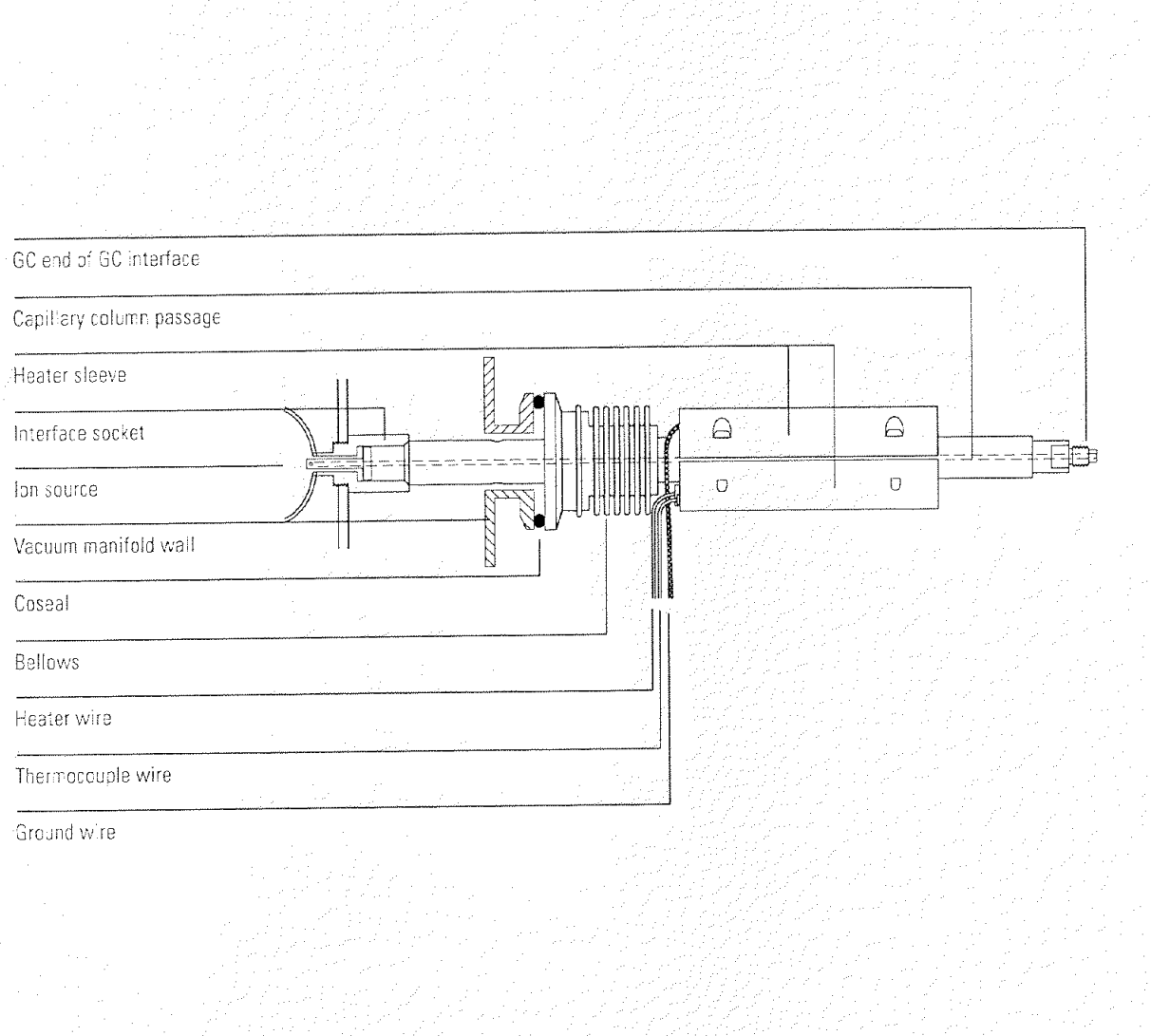

6 GC Interface

Radiator, 276 Ion source, 278 Mass filter, 282 Electron multiplier, 285

 $\overline{7}$ 

**Analyzer**

**Experience of the Contract of the Contract of the Contract of the Contract of the Contract of the Contract of** 

This chapter describes the analyzer

## Analyzer

#### *The analyzer is the heart of the MSD*

The analyzer ionizes the sample, filters the ions, and detects them. The eluent from the gas chromatograph column flows into the ion source. In the ion source, the sample molecules are ionized and fragmented. The resulting ions are expelled from the ion source into the quadrupole mass filter. The mass filter allows selected ions to pass through the filter and strike the electron multiplier at the exit of the filter. The electron multiplier generates a signal proportional to the number of ions striking it. The analyzer is suspended from the top plate inside the vacuum chamber.

#### *The analyzer hasfour* basic *components*

The analyzer consists of the following components:

- Radiator
- Ion source
- Mass filter
- Electron multiplier

Each of these is discussed in the following material.

7 Analyzer

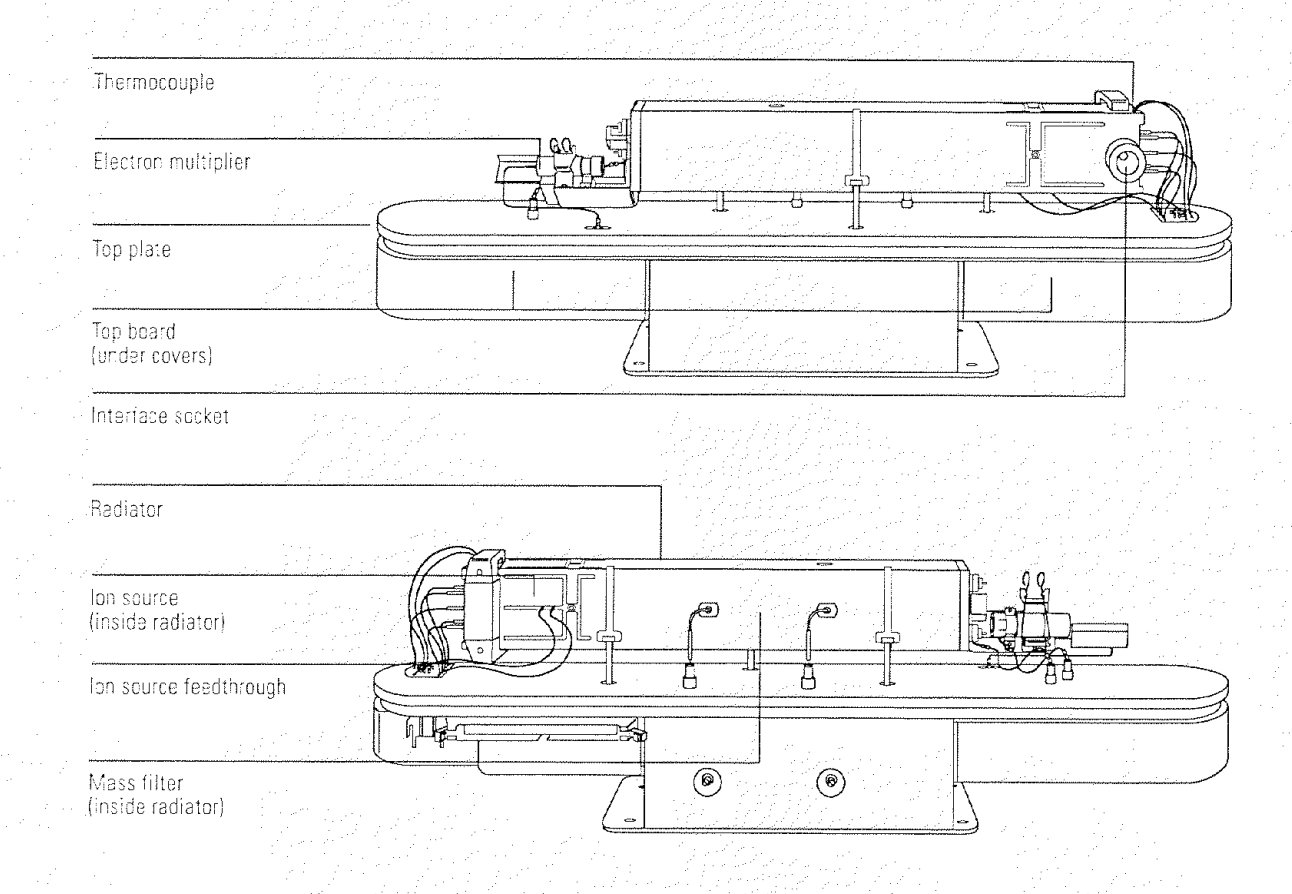

## **Radiator**

The ion SOurce and quadrupole mass filter are located in a square aluminum tube called the radiator. The radiator is conductively heated by the GC interface. The radiator geometry deterrnines the relative heating of the analyzer components. Because the analyzer is heated indirectly, it responds slowly to changes in the GC interface temperature. It takes at least 4 hours for the analyzer to reach thermal equilibrium. Data acquired sooner may be unreliable.

To establish proper analyzer temperature, the GC interface assembly should be operated in the 250° to 320°C range. A typical GC interface temperature is 280°C. Corresponding temperatures for the various parts of the analyzer are approximately:

- Radiator near the ion source (MS temperature)  $175^{\circ}$ C
- Ion source 195°C
- Mass filter 155°C
- Electron multiplier 110°C

The MSD has two temperature sensors. One sensor is in the GC interface. Its temperature can be read from the data system or from the GC. It is called the Det B temperature or the Aux temperature depending on which heated zone controls the GC interface. The other sensor is in the radiator near the ion source. Its temperature can be read from the data system. It is called the MS temperature.

The top figure on the opposite page is a graph of MS temperature as a function of GC interface temperature. The relationship is shown as a band rather than a line because MS temperature can vary slightly from instrument to instrument.

The bottom figure on the opposite page is a graph of ion source temperature, quadrupole mass filter temperature, and electron multiplier temperature as a function of GC interface temperature.

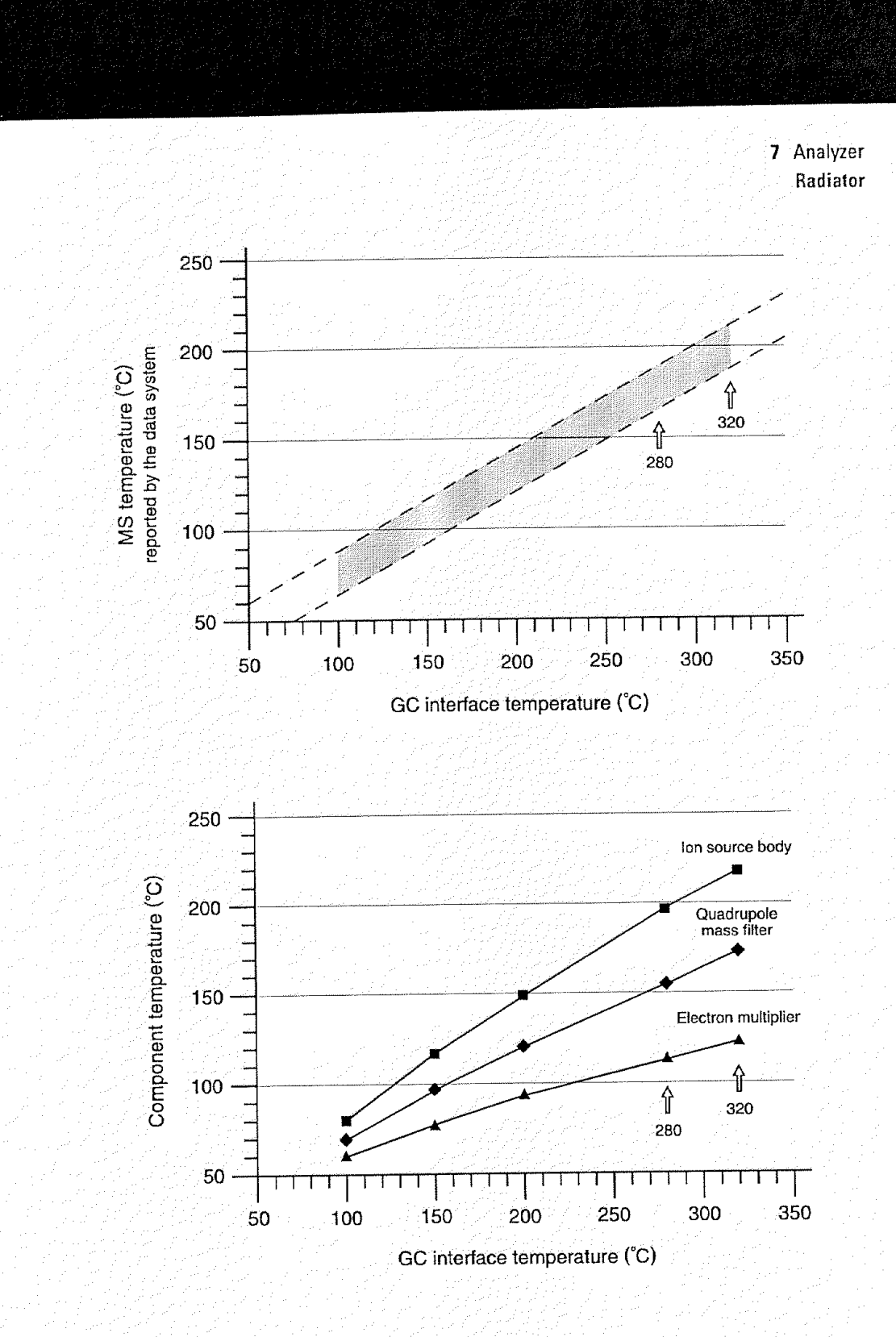

#### **Ion source**

The ion source is an electron impact ion source. It has a cylindrical geometry, which ensures proper concentric alignment of the ion source elements. The sample enters the ion source from the GC interface. Electrons emitted by one of the filaments enter the ion source volume, which is at ground potential. A small permanent magnet focuses the electron beam. The electrons ionize and fragment the sample molecules. Positive and negative ions are generated. Positive ions are repelled from the ion source volurne. They pass through several electromagnetic lenses. These lenses concentrate the ions into a tight beam.

#### **Ion source body**

The ion source body is a cylinder. It holds the other parts of the ion source. With the repeller and the drawout plate, it forms the ion source volurne. The ion source volurne is the space where the ions are formed. The source body is slotted. This makes it easier for the vacuurn system to purnp away carrier gas and un-ionized sample molecules or fragments.

#### **Filaments**

Two filaments are located on opposite sides on the outside of the ion source. In addition to the ac power that heats them, each filament carries a -70 V de bias voltage. Only one filament can be active at a time. The active filament can be chosen through the data system. There are two parameters that affect the filaments: filament emission and filament selection.

#### *Filament emission*

The filament emission current is variable but typically set at 50  $\mu$ A. The filament emission parameter allows you to specify the emission current. Turning the filament off when it is not in use prolongs filament life. Turning the filament off for large solvent peaks can also prevent filament damage. The filament is shut off automatically if there is a general instrument shutdown.

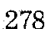

7 Analyzer lon source

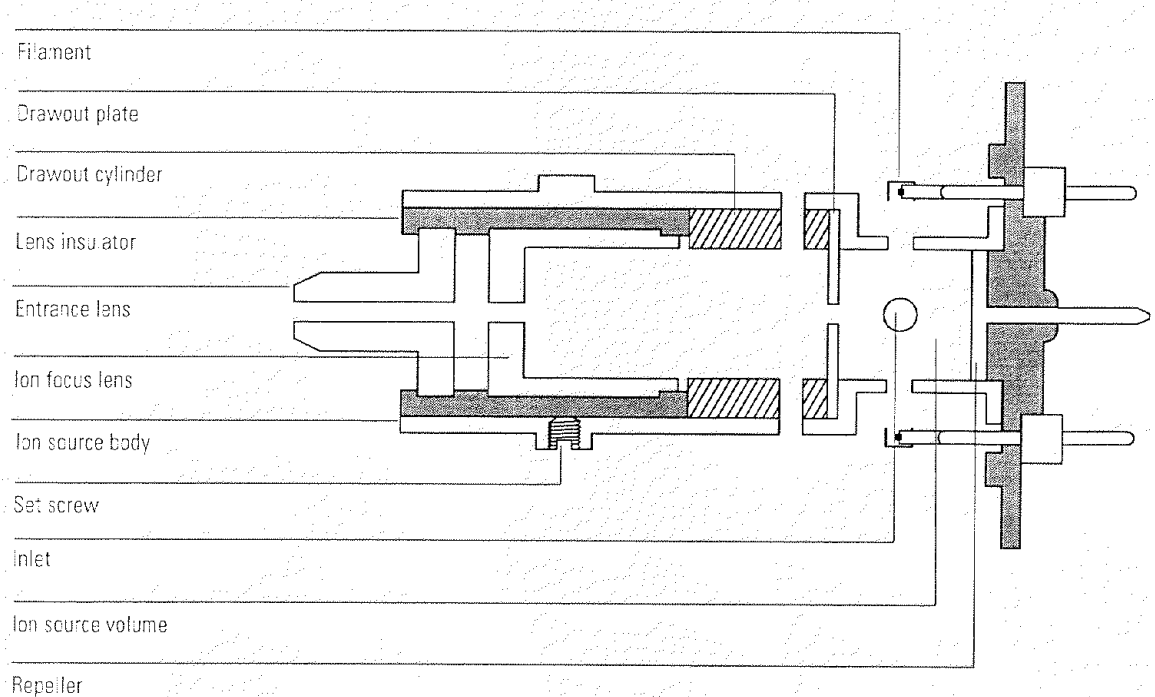

7 Analyzer **1**on source

#### *Filament selection*

Allows you to select which filament in the ion source is active.

- Filament 1 is also referred to as filament B, and the up filament.
- Filament 2 is also referred to as filament A, and the down filament.

Frequently, one filament will give better performance than the other. The better of the two filaments is noted on the final-test sheet accompanying your MSD. No MSD is shipped until it passes all tests using each filament.

After replacing a filament, you mustdetermine which filament gives better performance. To do this, run two autotunes, one with each filament. Use the filament that gives the best results.

#### **Repeller**

The repeller forms one wall of the ion source volume. A positive charge on the repeller pushes positive fragments and parent ions out of the source through a series of lenses. The repeller voltage is also known as the ion energy, although the ions only receive a fraction of the repeller energy.

The repeller voltage can be varied from 0 to +42.8 V dc. Some tune programs use a fixed repeller voltage. Others ramp the repeller voltage to find the optimum setting.

- A too low repeller voltage results in poor sensitivity and poor high mass response
- A tao high repeller voltage results in a precursor (poor mass filtering) and poor low mass resolution

#### Drawout **plate and cylinder**

The drawout plate forms another wall of the ion source volume. The drawout cylinder is slotted. The slots correspond to slots in the source body. These allow carrier gas and un-ionized sample molecules or fragments to be pulled away by the vacuum system. The drawout plate and drawout cylinder are both at ground potential. The ion beam passes through the hole in the drawout plate.

7 Analyzer **Ion** source

#### **Ion focus**

The voltage on the ion focus lens can be varied from 0 to -127 V dc. A typical voltage is between -60 and -100 V dc.

- In general, increasing the ion focus voltage improves sensitivity at lower masses.
- Decreasing the ion focus voltage improves sensitivity at higher masses.
- Poor ion focus adjustment results in poor high mass response.

#### **Entrance lens**

The entrance lens is located at the entrance to the quadrupole mass filter. This lens minimizes the fringing fields of the quadrupole which discriminate against high mass ions. Two voltages are applied to the entrance lens. One voltage is fixed, the other voltage varies according to the ion mass currently being passed through the mass filter. In addition, ·4.4 V de is permanently applied to the entrance lens.

#### *Entrance lens gain*

Entrance lens gain controls the variable voltage applied to the entrance lens. It determines how many volts are applied fot each amu. It can be varied from 0 to -128 mV/amu. A typical range is -30 to -60 mV/amu.

#### *Entrance lens offset*

The entrance lens offset controls the fixed voltage applied to the entrance lens. It can be varied from 0 to -64 Vdc. Increasing the entrance lens offset generally increases the abundance of ions at low masses without substantially decreasing the abundance of high mass ions.

**,-**

## **Mass filter**

The mass filter separates ions according to their mass-to-charge ratio  $(m/z)$ . At a given time, it only ions of a selected  $m/z$  can pass through the filter to the detector.

The mass filter is a fused-silica tube with a hyperbolic geometry. The four hyperbolic segments are coated on the inside with a conductive material. Opposing segments are connected together.

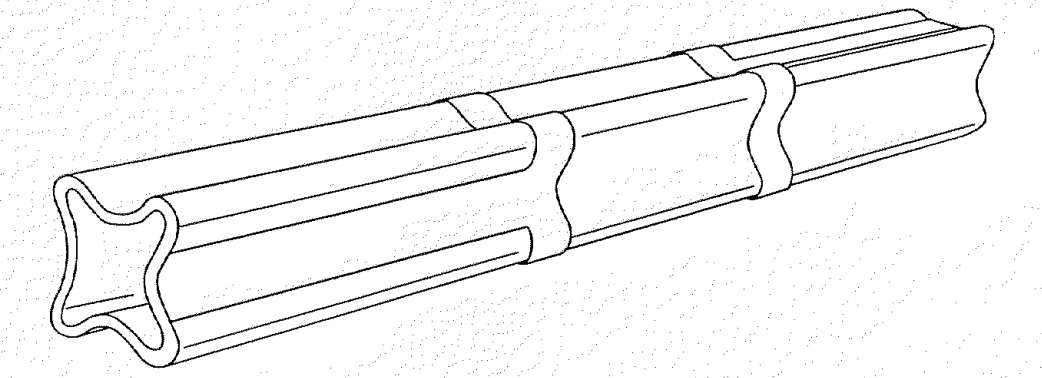

A combined dc and RF signal is applied to the two pairs of segments. The magnitude of the RF voltage determines the mass-to-charge ratio of the ions that pass through the mass filter and reach the detector. The ratio of dc-to-RF voltage determines the resolution (widths of the mass peaks). There are several parameters that control the dc and RF voltages:

- Dc polarity
- Arnu gain
- Amu offset
- $219$  width

7 Analyzer **Mass filter** 

#### De polarity

De polarity selects the orientation of the direct current applied to the quadrupole mass filter, The value can be positive or negative. The de polarity that works best for your MSD is determined at the factory. It is listed on the final test sheet accompanying your MSD. It is also listed on a label on the cover over the RF coils. This cover can be viewed by removing the upper MSD cover.

#### **AMUgain**

AMU gam affects the ratio of dc voltage to RF frequency on the mass filter. This controls the widths of the mass peaks.

- A higher gain yields narrower peaks.
- Amu gain affects peaks at high masses more than peaks at low masses.

#### **AMU offset**

AMU offset also affects the ratio of dc voltage to RF frequency on the mass filter.

- A higher offset yields narrower peaks.
- Amu offset generally affects peak widths equally at all masses

#### **219 width**

 $m/z$  219 is a prominent mass in PFTBA. This parameter makes small corrections to the m/z 219 peak width. The correction is electronic; it does not alter the voltages applied to the mass filter. Amu gain and amu offset must be readjusted after the 219 width is changed. If you are tuning with a compound other than PFTBA, there may not be an ion at  $m/z$  219. In that case, set the 219 width to the last value found for it by autotune or set it to O.

#### 7 Analyzer Massfilter

The mass filter fits accurately over the end of the entrance lens, so that the entrance lens centers the quadrupole. The exit end of the quadrupole is held in place by a ceramic insulator.

The mass filter requires no periodic maintenance. If maintenance is performed around the mass filter, care should be taken; the mass filter can be damaged by water or solvents with free chloride. Acetone, hexane, and freon can be used safely around the mass filter.

### **CAUTION**

;'

Never use water or solvents with free chloride anywhere near the mass filter. These can ruin the mass filter.

**CAUTION**

Do not change the physical orientation of the quadrupole mass filter.

7 Analyzer **Electron multiplier**

## **Electron multiplier**

The electron multiplier is located at the exit end of the quadrupole mass filter. **It** receives the ions that have passed through the mass filter, The electron multiplier generates an electronic signal proportional to the number of ions striking it. The electron multiplier has two main components:

- X-ray lens
- Electron multiplier horn

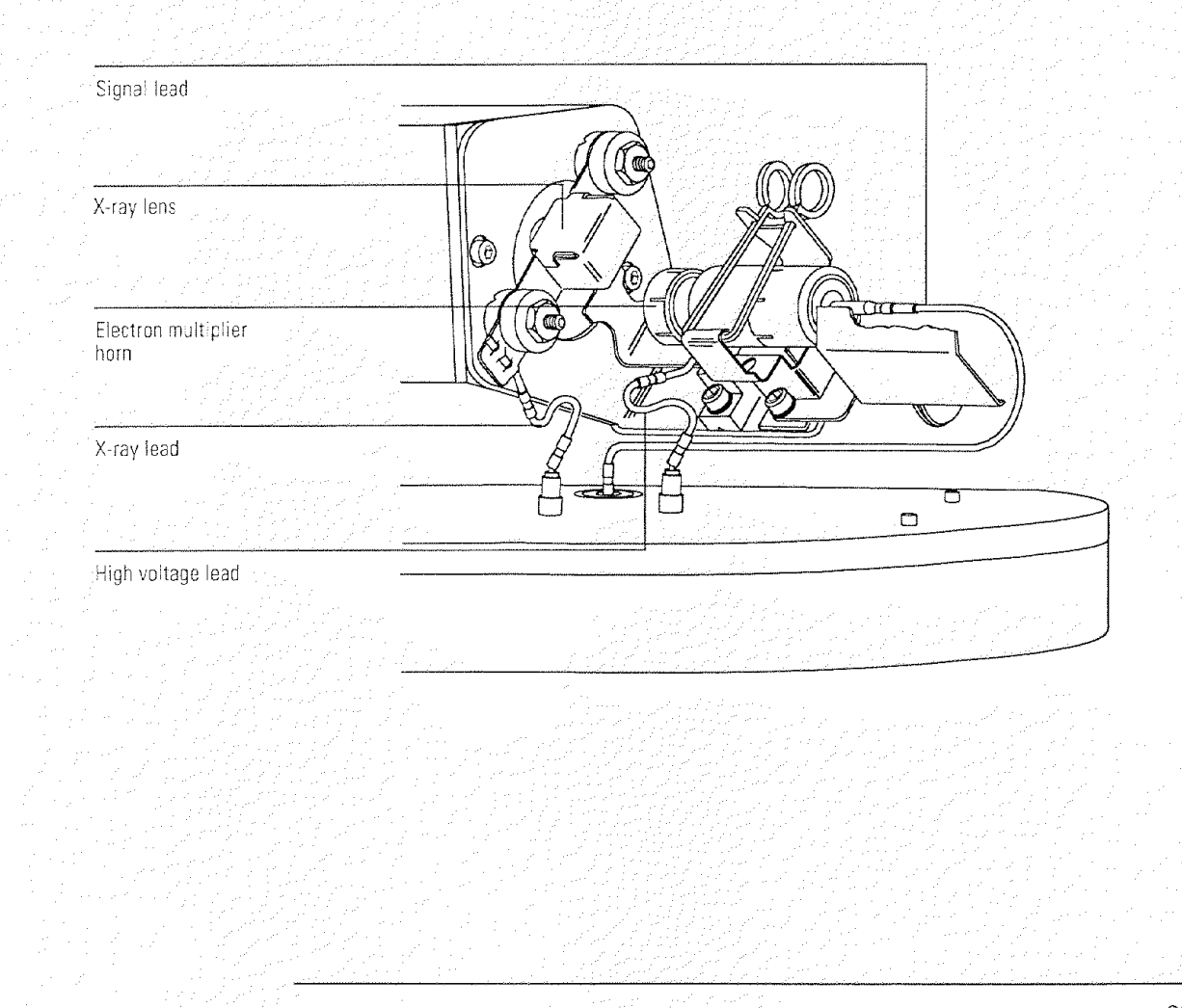

#### 7 Analyzer

Électron multipliér

### **X-ray lens**

The x-ray lens directs ions into the electron multiplier horn. The horn is located off-axis from the center of the quadrupole mass filter to minimize signals due to photons, hot neutrals, and electrons corning from the ion source. The optimum x-ray voltage is affected by the electronmultiplier voltage. For that reason, the electron multiplier voltage is usually set first. Then, the x-ray voltage is ramped to determine the setting that provides the greatest abundance.

### **Electron multiplier horn**

The electron multiplier hornusually carries a high negative potential (voltage) Which attracts the positive sample ions. Ions strike the interior of the horn and liberate secondary electrons. These cascade through the horn, liberating more electrons as they go. A shielded cable carries the electron multiplier output to a logarithmic amplifier on the main board. The overall gain of the system is adjusted to about 105.

The voltage applied to the electron multiplier horn determines the gain. The voltage is adjustable from 0 to -3000 V dc. The electron multiplier voltage found in autotune should be used as a baseline for the electron multiplier voltage setting.

- To increase sensitivity, increase the electron multiplier voltage.
- For concentrated samples where less sensitivity is needed, decrease the electron multiplier voltage.

The voltage required by the electron multiplier generally increases over time. If the electron multiplier voltage must always beset at or near -3000 V dc to achieve adequate sensitivity, it may need to be replaced.

#### See Also

**\_if <sup>I</sup> [J**

Chapter 3 on page 63 for more information aboutsymptoms that may indicate electron multiplier problems.

Top board, 290 Main board, 297 HP-IBIMS control card, 306 Power supply, 310 Power distribution board, 310 Connectors and controls, 312 Status display, 314 Parallel/remote board & cable, 316

 $\overline{8}$ 

# **Electronics**

This chapter describes how the MSD electronics work
The following assemblies make up the MSD electronics:

- Top board
- Main board
- HP-IBIMS control card
- Power distribution board
- Power supply
- Connectors and controls
- Status display
- Parallel/remote board

Each is discussed in this chapter. Except for the Connectors and controls and Status display sections, most of this material is not essential for day-to-day operation of the MSD. It may be of interest to persons responsible for servicing the MSD. Some of the material in the Main board and HP-IBIMS control card sections may be of interest to advanced users who need to interface the MSD to external devices.

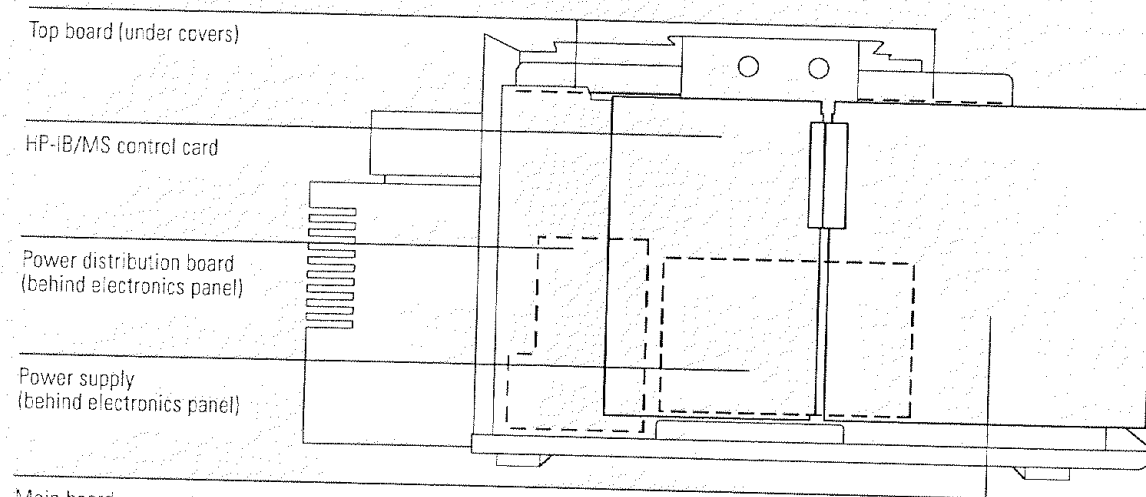

Main board

8 Electronics Top board

# **Top board**

The top board is mounted on the top plate. It performs the following functions:

- $\bullet$  Generates the RF component of the voltage applied to the quadrupole mass filter according to a signal from the main.board
- Generates the dc component of the voltage applied to the quadrupole mass filter. The magnitude of this voltage is proportional to the RF voltage
- Generates the 0 to -3000 V dc that is applied to the horn of the electron multiplier
- Amplifies the signal from the thermocouple near the ion source and sends the signal to the main board
- Passes voltages generated on the main.board to elements in. the ion source and the electron multiplier
- Switches the filament power from one filament to the other when commanded by the data system

The top board contains the following functional elements:

- RF amplifier
- DC amplifiers
- High voltage supply
- Thermocouple amplifier
- Alternate filament relay
- Feedthrough connections

8 Electronics Top board

#### **RF amplifier**

The RF amplifier supplies the RF component of the voltage to the quadrupole mass filter. The magnitude of this RF voltage determines the mass-to-charge ratio of the ions that will be transmitted through the mass filter. The RF voltage magnitude is controlled by a 0 to -10 V signal on the mass axis line from the main board. The RF amplifier has three main parts:

- RF modulator
- RF transformer
- RF detector

#### *RF modulator*

The RF modulator generates a 1 MHz square wave. Its amplitude is proportional to the voltage on the mass axis line. The square wave varies from  $0$  to  $+11$  V as the mass axis signal varies from 0 to -7.9 V. The output of the RF modulator is disabled if the shutdown line is active.

#### *RF transformer*

The output of the RF modulator drives the primary winding of the RF transformer (a transformer-coupled tuned amplifier). The secondary winding consists of two adjustable coils. These coils, together with the quadrupole capacitance, form a Circuit that is resonant at 1 MHz. The resonant condition can be detected by measuring the voltage at the DIP test point, or by using the data system to monitor the voltage on the coil dip line to the main board.

The coils can be adjusted with a small nonmetallic tuning wand. As the circuit is tuned through resonance, the voltage dips. For that reason, the adjustment procedure is called "dipping the coils". The coils do not need to be adjusted during normal operation. If either the quadrupole mass filter or the top board is replaced, the coils will need to be adjusted.

The mass of the transmitted ions ranges from 1.2 to 700 amu, as the output of the RF transformer ranges from approximately 1.2 to 700 V rms.

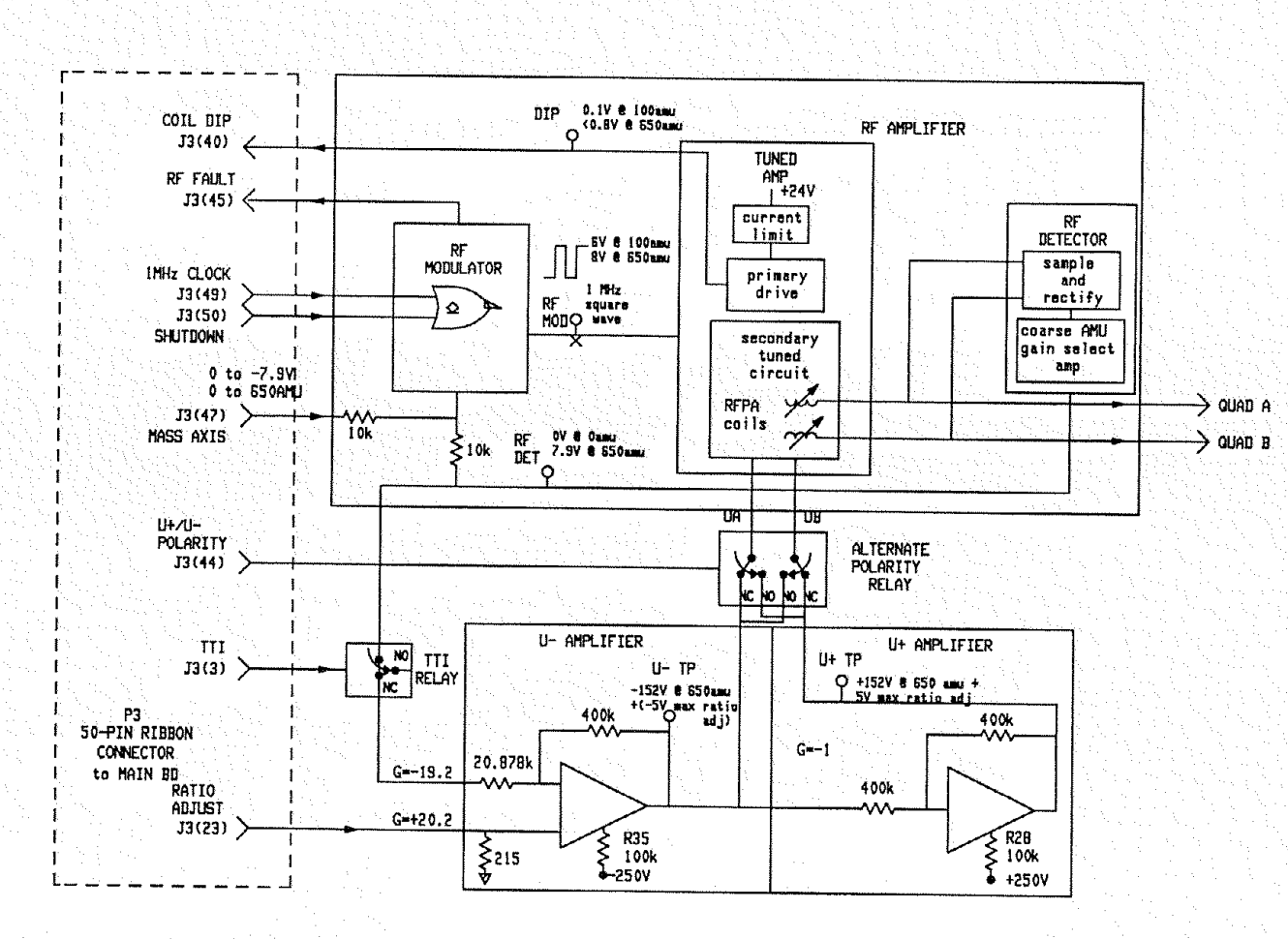

8 Electronics<br>Top board

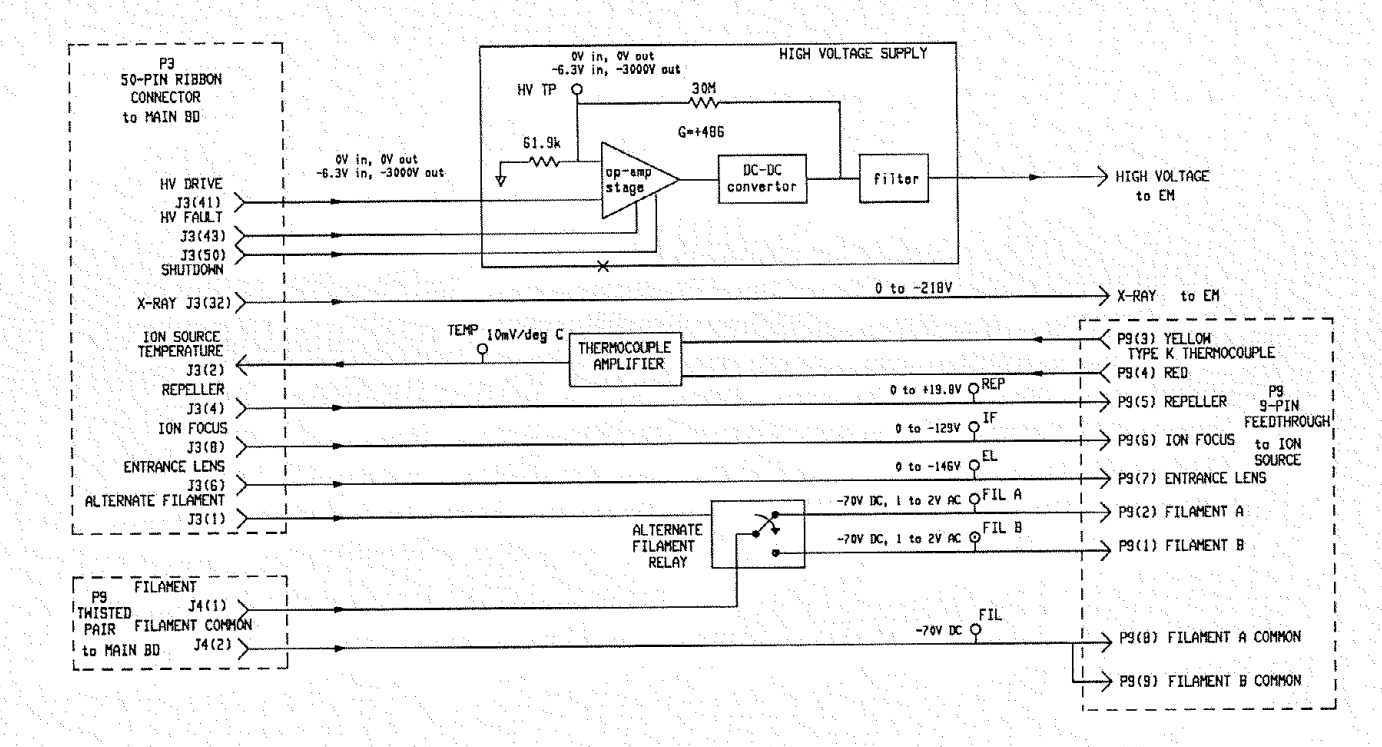

 $\infty$ Electronics Top board

فأوقا ليعتددون

r-little in the set of the set of the set of the set of the set of the set of the set of the set of the set of Top board

#### *RFdetector*

The RF detector samples the 1 MHz RF voltage across the quadrupole. Through full-wave rectification and filtering, the detector produces a de voltage proportional to the magnitude of the RF. This voltage can be measured at the RF DET test point.

The RF modulator, RF transformer (tuned amplifier), and RF detector are arranged in a closed loop so that the RF output can be very accurately controlled. The RF detector output is equal in magnitude and opposite in polarity to the mass axis signal. The RF detector output is summed with the mass axis signal at the input of the RF modulator.

If the feedback loop is not completed, the operational amplifier at the input of the RF modulator will be driven to its positive limit. This activates the RF fault signal to the main board. When an RF fault occurs,a message is displayed by the data system. If the loop is incomplete for a reason other than an RF amplifier malfunction (as, for example, when another fault shuts down the RF amplifier), this message will not be displayed.

The gain of the RF detector is approximately 0.01 (10 V de output for about 1000 V RF input). The exact ratio is fixed by a set ofthree parallel resistors. Two of these are factory selected during the board test process so that the RF detector gain, and hence the gain of the RF amplifier as a whole, willbe accurate enough to assure proper mass selection by the quadrupole.

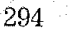

8 Electronics **Top board**

#### **Dc amplifiers**

The de amplifiers supply the de component of the voltage to the quadrupole mass filter. This de voltage is proportional to the RF voltage (and hence proportional to the mass axis signal from the main board). The ratio of the dc voltage to RF voltage determines the resolution of the mass filter.

There are two dc amplifiers, U- and U+. The U- amplifier has the output of the RF detector as its input. Its gain is -19.159. This gain can be adjusted slightly by the ratio adjust signal from the main board. As the output of the RF detector varies from 0 to +7.9 V, the output of the U- amplifier varies from 0 to -154 V (-151 V plus the ratio adjust contribution). The U+ amplifier operates as an invertor. It has a gain of -1. The U- and U+ amplifier outputs can be measured at the U- and U+ test points, respectively.

The U+ and U- amplifier outputs are added to the RF voltage. RF filters keep the RF voltage from coupling back into the U+ and U- amplifiers.

The polarity of the de voltage can be reversed. When the U+/U- polarity line from the main board is held low, the alternate polarity relay is activated. Generally, a particular quadrupole mass filter will operate better on one dc polarity or the other. The better polarity is selected at the factory. Polarity should generally not be change unless the quadrupole is replaced. The better polarity for the mass filter in your MSD is listed on the final-test sheet accompanying the instrument.

When the TTI (true total ion) line is active (low), the TTI relay is energized. This interrupts the RF input to the U- amplifier. This drives the U- and U+ outputs to zero, cutting off the dc voltage to the quadrupole. When there is no de voltage on the quadrupole, it acts as a high-pass mass filter. The low mass cutoff is proportional to the amplitude of the RFvoltage. This is the true total ion mode of operation.

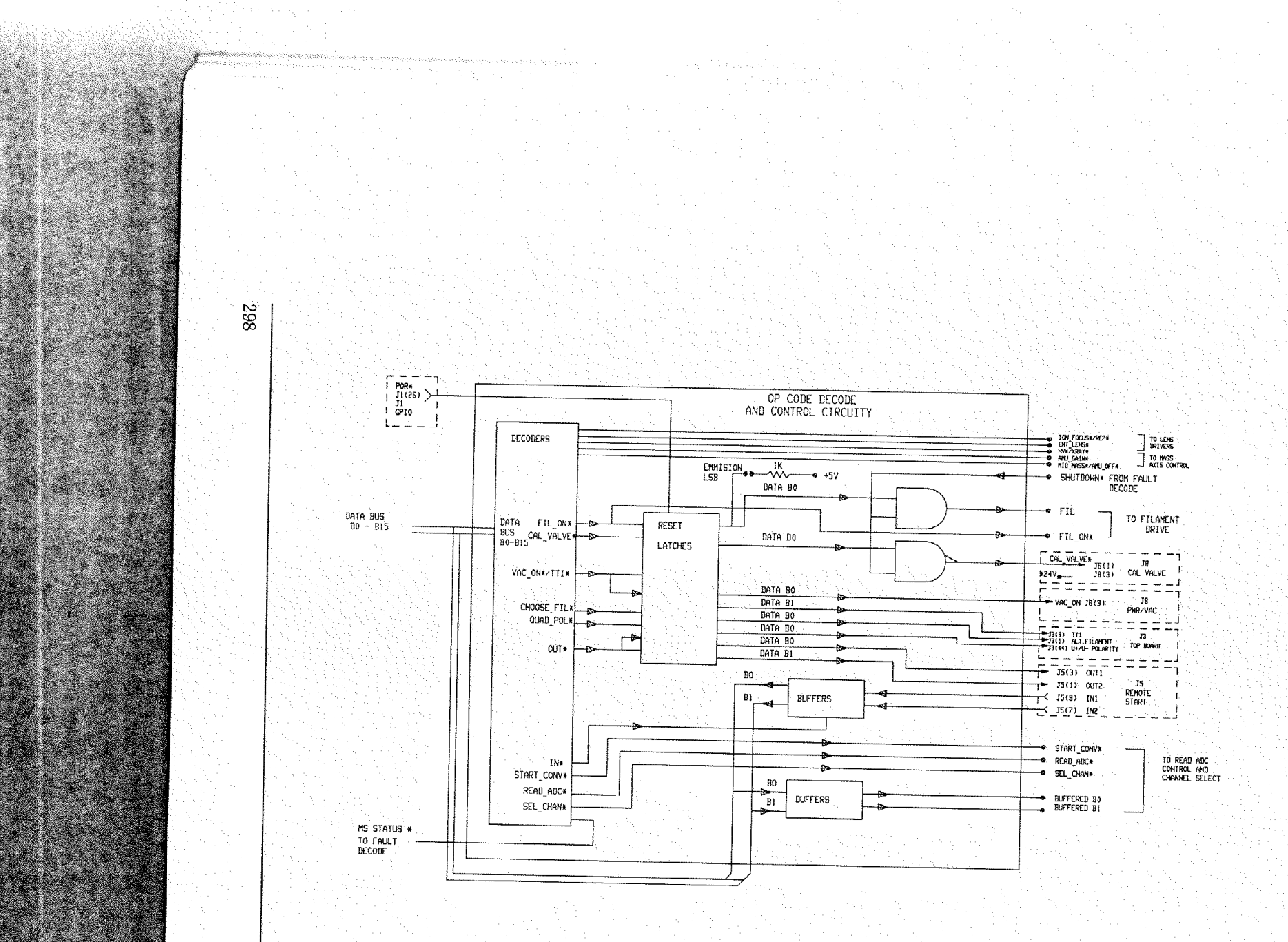

8 Electronics<br>Main board

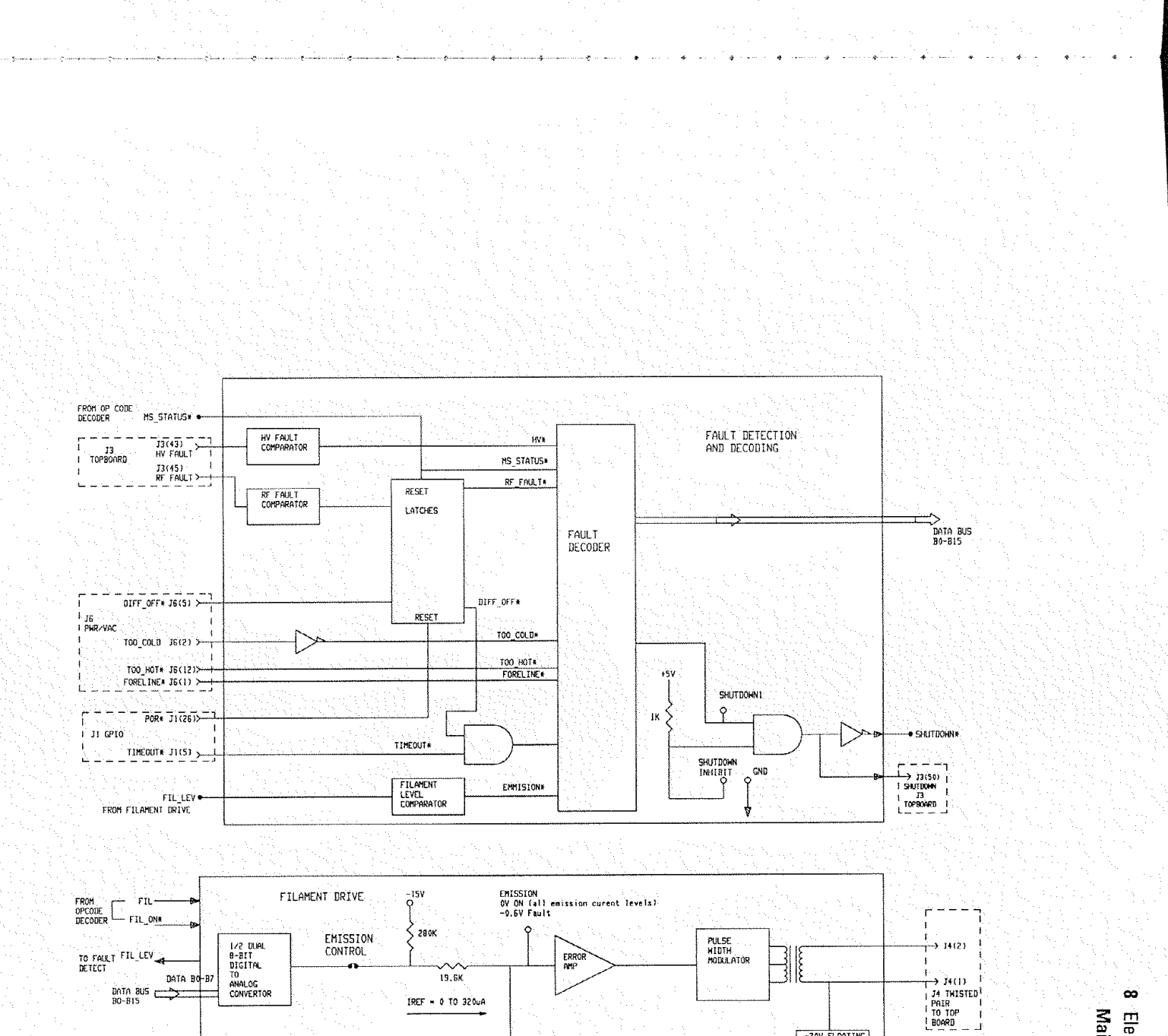

8 Electronics<br>Main board

-70V FLOATING<br>PONER<br>SUPPLY

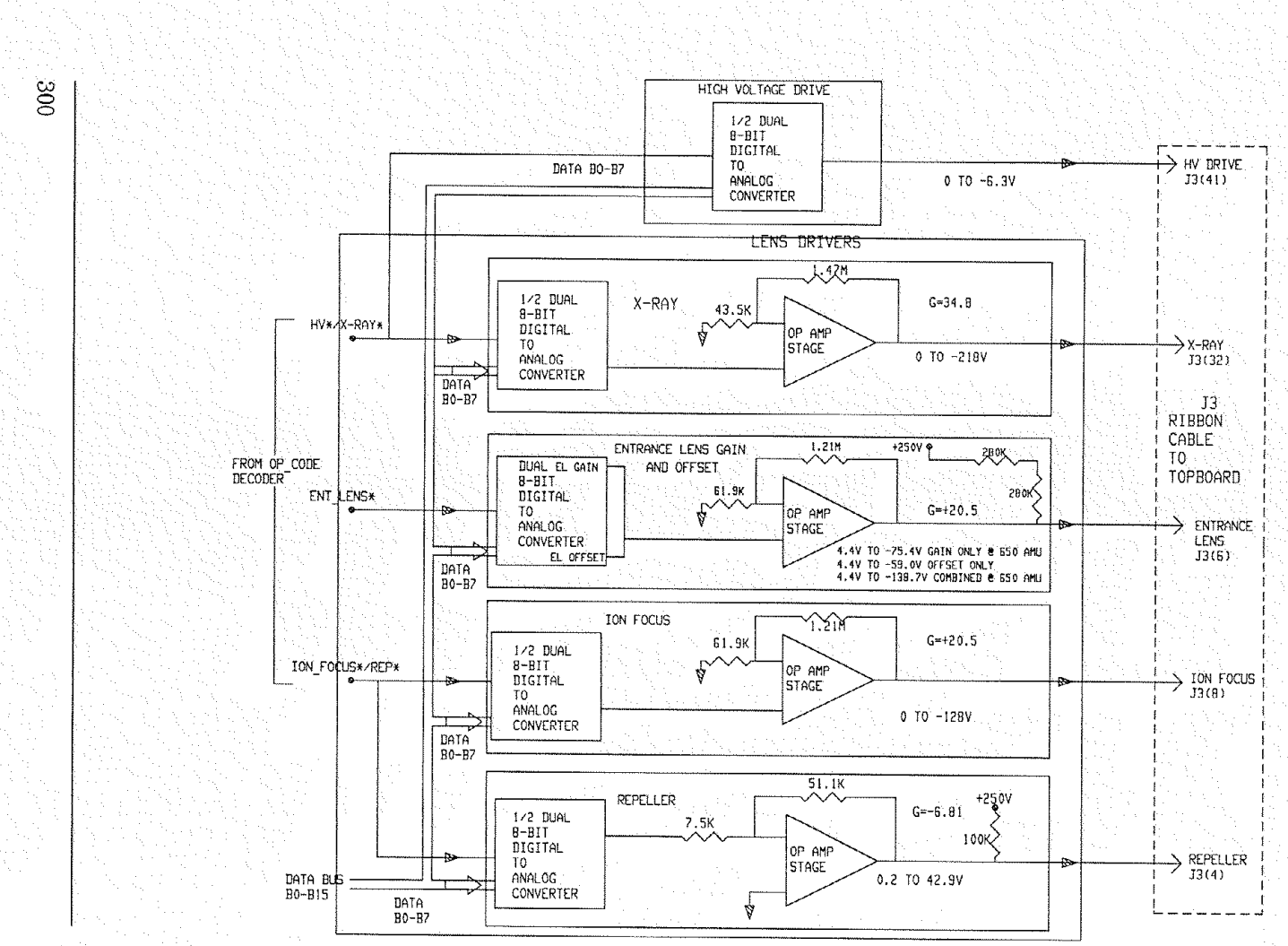

8 Electronics<br>Main board

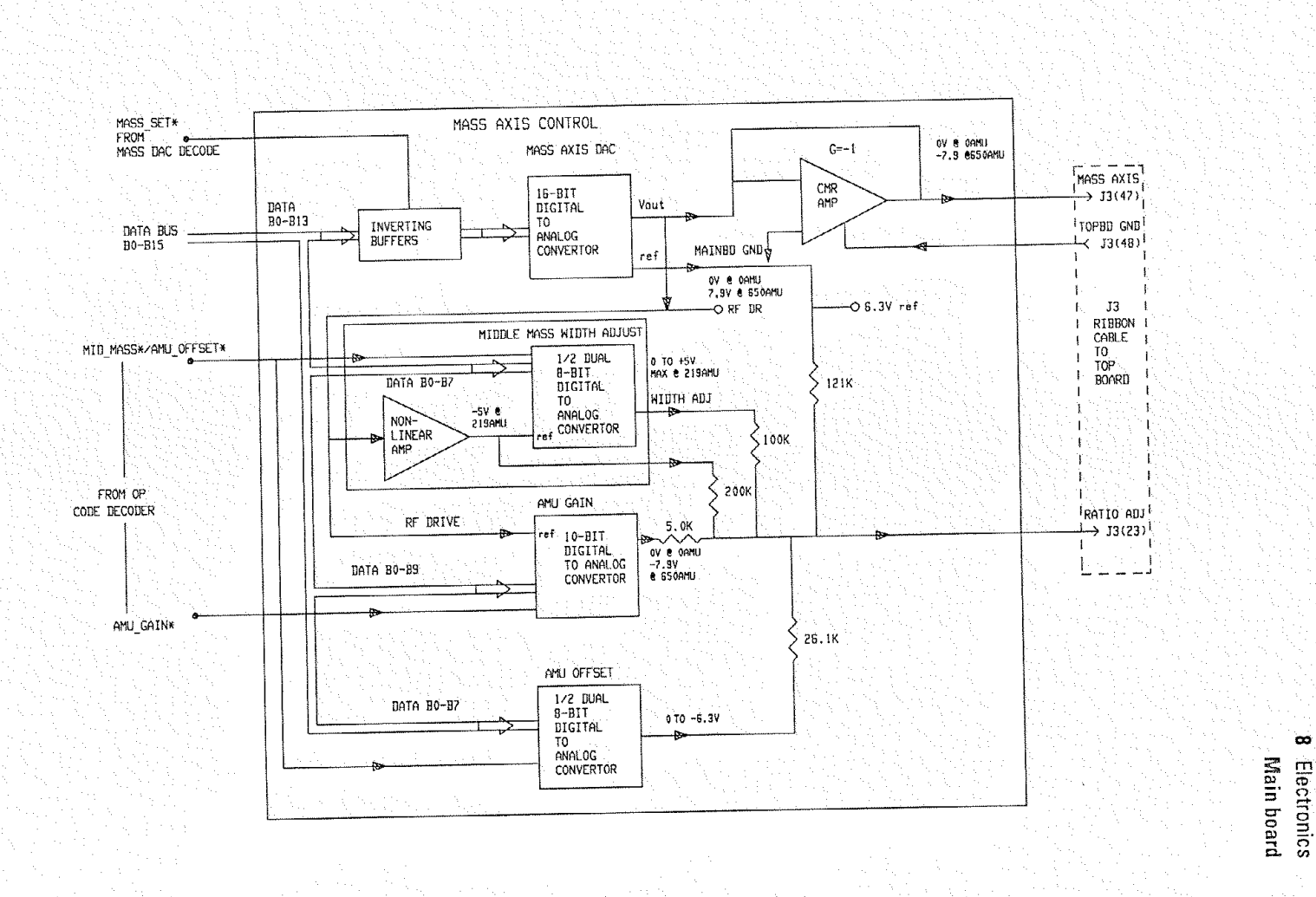

h : 13g t

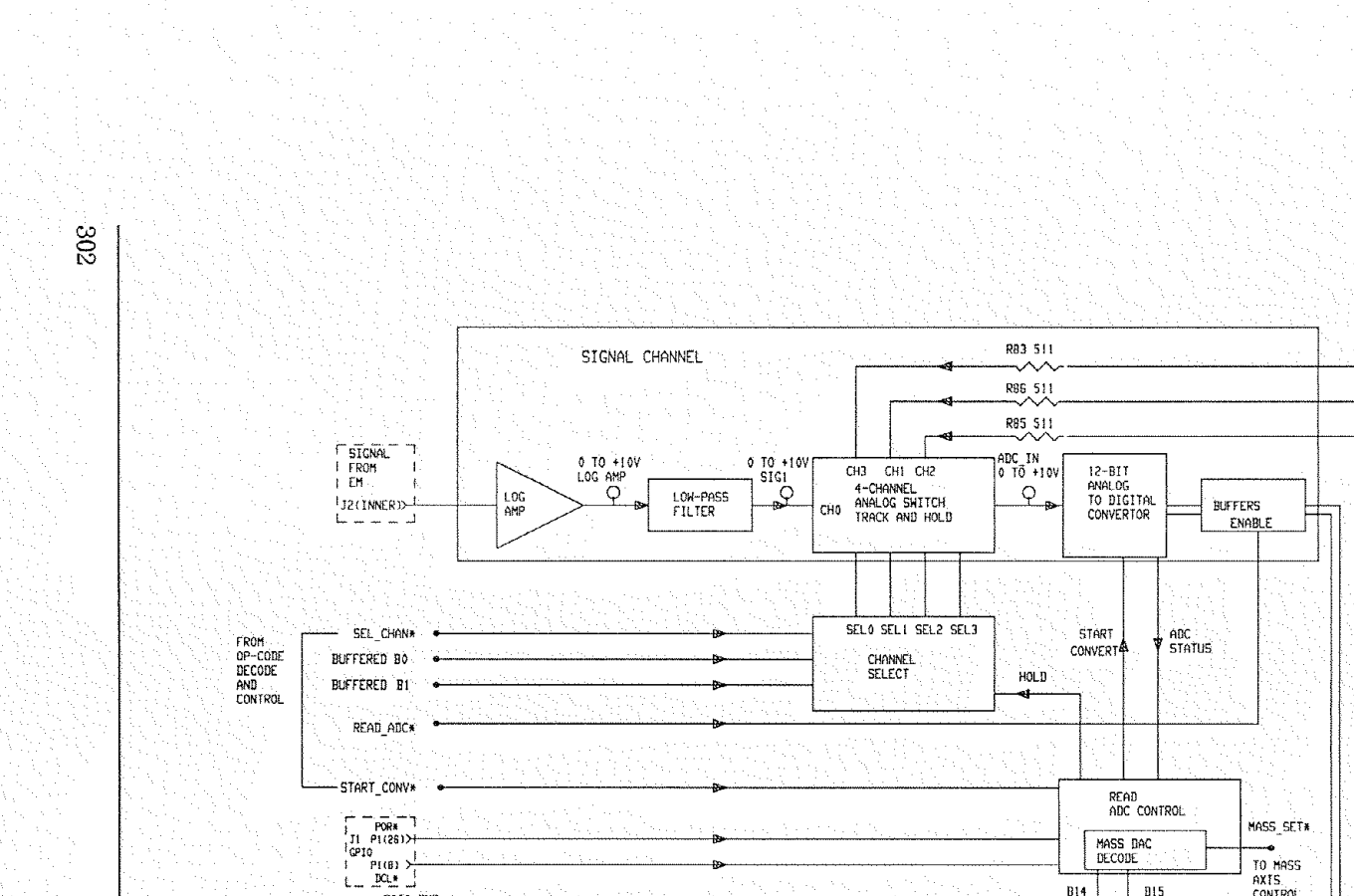

# 8 Electronics<br>Main board

 $TJ6$   $PWR$   $VAC$ 

 $\begin{array}{r|l} & \text{FORELINE} & \text{PRESS} \\ \hline \hspace{0.3cm} \begin{picture}(100,10) \put(0,0){\line(0,1){10}} \put(0,0){\line(0,1){10}} \put(0,0){\line(0,1){10}} \put(0,0){\line(0,1){10}} \put(0,0){\line(0,1){10}} \put(0,0){\line(0,1){10}} \put(0,0){\line(0,1){10}} \put(0,0){\line(0,1){10}} \put(0,0){\line(0,1){10}} \put(0,0){\line(0,1){10}}$ 

 $\frac{1}{1}$ < J3(40)

 $BORB$ 

**INHz CLOCK** 

 $\rightarrow$  33(49)

+250V

 $\rightarrow$  13(17)

 $\frac{1}{1}$  -250V  $\Gamma$  and

 $\ddot{ }$ 

J3<br>RIBBON<br>CABLE<br>TOP<br>TOP

TO HASS<br>AXTS<br>CONTROL

POWER SUPPLY TEST POINTS triHz OSCILLATOR  $999 + 150 - 150 + 240$  GNB 250V DC-DC<br>CONVERTOR  $+15V$ O

 $B14$  $915$  $56.2$  $\rightsquigarrow$ Reads<br>
2.5V<br>
with operating cluck  $R1-1$ 

8 Electronics **Main board**

#### **Accessory control**

An accessory control connector is located above the power cord on the back panel of the MSD. The connector is part of the accessory control cable which attaches to connector J5 on the main board. It extends the functions of J5 to a more accessible location.

The accessory control connector provides an interface through which external devices such as LEDs and solenoids can be powered and controlled. It also provides a path for inputs such as a remote start signal. The APG (Analytical Products Group) remote connector (labeled REM) at the top of the MSD back panel is normally used to receive remote start signals. The accessory connector can be used for special applications such as GC/IRD/MSD systems. It can also be used for coordination with instruments that can not communicate on the APG bus.

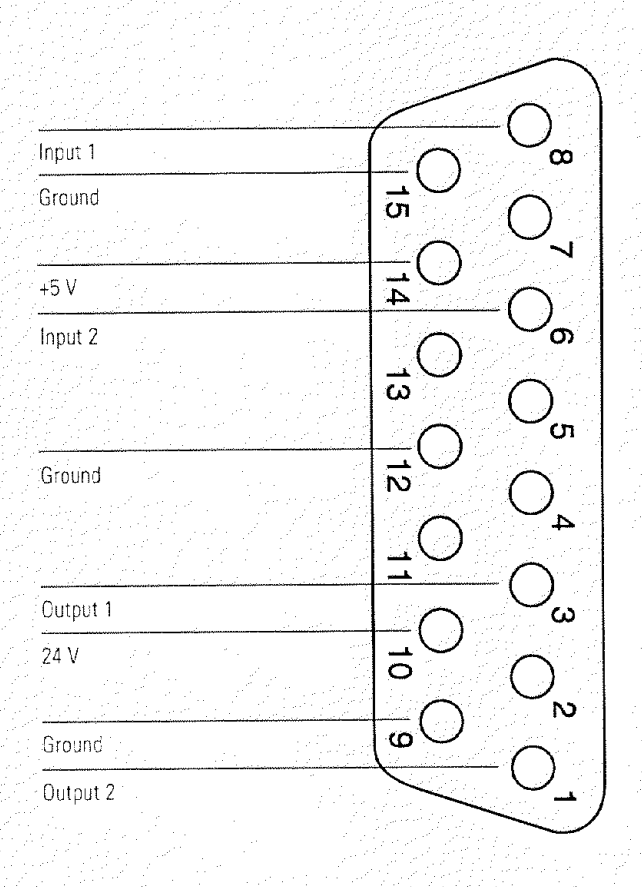

Main board

#### *Input lines*

Input lines 1 and 2 (pins 8 and 6, respectively) are connected to a 74LS244N logic chip. The logic chip is inactive when the voltage on the lines is above +2.0 V. Line voltages between  $+2.0$  V and  $+0.7$  V produce indeterminate logic states.

When there is no input to the input lines, the voltages on the lines are pulled toward  $+5$  V by 1 kilohm resistors between the input lines and the  $+5$ -V power supply. Under these conditions, the logic chip is inactive.

If an input line voltage is pulled down to less than  $+0.7$  V, that input line is active. The input driver must sink  $4.3 \text{ mV}$  below  $+0.7 \text{ V}$  to ensure that the input signal is recognized. The logic chip does not latch inputs. As a result, an input line voltage must be low (the chip must be active) when the input is being read by the data system. Most software reads the input status several times in quick succession to avoid erroneous responses to a single noise transient.

The status of an input line can be read through the data system by using the XFER command. The response is a number that identifies the states of the two input lines.

#### *Command*

#### **XFER 20480**

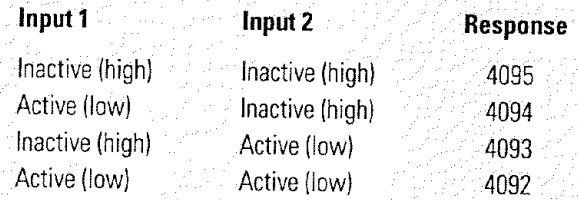

B Electronics Main board

#### *Output lines*

The output driver is a 75462 dual, peripheral, positive NAND driver integrated circuit. When the output lines are inactive, their voltages can range from 0 to 24 Vdepending on the circuit to which they are connected (passive high). A diode in each output circuit limits the lines to a maximum of 24 V. When the output lines are active, they are pulled down to below 0.4 V (active low).

The output lines can be activated or deactivated through the data system by using the XFER command. The state of the lines, active or inactive, is determined by a number, n, appended to the command. The number, n, can be  $0-3$ .

#### Command **XFER 28416,n**

n o 1 2 3

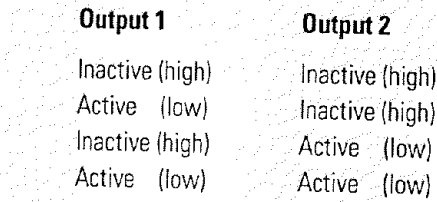

#### *Other lines*

There are five other lines on the accessory connector: three ground lines, one +5-Vde line, and one +24-Vde line.

The three ground lines are tied directly to the main board ground. The main board ground is tied directly to the instrument ground.

The +24-V line allows the output lines to drive loads such as 24-V relays or  $\sim$  solenoids. The  $+5$ -V line allows the output lines to drive loads such as LEDs or TTL logic devices. Either the  $+5$ -V or  $+24$ -V lines can be used to power small interface circuits, which might be useful in achieving hardware compatibility between the MSD and external accessories. Consult a Hewlett-Packard Customer Engineer before attempting to draw more than 100 rnA for this purpose.

Make sure the voltage drops across resistances do not seriously affect the  $0.7 - 2.0$  V margin on the input lines. For example, if a ground wire is too small and there is a O.S-V drop on the ground due to the external load, the input circuitry may not correctly read an active (low) input.

8 Electronics HP-IB/MS control card

In;

# **HP-IB/MS control card**

The *HP-IBIMS* control card is located to the left of the main board On the electronics panel. The *HP-IBIMS* control card has two main functions:

- Providing a communication interface between the MSD and the data system
- Providing real-time control of the MSD, freeing the data system for other tasks

Functional areas of the *HP-IBIMS* control card include:

- Instrument controller
- Data processor
- Main processor
- Serial communication processor
- HP-IBcontroller
- Remote control processor

Each of these is described in the following material.

# **Instrument** controller

The instrument controller controls scanning of the mass filter. It also collects signal data from the analog-to-digital converter and passes that data to the data processor. The instrument controller can also dynamically ramp the lens voltages.

# **Data processor**

The data processor filters data collected by the instrument and packages it into a format the data system can accept. This data is passed to the main processor through <sup>a</sup> high-speed serial data link.

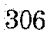

#### 8 Electronics HP-IB/MS control card

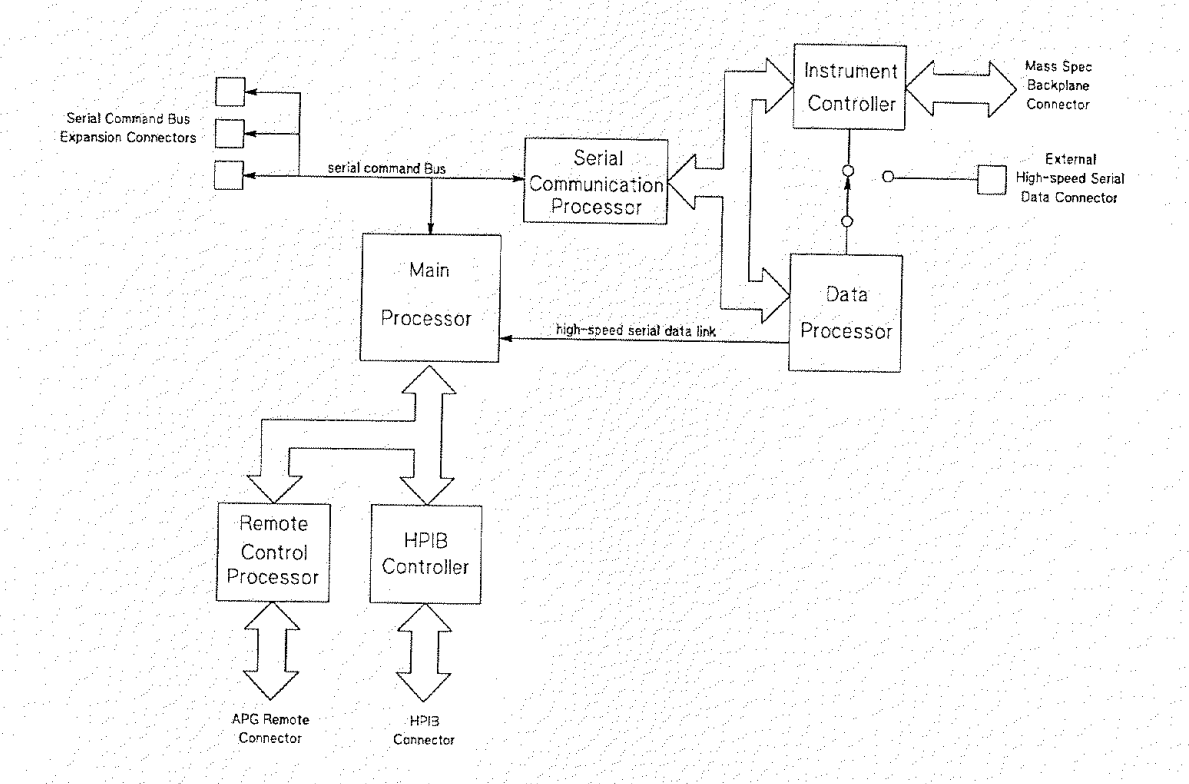

#### Main processor

The main processor receives data from the data processor. It stores the data until it is requested by the data system. The main processor also controls real-time events such as opening valves and changing scan or 8IMparameters during data acquisition.

## Serial communication processor

The serial communication processor controls communications between the main processor and the data processor and instrument controller. It communicates with the main processor through the serial bus. It communicates with the data processor and instrument controller through a parallel bus. The serial communications processor is also responsible for boot-up and control of the instrument controller and data processor.

**elTW n r**

HP-IB/MS control card

# **HP-IB controller**

The HP-IB controller manages communication between the main processor and the data system.

# Remote control **processor**

The remote control processor is the interface to the APG (Analytical Products Group) remote control bus. It synchronizes run-start signals with GCs,ALSs, and purge and traps.

## **Interfacing to external devices**

It is often necessary to communicate with external devices (for example, a purge-and-trap) during a run. Typically, these communications are:

- Requests to send a. system ready signal
- Receive a start run signal from an external device
- Program the timing of events during a run

## *System ready*

When interfacing to an external device, it is often desirable to send a system ready signal to the device. In the case of a muItisample Tekrnar purge-and-trap, each sample is purged onto a trap where it waits for a ready signal. On receipt of the ready signal, the desorb cycle begins. When a specific temperature has been reached, the purge-and-trap closes a contact to indicate the run has started.

Pin 5 on the APG remote connector on the GC main board is held low at all times except when the GC, MSD, and data system are all ready. On system ready, a logic high of 5 V dc is present between pin 5 and any ground (pins 2, 4, 6, 7, or 11). This same high can be detected between pins 7 and 1 on the APG remote connector on the rear panel of the MSD.

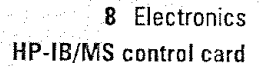

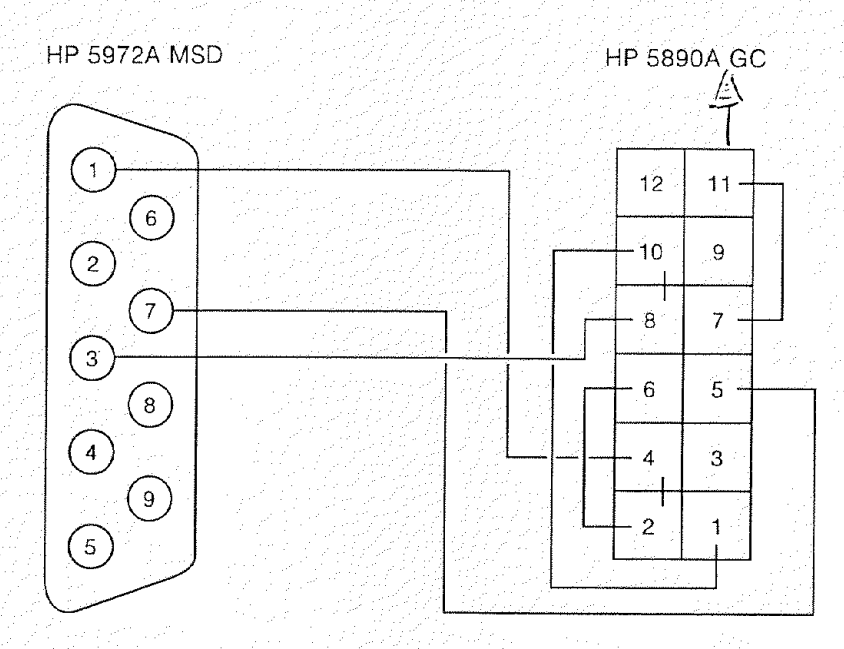

#### *Start run input*

The best way to generate a start run signal is to use the APG remote connector on the HP 5890 GC. The start run signal can be sent through pins 1 and 2. Since remote cables are made for most common devices, this is often the simplest way. A general-purpose remote cable (05890-61080), which is also available, terminates in spade lugs. Care must betaken to ensure that the system is actually ready before the start run signal is sent.

If necessary, the APG remote connector on the back of the MSD can be used to send the start run signal. A contact closure between pins 3 and 1 will start the run (if the system is ready).

**n**

Powersupply

# Power **supply**

The power supply is mounted next to the power distribution board on the electronics panel below the vacuum chamber. It converts ac line power into the dc voltages used by the rest of the electronics. The power supply generates the following de voltages:

+24 V (nominal) with a maximum of 0.5 A +15 V (nominal) with a maximum of 1.0 A -15 V (nominal) with a maximum of 0.2 A +5 V (nominal) with a maximum of 1.5 A.

# **Power distribution board**

The power distribution board is mounted on the opposite side of the electronics panel from the *HP-IB/MS* control card. The power distribution board performs the following functions:

- Distributes ac line power to the dc power supply and to the cooling fan
- $\bullet$  Turns on the diffusion pump once the foreline pressure is low enough
- Regulates the ac power to the diffusion pump heater
- Disables the diffusion pump if the foreline pressure is too high or if the diffusion pump is too hot or too cold
- Passes the foreline pressure signal from the foreline gauge to the main board

The power regulator ensures that the diffusion pump heater receives constant power, even if there are fluctuations in the ac line voltage. It measures the voltage across the heater and the current through it, multiplies them together, and compares the result with a standard value. Any discrepancy is applied as an error signal to adjust the power.

If the power distribution board senses a malfunction in the diffusion pump power regulator, it shuts off power to the diffusion pump.

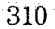

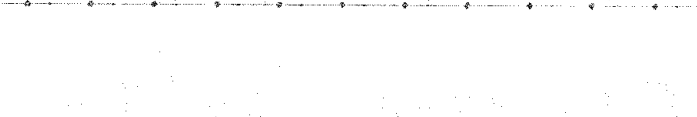

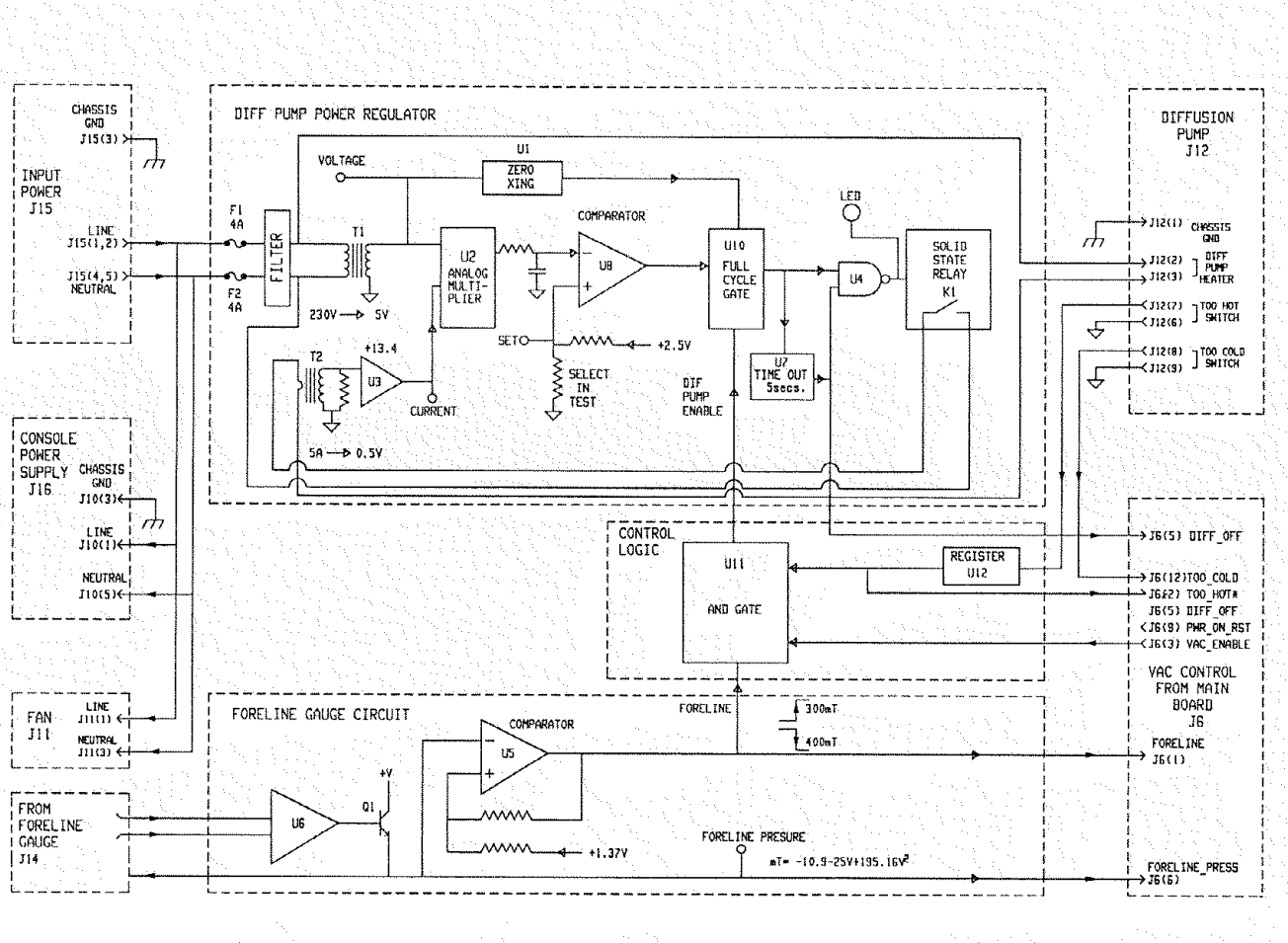

Power distribution board

 $\infty$ Electronics

e.

Connectors and controls

# **Connectors and controls**

All connectors and controls are located on the back panel of the MSD. These include:

- APG remote control connector
- I/O connector
- Accessory connector
- Ac power cord
- Power switch
- Foreline pump cord receptacle

The following material describes the functions of these connectors and controls.

#### **APG** remote control **connector**

The APG (Analytical Products Group) remote control connector is the external connector for the APG remote coritrol Circuitry on the HP-IBIMS control card. It receives remote start signals from the GC.

#### **I/O connector**

The HP~lB cable from the data system is connected to the I/O (HP-lB) connector.

#### **Accessory connector**

The accessory connector provides an interface through which external devices such as LEDs and solenoids can be powered and controlled. In addition, **it** provides a path for inputs such as a remote start signal.

#### **Ac power cord**

The ac power cord brings in all electrical power for the MSD.

8 Electronics **Connectors and controls** 

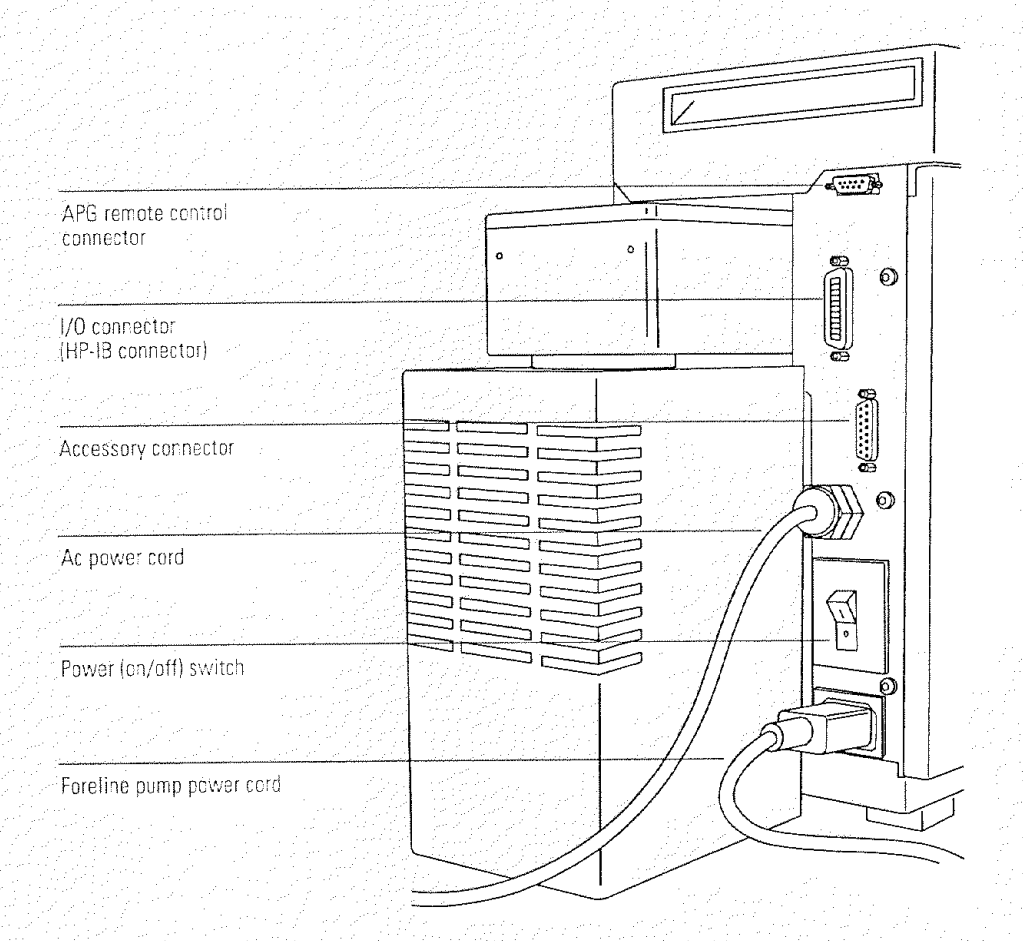

#### Power switch

The power switch is a circuit breaker. It is used to switch the MSD on and off. It also functions as a circuit breaker in case of power surges.

#### Foreline pump power cord receptacle

The foreline pump power cord receptacle provides ac power for the foreline pump. If the power switch is off, no power is supplied to the foreline pump.

**"'II 1111**

Status display

# **Status display**

The HP 5972A MSD has a status display along the lower front edge of the instrument. **It** includes three status LEDs:

- Power
- Analyzer
- Cal (calibration) Valve

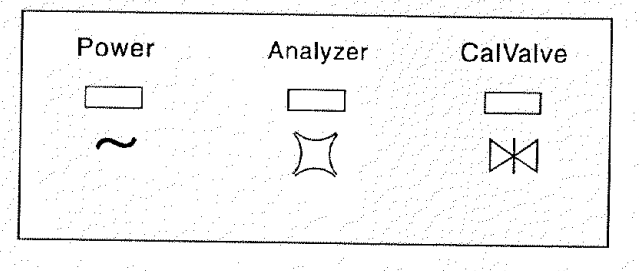

Each LED provides information about the status of the MSD. **In**addition, if power to the MSD is interrupted, all three LEDs will blink until the data system reestablishes contact with theMSD and downloads the control file to the HP-IB/MS control card.

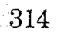

8 Electronics **Status display**

#### **Power status LED**

The power status LED lights when the MSD is connected to a power source and the power switch is on.

#### **Analyzer** status LED

The analyzer (ion source, mass filter, and electron multiplier) is frequently off even though the MSD is powered up. This helps extend the life spans of the filaments and electron multiplier. The analyzer status LED lights when the MSD receives the MSON signal from the data system. The analyzer LED should always be on during data acquisition and tuning.

#### **Cal valve status LED**

The cal (calibration) valve status LED lights when the data system instructs the calibration valve to open.

**8** Electronics Parallel/remote board & cable

# Parallel/remote board & cable

The parallel/remote board is a small printed circuit board with several connectors. The parallel/remote cable connects the parallel/remote board to the APG remote connector on the GC. The board and cable allow up to three devices (instead of 1) to be connected to the APG remote connector. The parallel/remote board and cable are supplied in the MSD shipping kit.

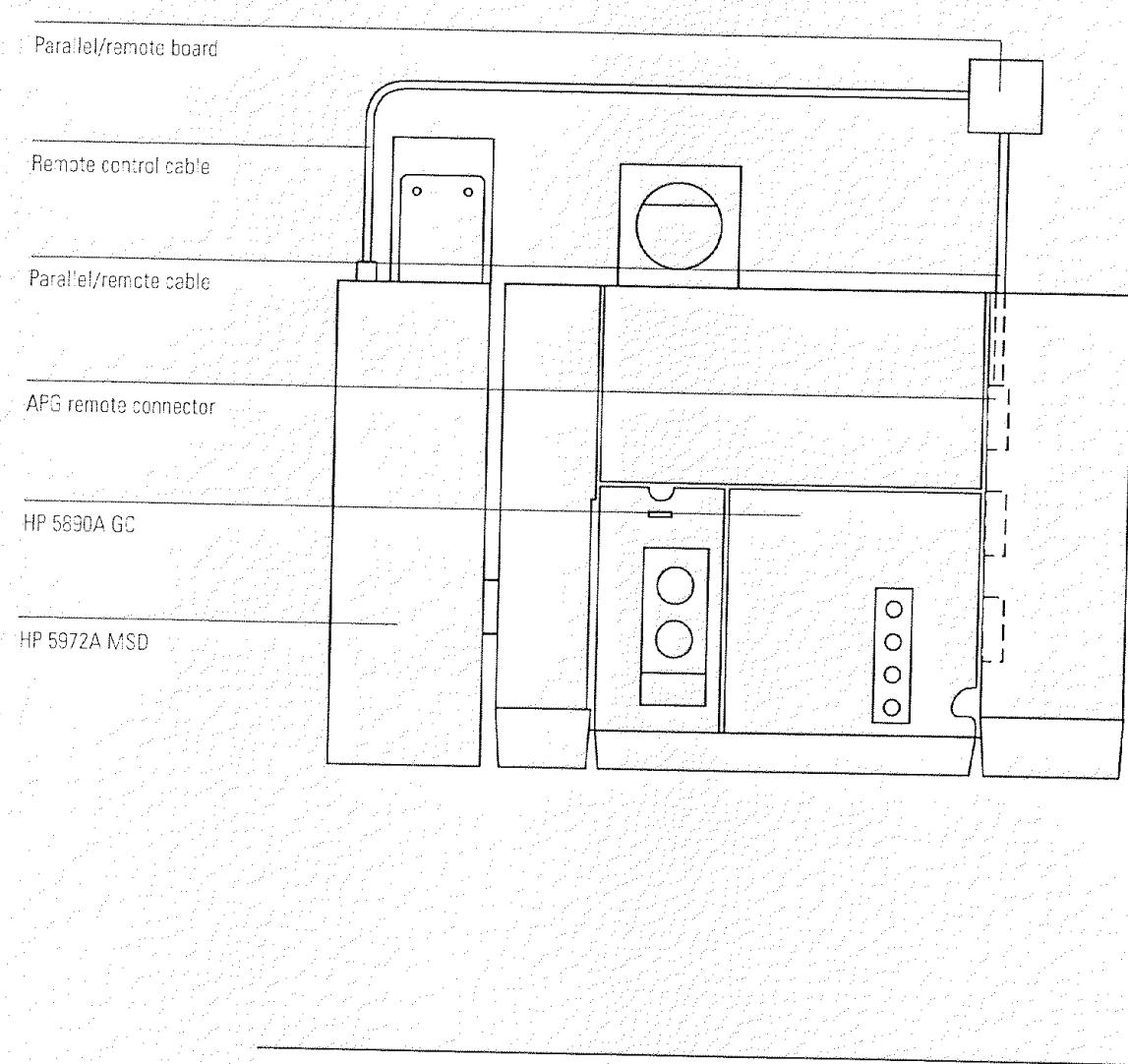

Electronics, 320 Vacuum system, 324 Analyzer, 328 GC interface, 332 Consumables and maintenance supplies, 336 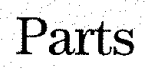

 $\overline{9}$ 

This chapter lists parts that can be ordered for your HP 5972A MSD

# Parts

This chapter lists parts that can be ordered for use in maintaining your HP 5972A MSD. It includes most of the parts or assemblies in the MSD. This chapter is organized so that related parts are grouped together.

#### *To order parts*

To obtain parts for your HP 5972A MSD, address the order or inquiry to your local Hewlett-Packard office. Supply them with the following information:

- Model and serial number of your MSD
- HP part number(s) of the part(s) needed
- Quantity of each part needed

# *Some parts are available* as *rebuilt assemblies*

Rebuilt assemblies pass all the same tests and meet all the same specifications as new parts. Rebuilt assemblies can be identified by their part numbers. The first two digits of the last five digits of the part number are 69 (i.e., XXXXX-69XXX). Rebuilt assemblies are available on an exchange-only basis. You must return the equivalent part to Hewlett-Packard after you receive the rebuilt assembly or a price penalty will be assessed.

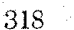

#### 9 Parts

# *lfyou can 'notfind apart you need*

If a part you need is not listed in this chapter, check the *Hewlett-Packard* Analytical Supplies Catalog. If you still can not find it, contact your Hewlett~Packard Customer Engineer or your local Hewlett-Packard office.

The printed circuit boards **in** the MSD are available only as complete assemblies. Individual electronic components are not available. This section contains the following parts: cables, fuses, printed circuit boards (electronic assemblies}

**Table 9-1**

**"'aF orr**

#### **Internal cables**

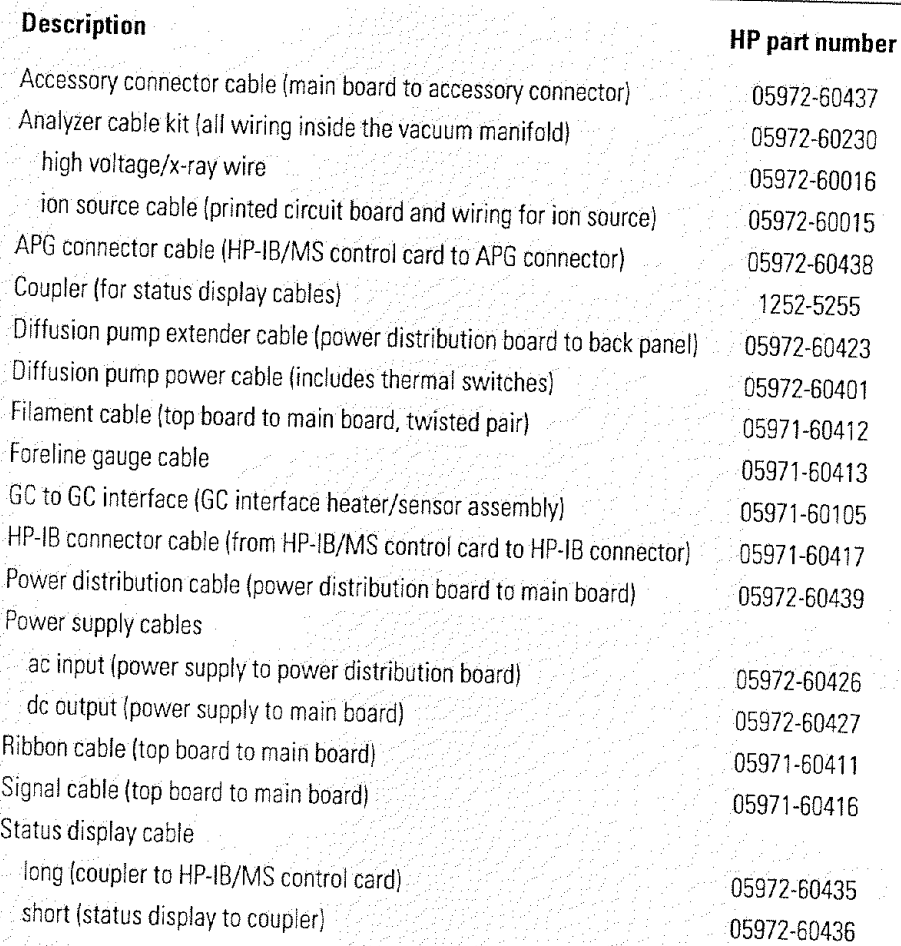

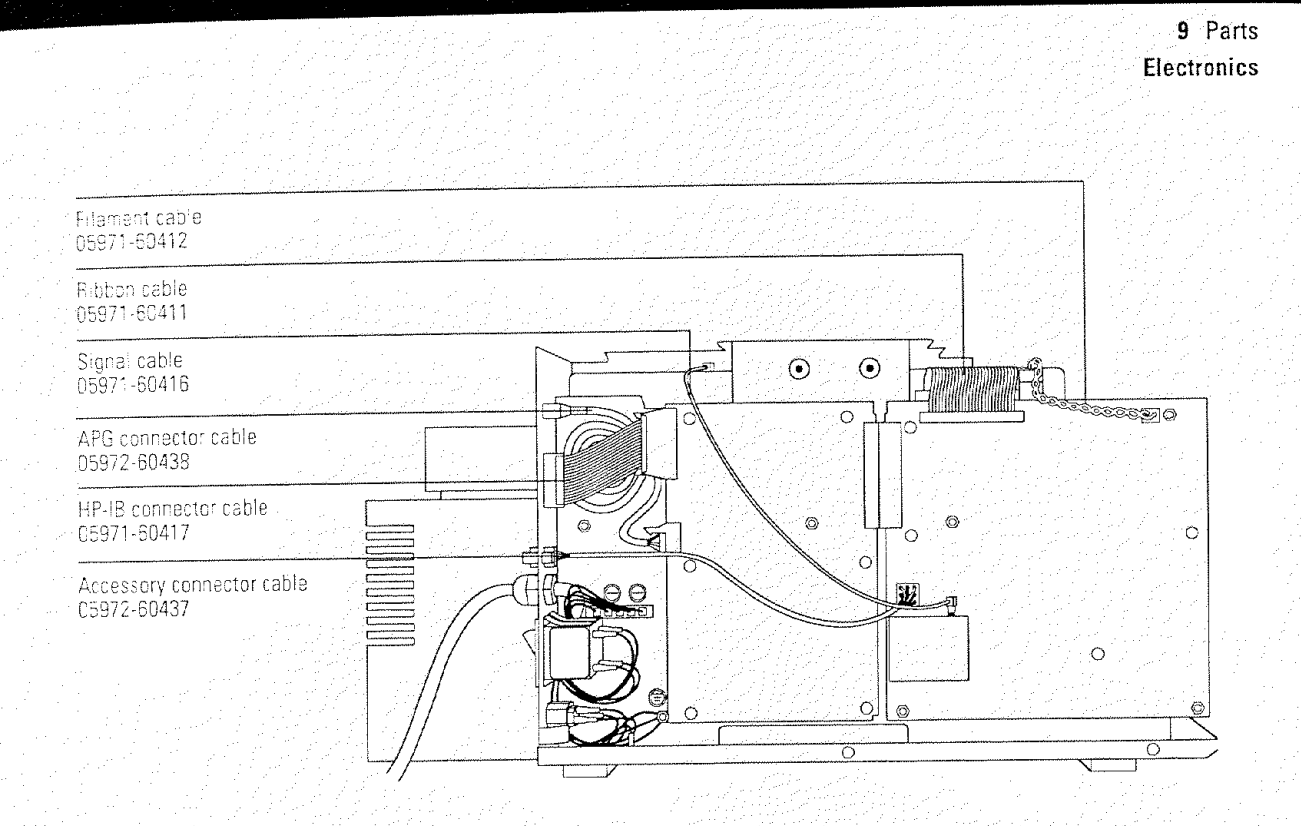

## **Table 9-2 External cables**

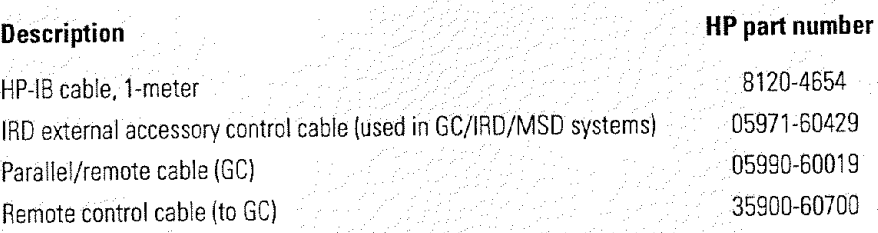

9 Parts **Electronics** 

**Table 9-3**

**a.nliV**

## **Fuses**

# **Description**

# **HP part number**

Diffusion pump fuses 2-amp (220/240 V ac) 4-8mp (110/120 v ac) 2110-0002 2110-0055

**Table 9-4**

# **Printed circuit boards**

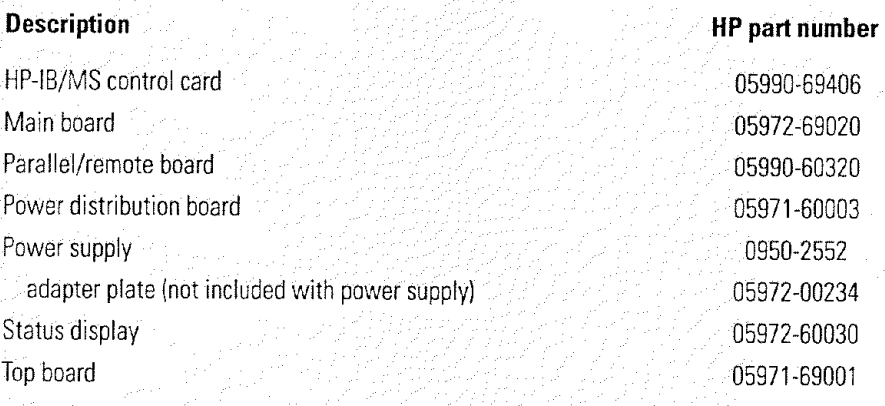

9 Parts Electronics

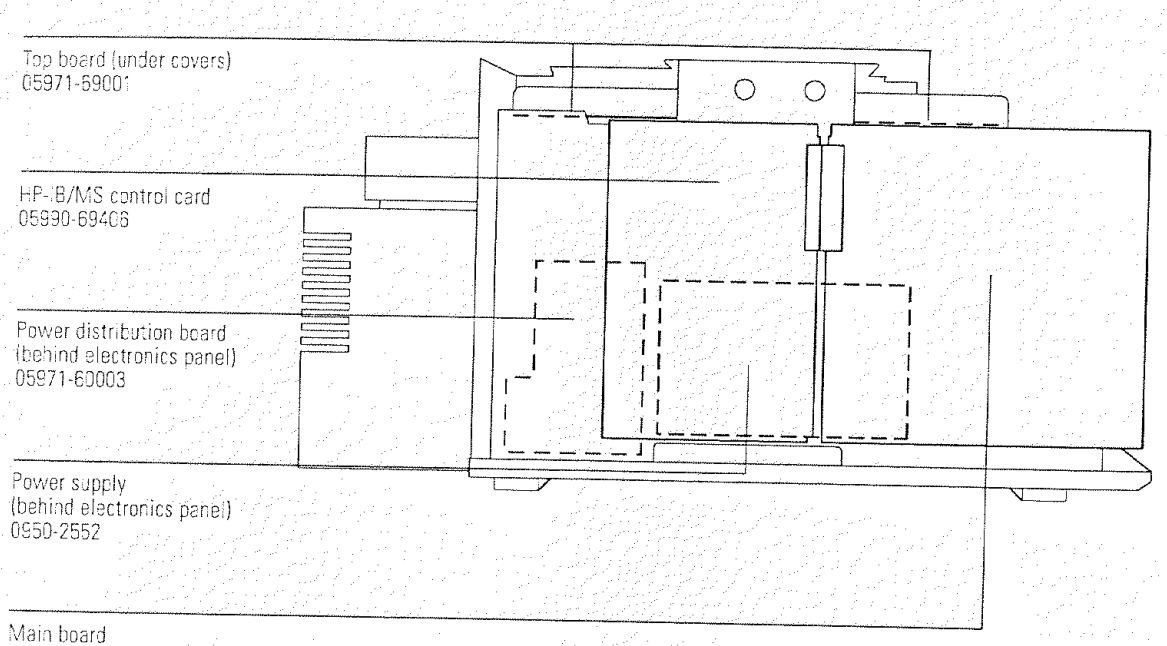

05972-69020

## Vacuum system

# **Vacuum system**

This section lists replacement parts available for thevacuum system. It includes: clamps, O-rings and seals, and vacuum system components.

#### **Table 9-5**

# **Clamps**

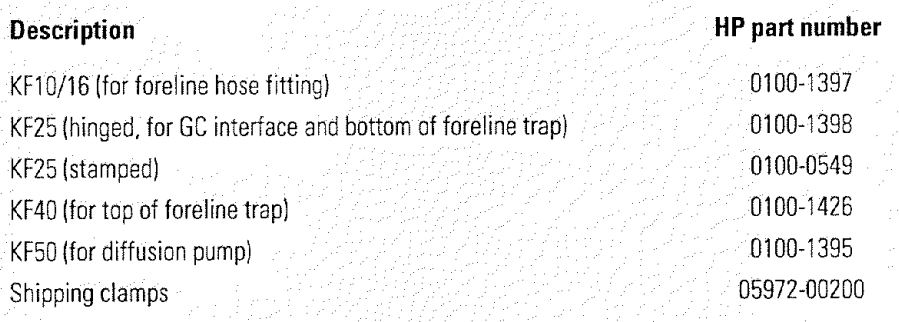

#### **Table 9-6**

# **O-rings and seals**

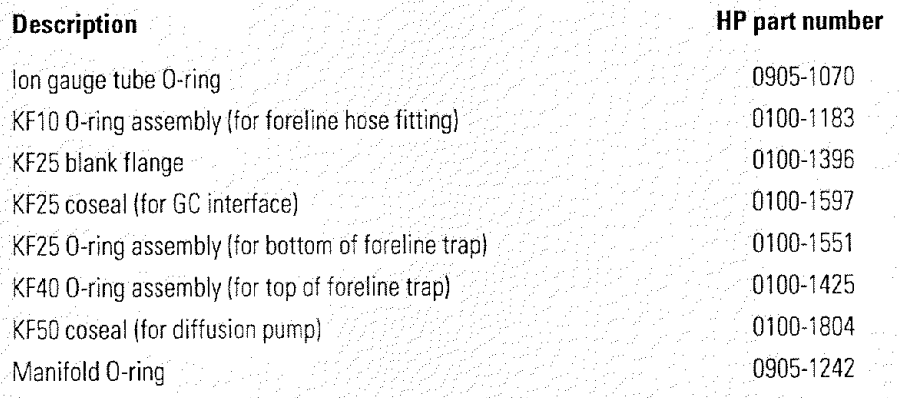

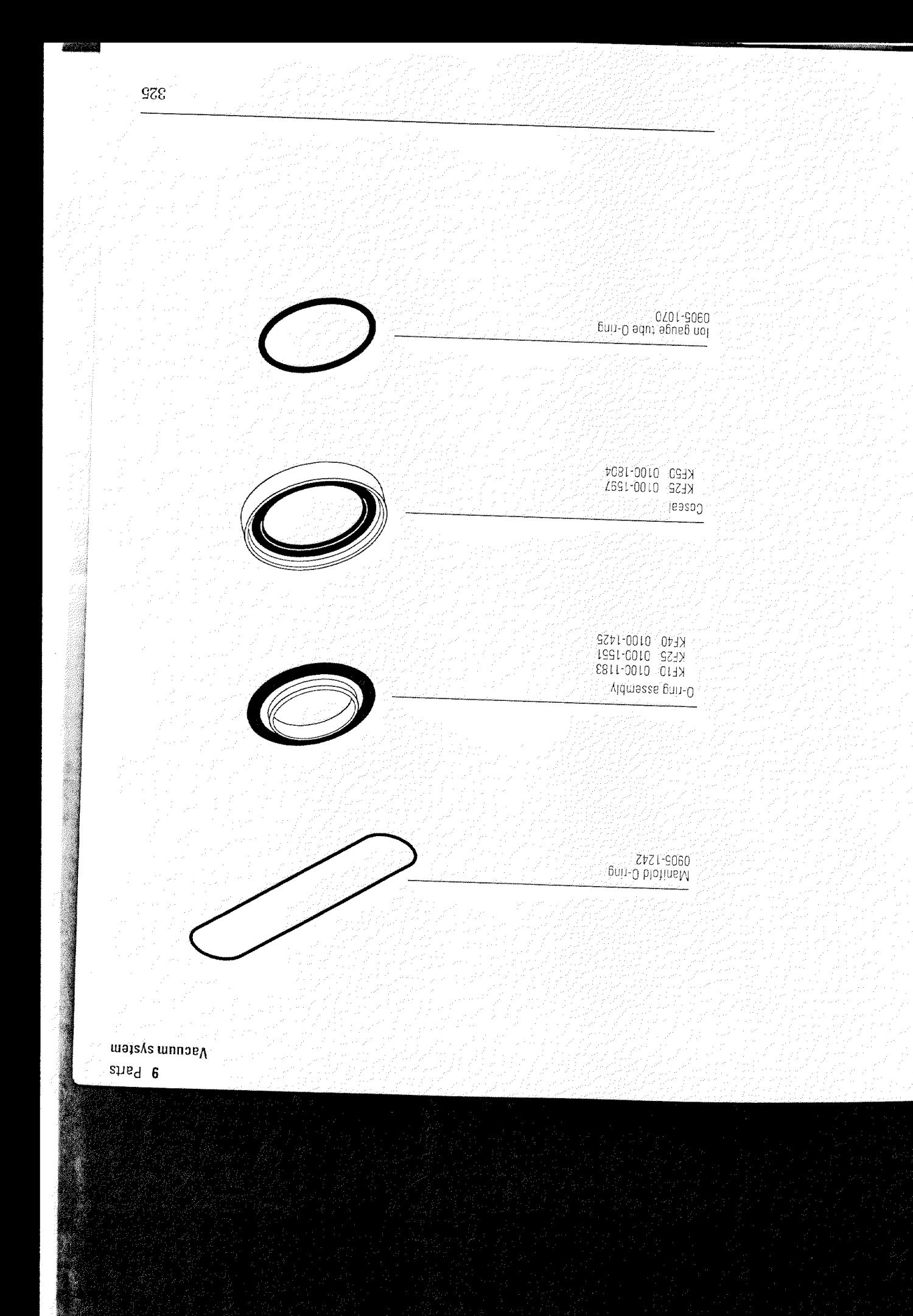
### 9 Parts Vacuumsystem

**Table 9-7**

**'171- II**

# **Vacuum system components**

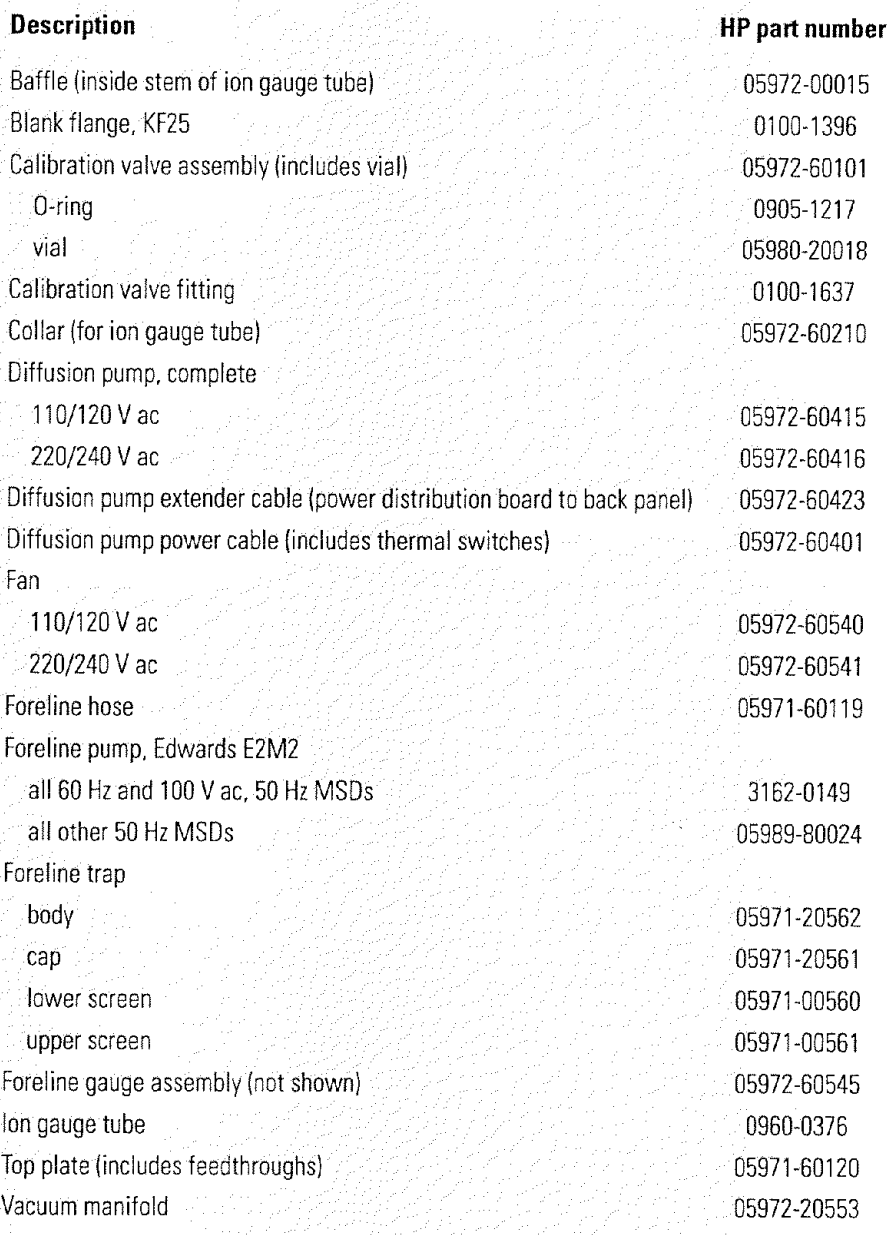

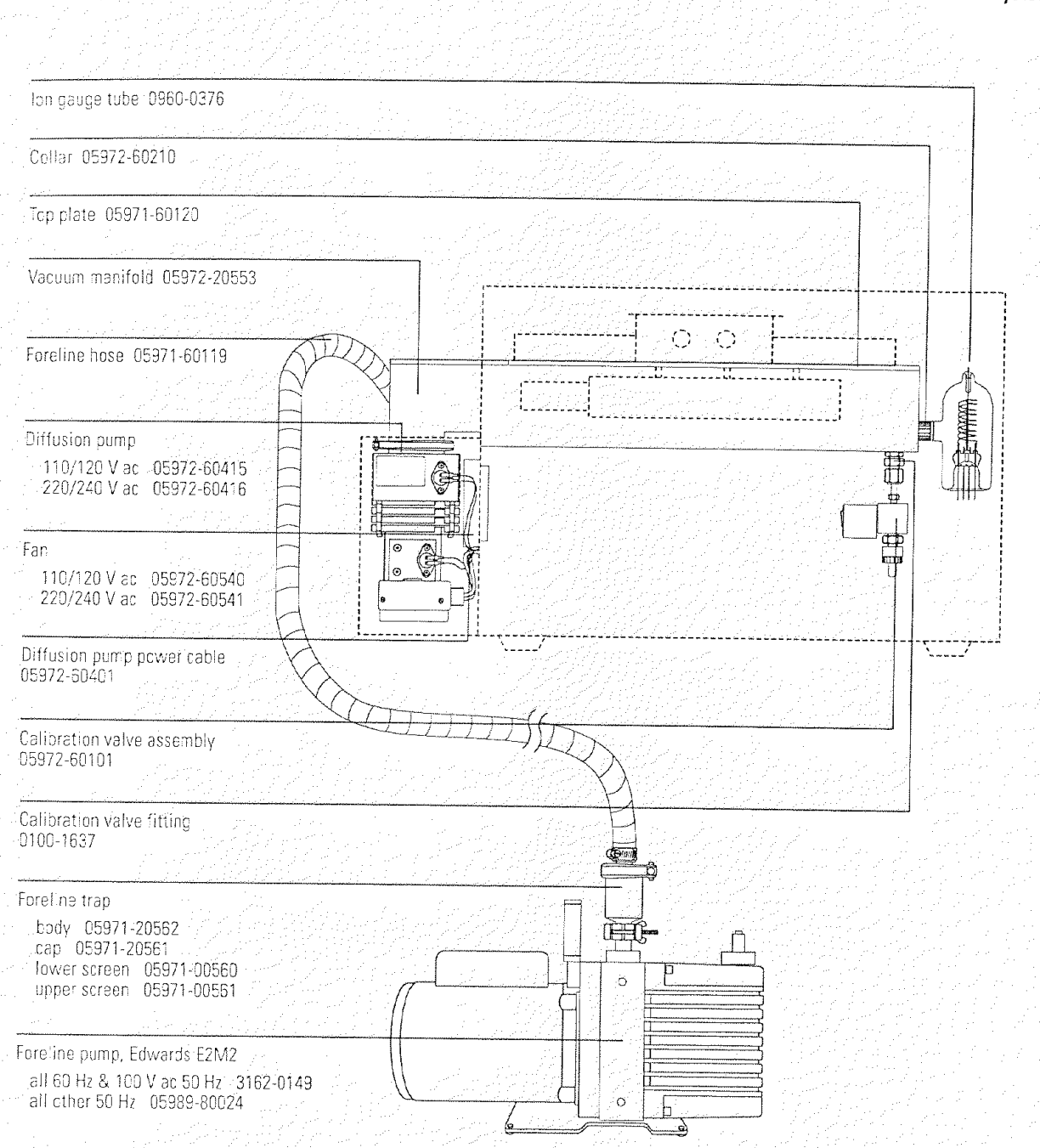

9 Parts Vacuum system

# **Analyzer**

This table lists the replacement parts for the analyzer. The individual ion source parts are listed the next table.

## **Table 9-8**

**1m" g r**

## **Analyzer parts**

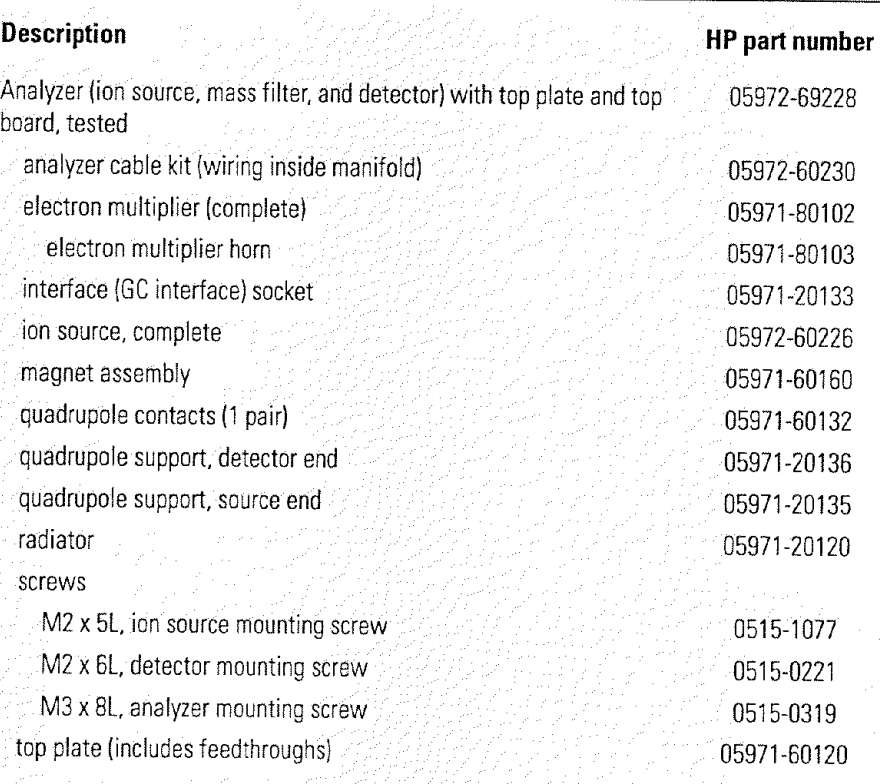

-<br>|Radiator<br>|05971-20120 Quadrupole support (detector end)<br>05971-20136 ₽ ۵O ለጡ ᅲ Top plate<br>05971-60120 Interface socket<br>05971-20133 Quadrupole contacts (1 pair)<br>05971-60132 Magnet assembly<br>05971-60160 Ш Ь 亚环  $\circledcirc$  $\circledcirc$ 

Electron multiplier home<br>105971-80103

9 Parts Analyzer

## 9 Parts Analyzer

# **Table9-g**

## **Ion** source **parts**

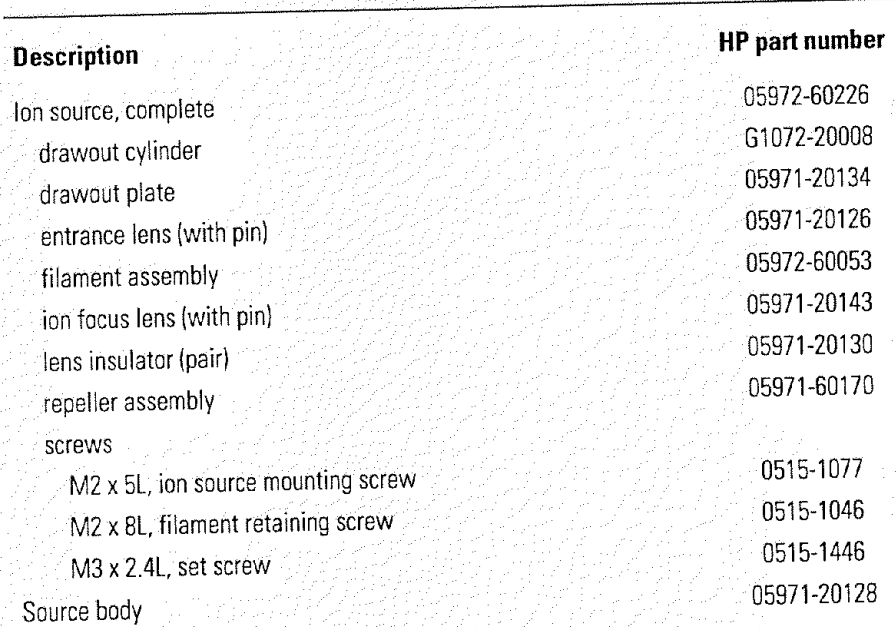

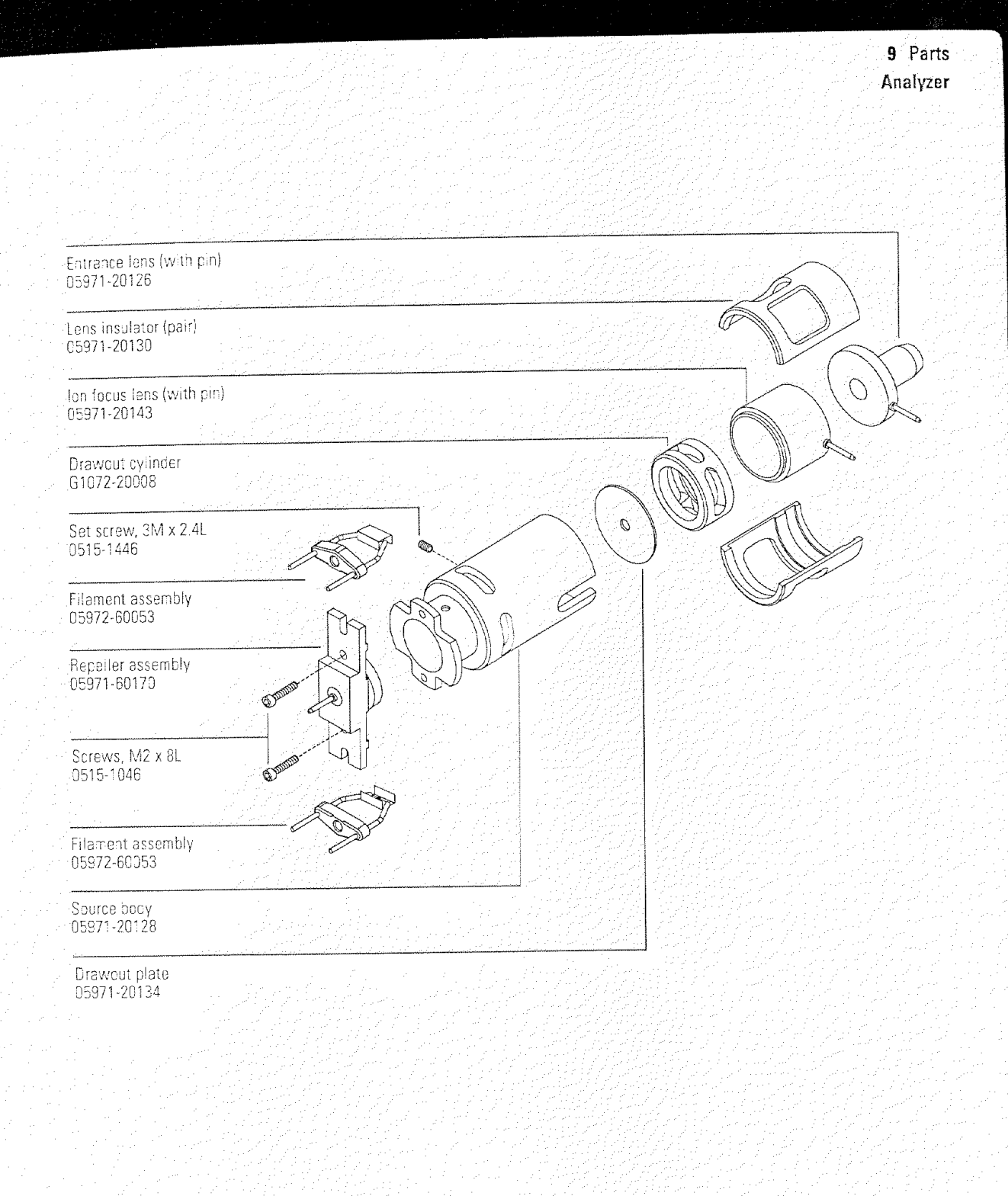

# **GC interface**

This table lists the replacement parts related to the GC interface, Effluent splitter parts are listed in the next table,

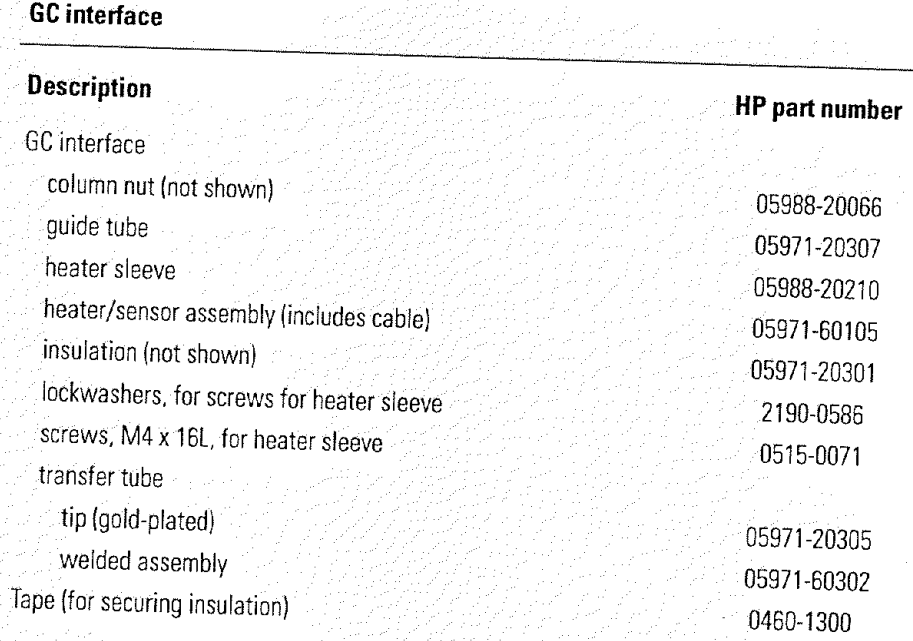

**Table 9-10**

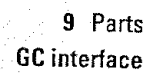

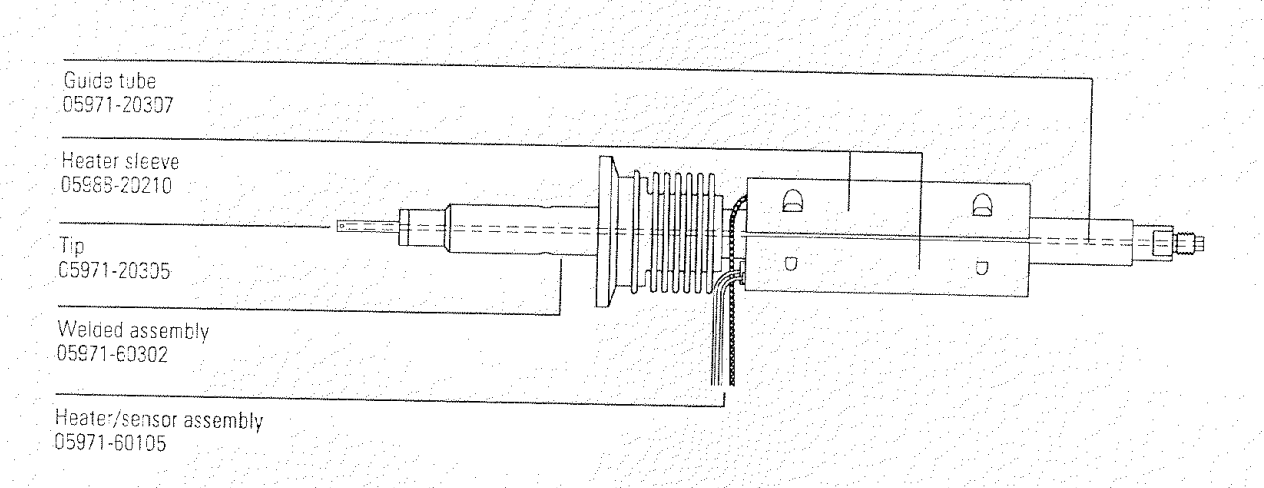

#### **5** Parts interface

# **Table 9-11**

# **Effluent splitter**

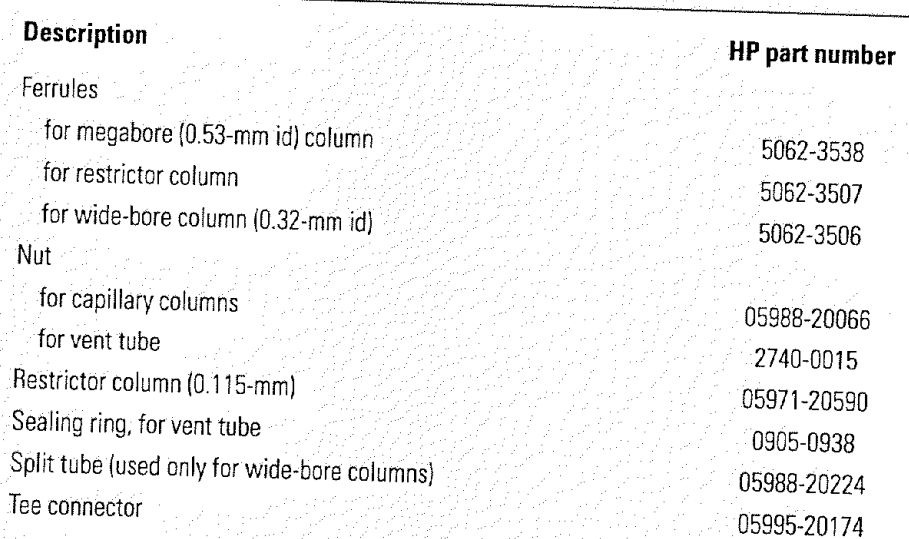

9 Parts GC interface

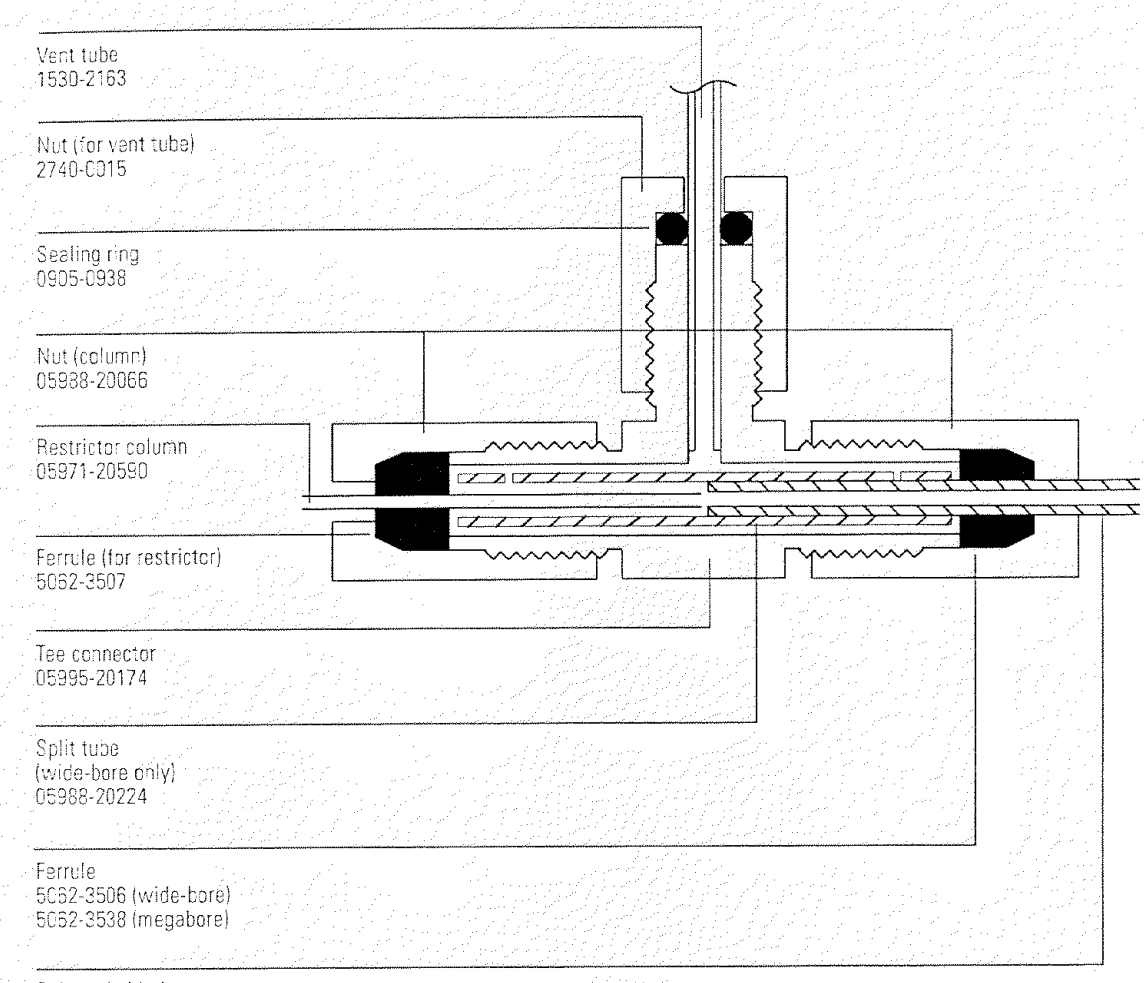

Column (wide-bore or

- 9 Parts
- Consumables and maintenance supplies

# Consumables and maintenance **supplies**

This chapter lists parts available for cleaning and maintaining your MSD. These include cleaning and maintenance supplies, ferrules, fuses, parts and samples, and O-rings and seals.

#### **Table 9-12**

**II**

#### **Maintenance supplies**

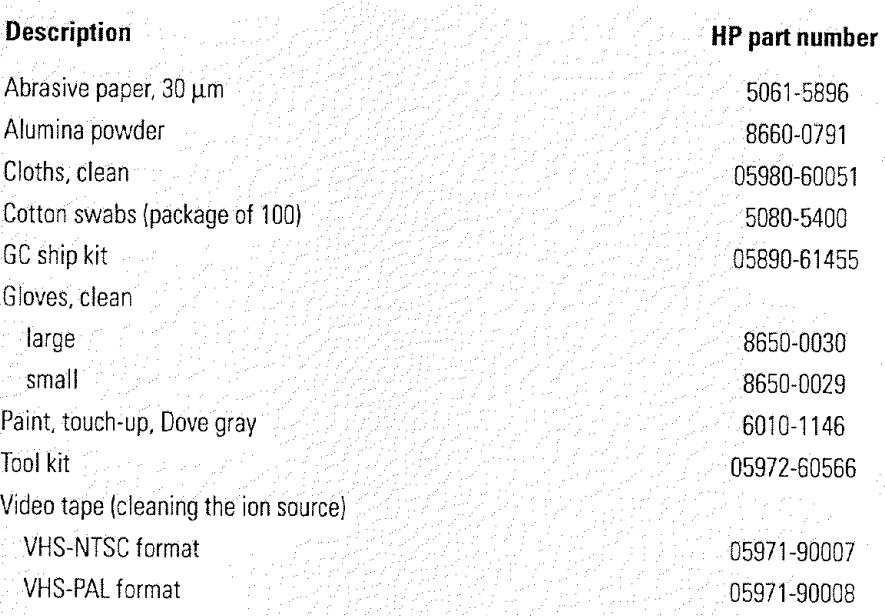

9 Parts Consumables and maintenance supplies

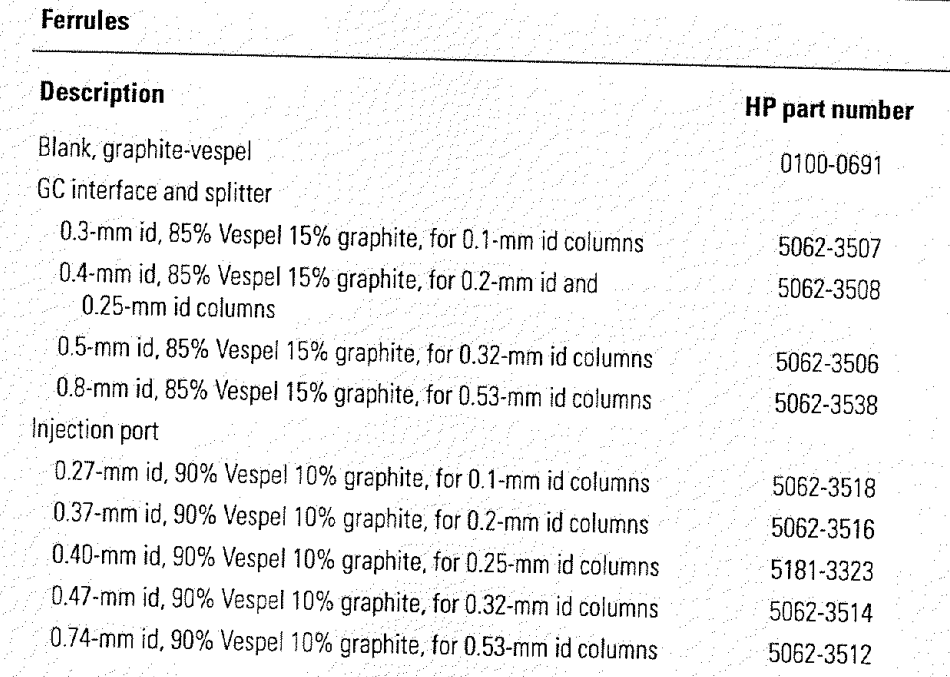

**Table** 9-13

#### 9 Parts

Consumables and maintenance supplies

# **Table 9-14 Miscellaneous parts and samples**

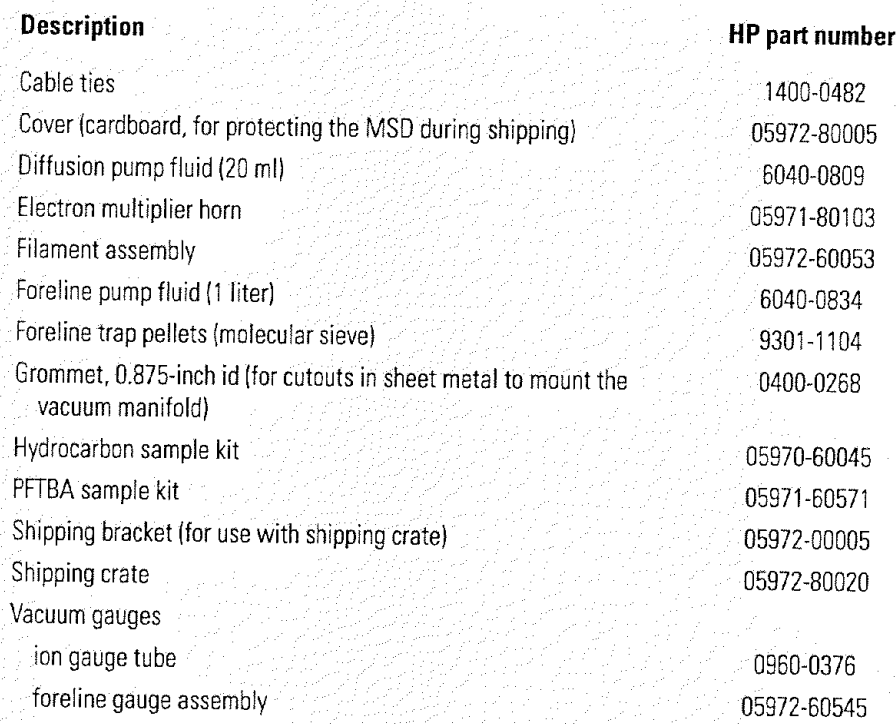

# 9 Parts

Consumables and maintenance supplies

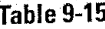

## **Table 9-15 O"rings and seals**

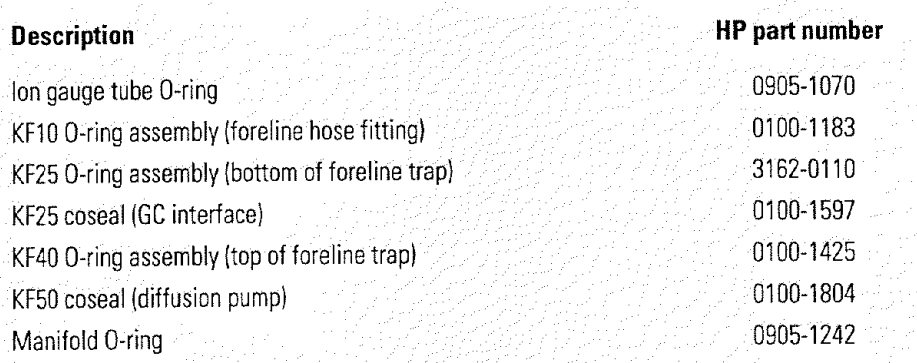